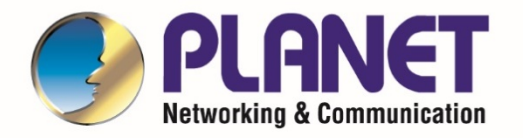

# **User's Manual**

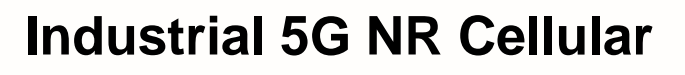

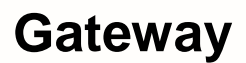

- 1 -

**ICG-2515-NR Series**

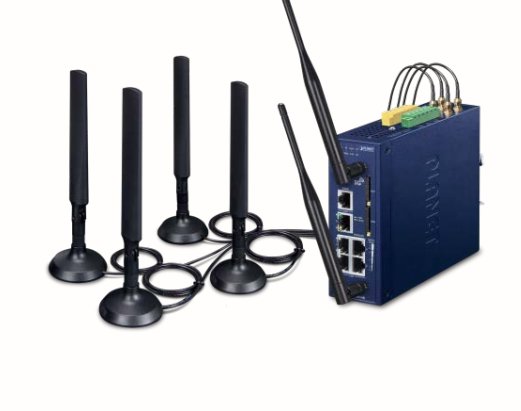

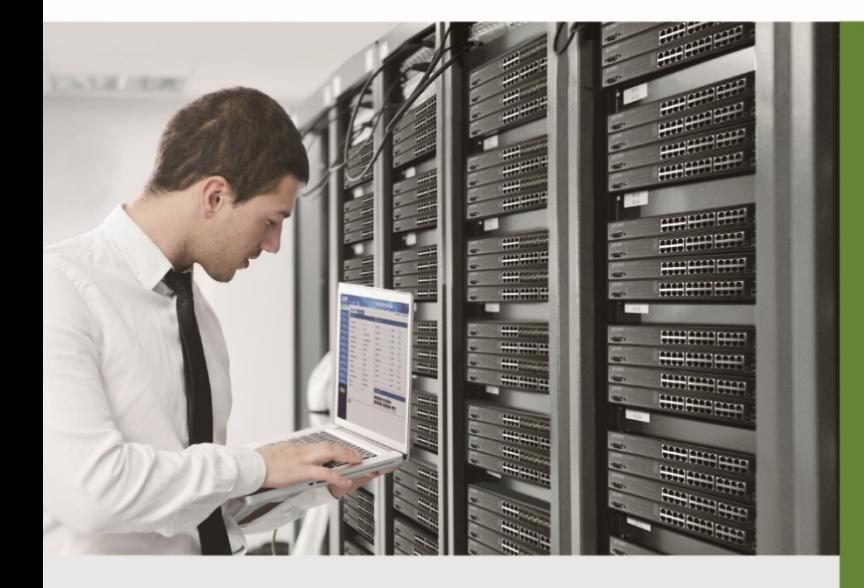

www.PLANET.com.tw

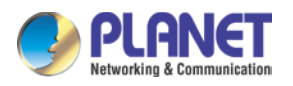

#### **Copyright**

Copyright (C) 2021 PLANET Technology Corp. All rights reserved.

The products and programs described in this User's Manual are licensed products of PLANET Technology, This User's Manual contains proprietary information protected by copyright, and this User's Manual and all accompanying hardware, software, and documentation are copyrighted.

No part of this User's Manual may be copied, photocopied, reproduced, translated, or reduced to any electronic medium or machine-readable form by any means, electronic or mechanical including photocopying, recording, or information storage and retrieval systems, for any purpose other than the purchaser's personal use, and without the prior express written permission of PLANET Technology.

#### **Disclaimer**

PLANET Technology does not warrant that the hardware will work properly in all environments and applications, and makes no warranty and representation, either implied or expressed, with respect to the quality, performance, merchantability, or fitness for a particular purpose.

PLANET has made every effort to ensure that this User's Manual is accurate; PLANET disclaims liability for any inaccuracies or omissions that may have occurred. Information in this User's Manual is subject to change without notice and does not represent a commitment on the part of PLANET. PLANET assumes no responsibility for any inaccuracies that may be contained in this User's Manual. PLANET makes no commitment to update or keep current the information in this User's Manual, and reserves the right to make improvements and/or changes to this User's Manual at any time without notice.

If you find information in this manual that is incorrect, misleading, or incomplete, we would appreciate your comments and suggestions.

#### **FCC Compliance Statement**

This Equipment has been tested and found to comply with the limits for a Class A digital device, pursuant to Part 15 of the FCC rules. These limits are designed to provide reasonable protection against harmful interference in a residential installation. This equipment can radiate radio frequency energy and, if not installed and used in accordance with the instructions, may cause harmful interference to radio communications.

However, there is no guarantee that interference will not occur in a particular installation. If this equipment does cause harmful interference to radio or television reception, which can be determined by turning the equipment off and on, the user is encouraged to try to correct the interference by one or more of the following measures:

– Reorient or relocate the receiving antenna.

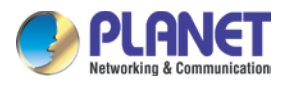

- Increase the separation between the equipment and receiver.
- Connect the equipment into an outlet on a circuit different from that to which the receiver is connected.
- Consult the dealer or an experienced radio/TV technician for help.

#### **CE mark Warning**

The is a class A device, In a domestic environment, this product may cause radio interference, in which case the user may be required to take adequate measures.

#### **WEEE**

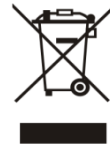

To avoid the potential effects on the environment and human health as a result of the presence of hazardous substances in electrical and electronic equipment, end users of electrical and electronic equipment should understand the meaning of the crossed-out wheeled bin symbol. Do not dispose of WEEE as unsorted municipal waste and have to collect such WEEE separately.

#### **Trademarks**

The PLANET logo is a trademark of PLANET Technology. This documentation may refer to numerous hardware and software products by their trade names. In most, if not all cases, these designations are claimed as trademarks or registered trademarks by their respective companies.

#### **Revision**

User's Manual of PLANET Industrial 5G NR Cellular Gateway Model: ICG-2515-NR and ICG-2515W-NR Rev.: 1.0 (November, 2021) Part No. EM-ICG-2515-NR series\_v1.0

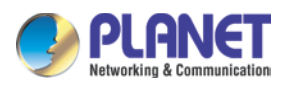

# **Table of Contents**

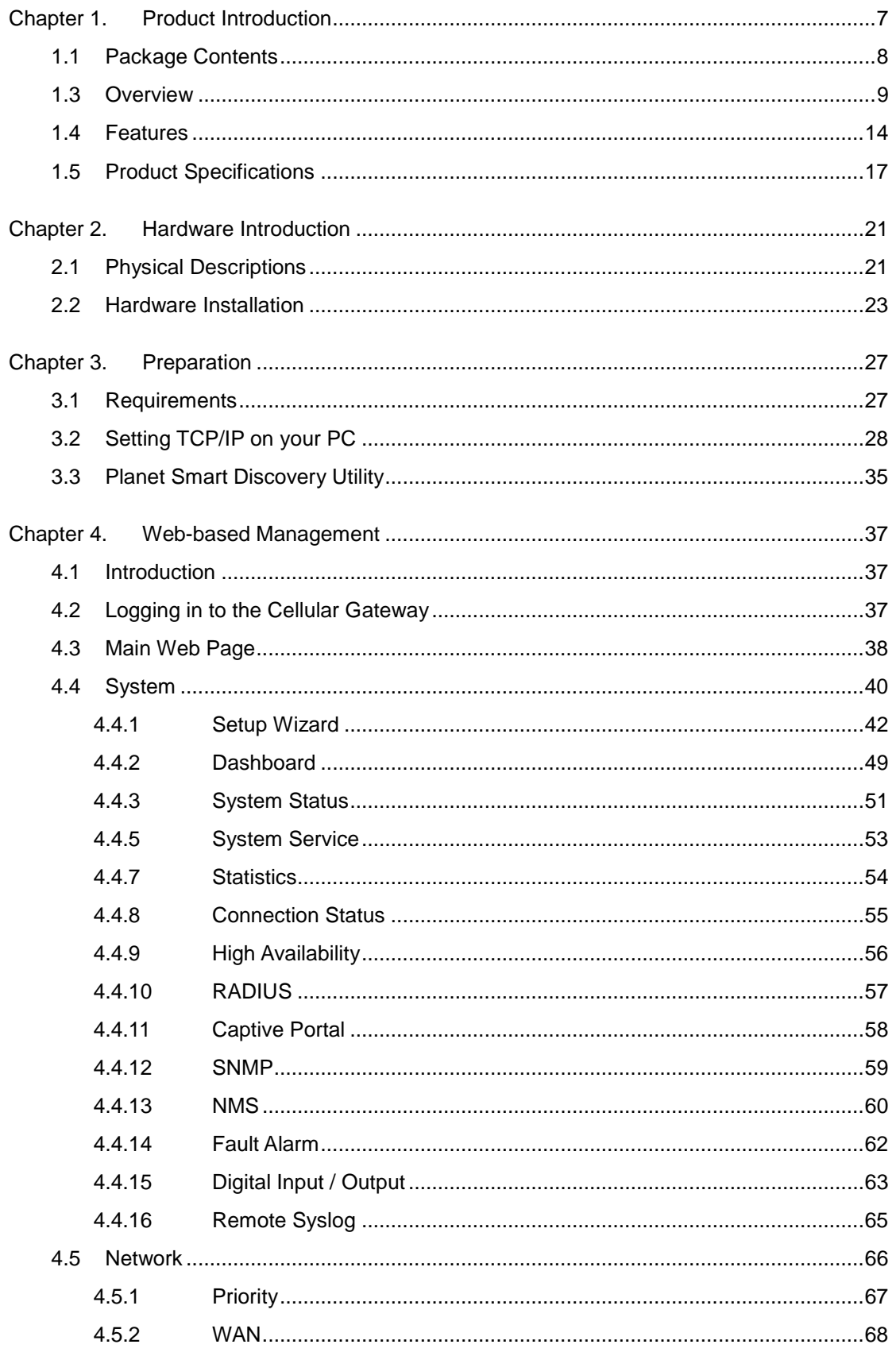

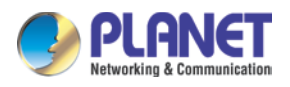

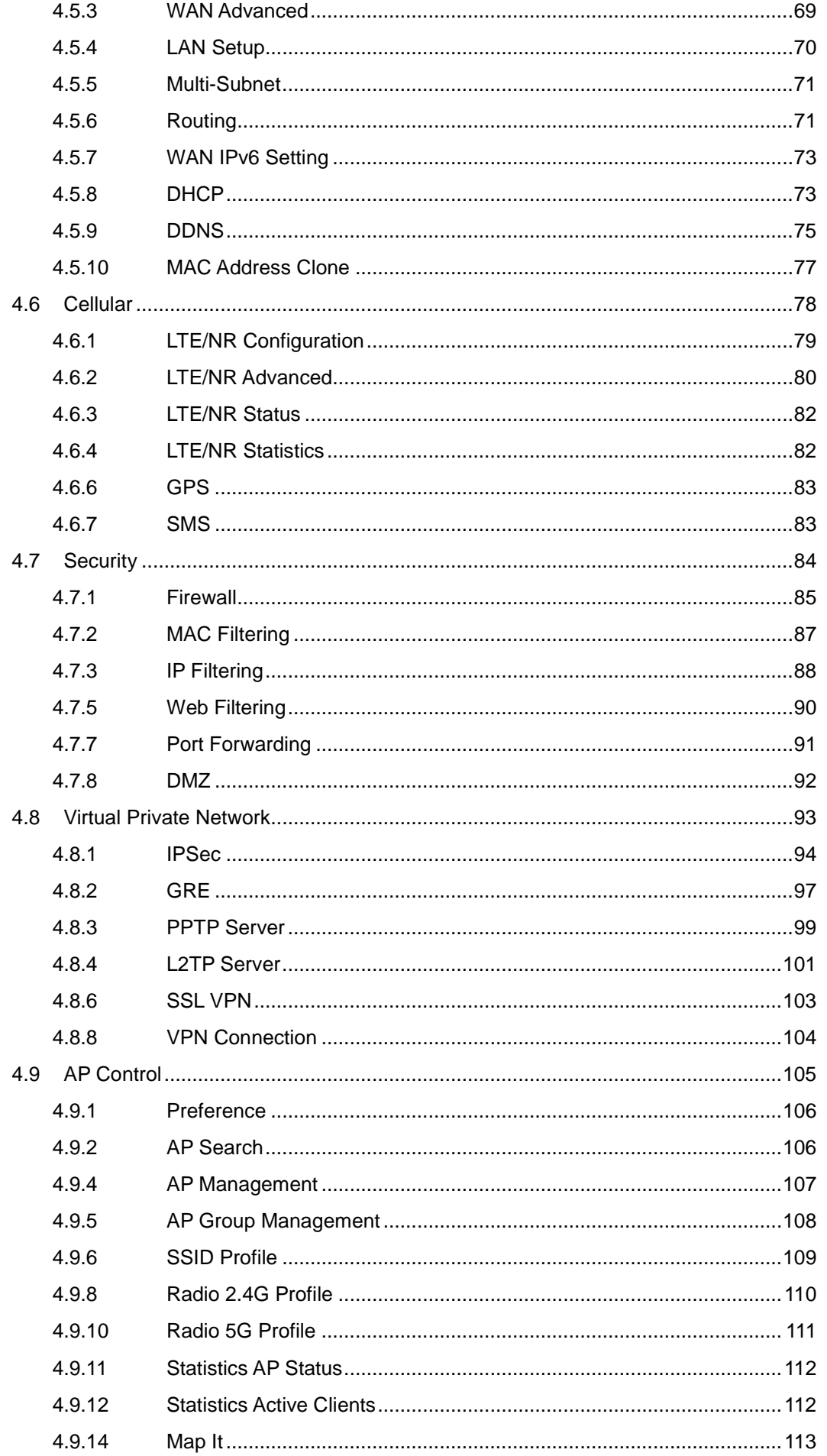

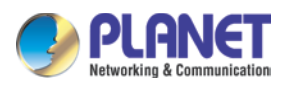

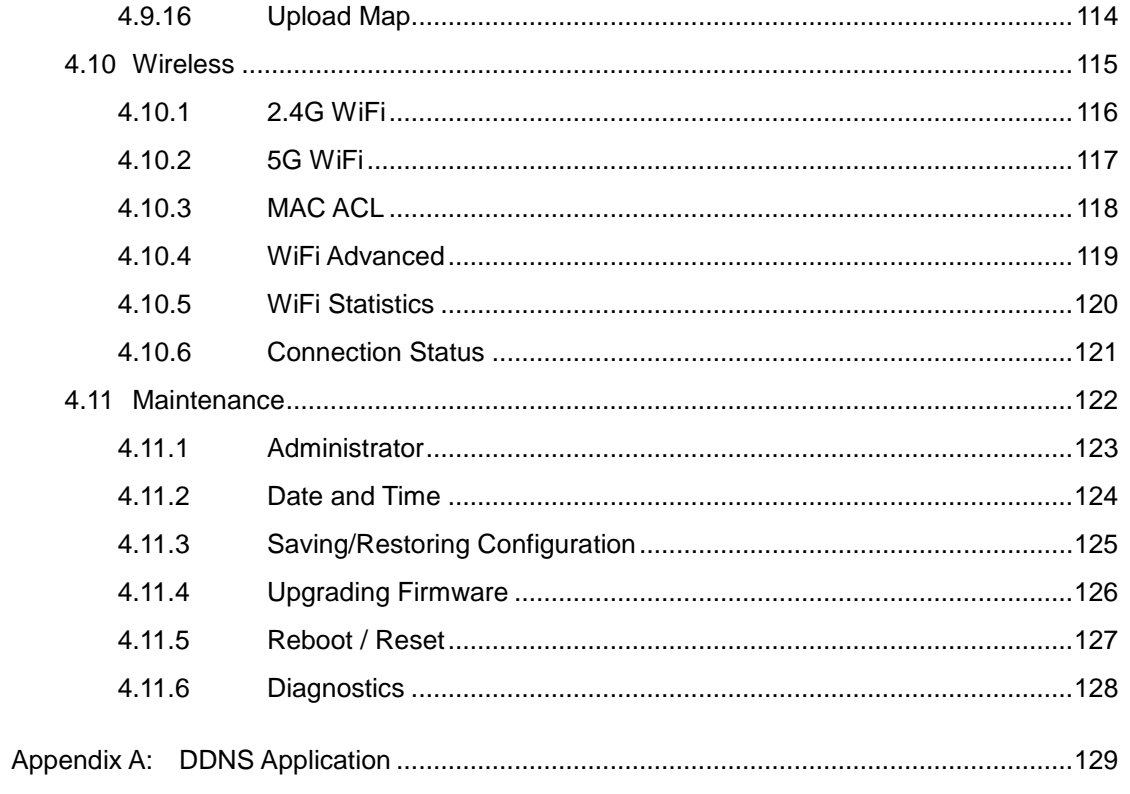

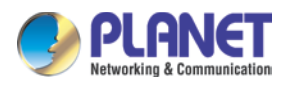

# <span id="page-6-0"></span>**Chapter 1. Product Introduction**

Thank you for purchasing PLANET Industrial 5G NR Cellular Gateway, ICG-2515-NR Series. The descriptions of these models are as follows:

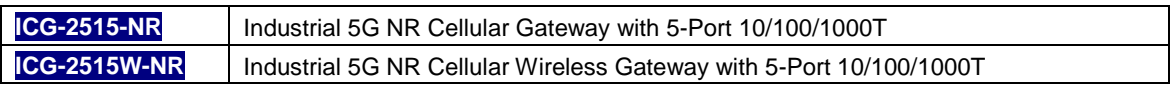

"Cellular Gateway" mentioned in the manual refers to the above models.

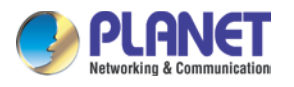

### <span id="page-7-0"></span>**1.1 Package Contents**

The package should contain the following:

- **•** Industrial 5G NR Cellular Gateway x 1
- Quick installation guide x 1
- **•** PLANET CloudViewer QIG x1
- Wall-mount plate w/screw x 1 set
- RJ45 dust cap x 6
- 5G NR antenna x 4
- 5G NR antenna extension with magnetic base x 4
- Dual band Wi-Fi antenna x 2 (ICG-2515W-NR only
- Antenna dust cap x 4 (ICG-2515 W-NR x 6)

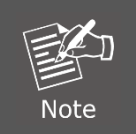

If any of the above items are missing, please contact your dealer immediately.

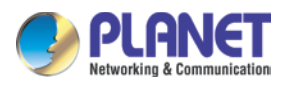

### <span id="page-8-0"></span>**1.3 Overview**

#### **Powerful 5G NR and Wi-Fi 6 Industrial Networky Solution**

PLANET ICG-2515-NR series is an industrial-grade wireless cellular gateway for demanding mobile applications, M2M (machine-to-machine) and IoT deployments. Upgraded to the latest cellular technology of **5G NR (new radio)**, the ICG-2515-NR series is able to provide ultra-fast broadband access with 5G cellular network. The ICG-2515-NR series also features five Ethernet ports (4 LANs and 1 WAN), **IEEE 11ax Wi-Fi** capability, serial port (RS485), DI and DO interfaces, and VPN technology bundled in a compact yet rugged metal case. It establishes a fast cellular connection between Ethernet and serial port equipped devices. The ICG-2515-NR series is an integrated 5G NR and Wi-Fi 6 solution for industrial automation, digital factory and other industrial applications.

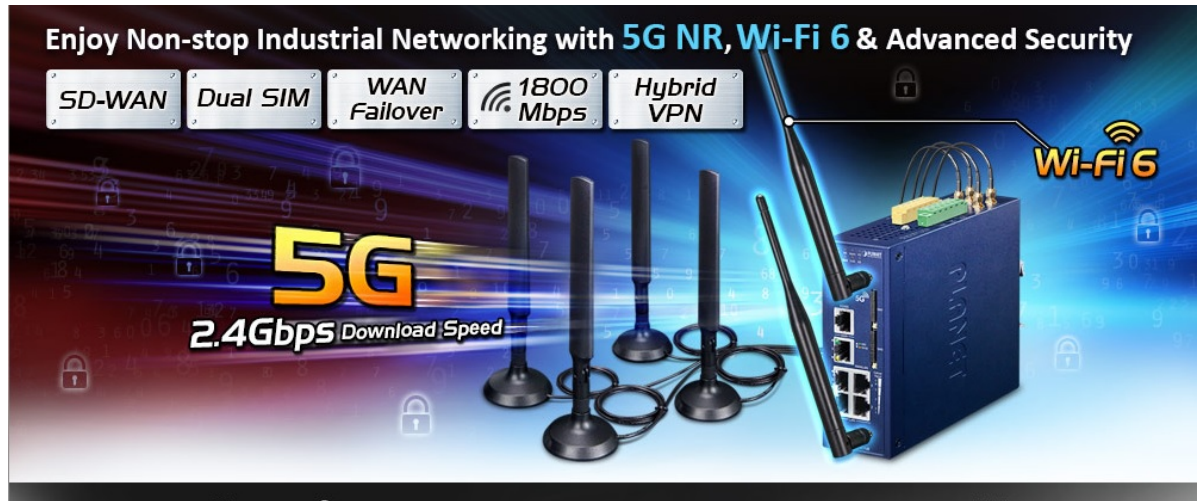

Create an Efficient & Secure Network with Planet 5G NR and SD-WAN Solution Industrial 5G NR Cellular Wireless Gateway with 5-Port 10/100/1000T > ICG-2515W-NR

#### **Automatic Failover between 5G NR and Gigabit WAN**

Designed with 5G NR and Gigabit Ethernet WAN interfaces, the ICG-2515-NR series ensures Internet connectivity by featuring failover functionality between 5G NR and GbE WAN. The ICG-2515-NR series provides flexibilty to set priority for 5G NR or GbE WAN connection. When the main WAN interface fails, the secondary WAN interface will automatically back up the connection to ensure always-on connectivity.

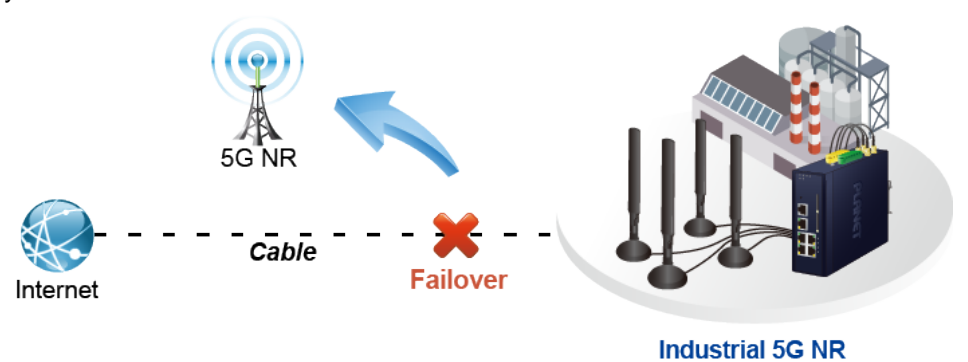

**Cellular Gateway** 

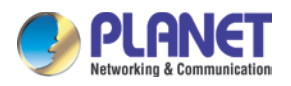

#### **Ultra-Fast Speed 4G/5G Network\***

The ICG-2515-NR series supports 5G NR DL speeds higher than 2.4 Gbps and 4G LTE DL speeds of up to 1 Gbps. The wide spectrum bandwidth accelerates internet speeds and reduces network latency for premium and time-sensitive connectivity services. The ICG-2515-NR series also supports multi-band connectivity including LTE FDD/TDD, WCDMA and GSM for a wide range of applications. \*The real 5G NR/4G LTE data rate is dependent on local service provider.

Up to download speed 2.4 Gbps

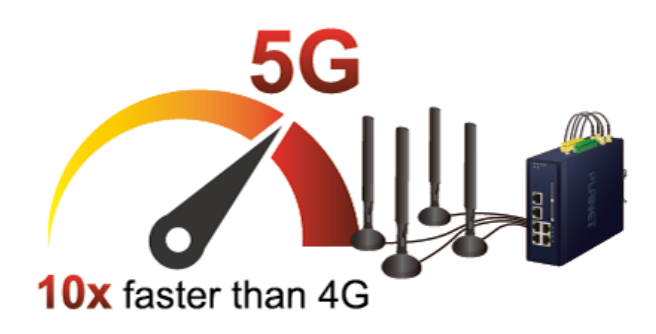

#### **Wireless 11ax Brings Excellent Data Link Speed**

The ICG-2515-NR series is designed with high power amplifier and 2 highly-sensitive antennas which provide stronger signal and excellent coverage even in the wide-ranging or bad environment. With adjustable transmit power option, the administrator can flexibly reduce or increase the output power for various environments, thus reducing interference to achieve maximum performance. Equipped with the next-generation Wi-Fi 6 (802.11ax) wireless network standard, the total bandwidth reaches **1800Mbps**, and the 2-stream transmission technology improves the transmission efficiency of multiple devices, making AR/VR/IoT applications smoother. The IEEE 802.11ax also optimizes MU-MIMO (Multi-User MIMO) mechanism to serve multiple devices simultaneously.

#### **Dual SIM Design**

To enhance reliability, the ICG-2515-NR series is equipped with dual SIM slots that support failover and roaming over to ensure uninterrupted connectivity for mission-critical cellular communications. It provides a more flexible and easier way for users to create an instant network sharing service via 5G-NR in public places like transportations, outdoor events, etc.

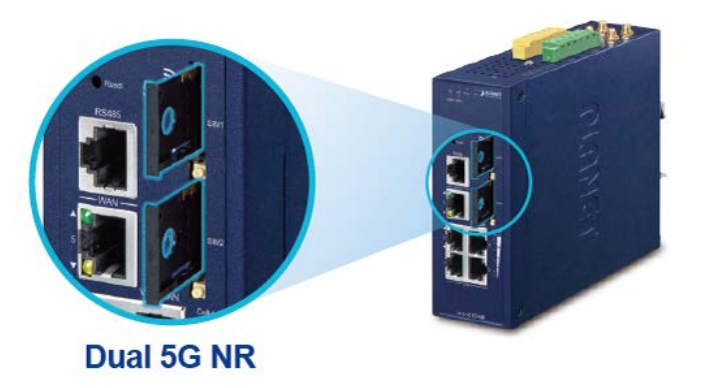

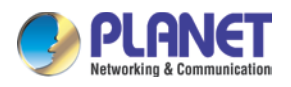

#### **GPS Included**

The ICG-2515-NR series is equipped with (global positioning system) feature. It adapts 5G-NR technology to incorporate multiple global navigation systems (GPS/GLONASS/BeiDou/Galileo/QZSS). It helps to position location of cellular gateway based on a network of satellites that continuously transmits necessary data. More signals transmitted from more satellites can triangulate its location on the ground, meaning any location can be easily tracked.

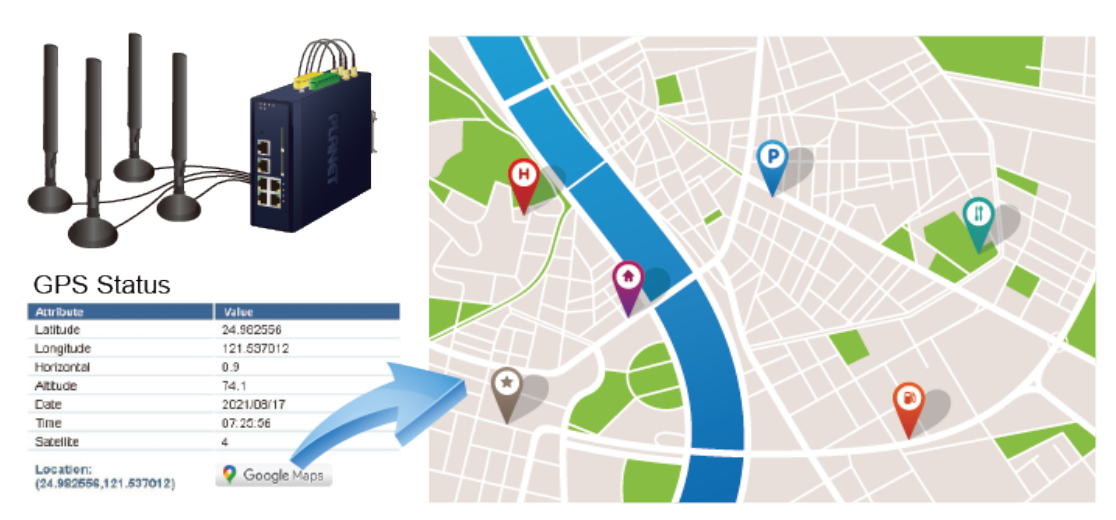

# **GNSS Positioning**

#### **Ideal High-Availability VPN Security Cellular gateway Solution for Industrial Environment**

The ICG-2515-NR series provides complete data security and privacy for accessing and exchanging the most sensitive data, built-in IPSec VPN function with DES/3DES/AES encryption and MD5/SHA-1/SHA-256/SHA-384/SHA-512 authentication, and GRE, SSL, PPTP and L2TP server mechanism. The full VPN capability in the ICG-2515-NR series makes the connection secure, more flexible, and more capable.

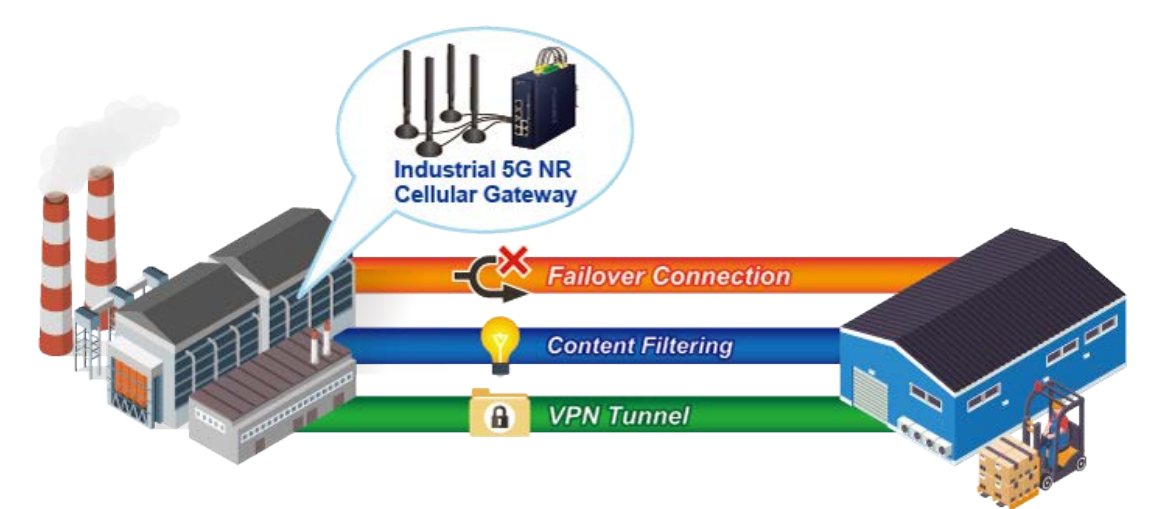

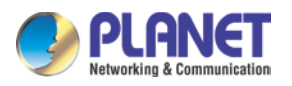

#### **Wi-Fi Deployments and Authentication with Simplified Management**

The ICG-2515-NR series also provides a built-in AP Controller, Captive Portal, RADIUS and a DHCP server to facilitate small and medium businesses to deploy secure employee and guest access services without any additional server. The ICG-2515-NR series can offer a secure Wi-Fi network with easy installation for your business.

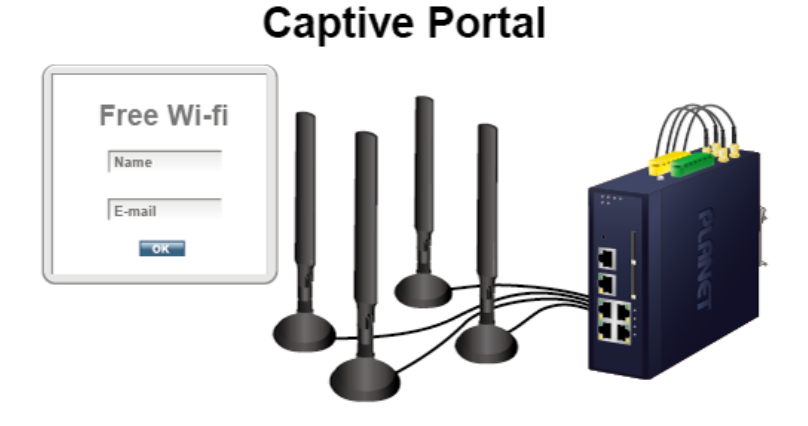

#### **Centralized Remote Control of Managed APs**

The ICG-2515-NR series provides centralized management of PLANET Smart AP series via a user-friendly Web GUI. It's easy to configure AP for the wireless SSID, radio band and security settings. With a four-step configuration process, wireless profiles for different purposes can be simultaneously delivered to multiple APs or AP groups to minimize deployment time, effort and cost.

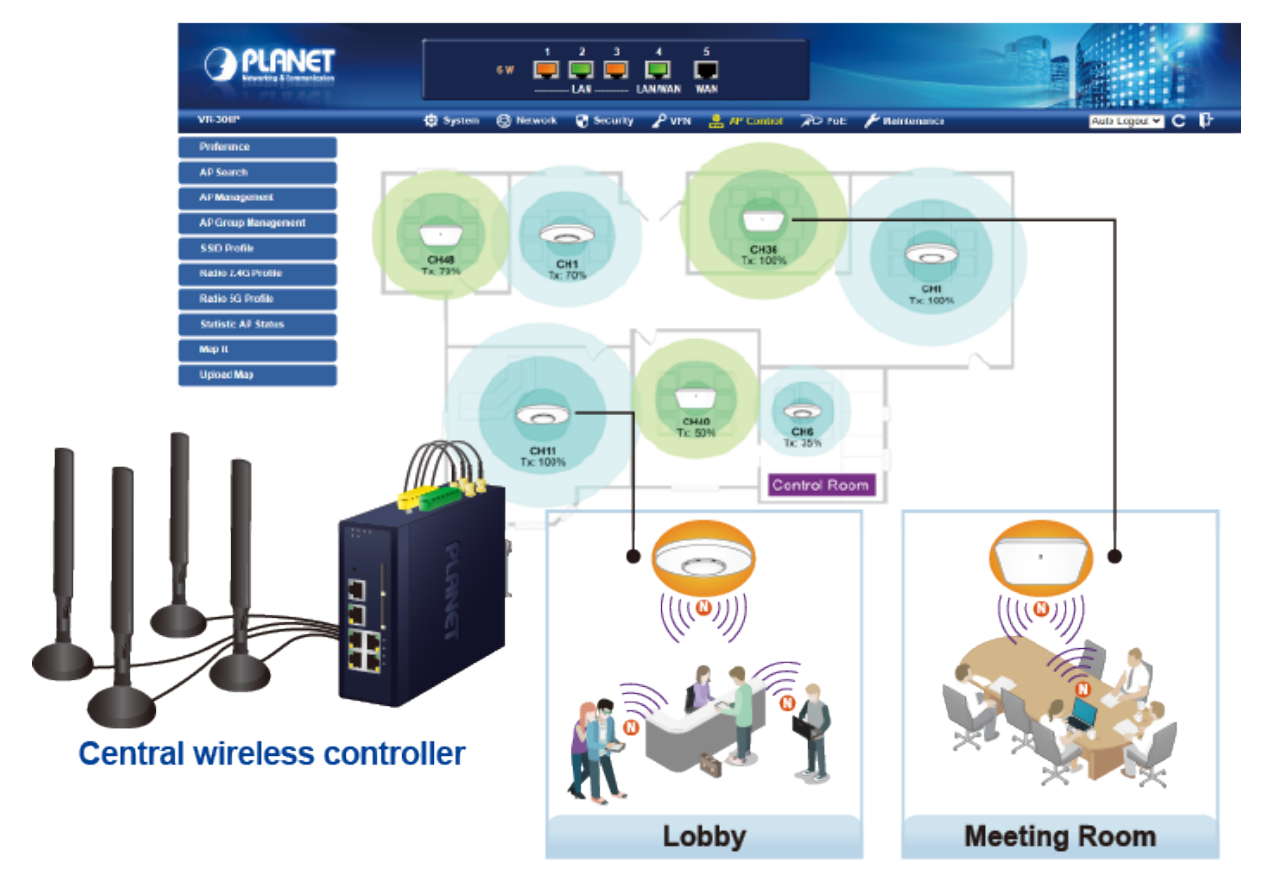

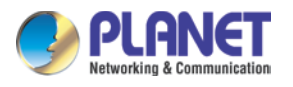

For example, to configure multiple Smart APs of the same model, the ICG-2515-NR series allows clustering them to a managed group for unified management. According to requirements, wireless APs can be flexibly expanded or removed from a wireless AP group at any time. The AP cluster benefits bulk provision and bulk firmware upgrade through single entry point instead of having to configure settings in each of them separately.

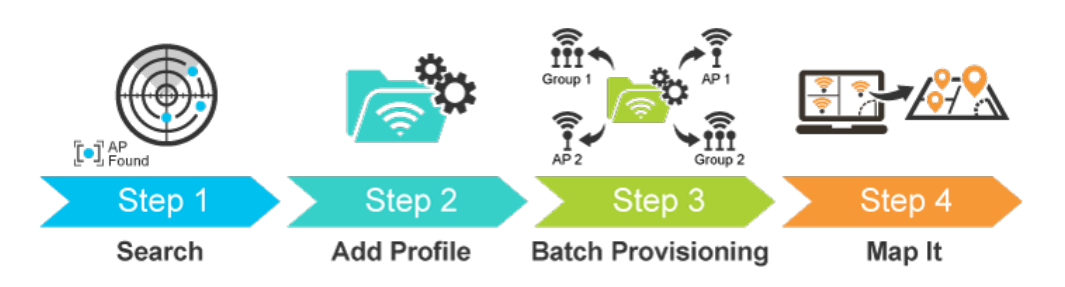

# **Simplified Cluster Management with 4 Steps**

#### **Excellent Ability in Threat Defense**

The ICG-2515-NR series has built-in SPI (stateful packet inspection) firewall and DoS/DDoS attack mitigation functions to provide high efficiency and extensive protection for your network. Thus, virtual server and DMZ functions can let you set up servers in the Intranet and still provide services to the Internet users.

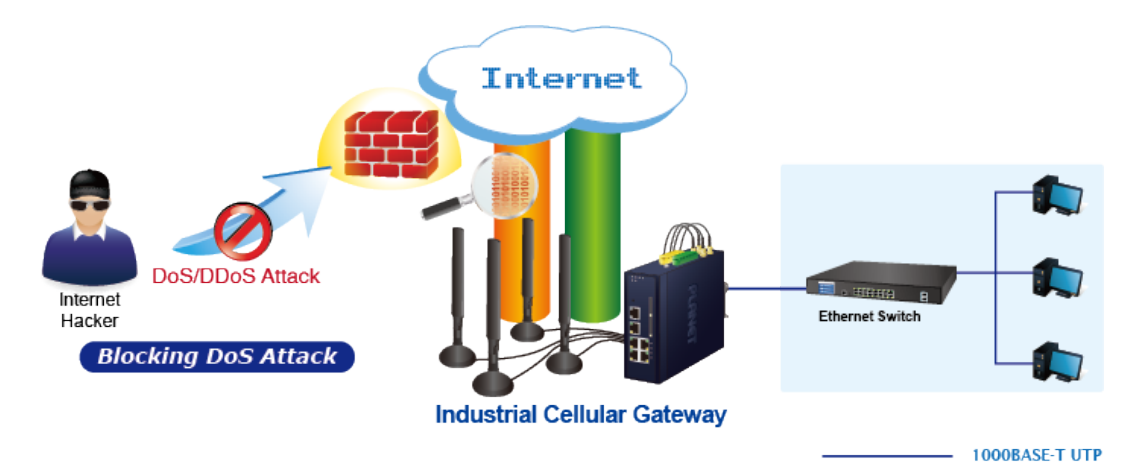

#### **Cybersecurity Network Solution to Minimize Security Risks**

The cybersecurity feature included to protect the switch management in a mission-critical network virtually needs no effort and cost to install. For efficient management, the ICG-2515-NR series is equipped with HTTPS web and SNMP management interfaces. With the built-in web-based management interface, the ICG-2515-NR series offers an easy-to-use, platform independent management and configuration facility. The ICG-2515-NR series supports SNMP and it can be managed via any management software based on the standard SNMP protocol.

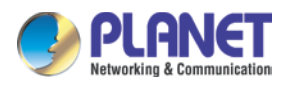

### <span id="page-13-0"></span>**1.4 Features**

#### **Key Features**

- Global 5G NR (NSA/SA)/4G LTE network with dual SIM design for cellular network redundancy
- Automatic failover between 5G NR and Gigabit WAN
- Complies with IEEE 802.11ax and IEEE 802.11a/b/g/n/ac standards (ICG-2515W-NR only)
- 2 x DI/DO and 1 serial port (RS485) for Modbus applications
- SSL VPN and robust hybrid VPN (IPSec/PPTP/L2TP over IPSec)
- Stateful packet inspection (SPI) firewall and content filtering
- Blocks DoS/DDOS attack, port range forwarding
- High Availability, AP Controller, Captive Portal and RADIUS
- Planet NMS controller system and CloudViewer app supported
- -45 to 75 degrees C operating temperature; DIN-rail and fanless designs

#### **Hardware**

- **4 x 10/100/1000BASE-T** RJ45 LAN ports, auto-negotiation, auto MDI/MDI-X
- **1 x 10/100/1000BASE-T** RJ45 WAN port, auto-negotiation, auto MDI/MDI-X
- **4 x** 5G NR antennas
- **2 x** SIM card slots
- **1 x** serial console port (RS485)
- **1 x** reset button

#### **Cellular Interface**

- Supports multi-band connectivity with 5G NR (NSA/SA), LTE-FDD, LTE-TDD, and WCDMA
- Built-in SIM and broadband backup for network redundancy
- Four detachable antennas for 5G NR connection
- LED indicators for signal strength and connection status

#### **RF Interface Characteristics (ICG-2515W-NR only)**

- Features 2.4GHz (802.11b/g/n/ax) and 5GHz (802.11a/n/ac/ax) dual band for carrying high load traffic
- 2T2R MIMO technology for enhanced throughput and coverage
- Provides multiple adjustable transmit power control
- High speed up to 1.8Gbps (600Mbps for 2.4GHz or 1200Mbps for 5GHz) wireless data rate

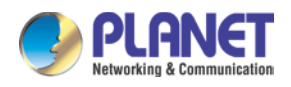

#### **IP Routing Feature**

- **Static Route**
- Dynamic Route
- OSPF

#### **Firewall Security**

- Cybersecurity
- Stateful Packet Inspection (SPI) firewall
- Blocks DoS/DDoS attack
- Content Filtering
- MAC Filtering and IP Filtering
- NAT ALGs (Application Layer Gateway)
- Blocks SYN/ICMP Flooding

#### **VPN Features**

- IPSec/Remote Server (Net-to-Net, Host-to-Net), GRE, PPTP Server, L2TP Server, SSL Server/Client (Open VPN)
- Max. Connection Tunnel Entries: 60 VPN tunnels,
- Encryption methods: DES, 3DES, AES, AES-128/192/256
- Authentication methods: MD5, SHA-1, SHA-256, SHA-384, SHA-512

#### **Networking**

- Outbound load balancing for Ethernet WANs
- Auto-failover between Ethernet WANs and cellular network
- [High Availability](http://192.168.2.1/high_availability.html)
- Captive Portal
- RADIUS Server/Client
- Static IP/PPPoE/DHCP client for WAN
- DHCP server/NTP client for LAN
- Protocols: TCP/IP, UDP, ARP, IPv4, IPv6
- Port forwarding, QoS, DMZ, IGMP, UPnP, SNMPv1,v2c, v3
- MAC address clone
- DDNS: PLANET DDNS, Easy DDNS, DynDNS and No-IP

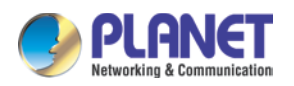

#### **Others**

- Setup wizard
- Dashboard for real-time system overview
- Supported access by HTTP or HTTPS
- Auto reboot
- PLANET NMS System and Smart Discovery Utility for deployment management
- Planet CloudViewer App for real-time monitoring

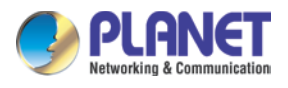

# <span id="page-16-0"></span>**1.5 Product Specifications**

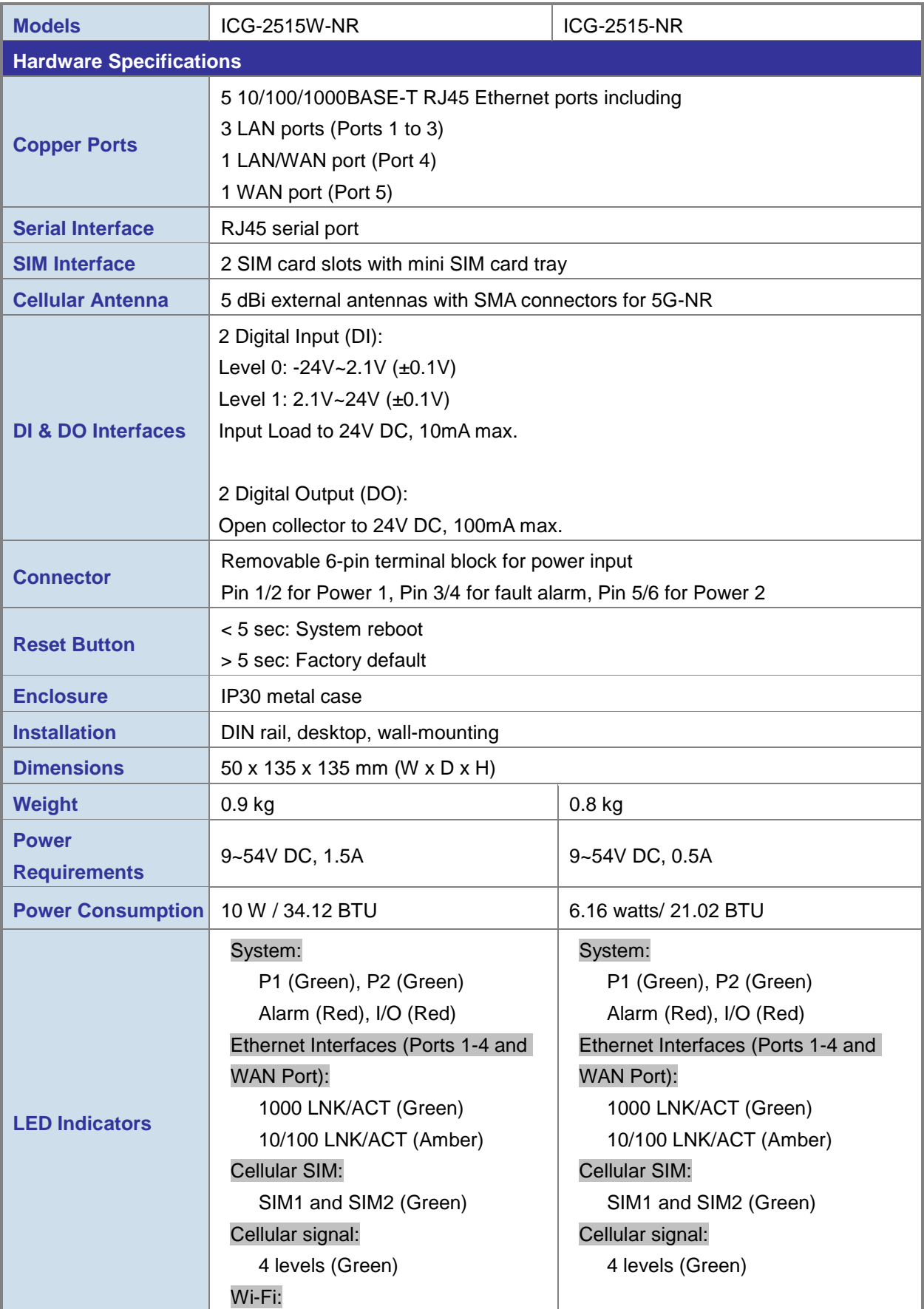

#### *Industrial 5G NR Cellular Gateway ICG-2515-NR series*

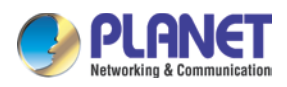

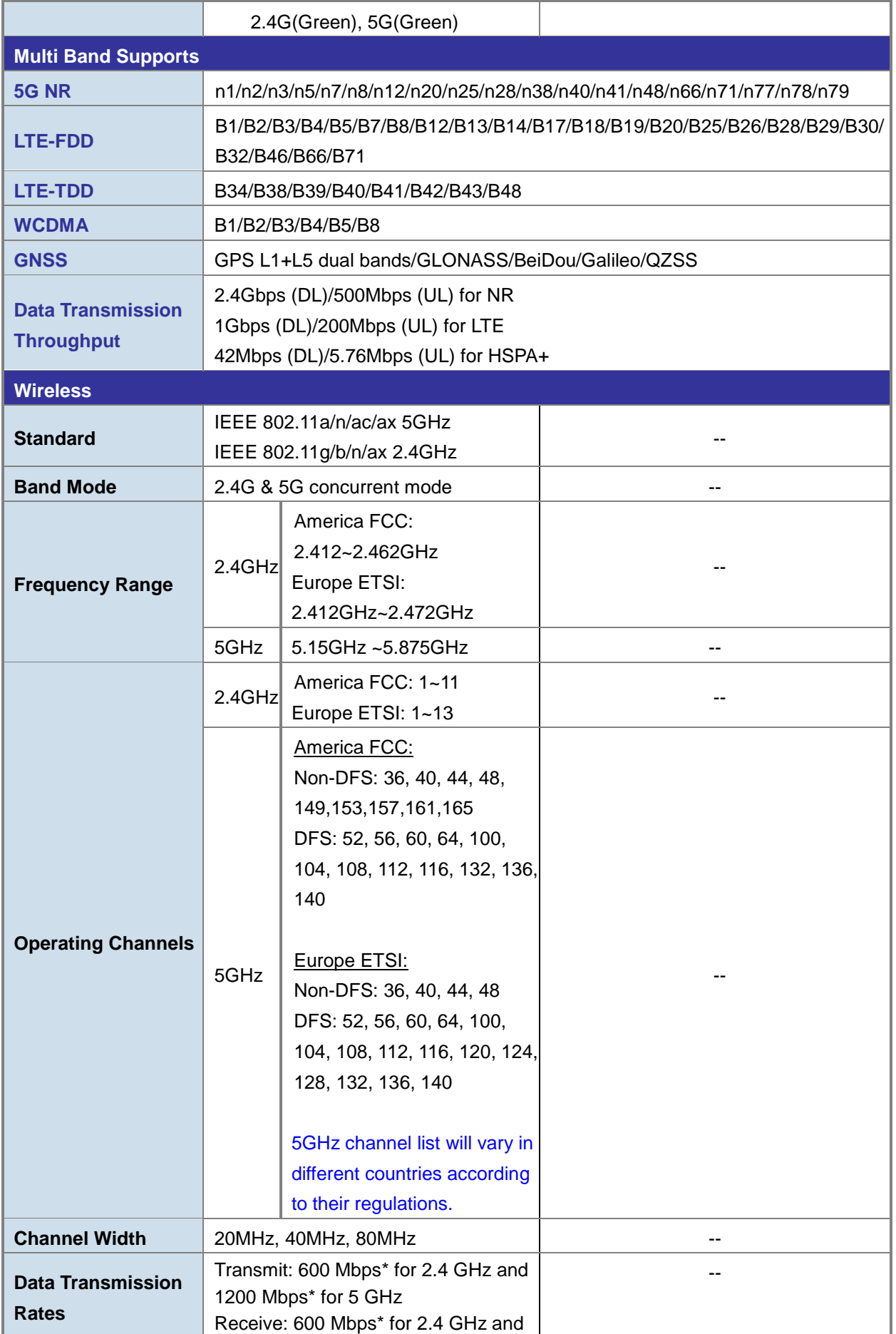

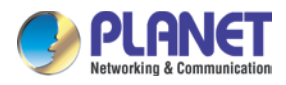

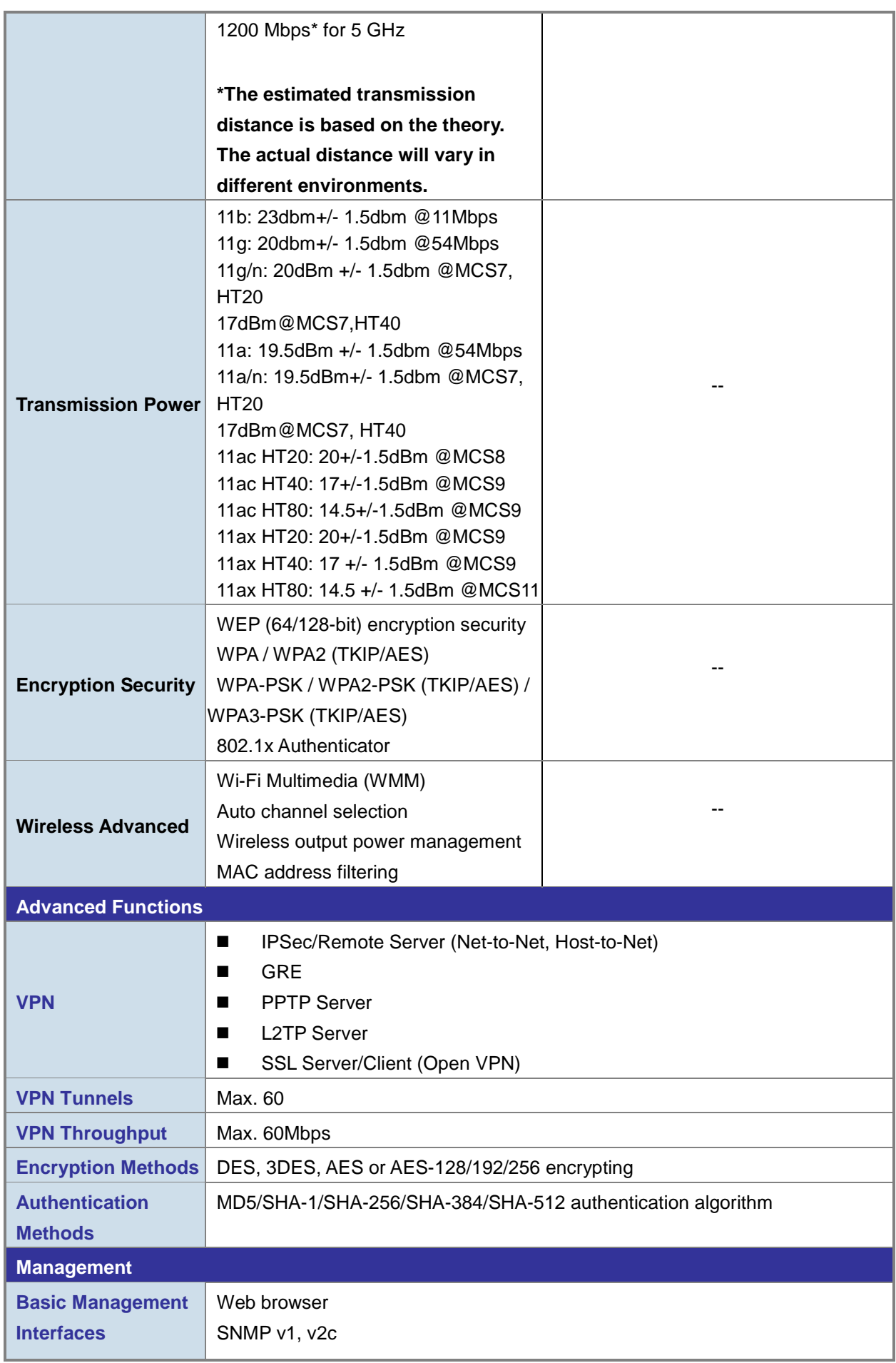

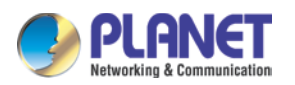

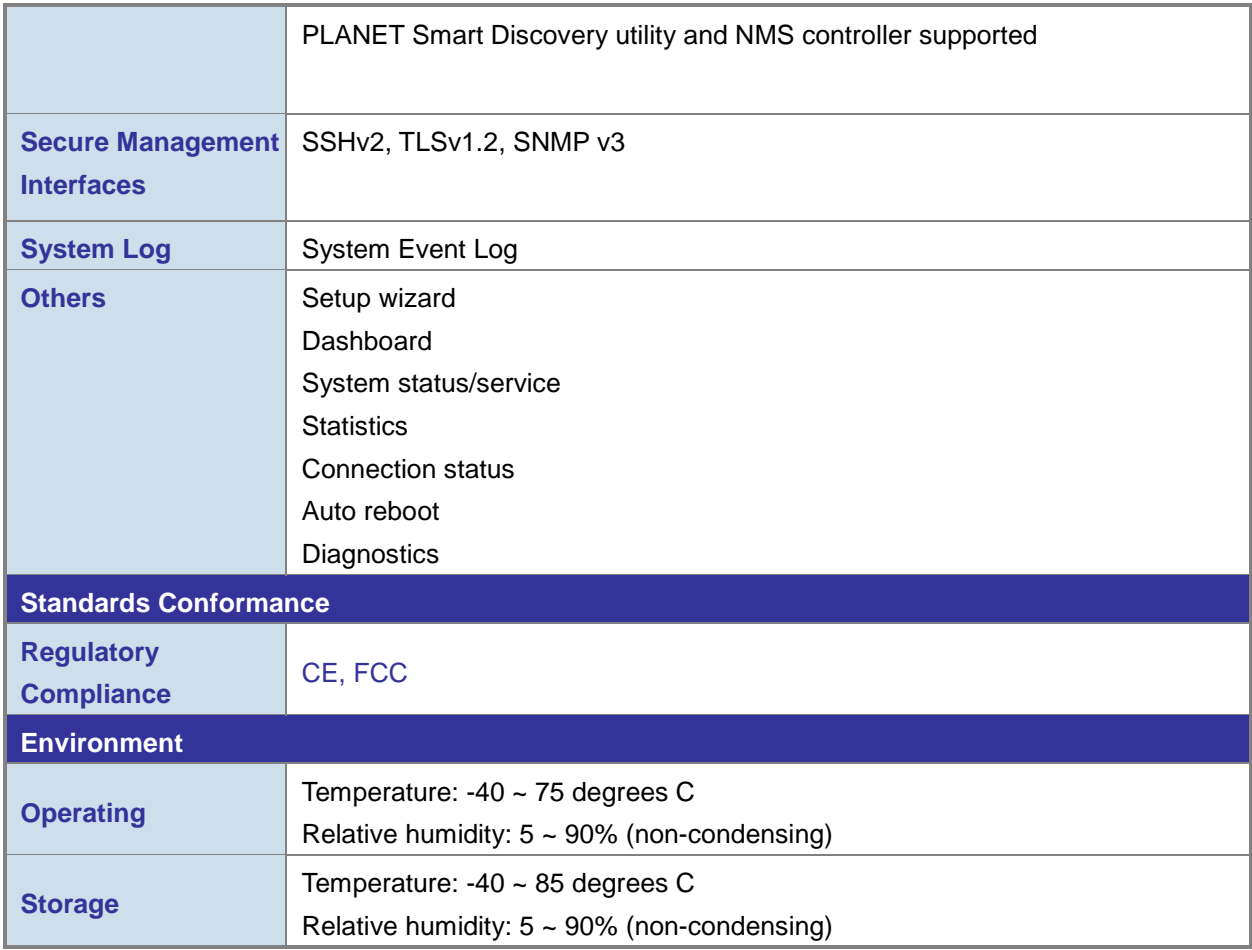

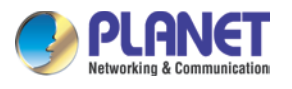

# <span id="page-20-0"></span>**Chapter 2. Hardware Introduction**

# <span id="page-20-1"></span>**2.1 Physical Descriptions**

**Front View**

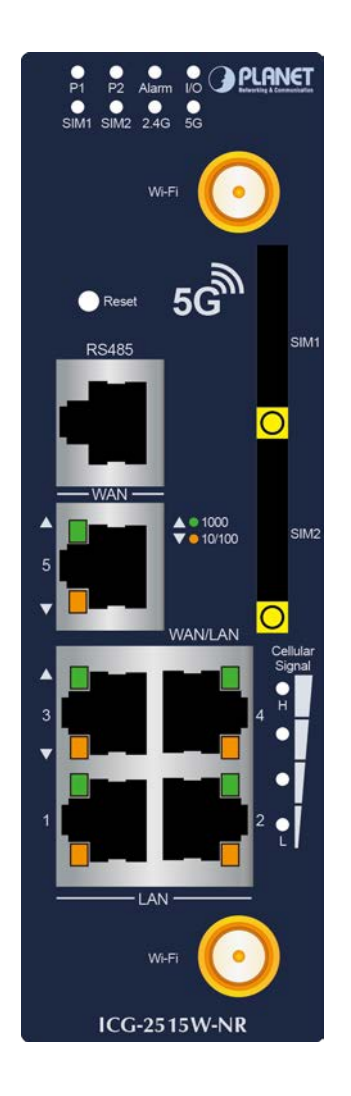

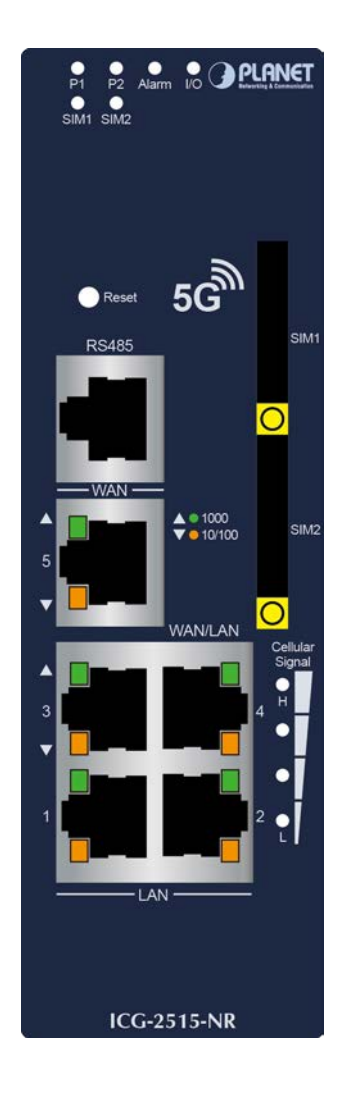

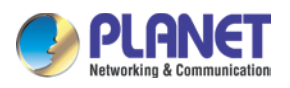

#### **LED Definition:**

#### **System**

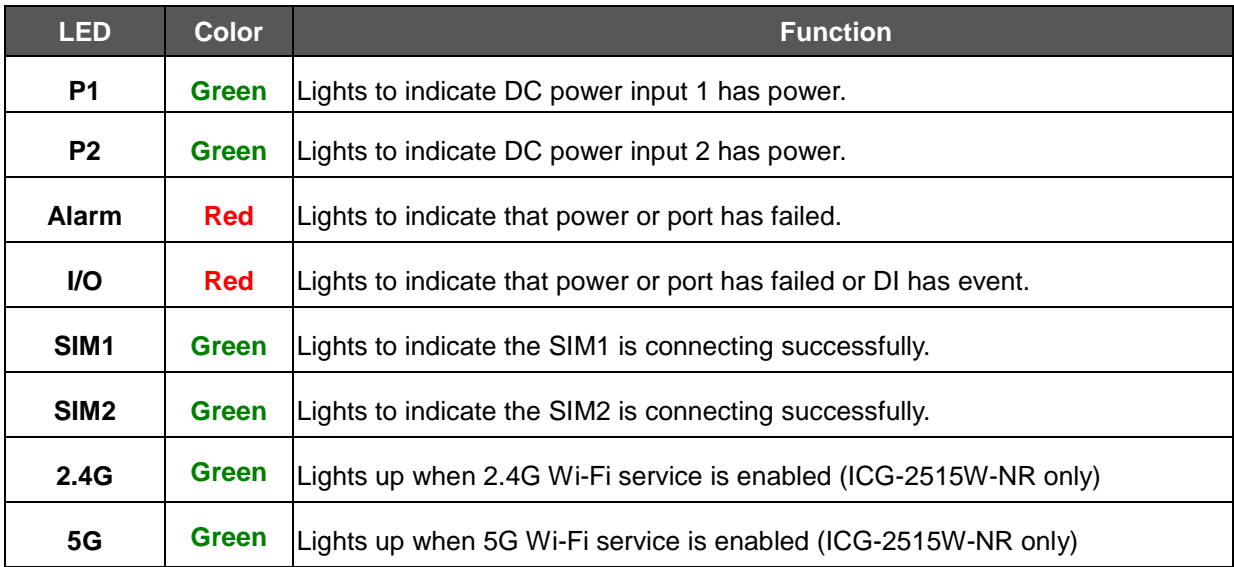

#### **LAN Per 10/100/1000Mbps port (Port-1 to Port-4)**

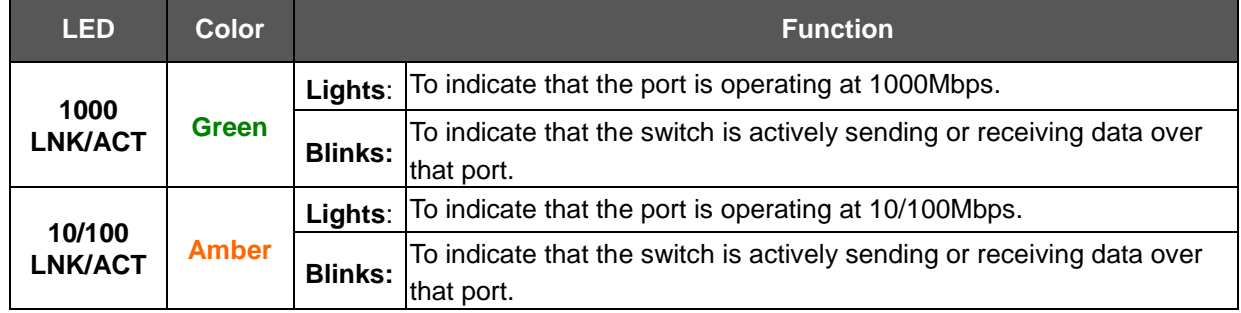

#### **WAN Per 10/100/1000Mbps port (Port-5)**

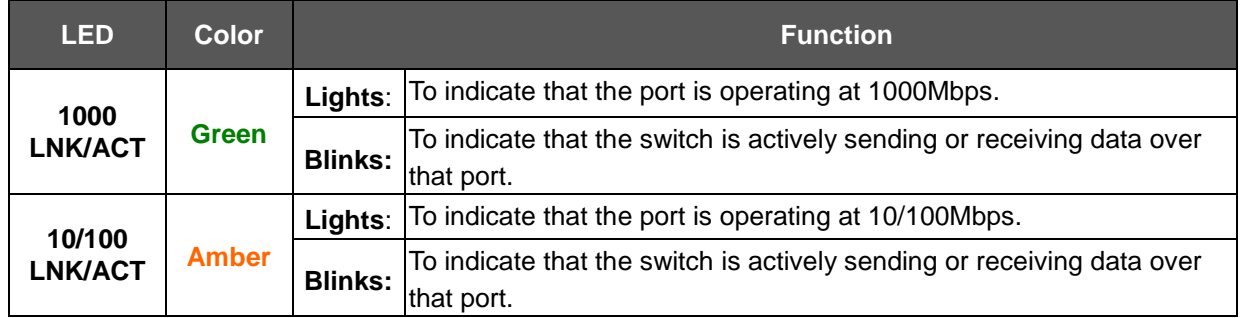

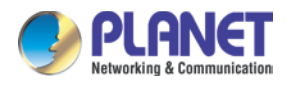

## <span id="page-22-0"></span>**2.2 Hardware Installation**

Refer to the illustration and follow the simple steps below to quickly install your **Cellular Gateway**.

#### **2.2.1 SIM Card Installation**

A. Insert an ejector pin into the yellow button next to the tray to loosen the tray.

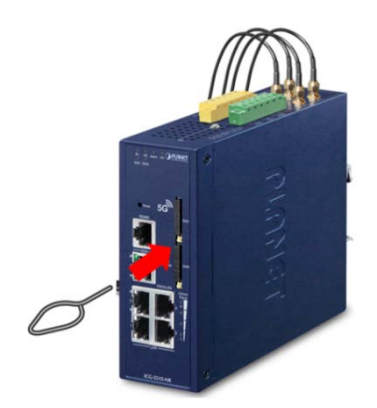

- B. Pull out the tray gently from the tray slot. Place the SIM card on the tray with the gold-colored contacts facing upwards.
- C. Insert the tray back into the tray slot..
- **A mini SIM card with 5G NR and 4G LTE subscription**

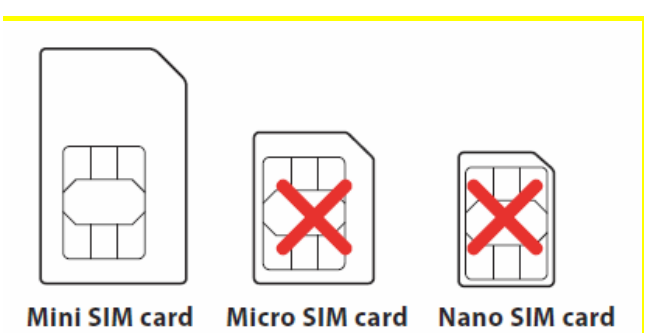

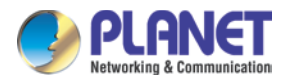

#### **2.2.2 5G NR Antenna Installation**

**Step 1**: Connect 5G NR antennas to the 5G NR antenna extension.

**Step 2**: Fasten the 5G NR antenna extensions to the connectors.

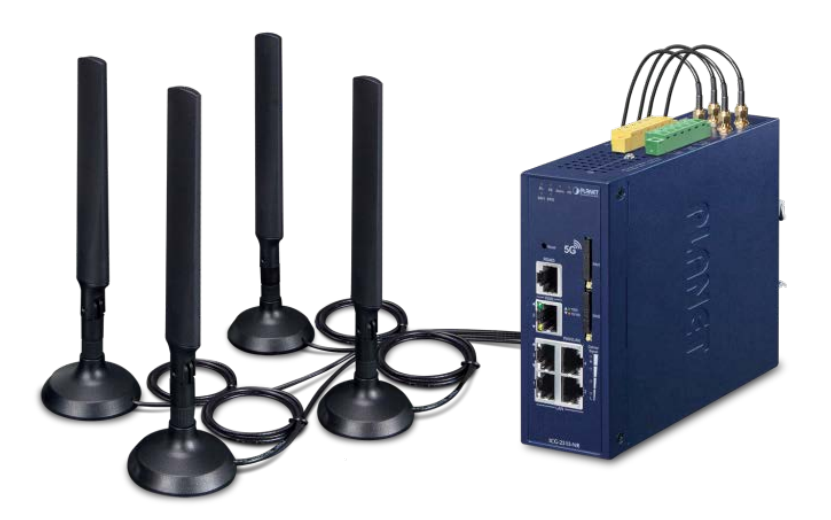

#### **2.2.3 Wi-Fi Antenna Installation**

**Step 1**: Fasten the two dual-band antennas to the antenna connectors on the front panel of the Cellular Gateway.

**Step 2**: You can bend the antennas to fit your actual needs.

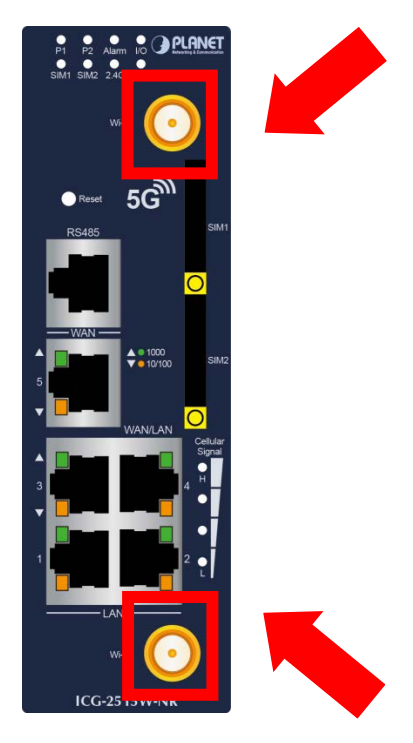

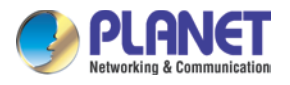

#### **3.4 Wiring the Power Inputs**

The 6-contact terminal block connector on the top panel of Cellular Gateway is used for two DC redundant power inputs. Please follow the steps below to insert the power wire.

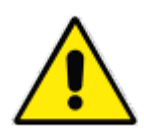

When performing any of the procedures like inserting the wires or tightening the wire-clamp screws, make sure the power is OFF to prevent from getting an electric shock.

1. Insert positive and negative DC power wires into contacts 1 and 2 for POWER 1, or 5 and 6 for POWER 2.

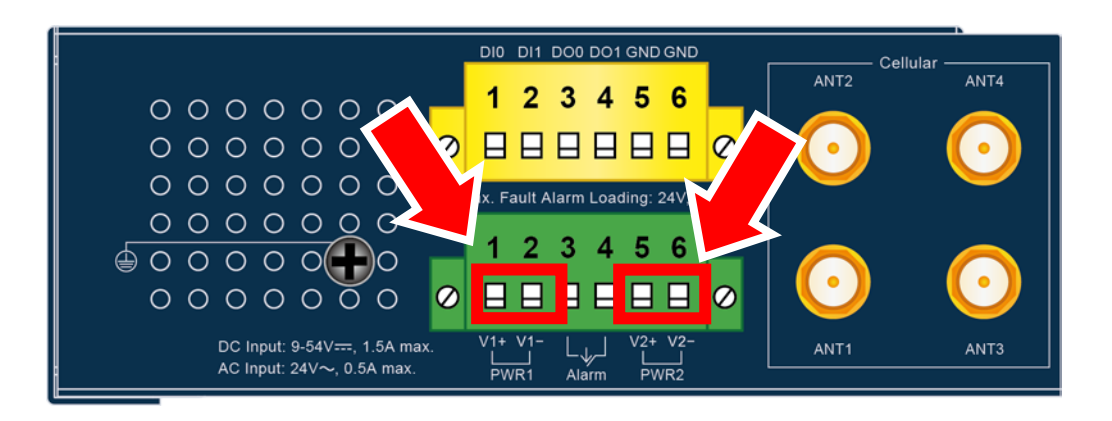

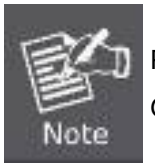

Please make sure the input voltage is under the specification of the Cellular Gateway.

2. Tighten the wire-clamp screws for preventing the wires from loosening.

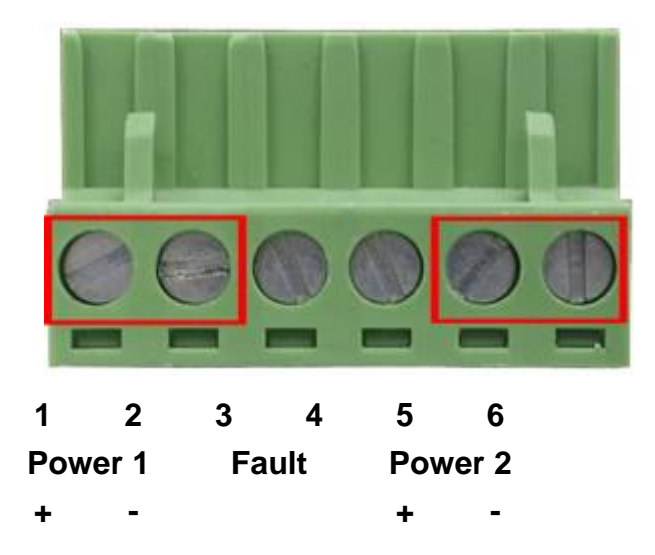

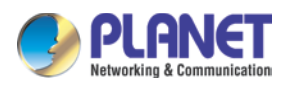

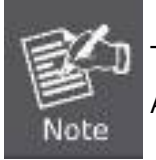

The wire gauge for the terminal block should be in the range between 12 and 24 AWG.

**CAUTION** PWR1 and PWR2 must provide the **same DC voltage** while operating with dual power input.

#### **3.5 Grounding the Device**

User MUST complete grounding wired with the device; otherwise, a sudden lightning could cause fatal damage to the device. EMD (Lightning) DAMAGE IS NOT CONVERED UNDER WARRANTY.

#### **3.6 Wiring the Fault Alarm Contact**

The fault alarm contacts are in the middle of the terminal block connector as the picture shows below. Inserting the wires, the Cellular Gateway will detect the fault status of the power failure or port failure, and then will form an open circuit. The following illustration shows an application example for wiring the fault alarm contacts

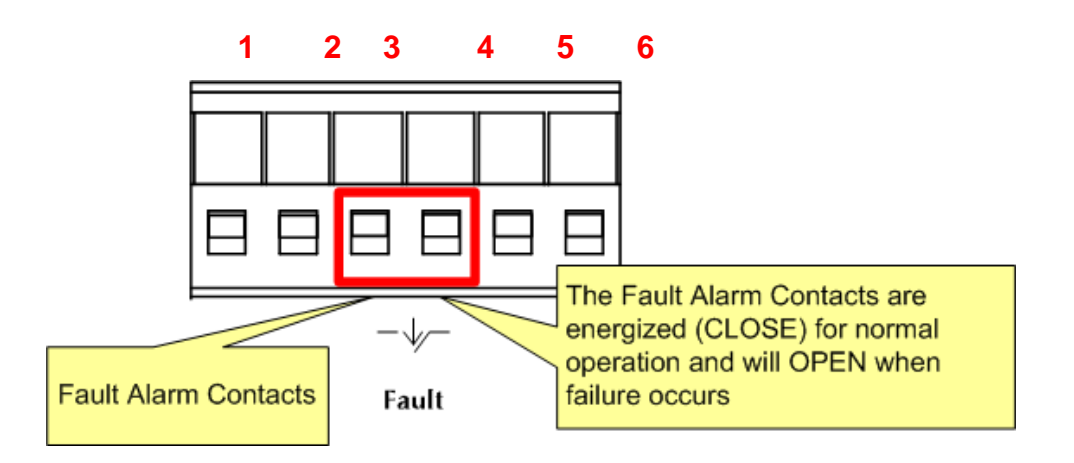

Insert the wires into the fault alarm contacts

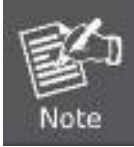

- 1. The wire gauge for the terminal block should be in the range between 12 and 24 AWG.
- 2. Alarm relay circuit accepts up to 24V (max.) and 1A current.

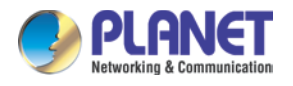

# <span id="page-26-0"></span>**Chapter 3. Preparation**

Before getting into the device's web UI, user has to check the network setting and configure PC's IP address.

### <span id="page-26-1"></span>**3.1 Requirements**

User is able to confirm the following items before configuration:

- 1. Please confirm the network is working properly; it is strongly suggested to test your network connection by connecting your computer directly to ISP.
- 2. Suggested operating systems: Windows 7 / 8 / 10.
- 3. Recommended web browsers: IE / Firefox / Chrome.

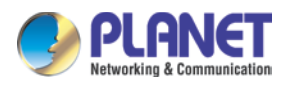

# <span id="page-27-0"></span>**3.2 Setting TCP/IP on your PC**

The default IP address of the cellular gateway is 192.168.1.1, and the DHCP Server is on. Please set the IP address of the connected PC as DHCP client, and the PC will get IP address automatically from the VPN cellular gateway

Please refer to the following to set the IP address of the connected PC.

#### **Windows 7/8**

#### **If you are using Windows 7/8, please refer to the following:**

1. Click on the network icon from the right side of the taskbar and then click on "Open Network and Sharing Center".

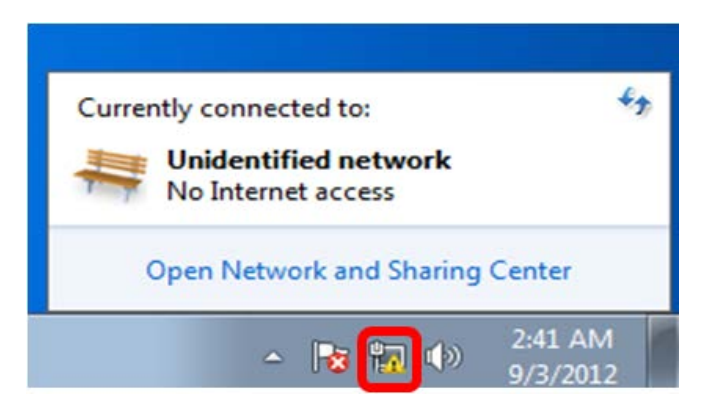

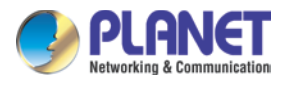

2. Click "**Change adapter settings**".

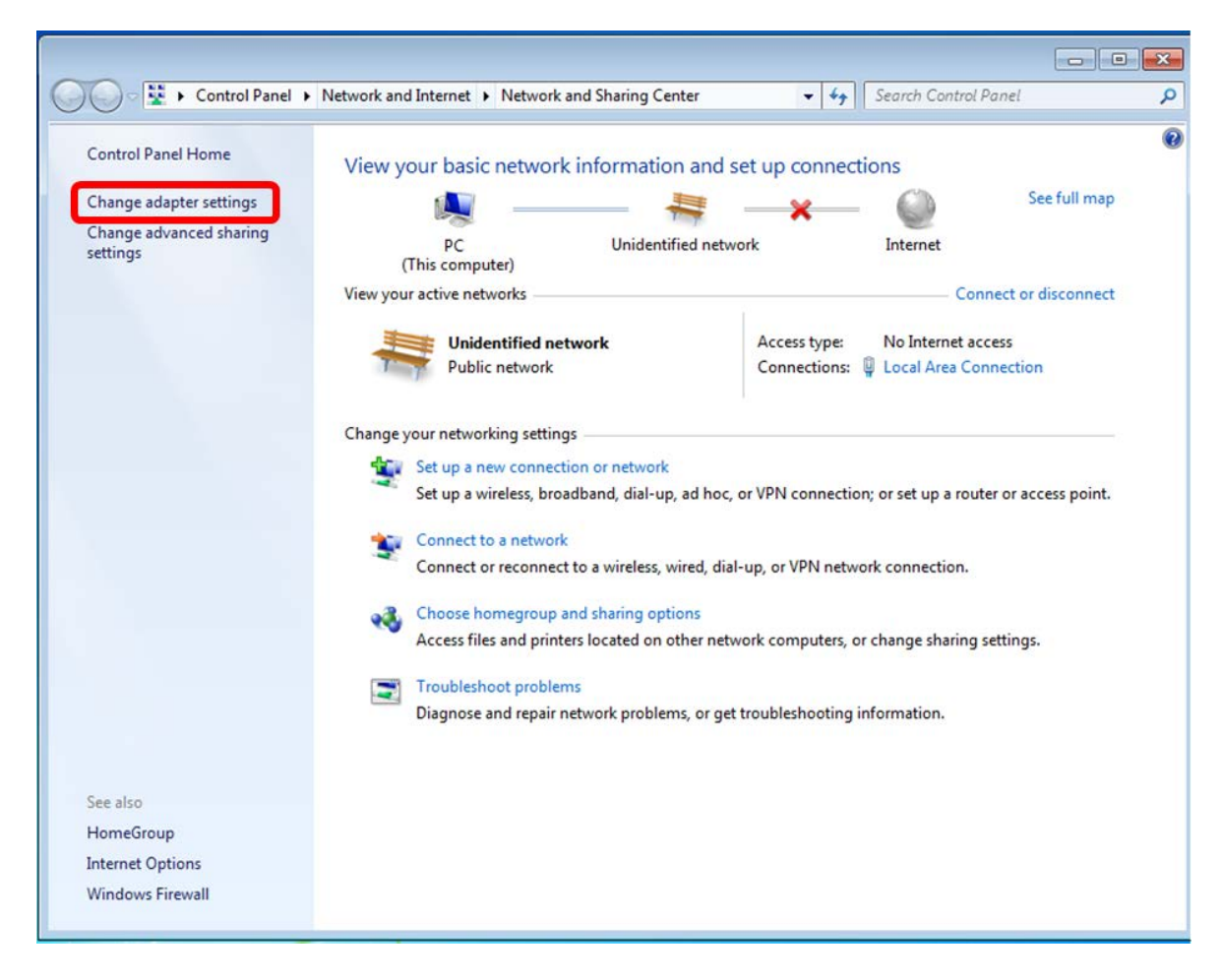

3. Right-click on the Local Area Connection and select Properties.

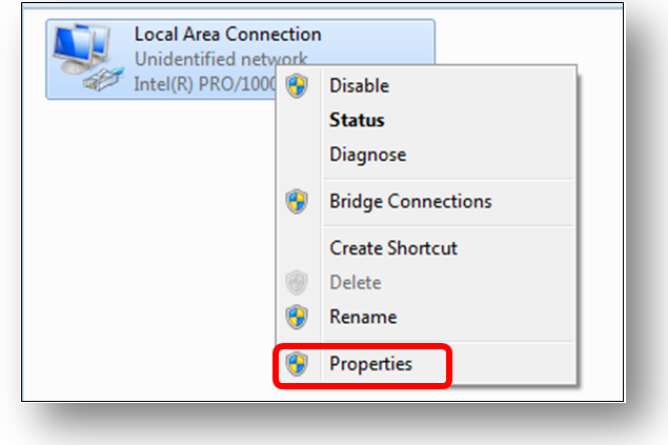

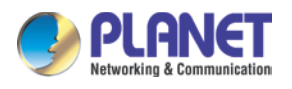

4. Select Internet Protocol Version 4 (TCP/IPv4) and click Properties or directly double-click on Internet Protocol Version 4 (TCP/IPv4).

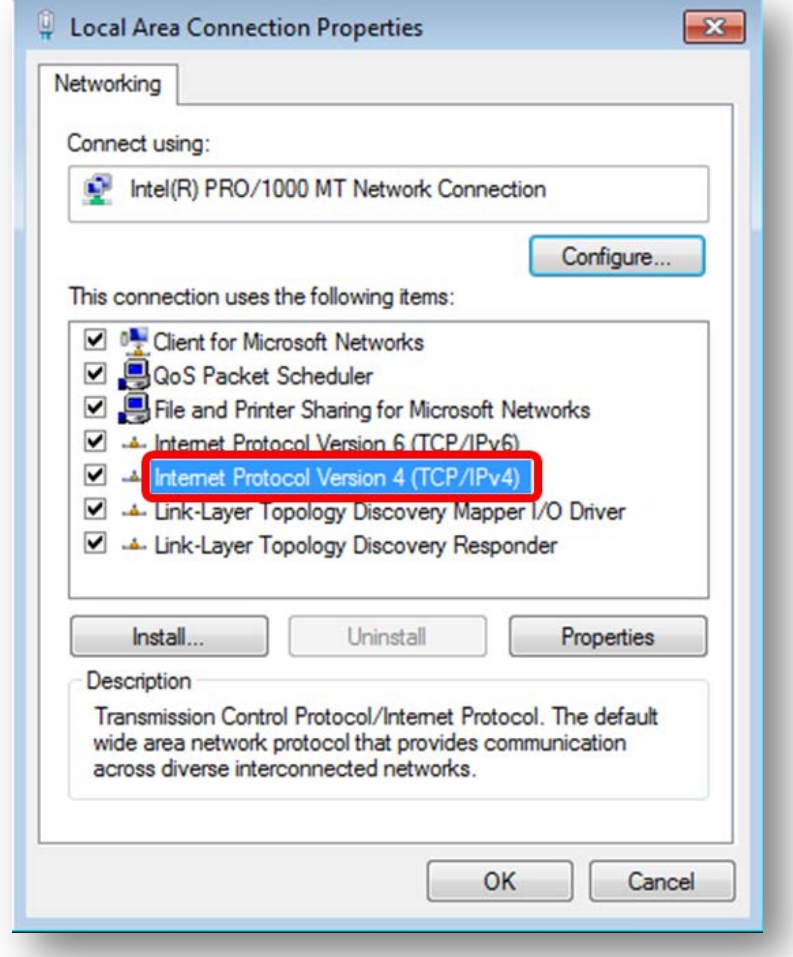

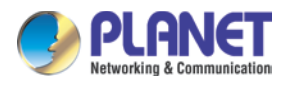

5. Select "**Use the following IP address**" and "**Obtain DNS server address automatically**", and then click the "**OK**" button.

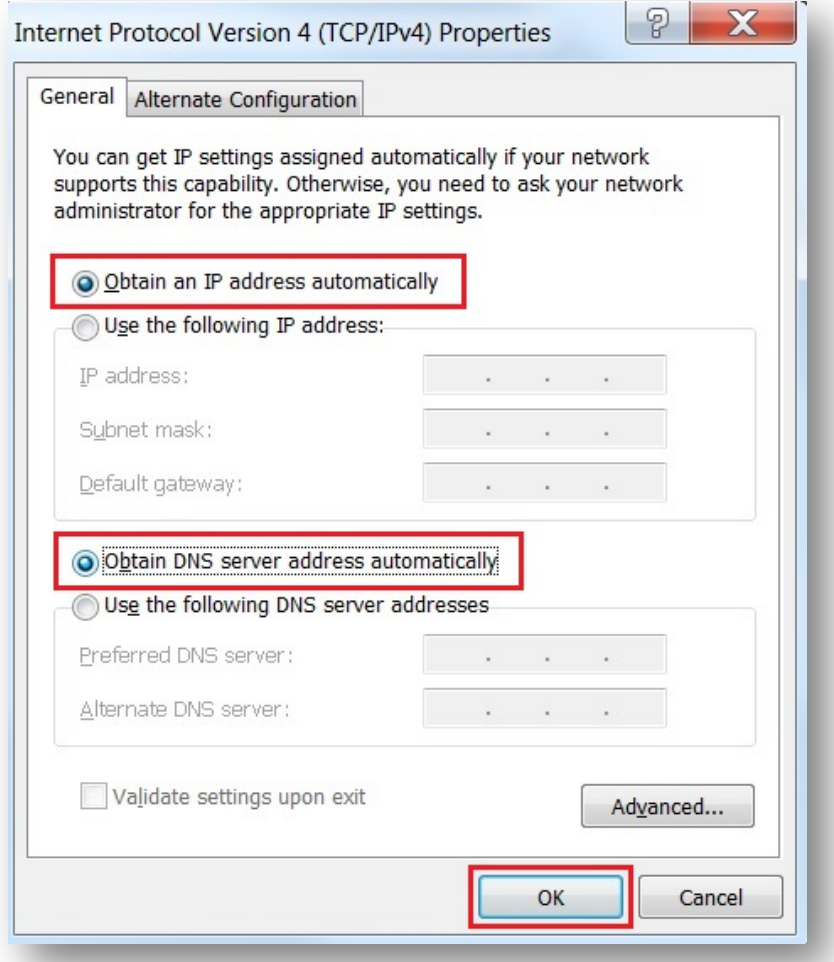

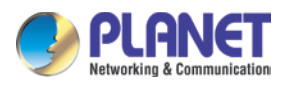

#### **Windows 10**

#### **If you are using Windows 10, please refer to the following:**

1. In the search box on the taskbar, type "View network connections", and then select View network connections at the top of the list.

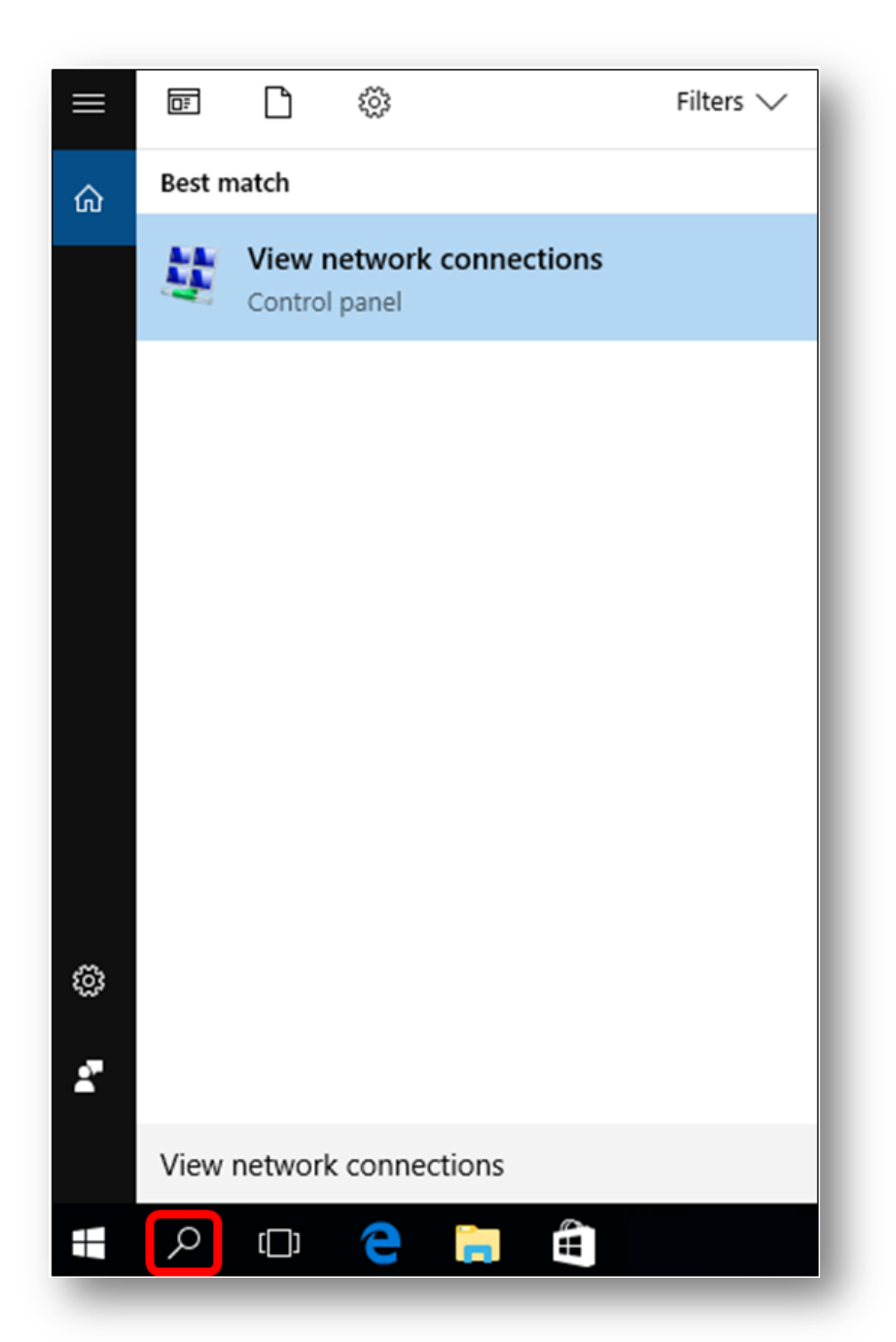

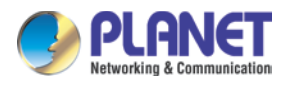

2. Right-click on the Local Area Connection and select Properties.

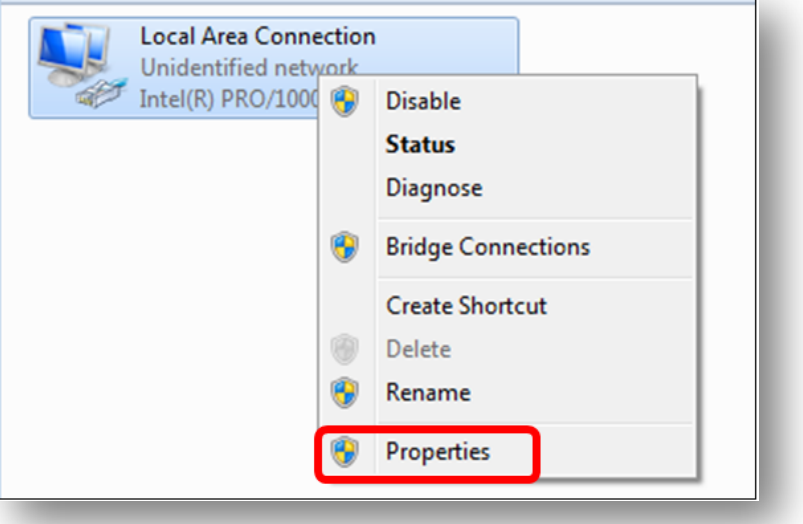

3. Select Internet Protocol Version 4 (TCP/IPv4) and click Properties or directly double-click on Internet Protocol Version 4 (TCP/IPv4).

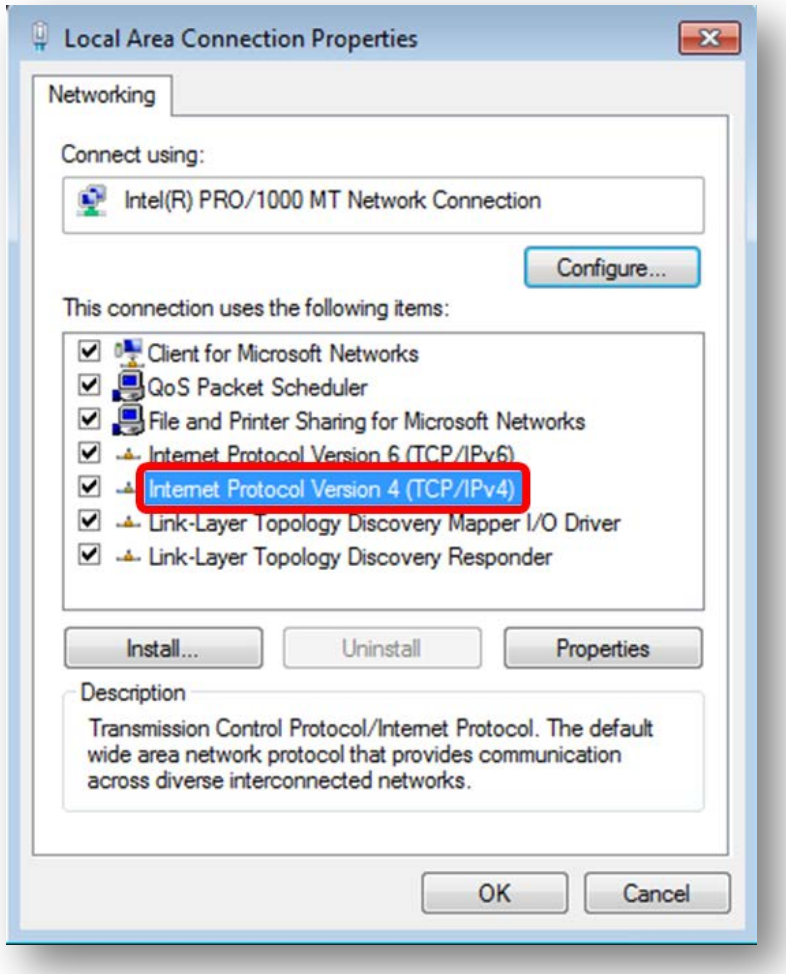

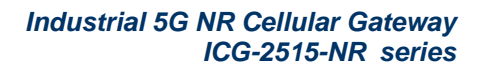

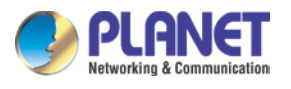

4. Select "**Use the following IP address**" and "**Obtain DNS server address automatically**", and then click the "**OK**" button.

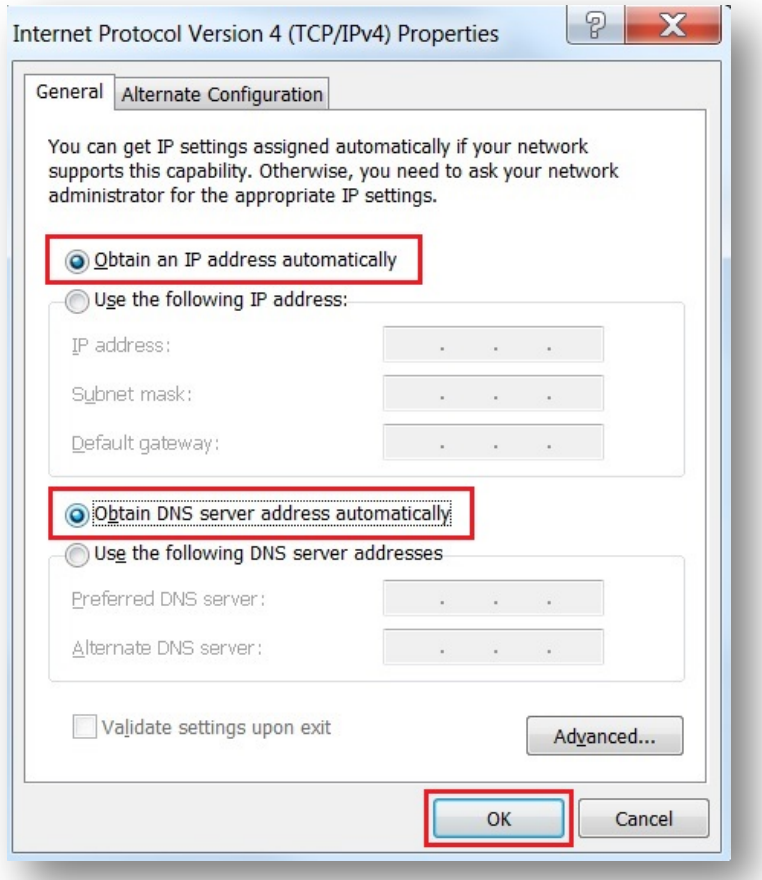

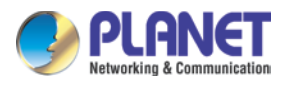

### <span id="page-34-0"></span>**3.3 Planet Smart Discovery Utility**

For easily listing the cellular gateway in your Ethernet environment, the search tool -- Planet Smart Discovery Utility -- is an ideal solution.

The following installation instructions are to guide you to running the Planet Smart Discovery Utility.

- 1. Download the Planet Smart Discovery Utility in administrator PC.
- 2. Run this utility as the following screen appears.

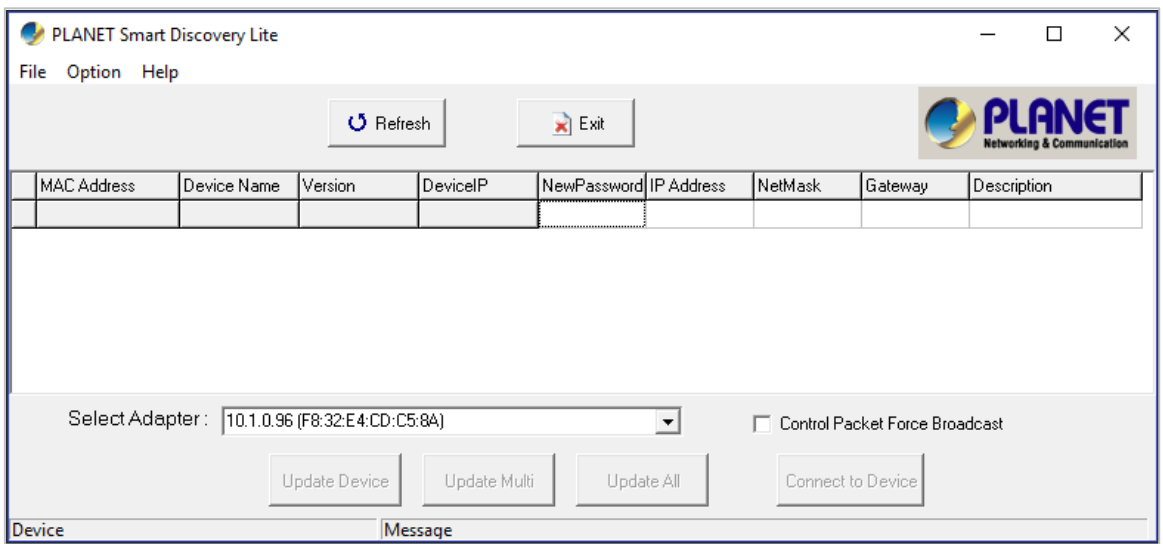

**Figure 3-1-6:** Planet Smart Discovery Utility Screen

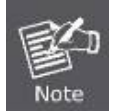

If there are two LAN cards or above in the same administrator PC, choose a different LAN card by using the **"Select Adapter"** tool.

3. Press the **"Refresh"** button for the currently connected devices in the discovery list as the screen shows below:

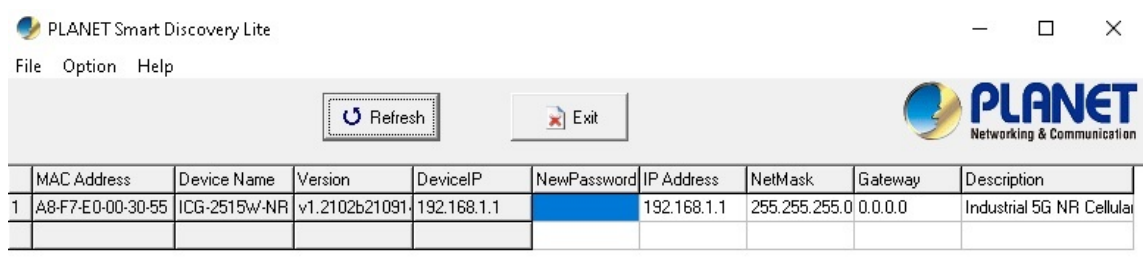

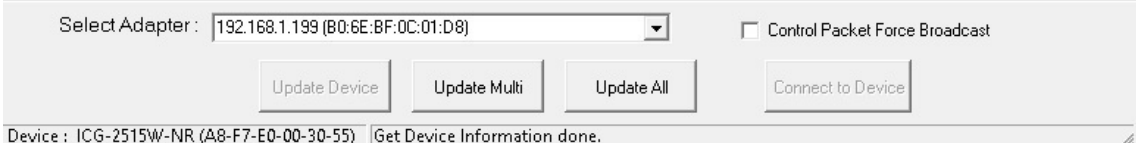

#### **Figure 3-1-7:** Planet Smart Discovery Utility Screen

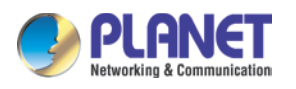

- 1. This utility shows all necessary information from the devices, such as MAC address, device name, firmware version, and device IP subnet address. It can also assign new password, IP subnet address and description to the devices.
- 2. After setup is completed, press the "**Update Device**", "**Update Multi**" or "**Update All**" button to take effect. The functions of the 3 buttons above are shown below:
	- **Update Device:** use current setting on one single device.
	- **Update Multi:** use current setting on choose multi-devices.
	- **Update All:** use current setting on whole devices in the list.

The same functions mentioned above also can be found in "**Option**" tools bar.

- 3. To click the "**Control Packet Force Broadcast**" function, it allows you to assign a new setting value to the device under a different IP subnet address.
- 4. Press the "**Connect to Device**" button and the Web login screen appears.

Press the "**Exit**" button to shut down the Planet Smart Discovery Utility.
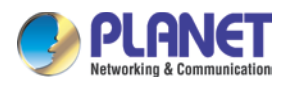

# **Chapter 4. Web-based Management**

This chapter provides setup details of the device's Web-based Interface.

# **4.1 Introduction**

The device can be configured with your Web browser. Before configuring, please make sure your PC is under the same IP segment with the device.

# **4.2 Logging in to the Cellular Gateway**

Refer to the steps below to configure the cellular gateway:

**Step 1.** Connect the IT administrator's PC and cellular gateway's LAN port (port 1) to the same hub / switch, and then launch a browser to link the management interface address which is set to **http://192.168.1.1** by default.

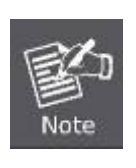

The DHCP server of the cellular gateway is enabled. Therefore, the LAN PC will get IP from the VPN cellular gateway If user needs to set IP address of LAN PC manually, please set the IP address within the range between 192.168.1.2 and 192.168.1.254 inclusively, and assigned the subnet mask of 255.255.255.0.

**Step 2.** The browser prompts you for the login credentials. (Both are **"admin**" by default.)

Default IP address: **192.168.1.1** Default user name: **admin**

Default password: **admin**

Default SSID (2.4G): **PLANET\_2.4G (ICG-2515W-NR only)** Default SSID (5G): **PLANET\_5G (ICG-2515W-NR only)**

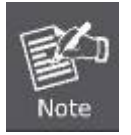

Administrators are strongly suggested to change the default admin and password to ensure system security.

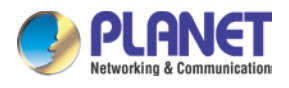

# **4.3 Main Web Page**

After a successful login, the main web page appears. The web main page displays the web panel, main menu, function menu, and the main information in the center.

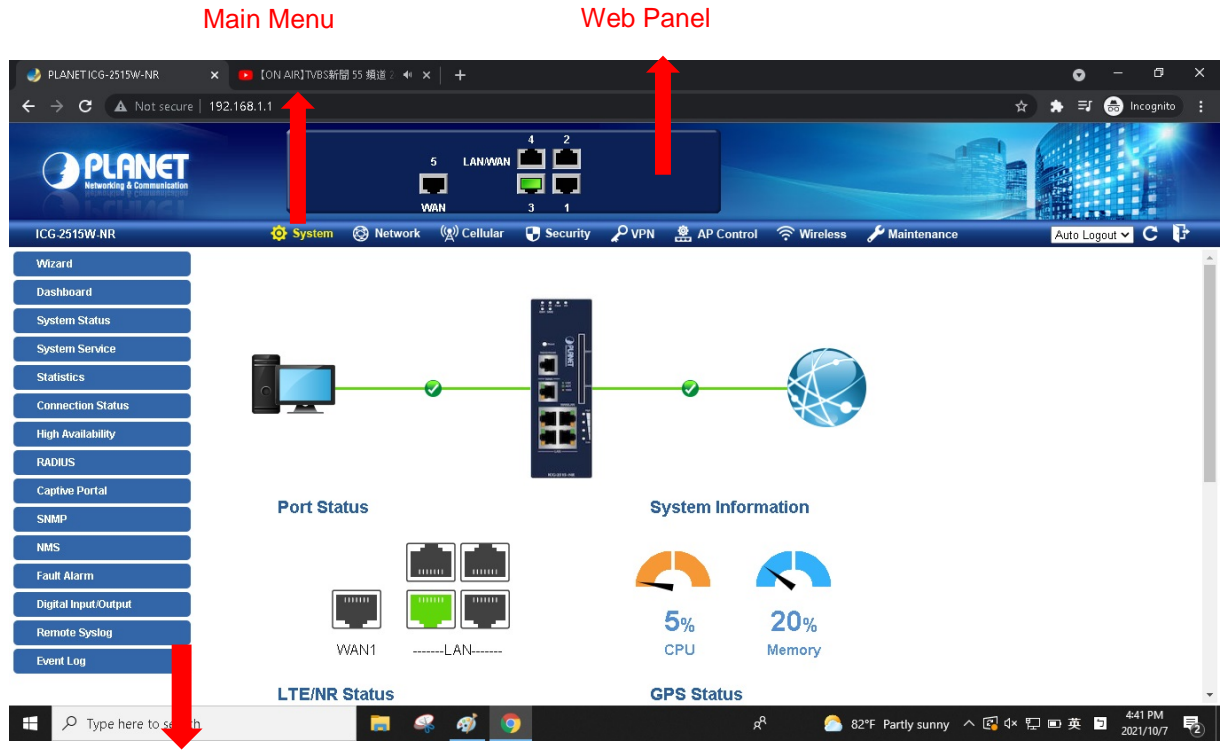

Function Menu

**Figure 4-3-1:** Main Web Page

### ■ Web Panel

The web panel displays an image of the device's ports as shown in Figure 4-3-2.

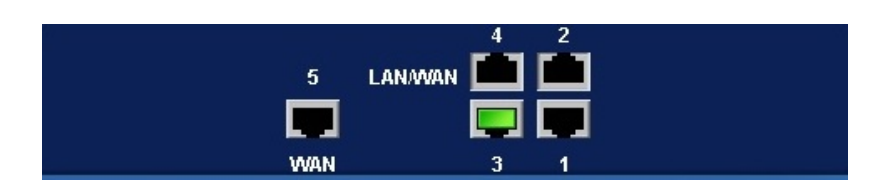

**Figure 4-2:** Web Panel

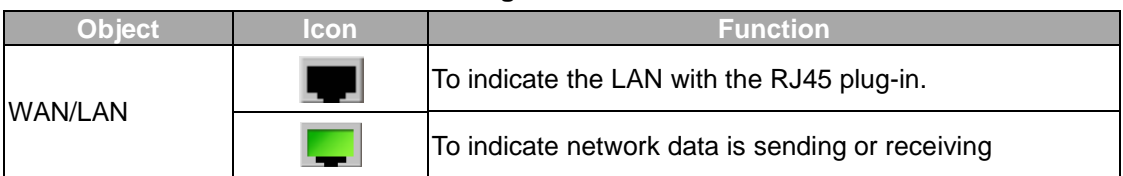

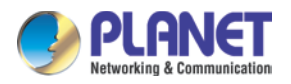

#### ■ **Main Menu**

The main menu displays the product name, function menu, and main information in the center. Via the Web management, the administrator can set up the device by selecting the functions those listed in the function menu and button as shown in Figures 4-3-2 and 4-3-3.

```
\rho<sub>VPN</sub>
             S Network
                           ((g) Cellular
                                                                                                   Maintenance
Q System
                                          Security
                                                                  AP Control
                                                                                   ক Wireless
```
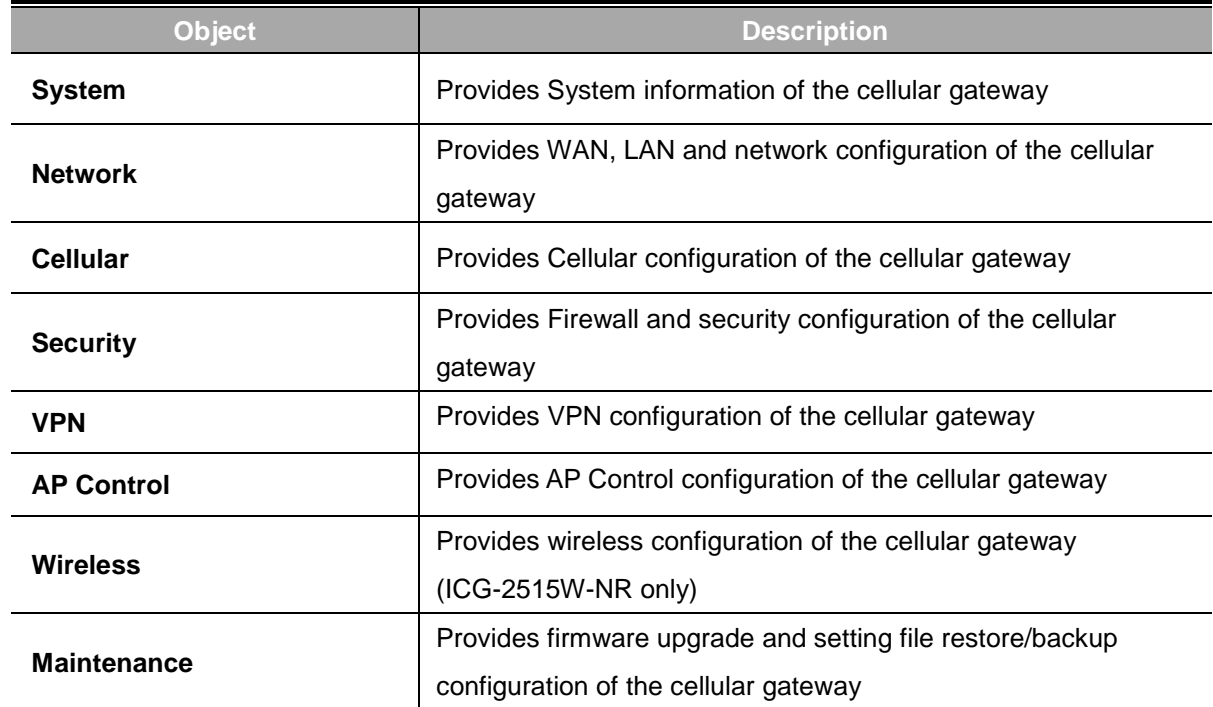

#### **Figure 4-3-2:** Function Menu

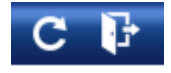

**Figure 4-3-3:** Function Button

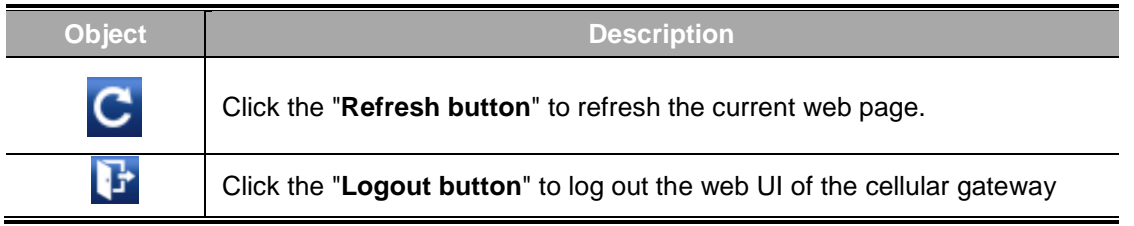

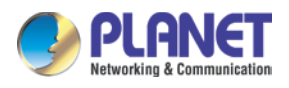

# **4.4 System**

Use the System menu items to display and configure basic administrative details of the cellular gateway The System menu shown in Figure 4-4-1 provides the following features to configure and monitor system.

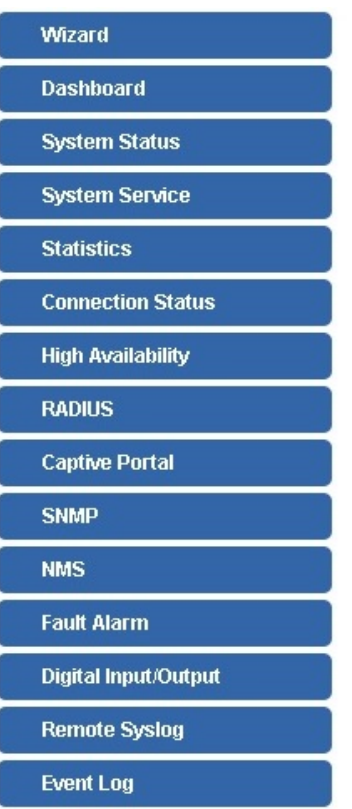

**Figure 4-4-1:** System Menu

| <b>Object</b>            | <b>Description</b>                                                |
|--------------------------|-------------------------------------------------------------------|
| Wizard                   | The Wizard will guide the user to configuring the cellular        |
|                          | gateway easily and quickly.                                       |
| <b>Dashboard</b>         | The overview of system information includes connection, port,     |
|                          | and system status.                                                |
| <b>System Status</b>     | Display the status of the system, Device Information, LAN and     |
|                          | WAN.                                                              |
| <b>System Service</b>    | Display the status of the system, Secured Service and Server      |
|                          | Service                                                           |
| <b>Statistics</b>        | Display statistics information of network traffic of LAN and WAN. |
| <b>Connection Status</b> | Display the DHCP client table and the ARP table                   |
| <b>High Availability</b> | Enable/Disable High Availability on cellular gateway              |

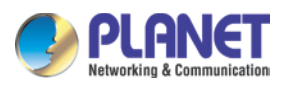

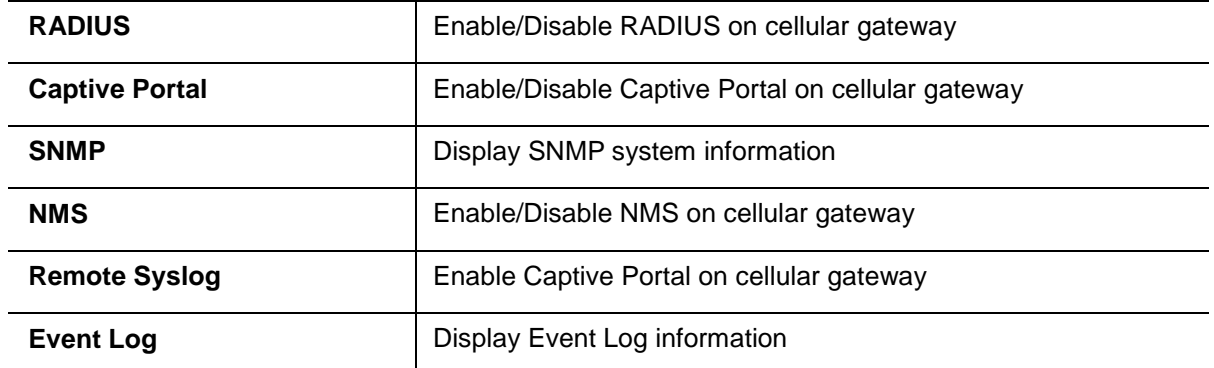

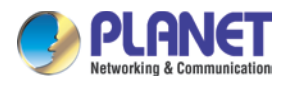

### **4.4.1 Setup Wizard**

The Wizard will guide the user to configuring the cellular gateway easily and quickly. There are different procedures in different operation modes. According to the operation mode you switch to, please follow the instructions below to configure the cellular gateway via **Setup Wizard** as shown in Figure 4-4-2.

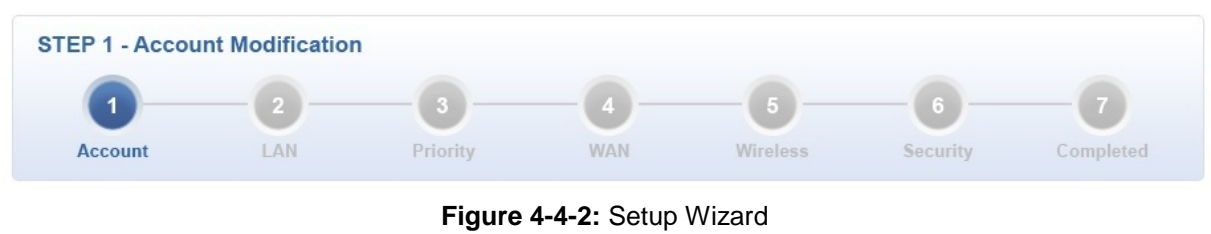

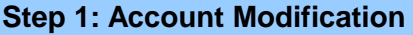

Set up the Username and Password for the Account Modification as shown in Figure 4-4-3.

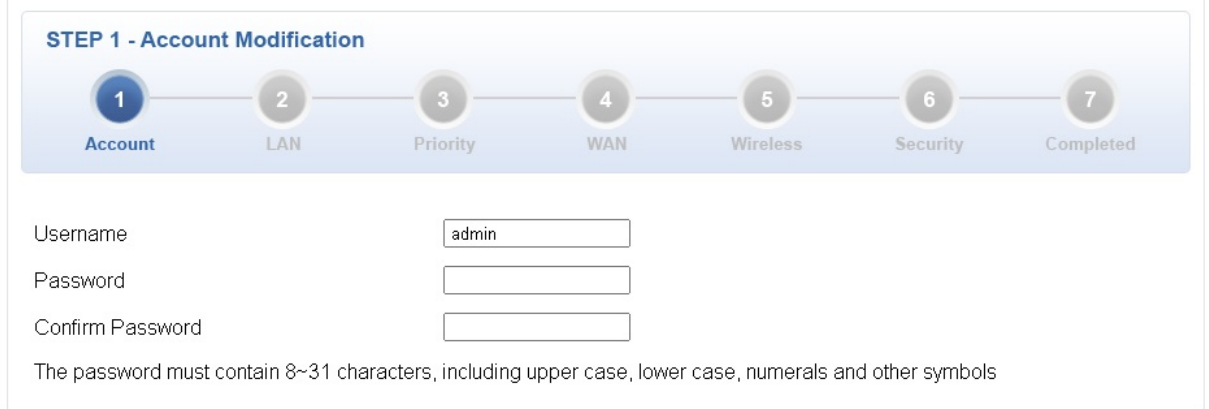

**Figure 4-4-3:** Account Modification

### **Step 2: LAN Interface**

Set up the IP Address and Subnet Mask for the LAN interface as shown in Figure 4-4-4.

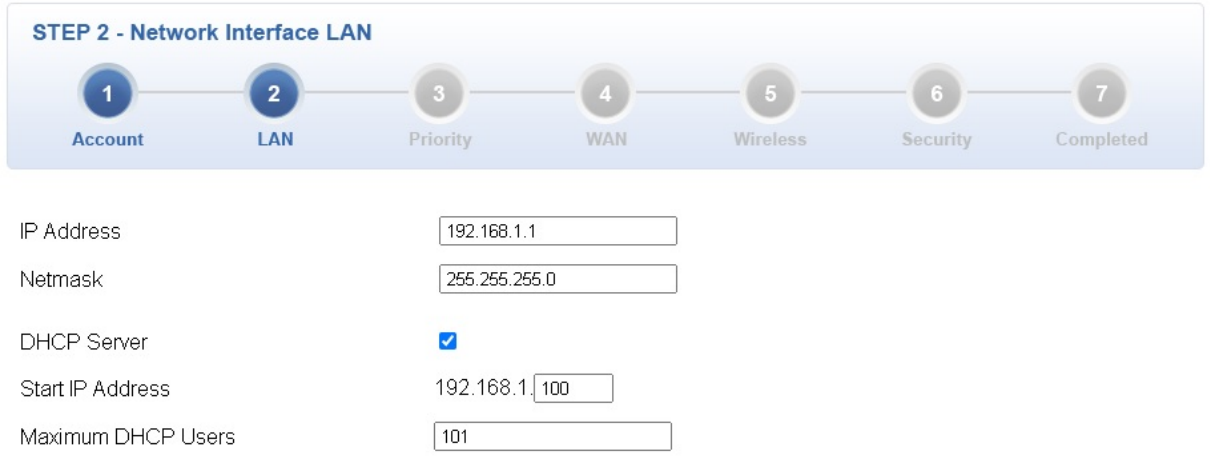

**Figure 4-4-4:** Setup Wizard – LAN Configuration

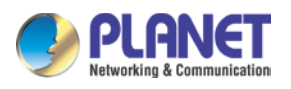

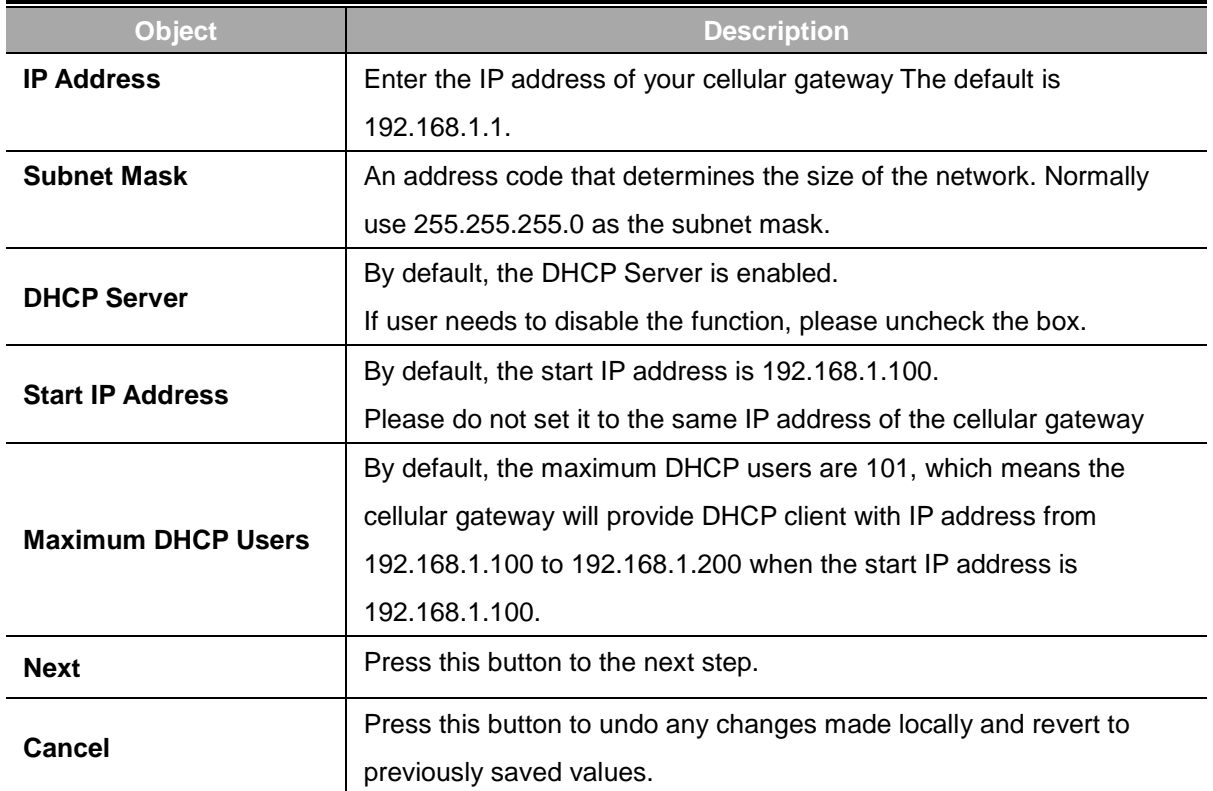

### **Step 3: Priority Interface**

The cellular gateway supports two access modes on the WAN side shown in Figure 4-4-5

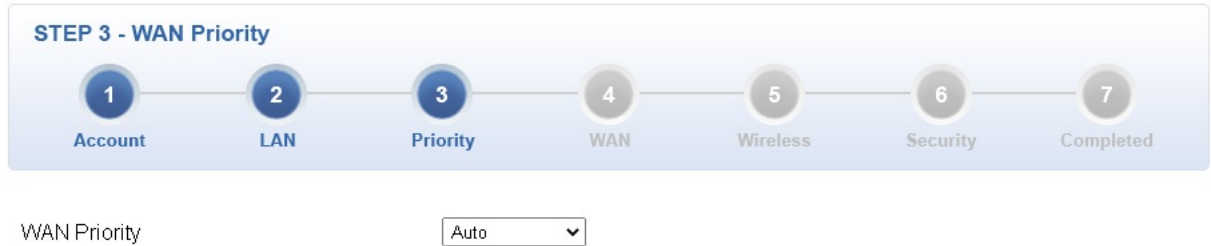

**WAN Priority** 

**Figure 4-4-5:** Setup Wizard – WAN 1 Configuration

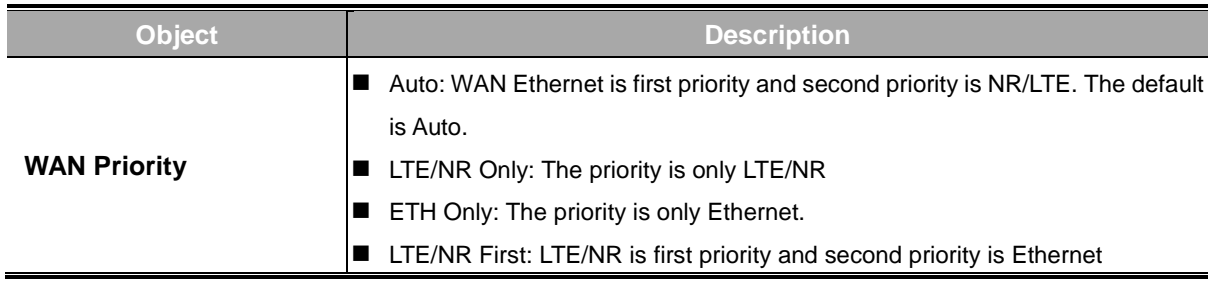

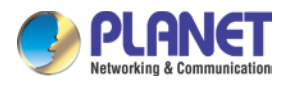

### **Step 4: WAN Interface**

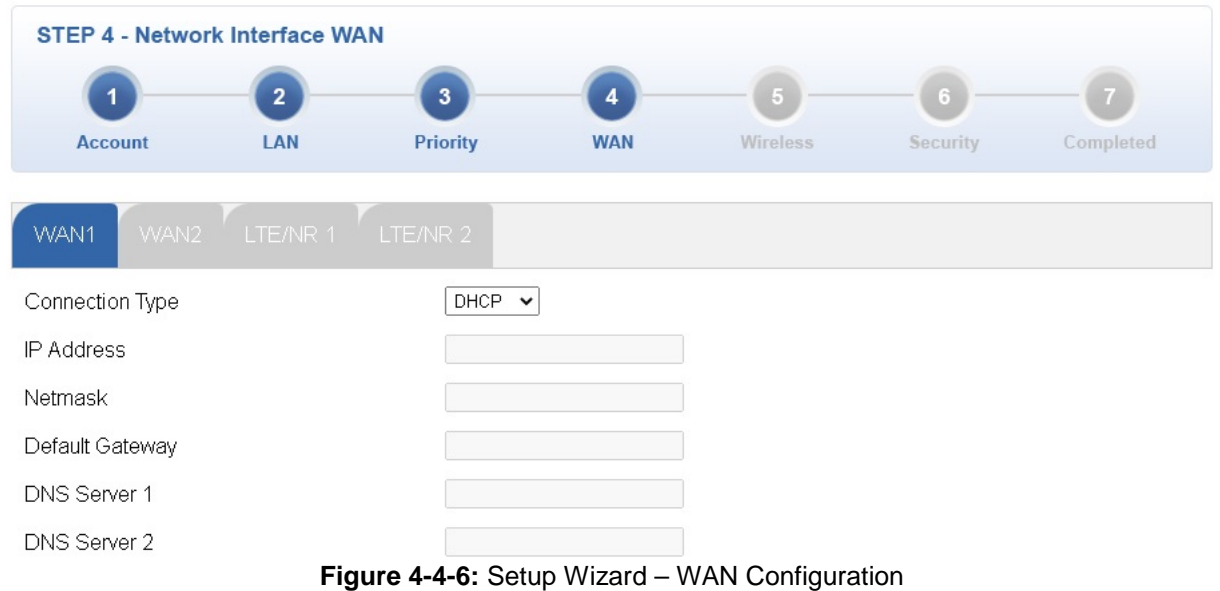

The cellular gateway supports two access modes on the WAN side shown in Figure 4-4-6

#### **Mode 1 -- Static IP**

Select **Static IP Address** if all the Internet port's IP information is provided to you by your ISP. You will need to enter the **IP Address**, **Netmask**, **Default Gateway** and **DNS Server** provided to you by your ISP. Each IP address entered in the fields must be in the appropriate IP form, which are four octets separated by a dot (x.x.x.x). The cellular gateway will not accept the IP address if it is not in this format. The setup is shown in Figure 4-4-7.

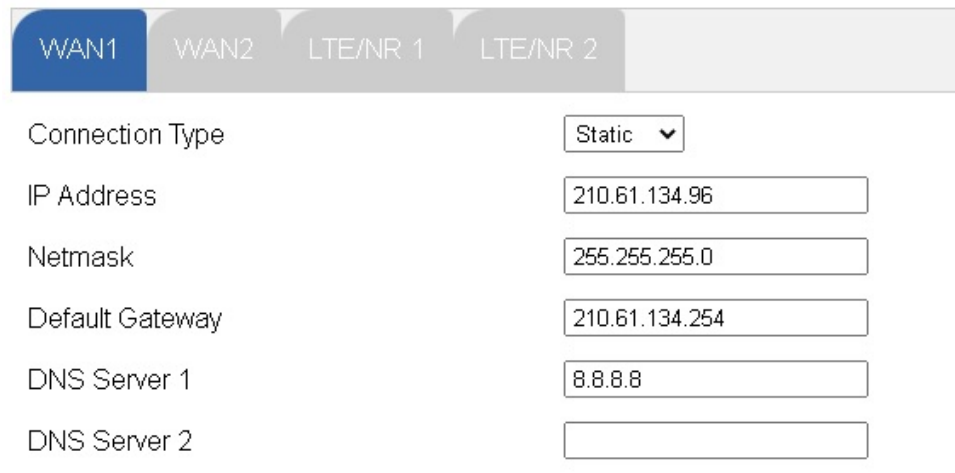

#### **Figure 4-4-7:** WAN Interface Setup – Static IP Setup

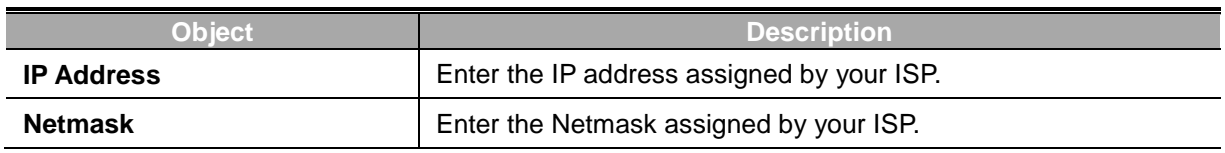

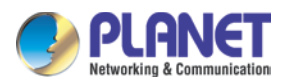

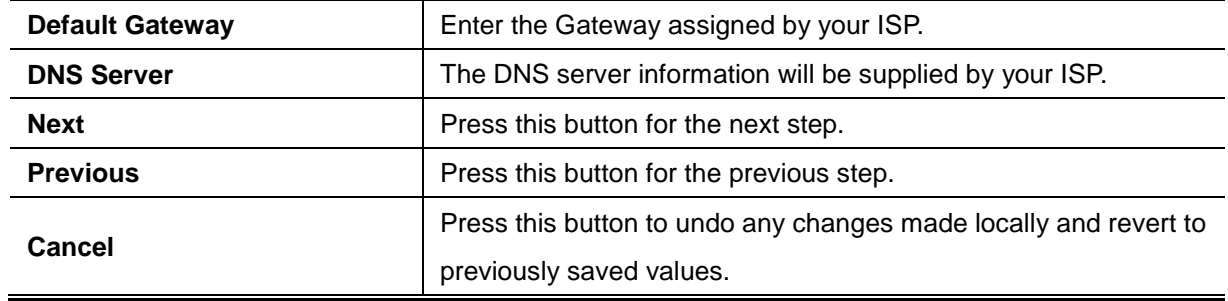

#### **Mode 2 -- DHCP Client**

Select DHCP Client to obtain IP Address information automatically from your ISP. The setup is shown in Figure 4-4-8.

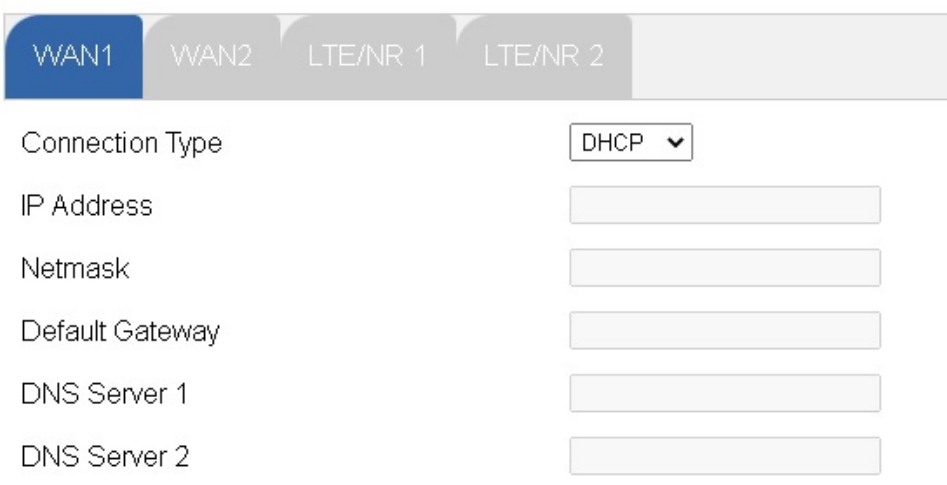

#### **Figure 4-4-8:** WAN Interface Setup – DHCP Setup

### **Step 5: Wireless Setting**

Set up the Wireless Settings as shown in Figure 4-4-9.

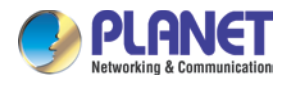

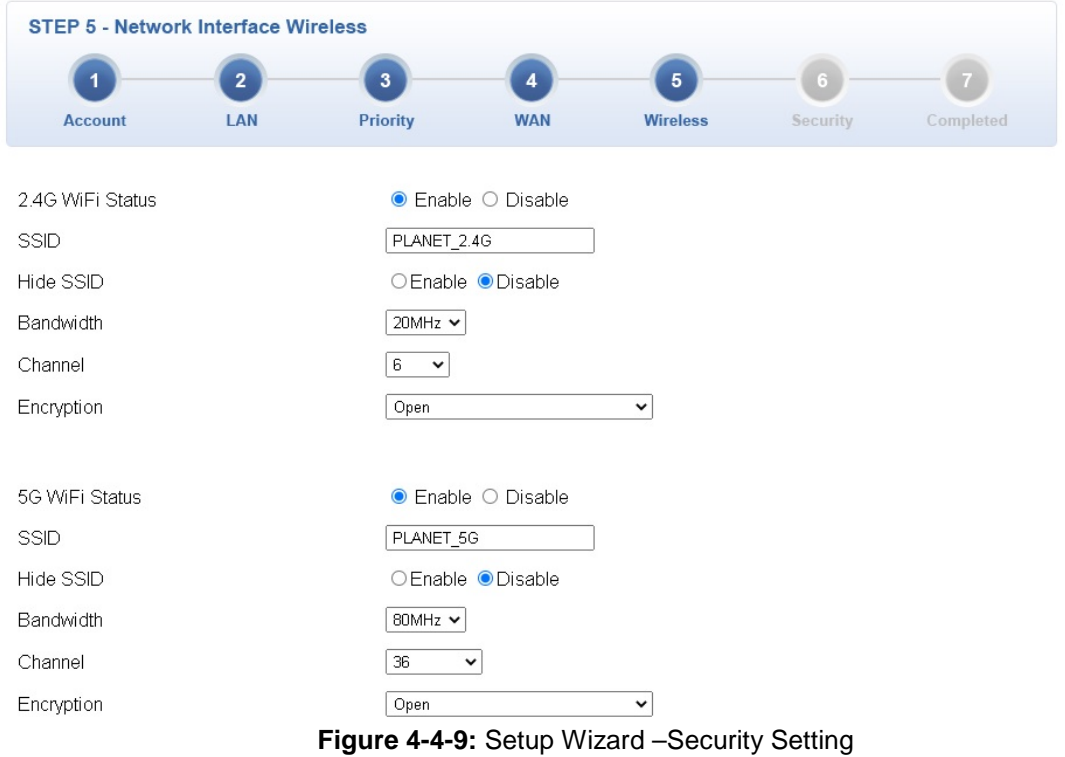

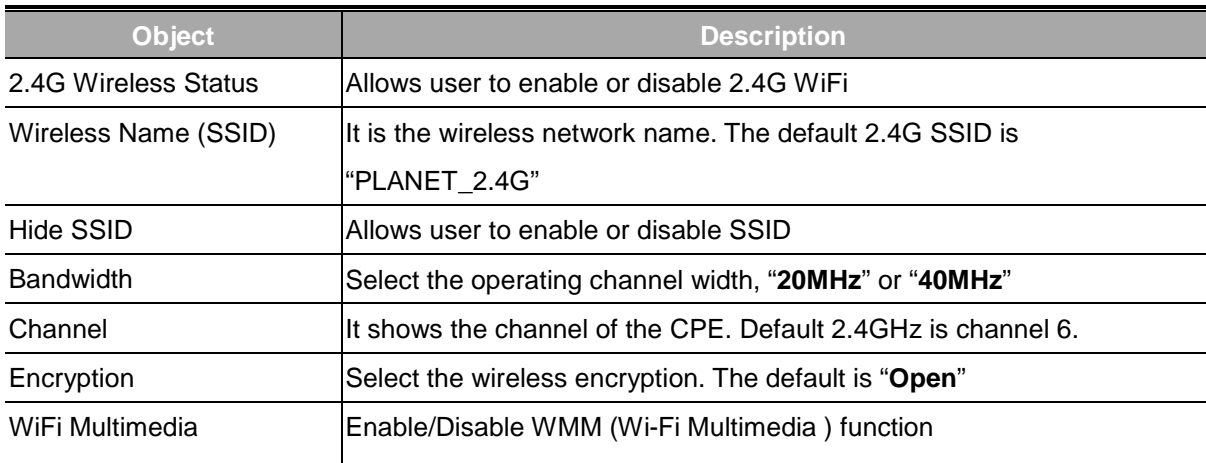

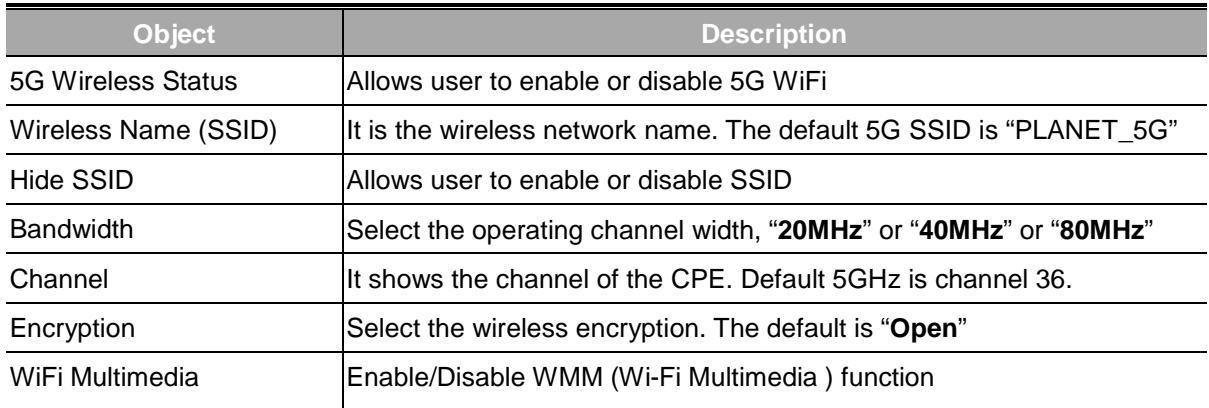

### **Step 6: Security Setting**

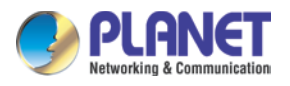

#### Set up the Security Settings as shown in Figure 4-4-10.

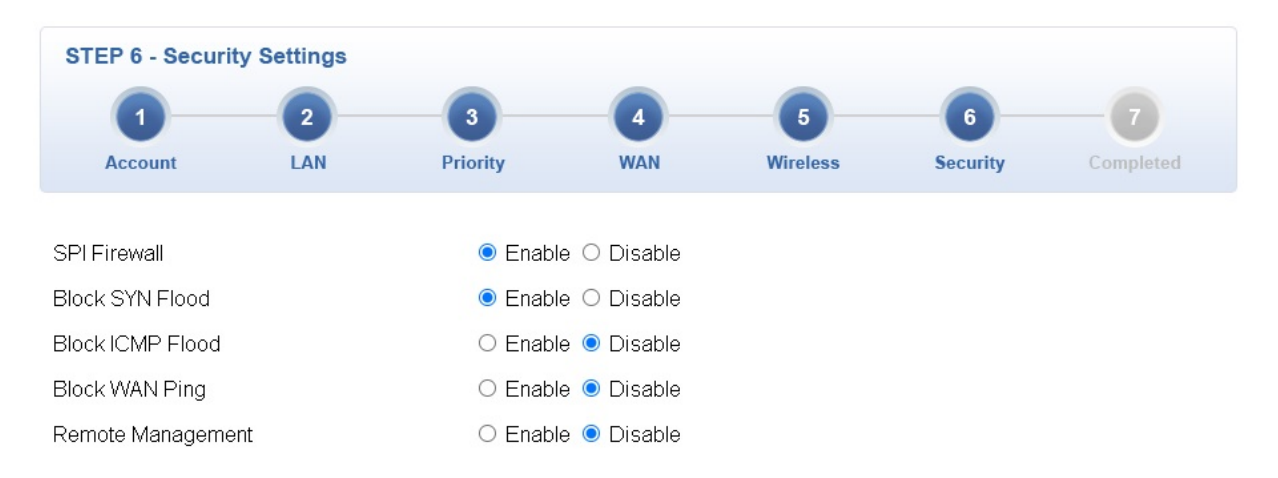

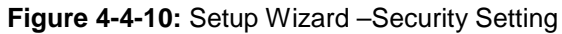

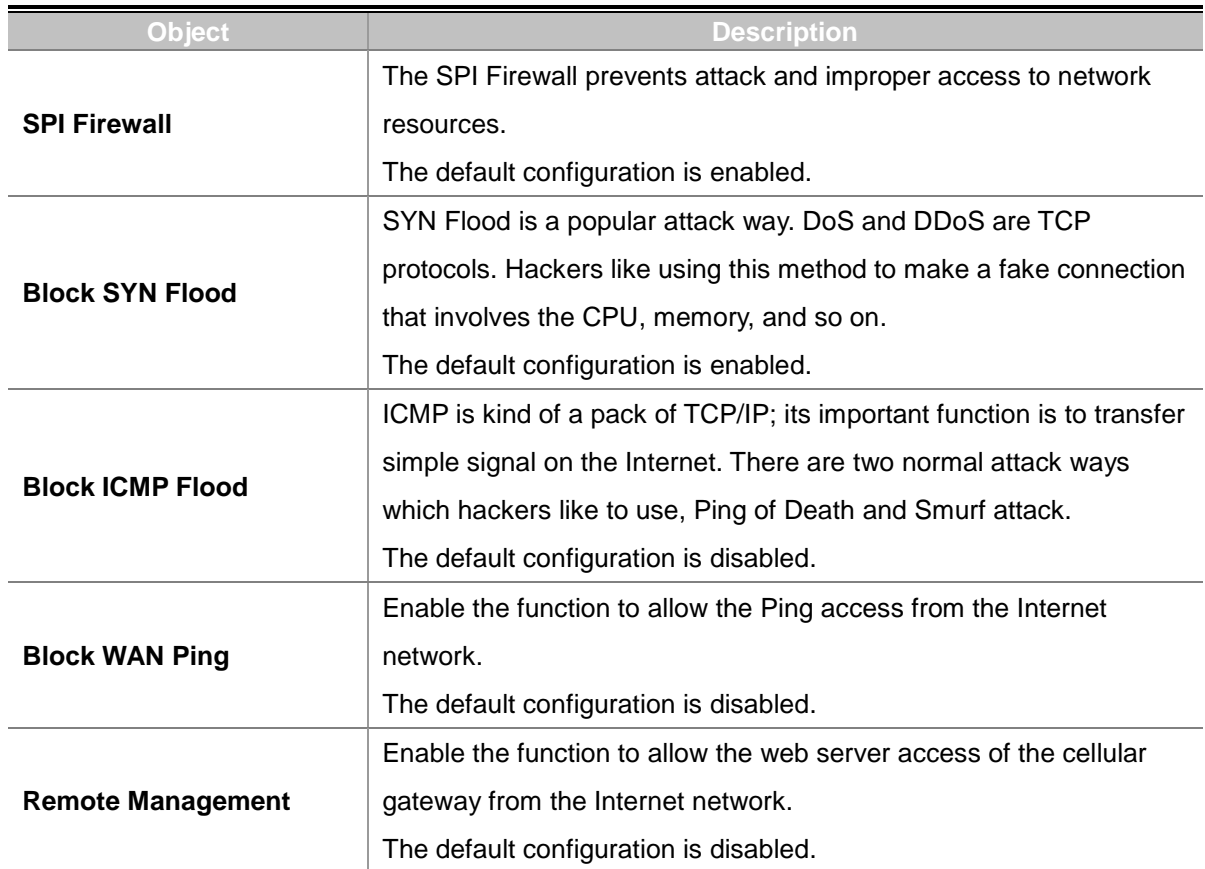

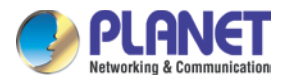

Previous

Finish

### **Step 5: Setup Completed**

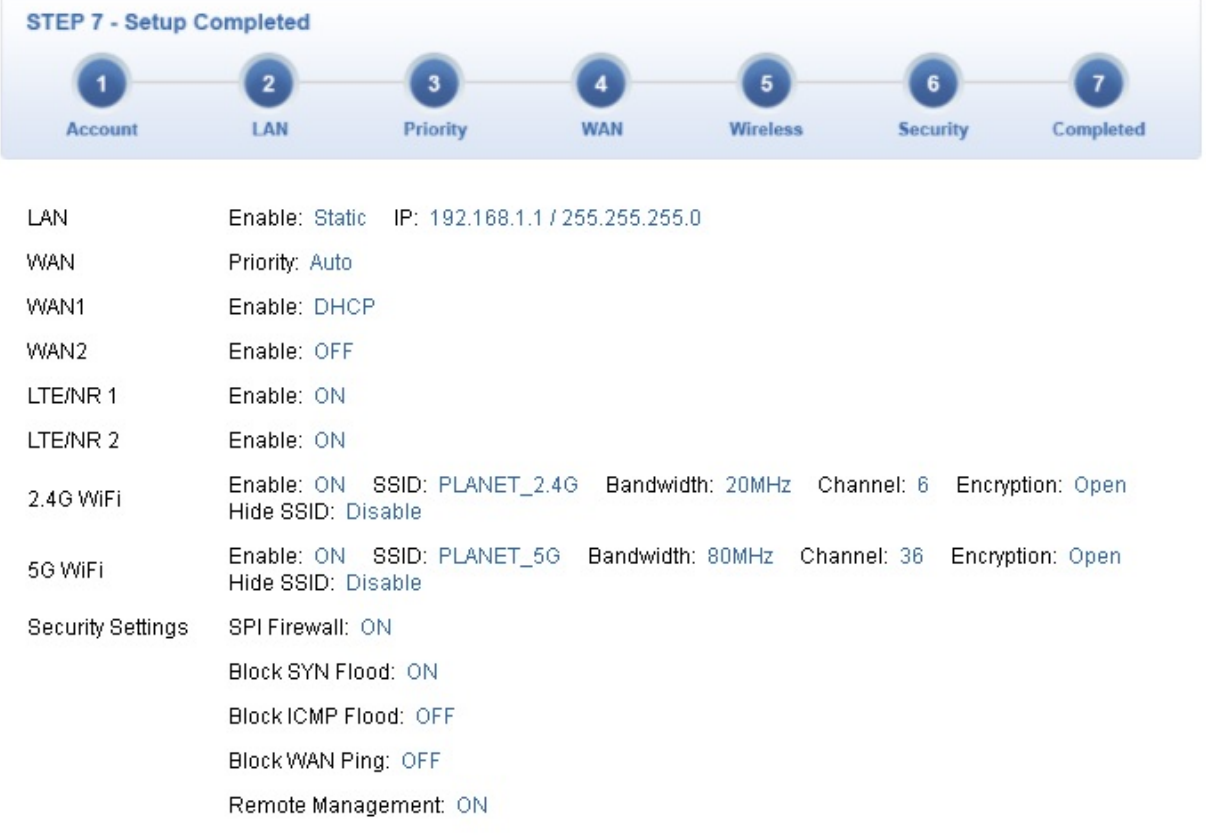

The page will show the summary of LAN, WAN and Security settings as shown in Figure 4-4-11.

**Figure 4-4-11:** Setup Wizard –Setup Completed

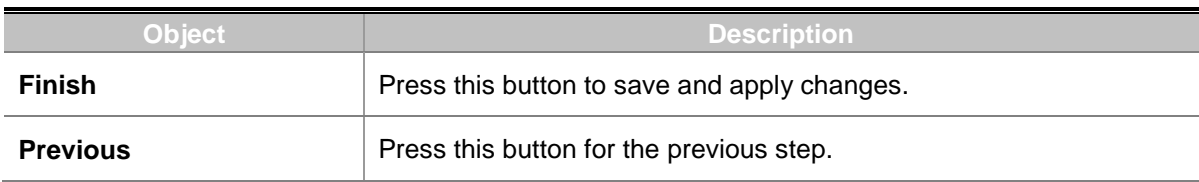

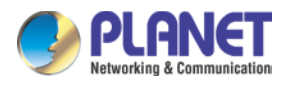

## **4.4.2 Dashboard**

The dashboard provides an overview of system information including connection, port, and system status as shown in Figure 4-4-12.

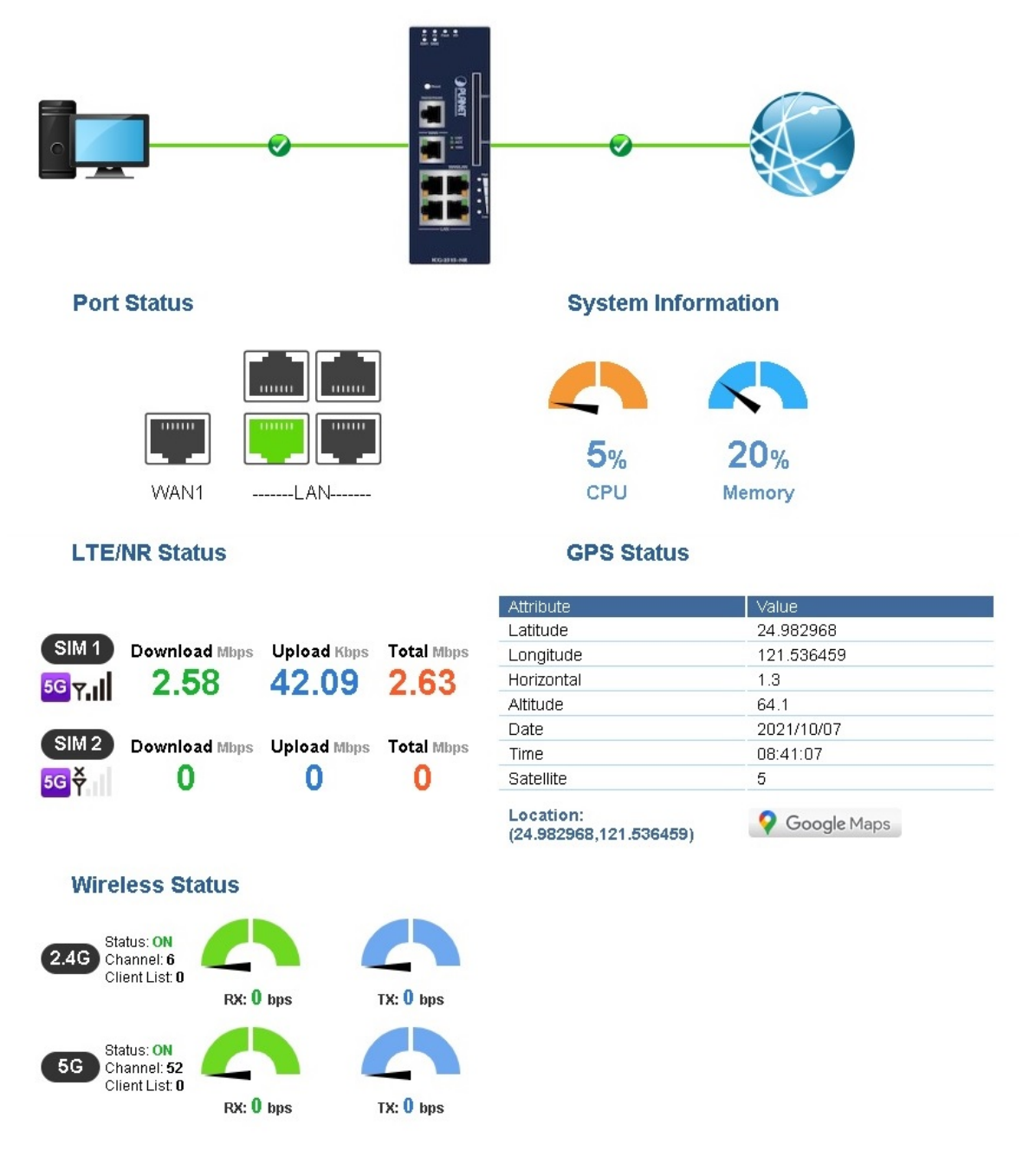

**Figure 4-4-12:** Dashboard

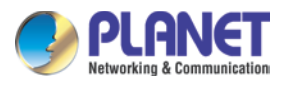

### **WAN/LAN Connection Status**

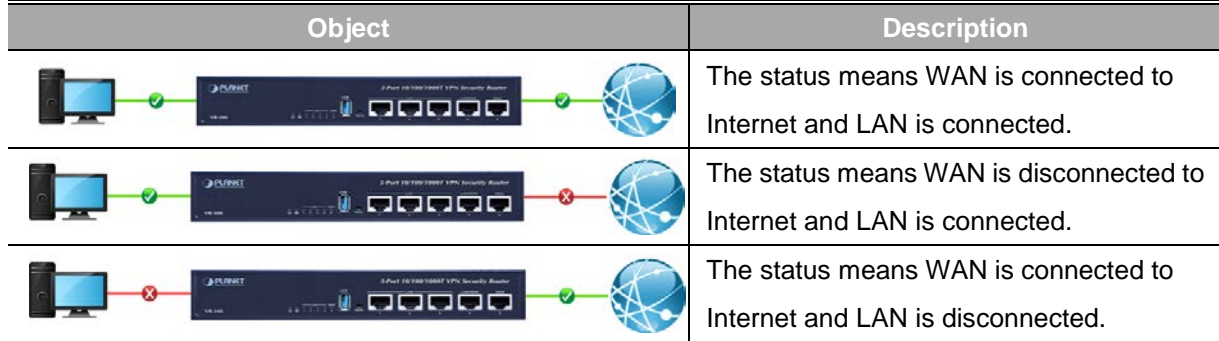

#### **Port Status**

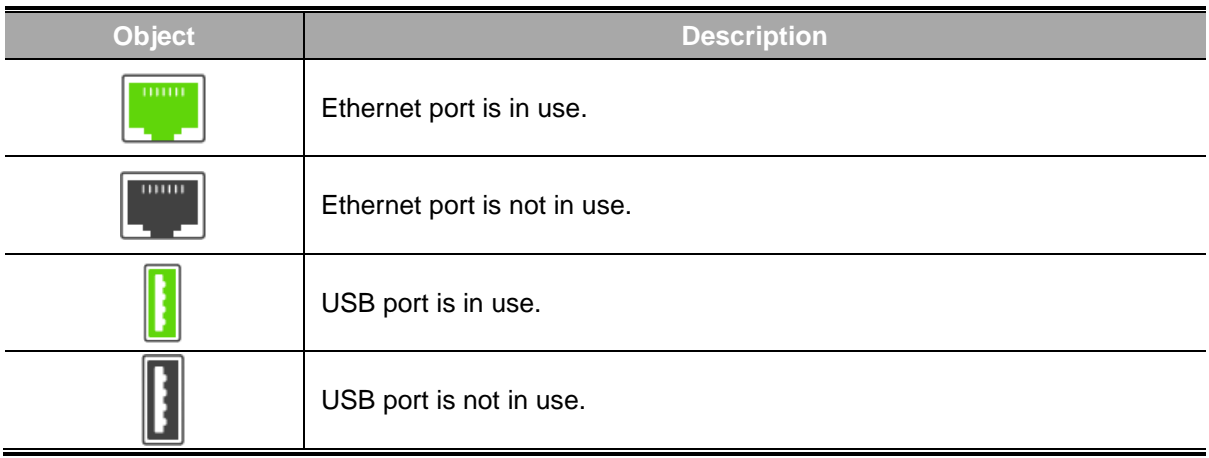

### **System Information**

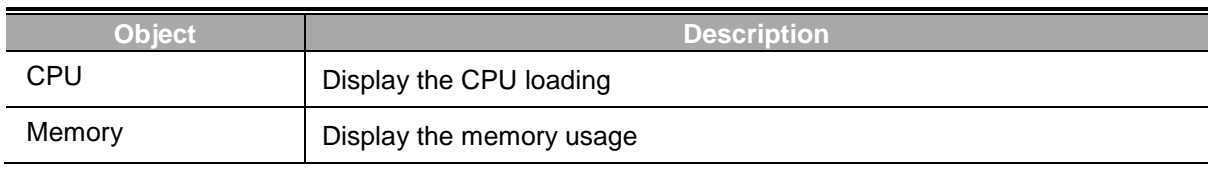

#### **LTE/NR Status**

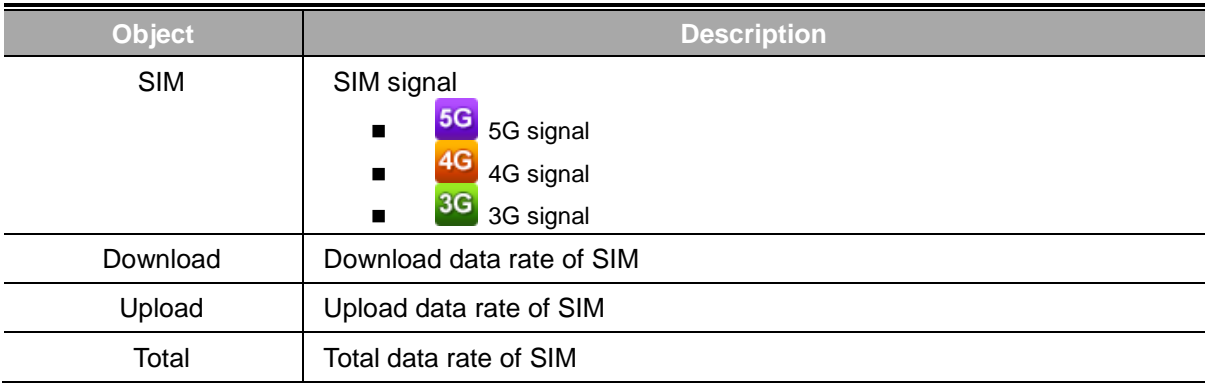

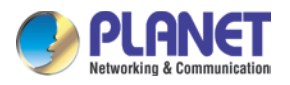

### **Wireless Status**

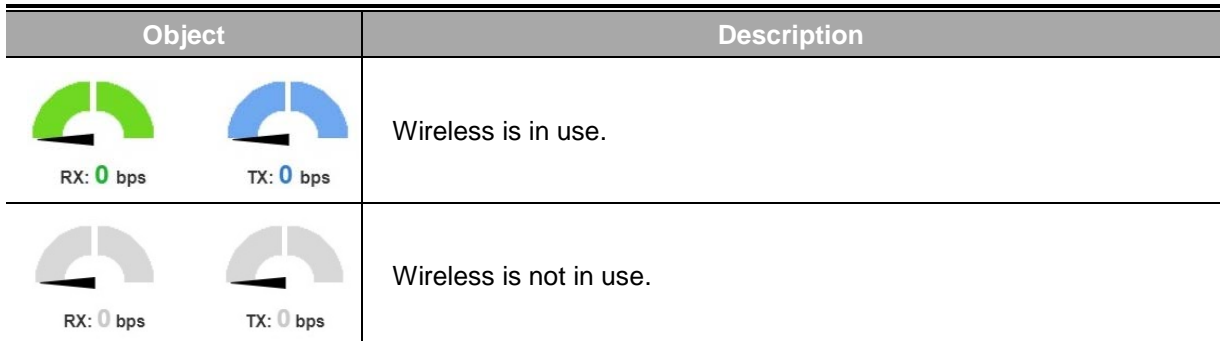

# **4.4.3 System Status**

This page displays system status information as shown in Figure 4-4-13.

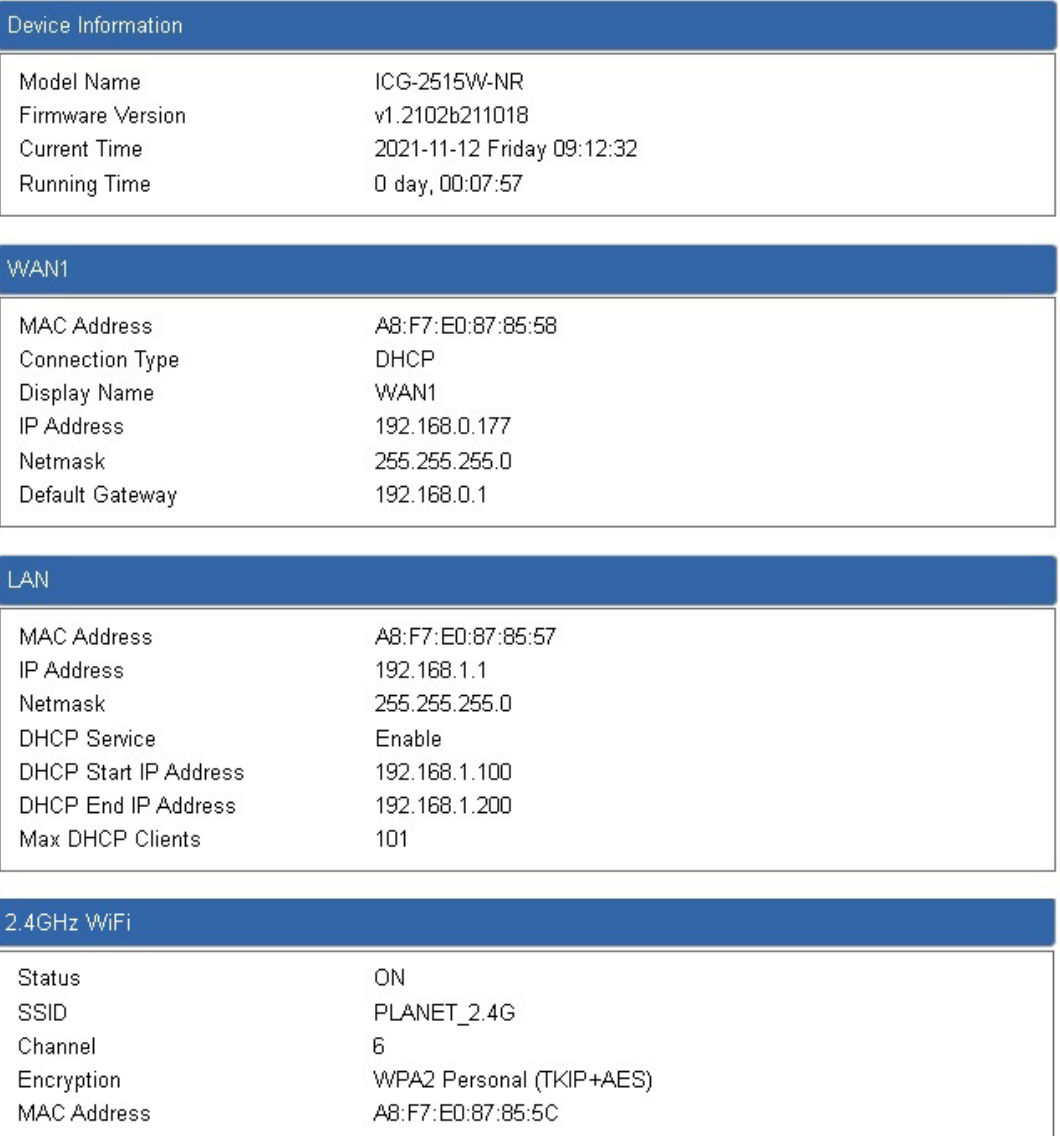

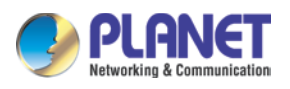

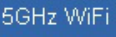

Status SSID

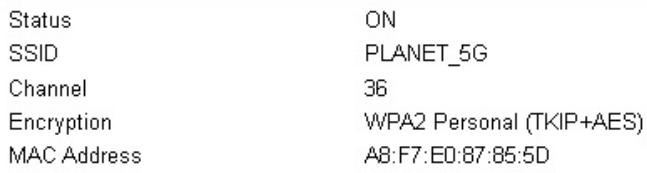

#### LTE/NR 1

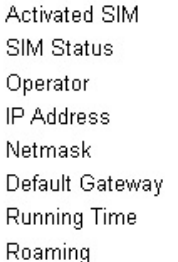

SIM1 Ready Far EasTone 10.230.118.25 255.255.255.252 10.230.118.26 00:13:06 No

**Figure 4-4-13:** System Status

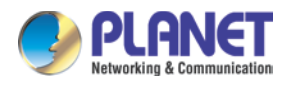

# **4.4.5 System Service**

This page displays system service information as shown in Figure 4-4-14.

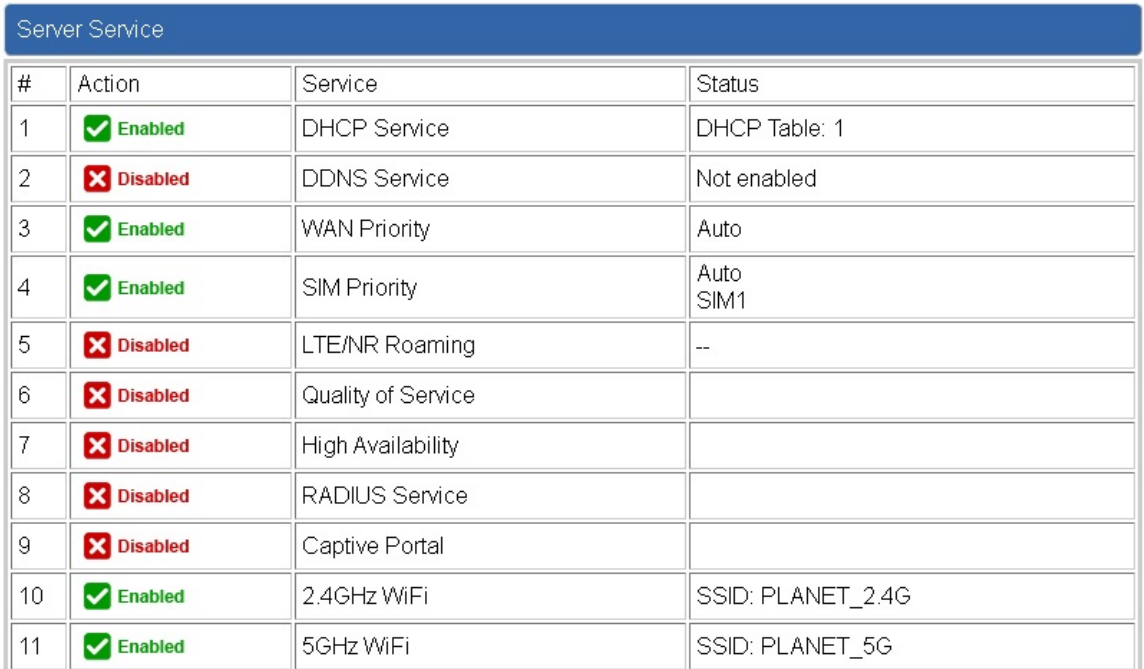

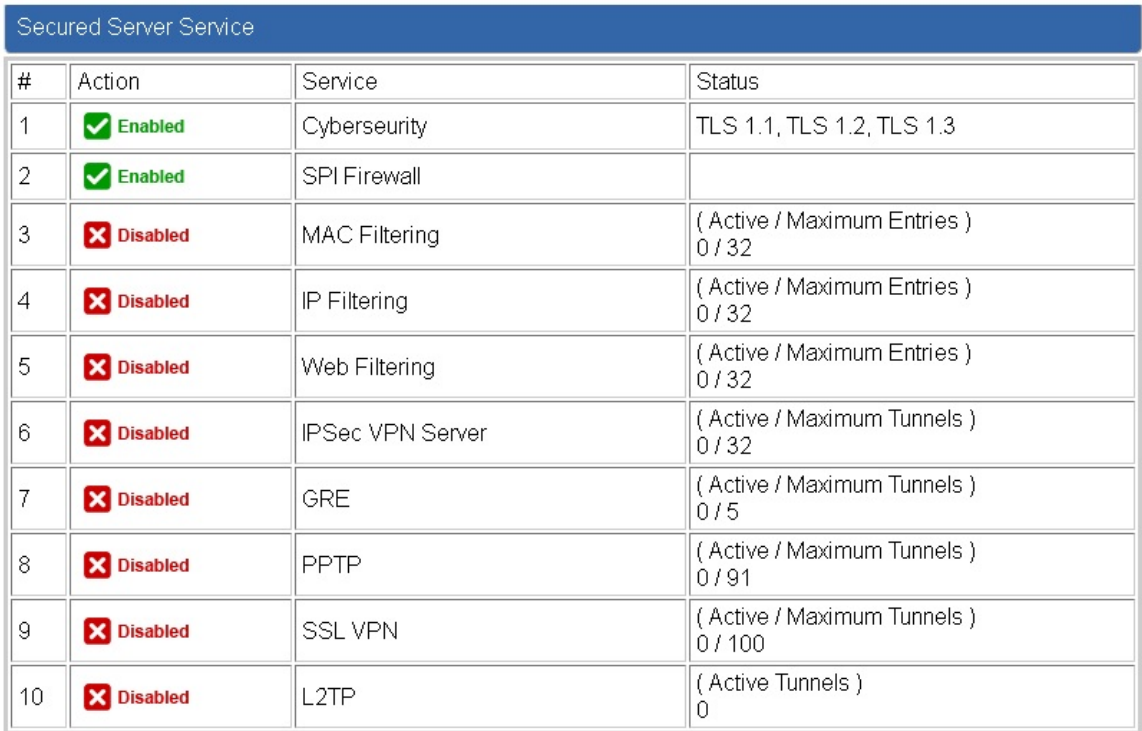

### **Figure 4-4-14:** System Service

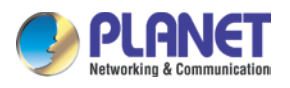

### **4.4.7 Statistics**

This page displays the number of packets that pass through the cellular gateway on the WAN and LAN. The statistics are shown in Figure 4-4-15.

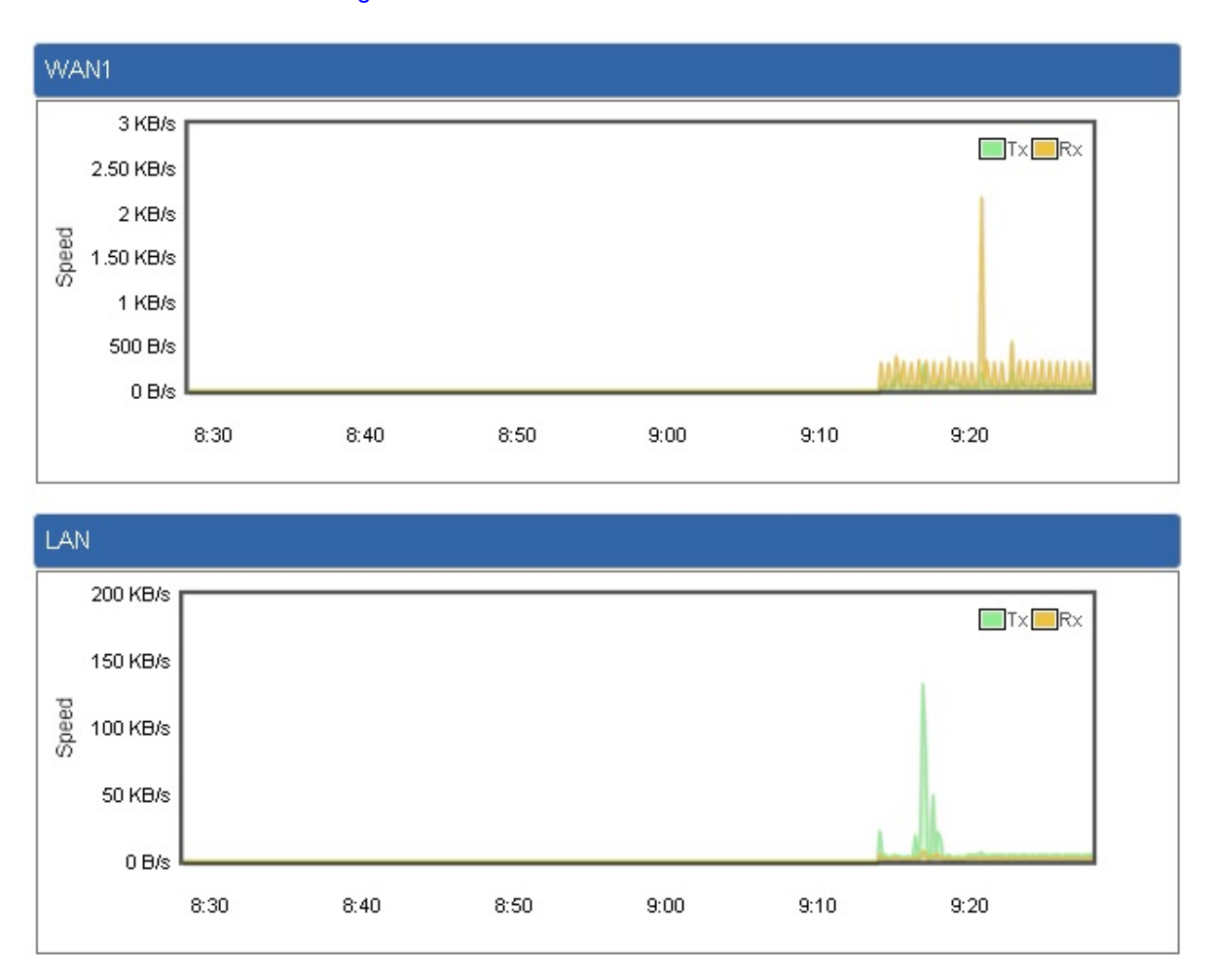

**Figure 4-4-15:** Statistics

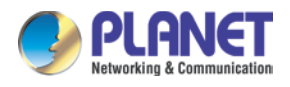

## **4.4.8 Connection Status**

The page will show the DHCP Table and ARP Table. The status is shown in Figure 4-4-16.

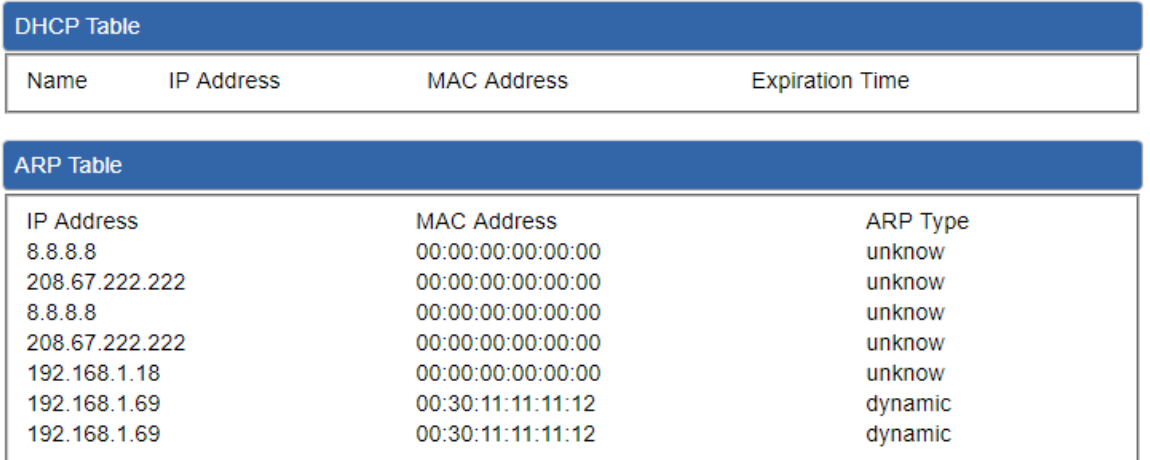

**Figure 4-4-16:** Connection Status

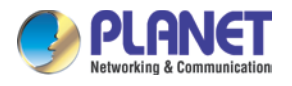

## **4.4.9 High Availability**

High Availability (HA) is a system redundant that two cellular gateway of ICG-2515-NR series can be set up in a master/slave configuration. The master cellular gateway provides the Internet connection but, in the case of hardware or WAN connectivity failure, the slave (backup) cellular gateway automatically takes over Internet connection. It provides redundant hardware and software that make the system available despite failures. The page will show the High Availability configuration. The High Availability page is shown in Figure 4-4-17.

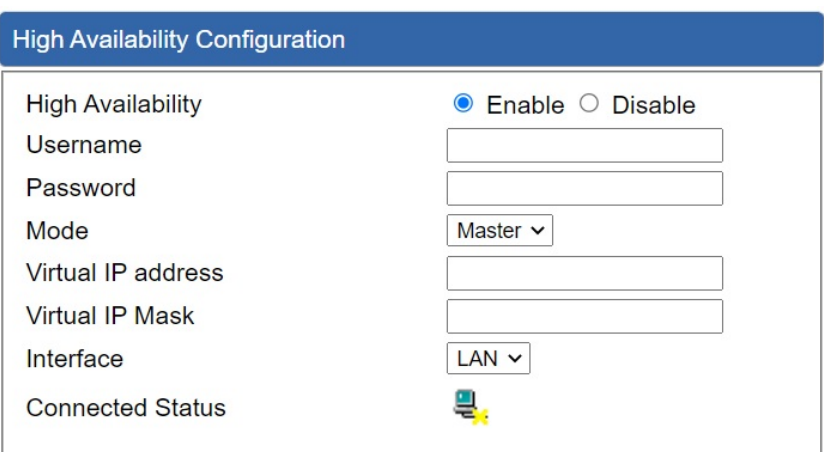

**Figure 4-4-17:** High Availability

| <b>Object</b>             | <b>Description</b>                                |
|---------------------------|---------------------------------------------------|
| <b>High Availability</b>  | Disable or enable the High Availability function. |
|                           | The default configuration is disabled.            |
| Username                  | Create the username for the HA.                   |
| Password                  | Create the password for the HA.                   |
| Mode                      | Choose Master or Slave role                       |
| <b>Virtual IP address</b> | Assign an IP address as a virtual IP.             |
| Virtual mask              | Assign a mask address as a virtual mask.          |
| Interface                 | Use interface                                     |
| <b>Connection Status</b>  | Display the HA status                             |

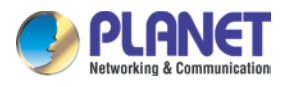

## **4.4.10 RADIUS**

Remote Authentication Dial-In User Service (RADIUS) is a security authentication client/server protocol that supports authentication, authorization and accounting. The RADIUS Server page is shown in Figure 4-4-18.

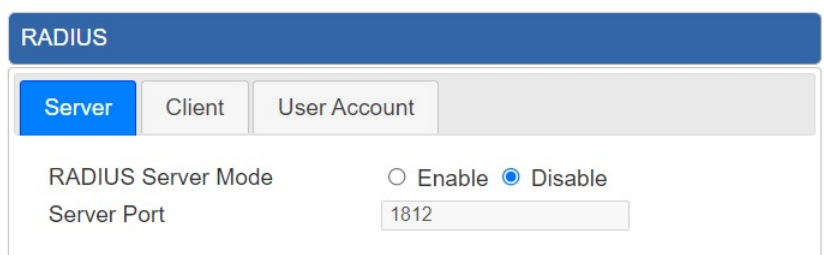

#### **Figure 4-4-18:** RADIUS Server

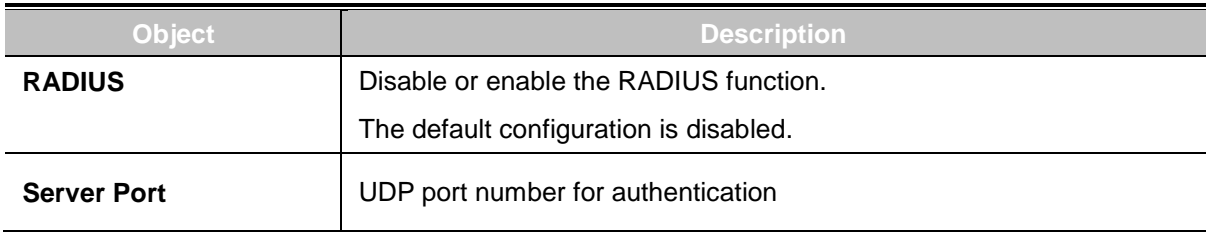

#### The RADIUS client page is shown in Figure 4-4-19.

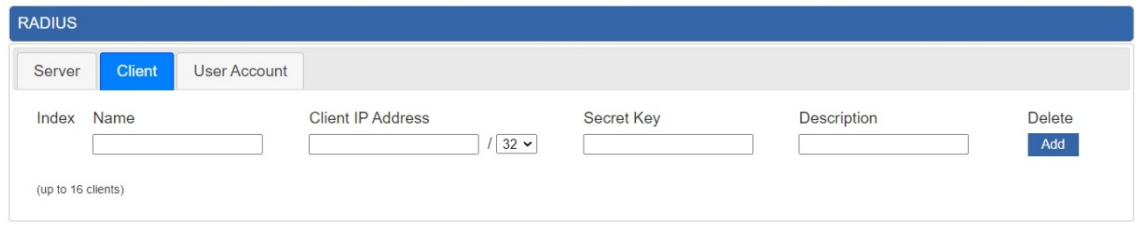

### **Figure 4-4-19:** RADIUS Client

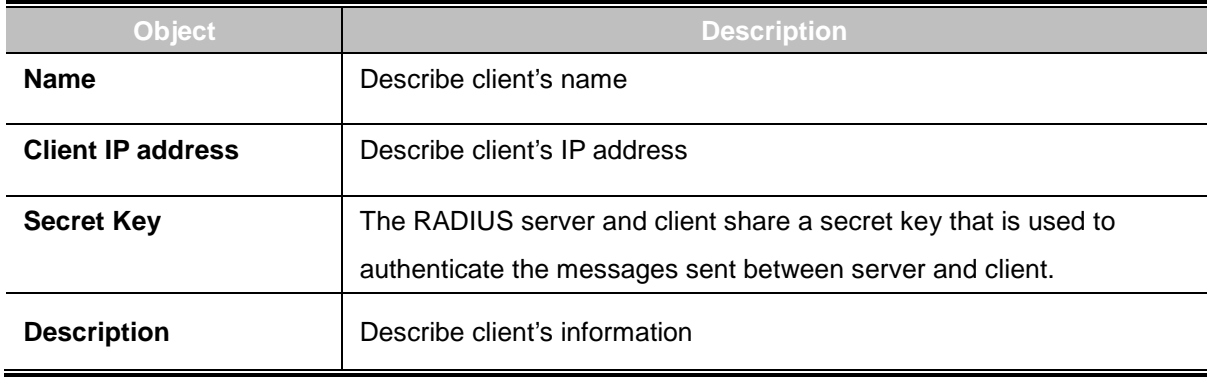

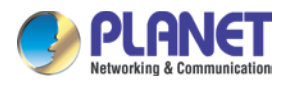

## **4.4.11 Captive Portal**

Captive portal service gives the ability to organize a public (or guest) Wi-Fi zone with user authorization. A captive portal is the authorization page that forcibly redirects users who connect to the public network before accessing the Internet. The Captive portal page is shown in Figure 4-4-20.

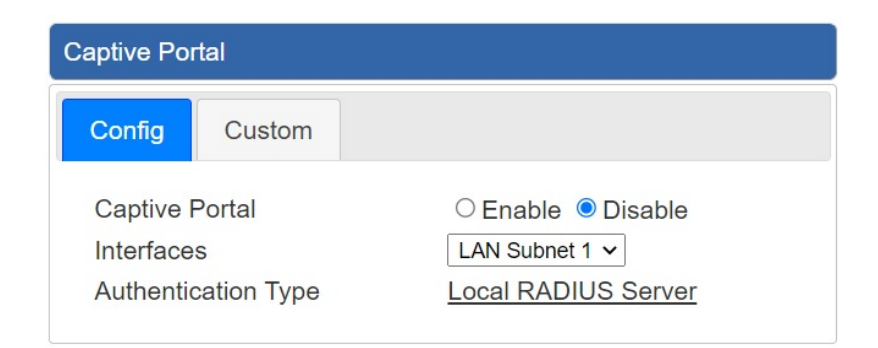

**Figure 4-4-20:** Captive portal

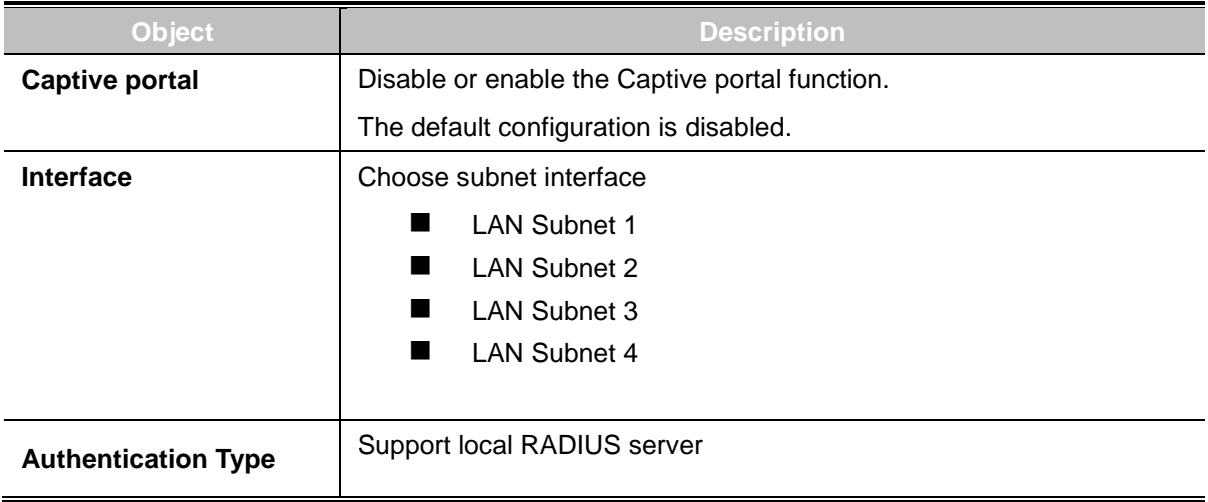

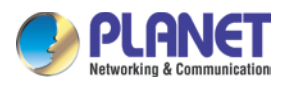

### **4.4.12 SNMP**

This page provides SNMP setting as shown in Figure 4-4-21.

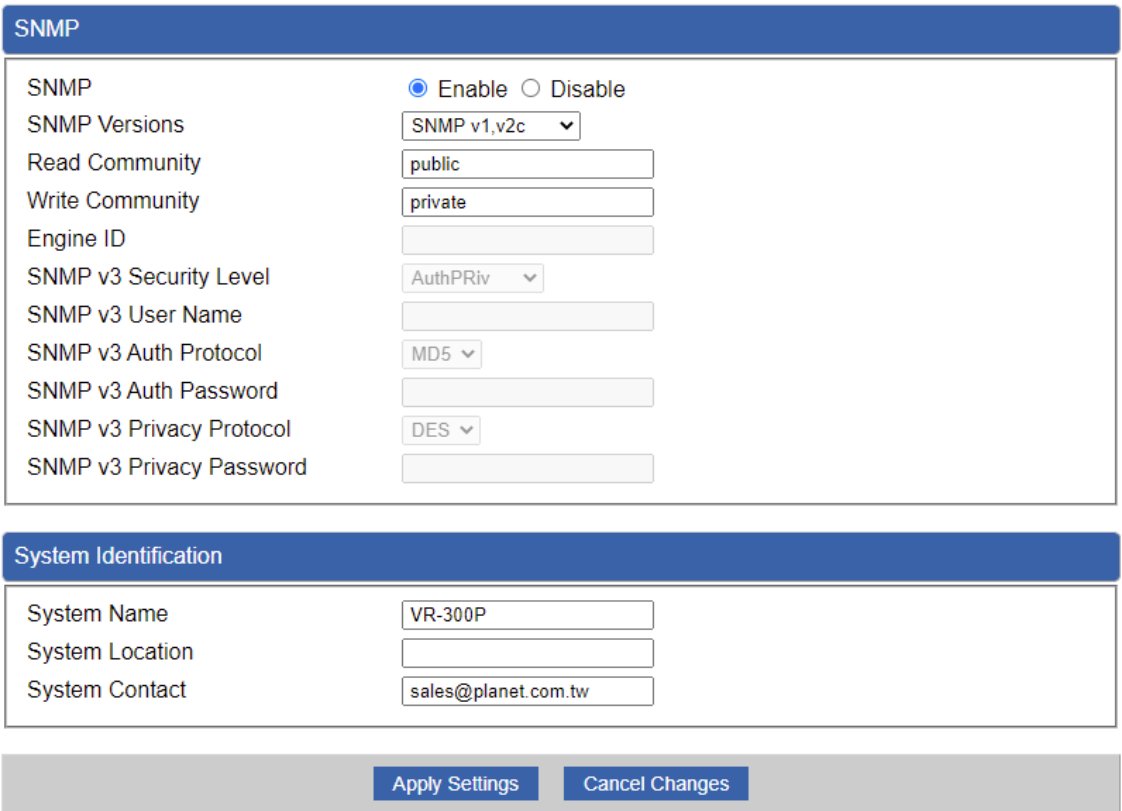

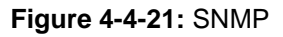

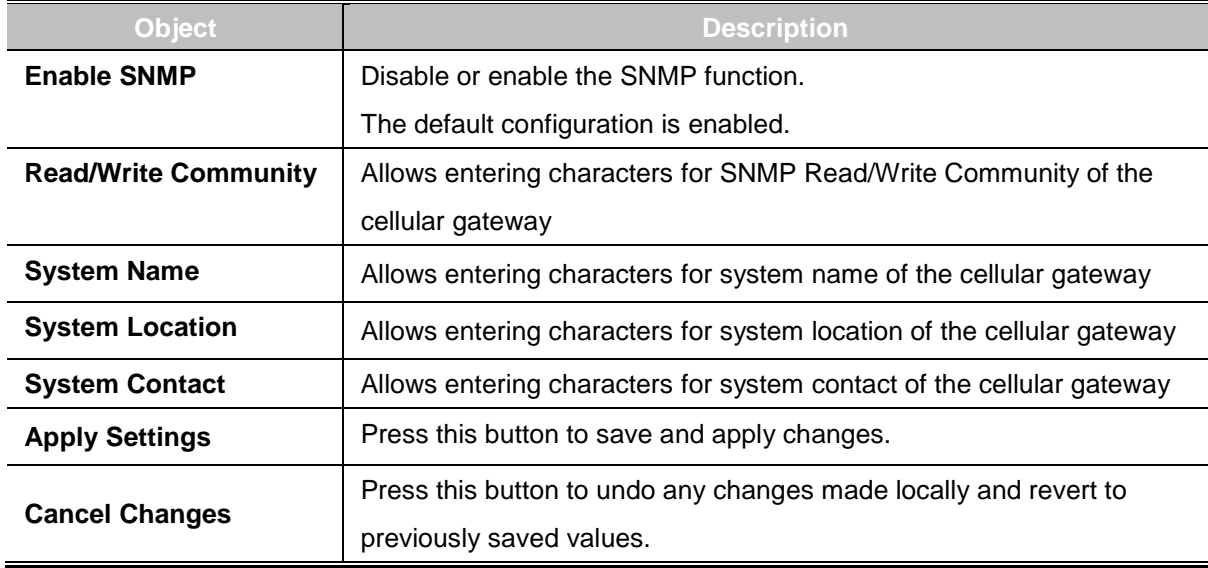

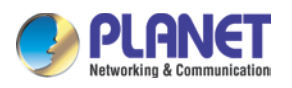

### **4.4.13 NMS**

The ICG-2515-NR series can support both NMS controller and CloudViewer Sever for remote management. PLANET's NMS Controller is a Network Management System can monitor all kinds of deployed network devices, such as managed switches, media converters, routers, smart APs, VoIP phones, IP cameras, etc., compliant with the SNMP Protocol, ONVIF Protocol and PLANET Smart Discovery utility. The CloudViewer is a free networking service just for PLANET Products. This service provides simplified network monitoring and real-time network status. Working with PLANET CloudViewer app, user can easily check network status, device information, Port and PoE status from Internet. Any other services are not included.

NMS Configuration screens in Figure 4-4-22 appear.

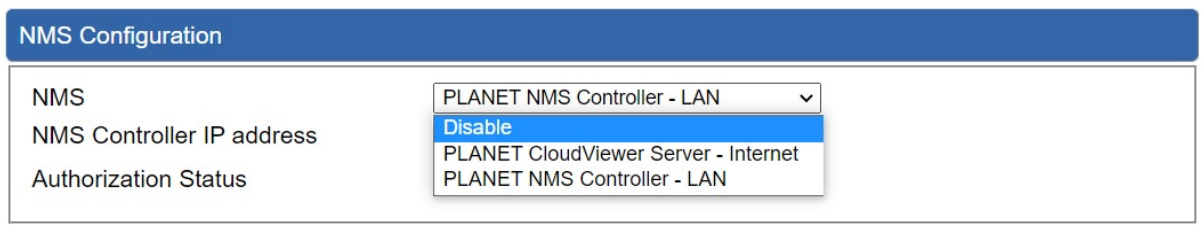

**Figure 4-4-22** NMS Configuration Page

The NMS Controller – LAN Configuration screens in Figure 4-4-23 appear.

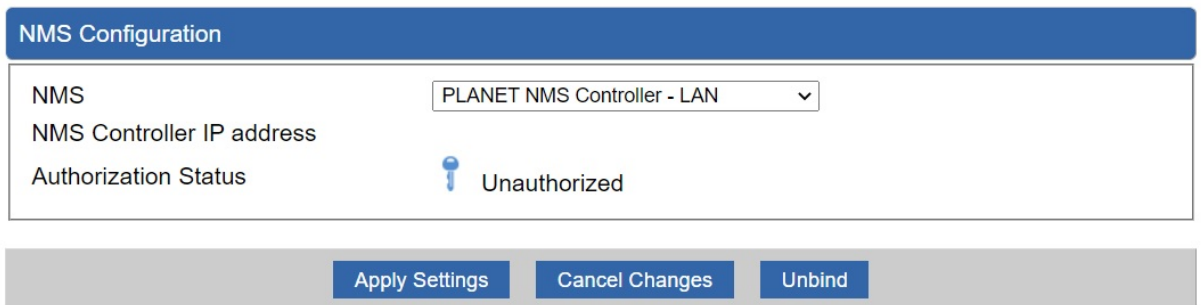

#### **Figure 4-4-23** NMS Controller – LAN Configuration Page

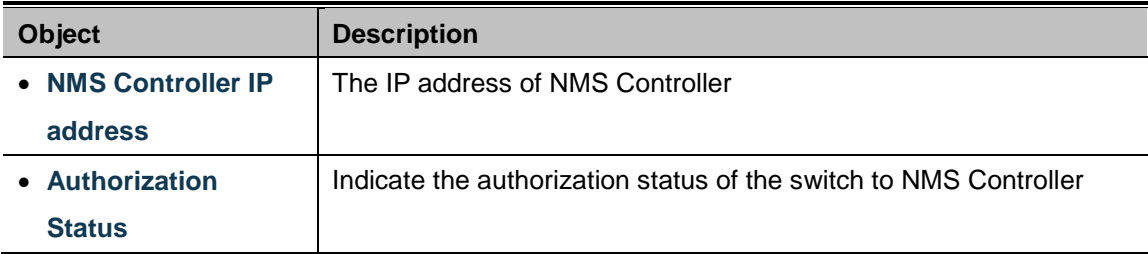

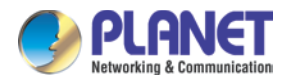

#### The CloudViewer Server – Internet screens in Figure 4-4-24 appear.

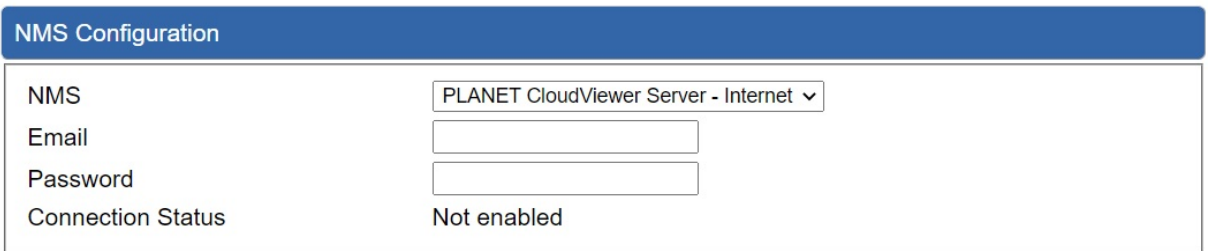

### **Figure 4-4-24** CloudViewer Server – Internet Configuration Page

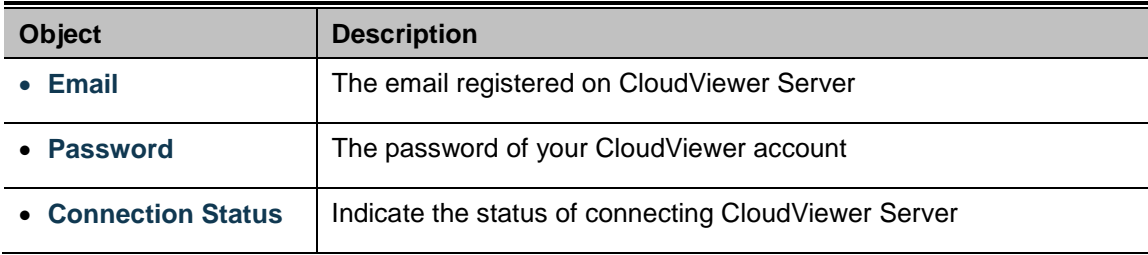

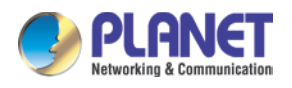

## **4.4.14 Fault Alarm**

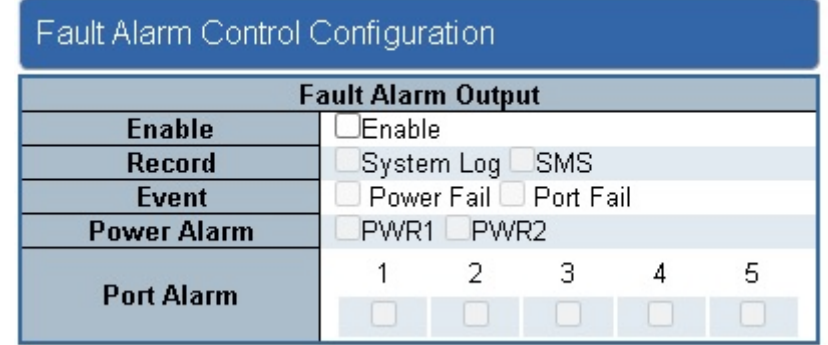

This page provides fault alarm setting as shown in Figure 4-4-25.

#### **Figure 4-4-25:** Fault Alarm

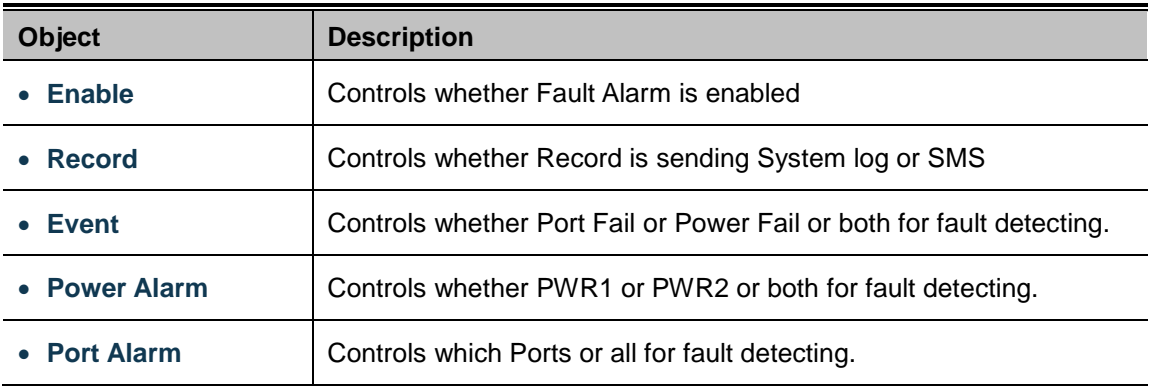

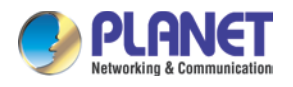

# **4.4.15 Digital Input / Output**

This page provides Digital Input / Output setting as shown in Figure 4-4-26.

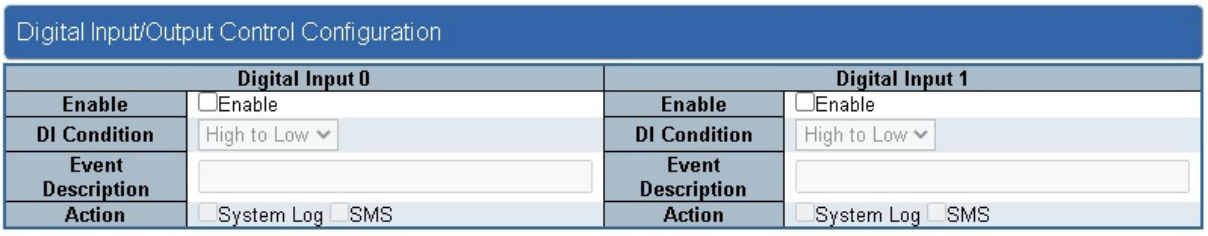

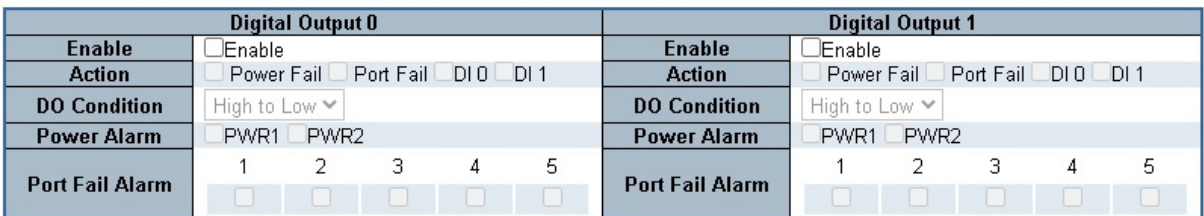

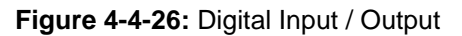

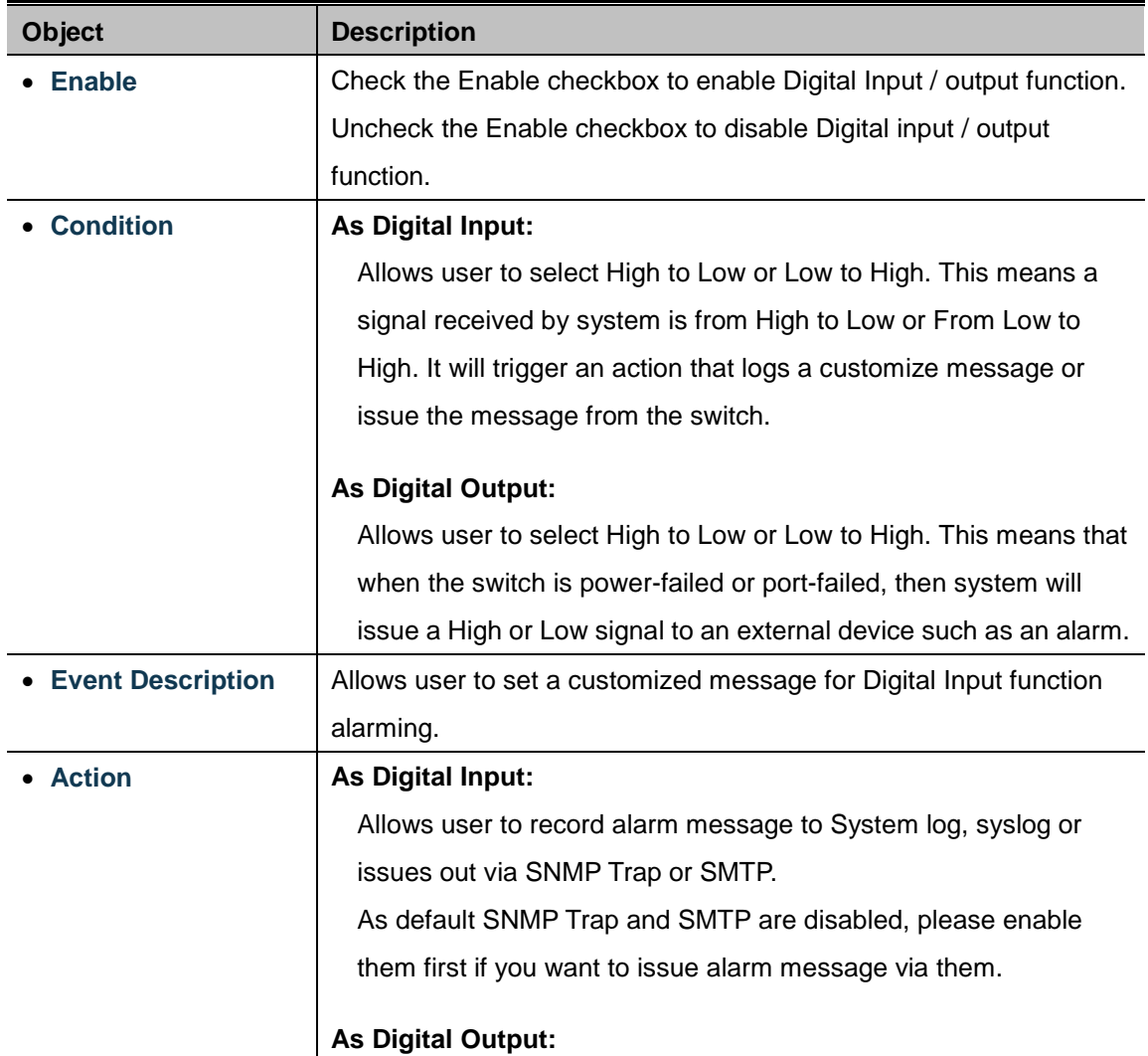

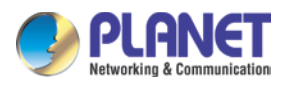

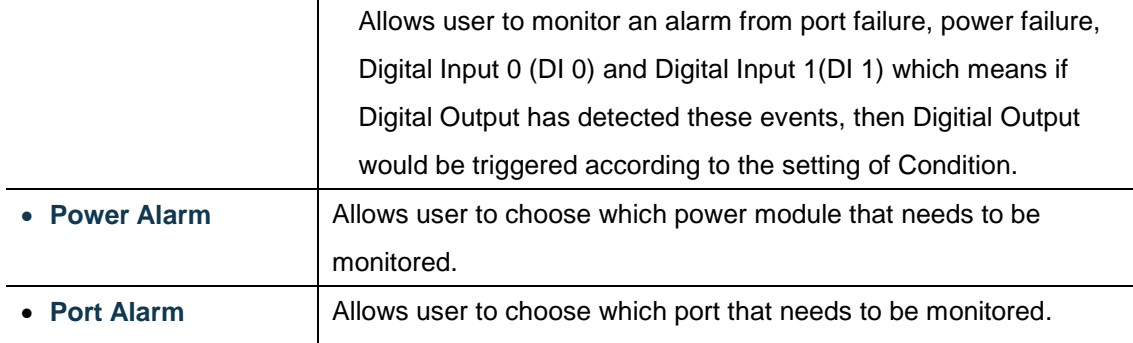

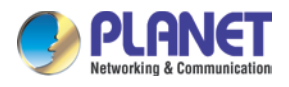

# **4.4.16 Remote Syslog**

This page provides remote syslog setting as shown in Figure 4-4-27.

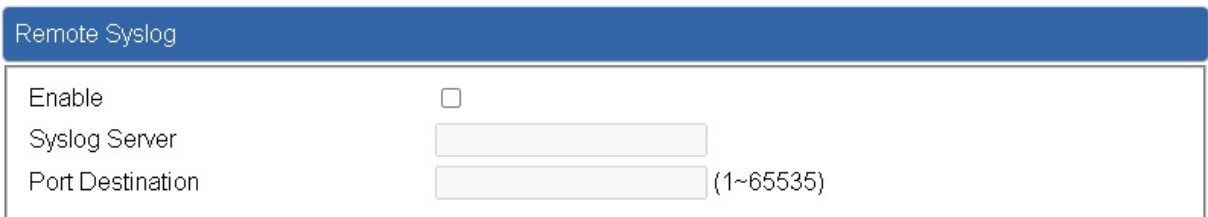

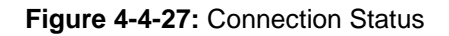

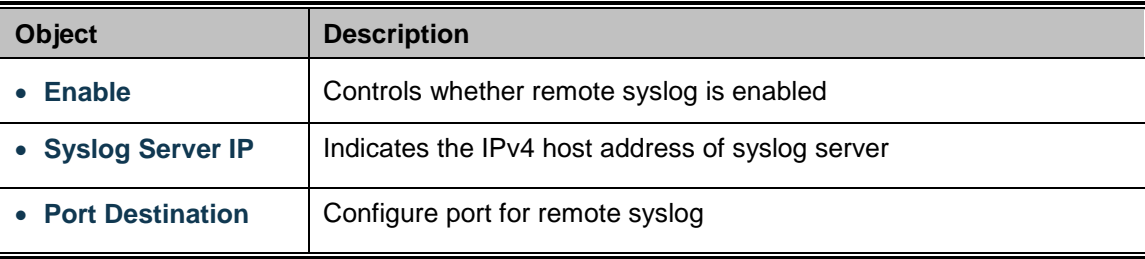

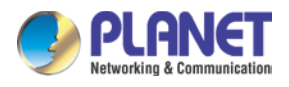

# **4.5 Network**

The Network function provides WAN, LAN and network configuration of the cellular gateway as shown in Figure 4-5-1.

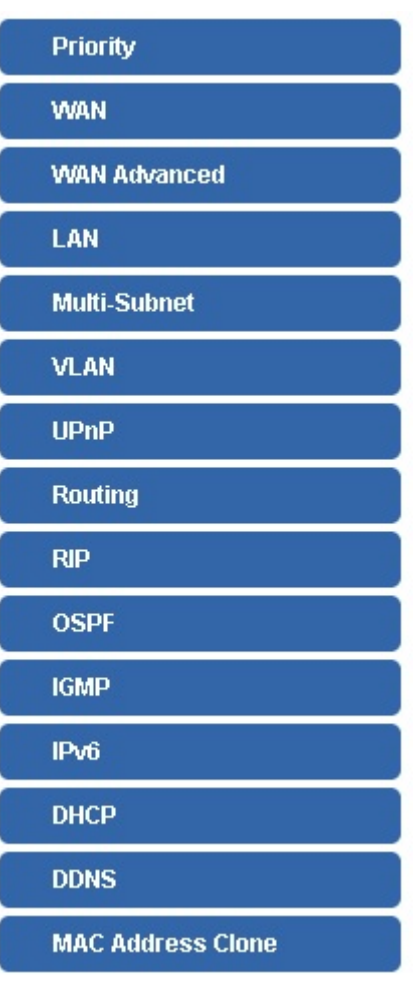

**Figure 4-5-1:** Network Menu

| <b>Object</b>       | <b>Description</b>                                |  |  |  |
|---------------------|---------------------------------------------------|--|--|--|
| <b>Priority</b>     | Allows setting priority of WAN interface.         |  |  |  |
| <b>WAN</b>          | Allows setting WAN interface.                     |  |  |  |
| <b>WAN Advanced</b> | Allows setting WAN Advanced settings.             |  |  |  |
| LAN                 | Allows setting LAN interface.                     |  |  |  |
| <b>Multi-Subnet</b> | Allows setting Multi-Subnet1 ~ Subnet4 interface. |  |  |  |
| <b>VLAN</b>         | Disable or enable the VLAN function.              |  |  |  |
|                     | The default configuration is disabled.            |  |  |  |
| <b>UPnP</b>         | Disable or enable the UPnP function.              |  |  |  |

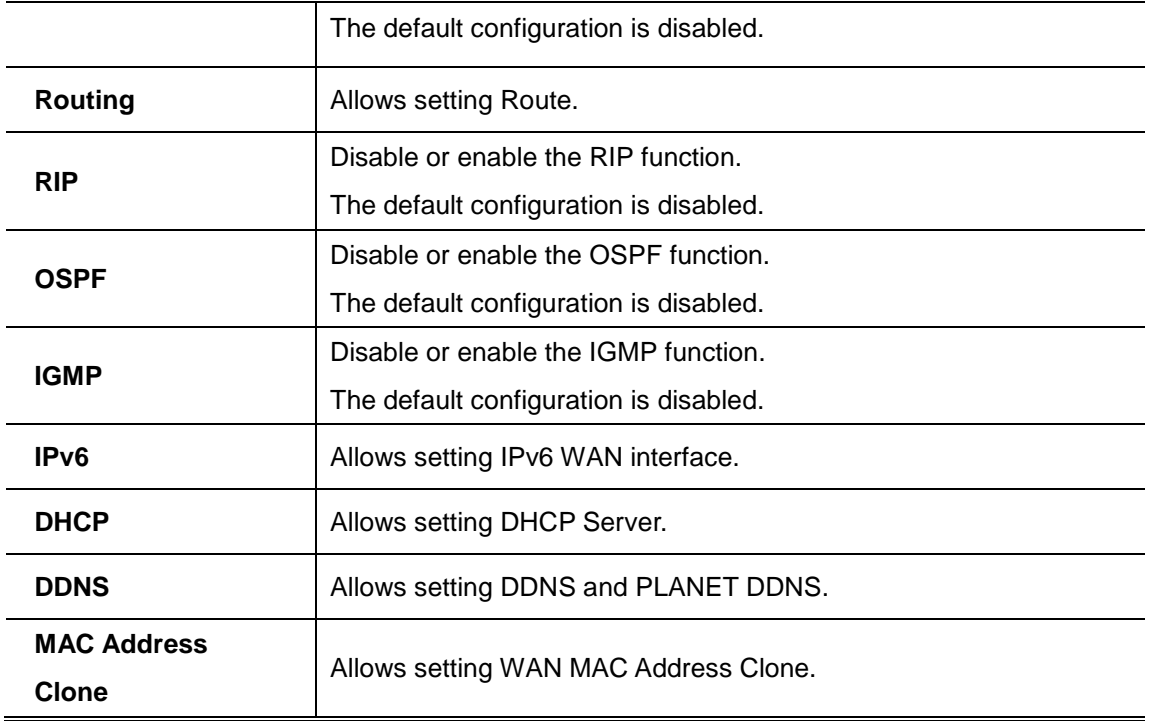

# **4.5.1 Priority**

This page provides WAN priority setting as shown in Figure 4-5-2.

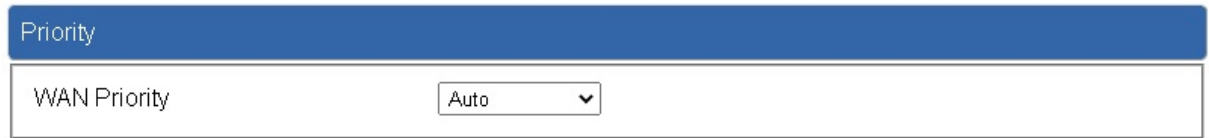

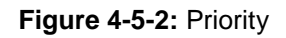

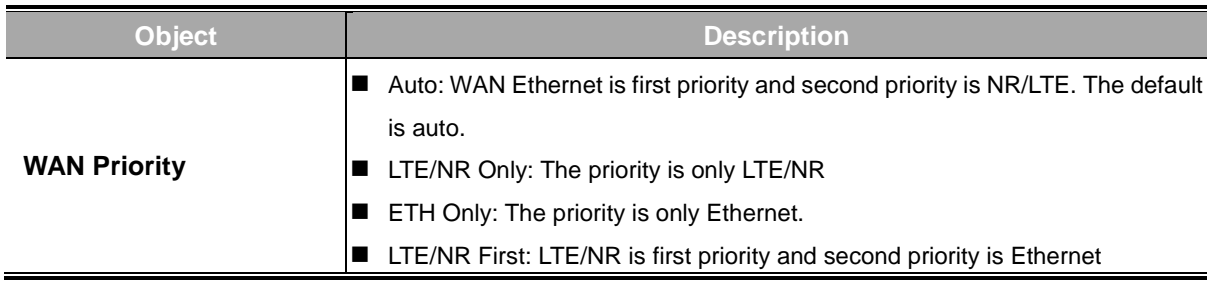

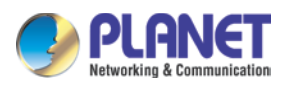

### **4.5.2 WAN**

This page is used to configure the parameters for Internet network which connects to the WAN port of the cellular gateway as shown in Figure 4-5-3. Here you may select the access method by clicking the item value of WAN access type.

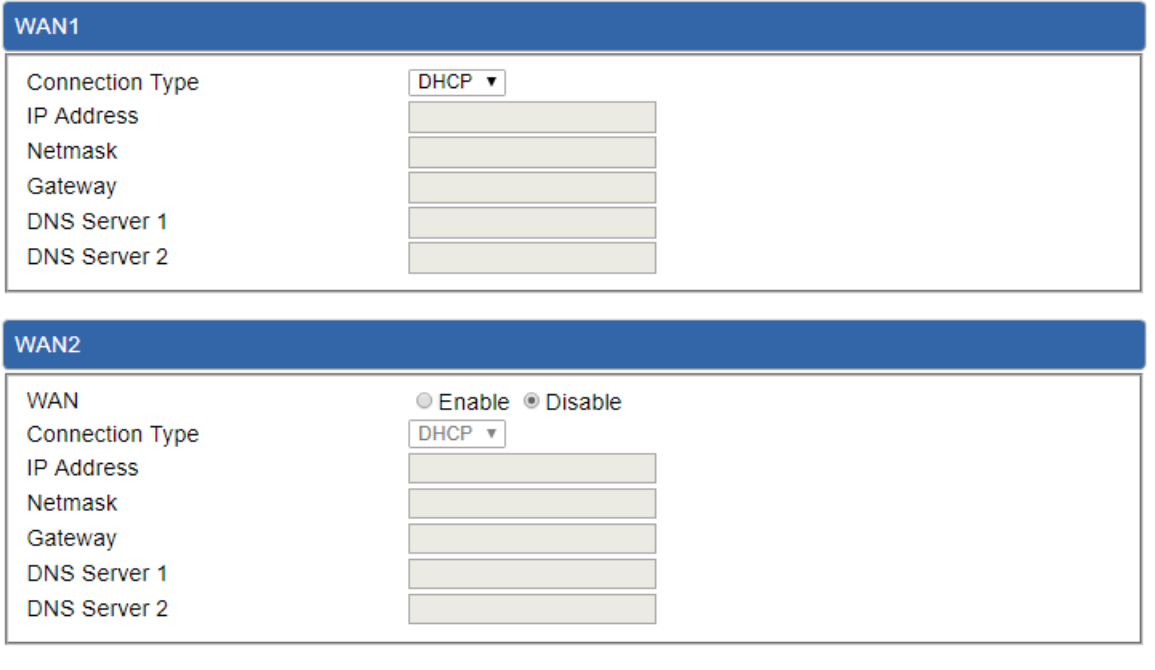

**Figure 4-5-3:** WAN

**Apply Settings** 

**Cancel Changes** 

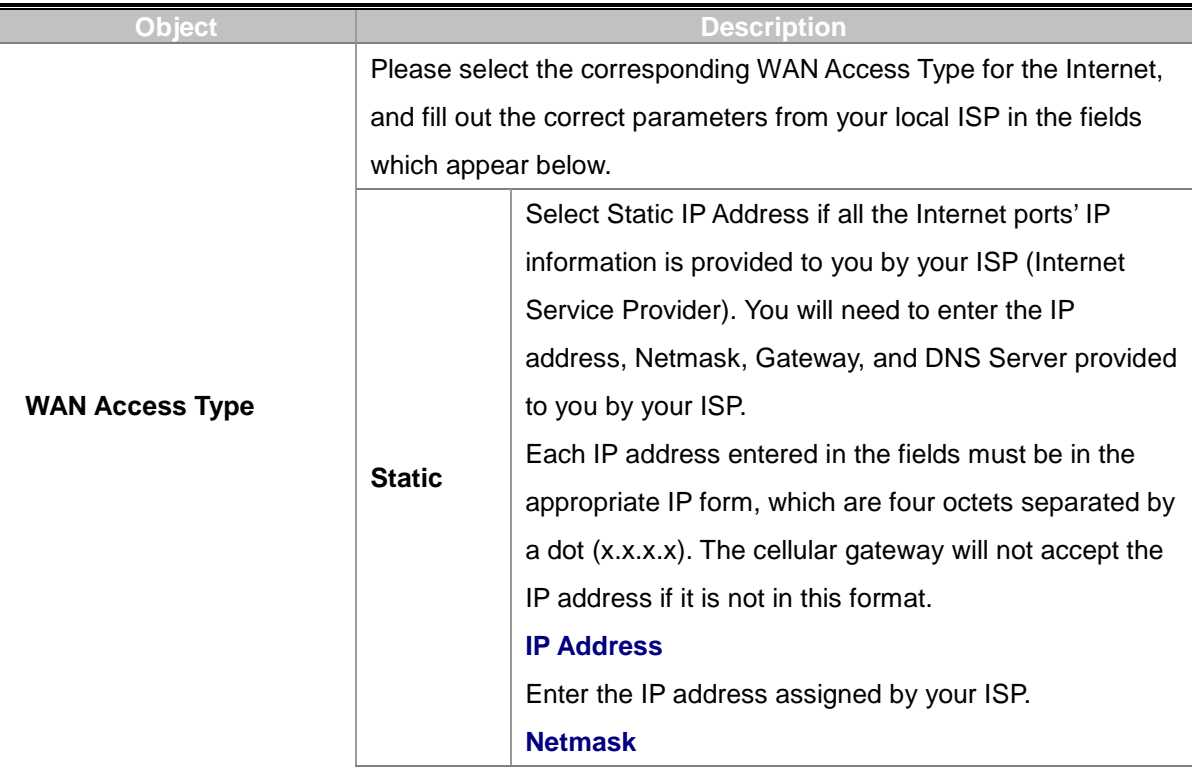

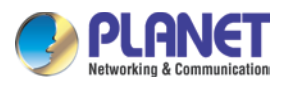

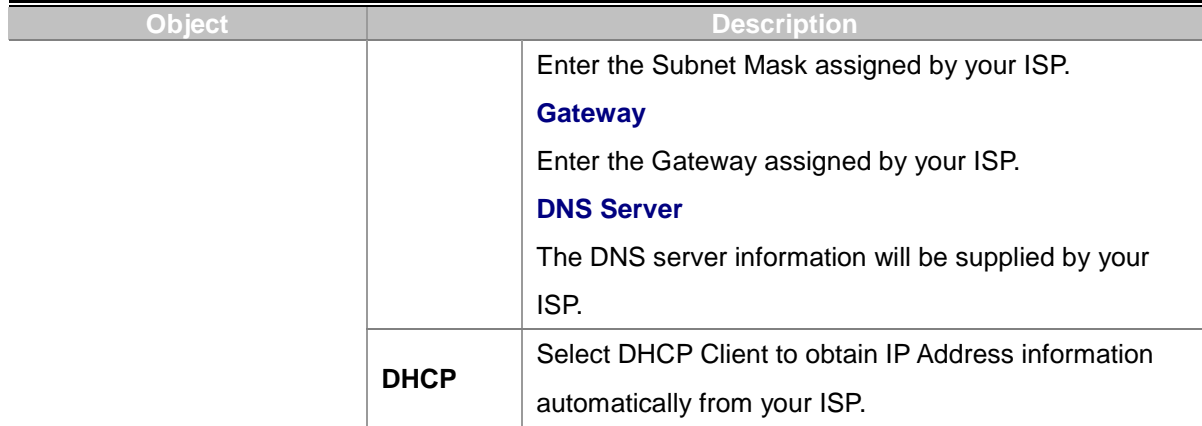

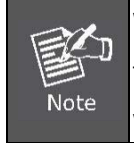

WAN IP, whether obtained automatically or specified manually, should NOT be on the same IP net segment as the LAN IP; otherwise, the cellular gateway will not work properly. In case of emergency, press the hardware-based "Reset" button.

### **4.5.3 WAN Advanced**

This page is used to configure the advanced parameters for Internet area network which connects to the WAN port of your cellular gateway as shown in Figure 4-5-4. Here you may change the setting for Load Balance Weight, Detect Interval, Detect Link Up Threshold, etc...

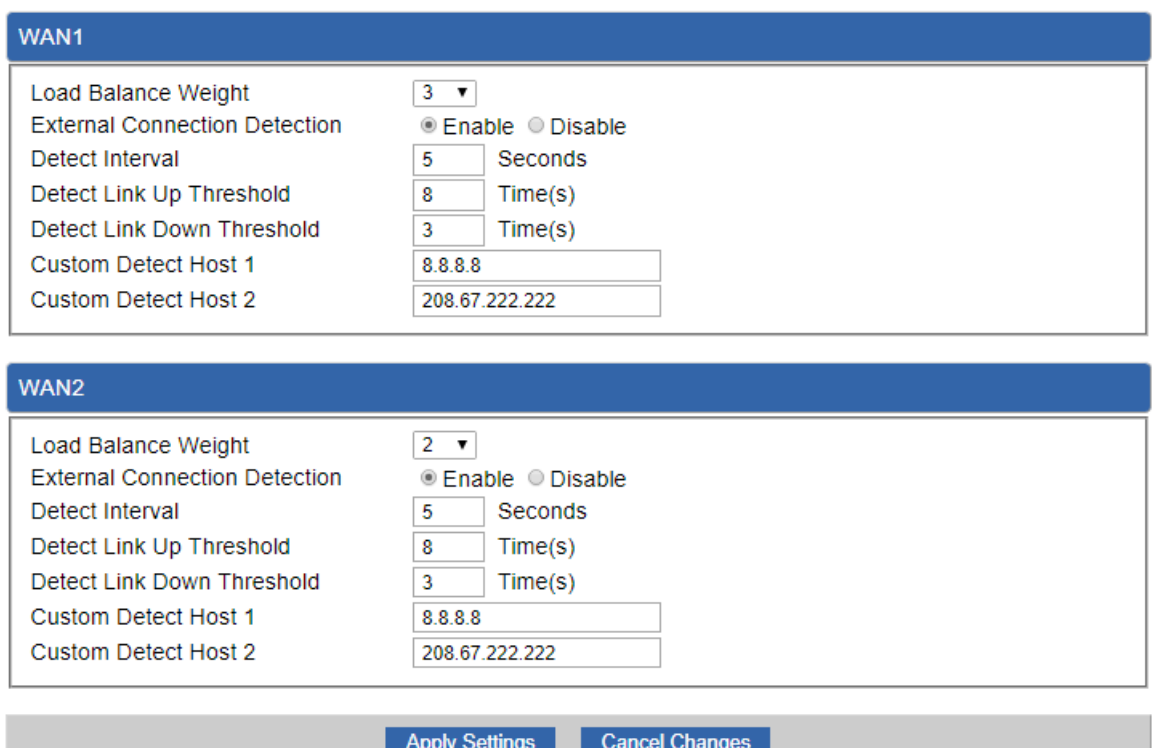

#### **Figure 4-5-4:** LAN Setup

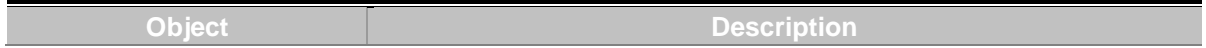

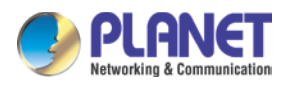

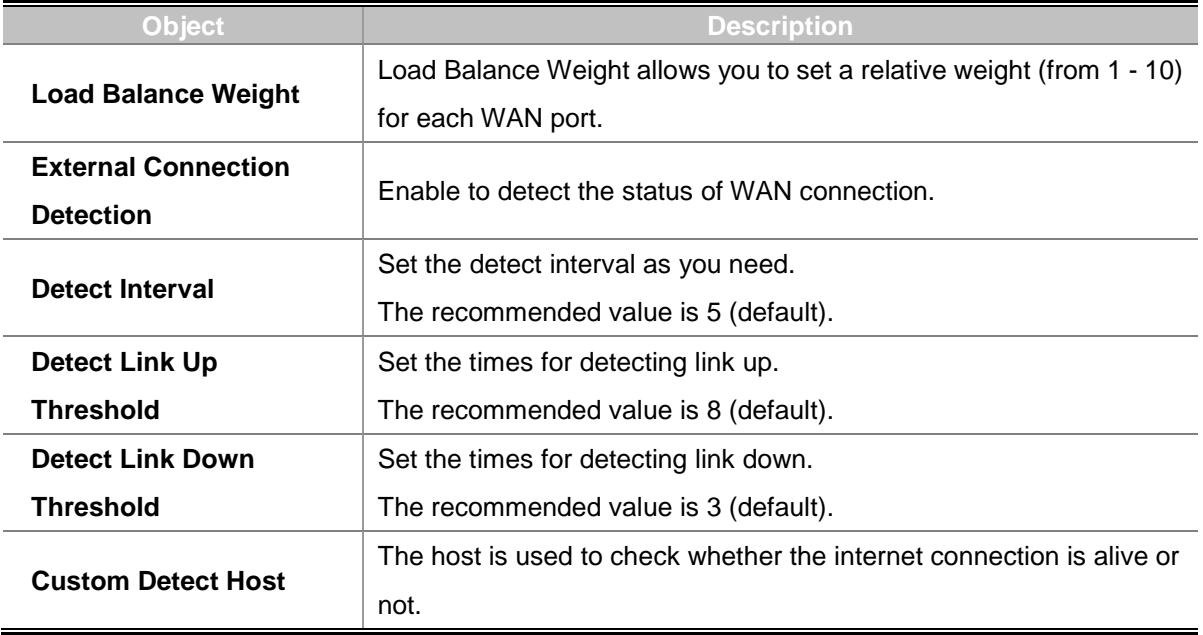

# **4.5.4 LAN Setup**

This page is used to configure the parameters for local area network which connects to the LAN port of your cellular gateway as shown in Figure 4-5-5. Here you may change the settings for IP address, subnet mask, DHCP, etc.

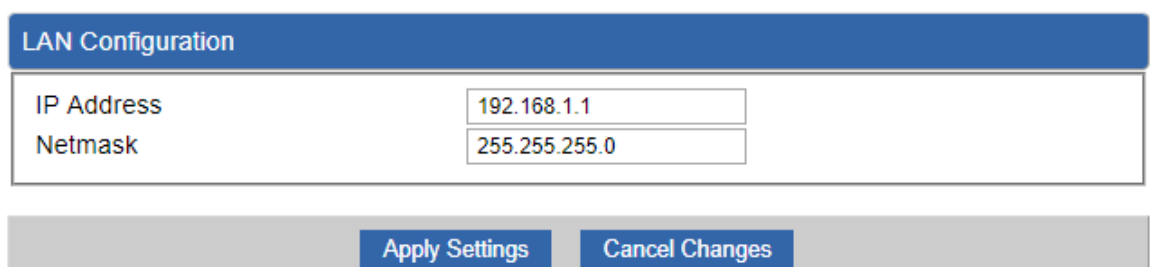

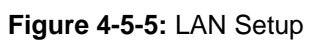

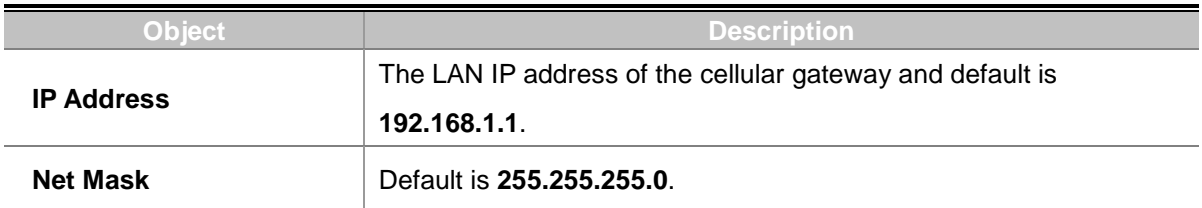

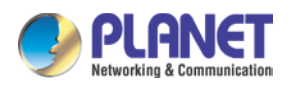

### **4.5.5 [Multi-Subnet](http://192.168.1.1/multisubnet.html)**

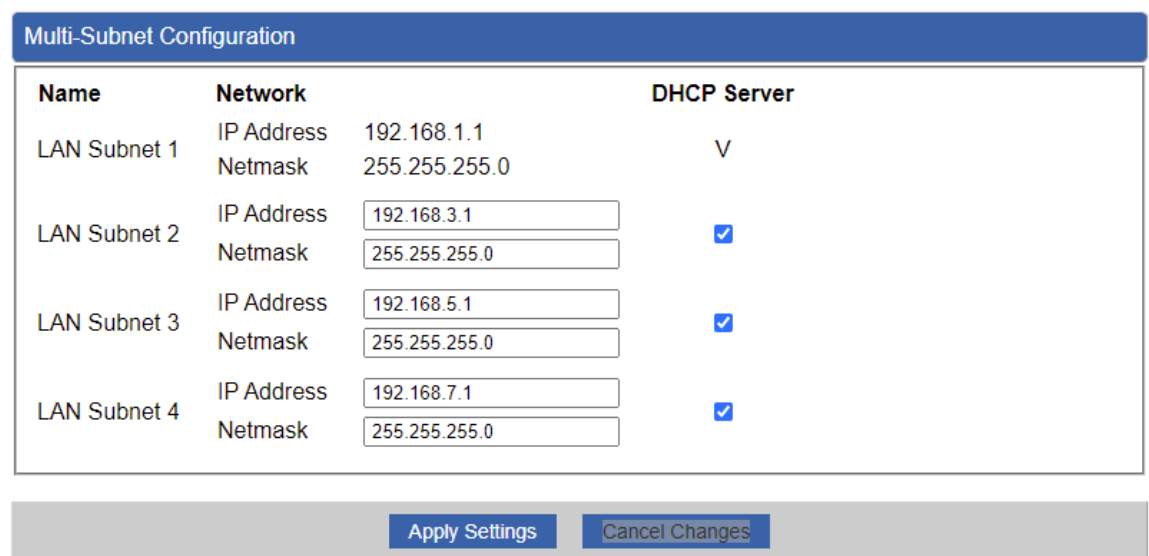

This page provides multi-subnet setting as shown in Figure 4-5-6.

#### **Figure 4-5-6:** Multi-Subnet

## **4.5.6 Routing**

Please refer to the following sections for the details as shown in Figures 4-5-7 and 4-5-8.

| <b>Number</b> | Type                                | <b>Destination</b> | Netmask        | Gateway       | Interface    | Comment          | Action |
|---------------|-------------------------------------|--------------------|----------------|---------------|--------------|------------------|--------|
|               | Current Routing table in the system |                    |                |               |              |                  |        |
| <b>Number</b> | <b>Destination</b>                  |                    | <b>Netmask</b> |               | Gateway      | Interface        |        |
|               | 0.0.0.0                             |                    | 0.0.0.0        | 192.168.0.180 |              | LOCAL            |        |
| 2             | 0.0.0.0                             |                    | 0.0.0.0        |               | 192.168.1.18 | WAN <sub>1</sub> |        |
| 3             | 0.0.0.0                             |                    | 0.0.0.0        |               | 192.168.1.19 | WAN <sub>2</sub> |        |
| 4             | 192.168.0.0                         |                    | 255 255 255 0  |               | 0.0.0.0      | LAN              |        |
| 5             | 192 168 1.0                         |                    | 255 255 255 0  |               | 0.0.0.0      | WAN <sub>1</sub> |        |
| 6             | 192.168.1.0                         |                    | 255.255.255.0  |               | 0.0.0.0      | WAN <sub>2</sub> |        |

**Figure 4-5-7:** Routing table

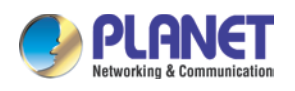

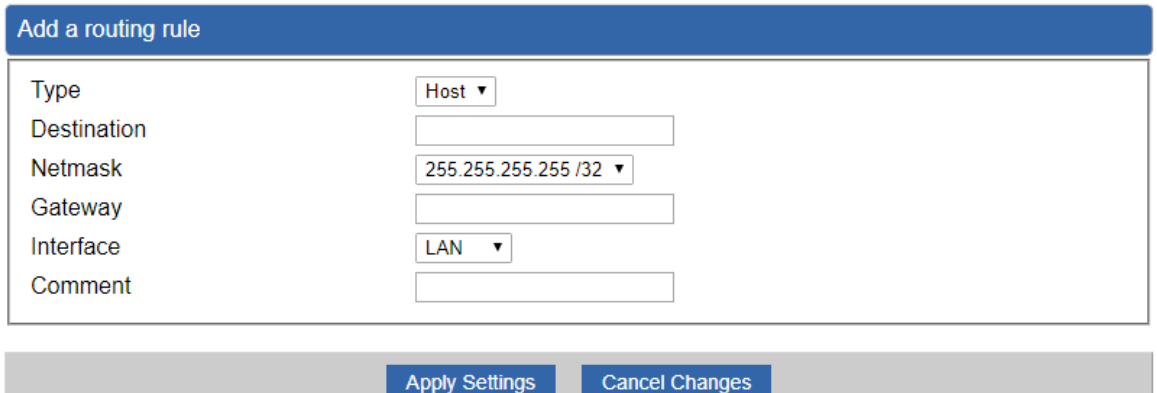

**Figure 4-5-8:** Routing setup

Routing tables contain a list of IP addresses. Each IP address identifies a remote cellular gateway (or other network gateway) that the local cellular gateway is configured to recognize. For each IP address, the routing table additionally stores a network mask and other data that specifies the destination IP address ranges that remote device will accept.

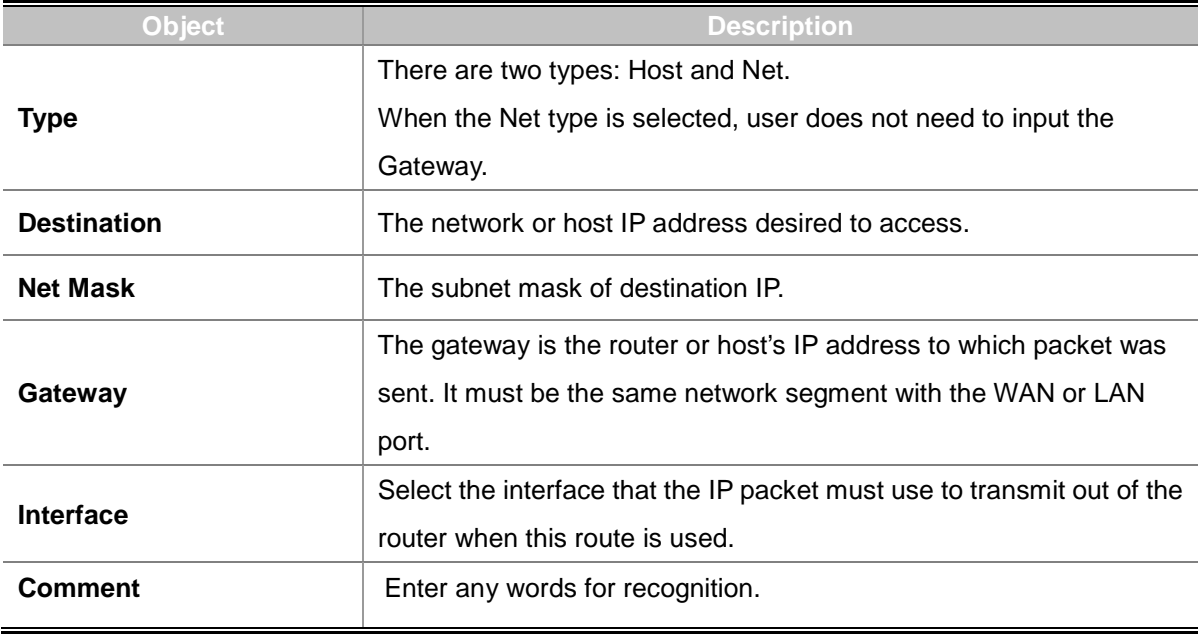
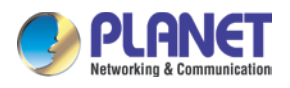

## **4.5.7 WAN IPv6 Setting**

This page is used to configure parameter for IPv6 internet network which connects to WAN port of the cellular gateway as shown in Figure 4-5-9. It allows you to enable IPv6 function and set up the parameters of the cellular gateway's WAN. In this setting you may change WAN connection type and other settings.

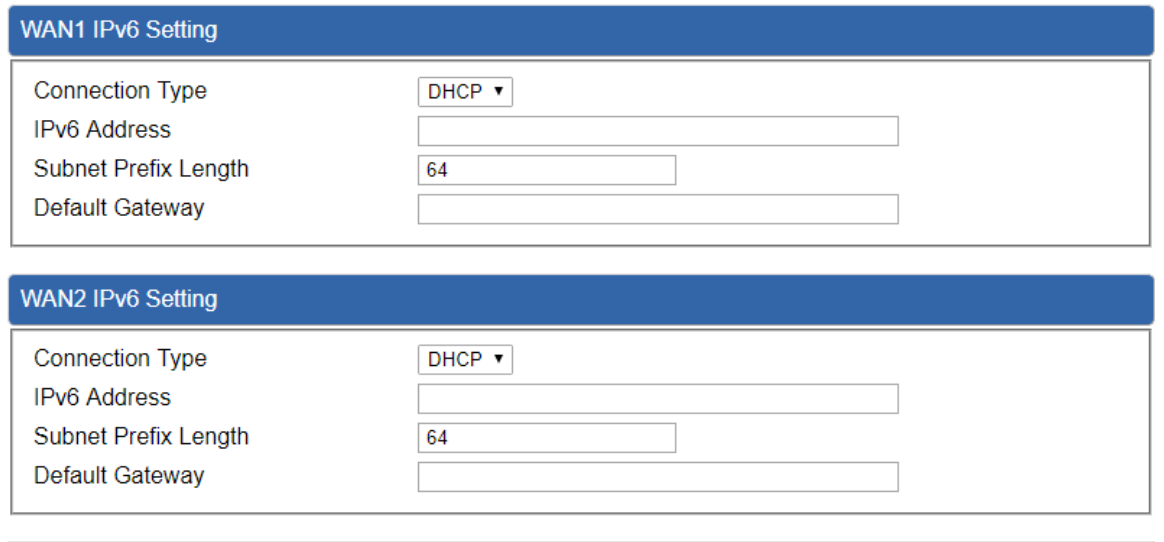

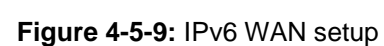

**Cancel Changes** 

**Apply Settings** 

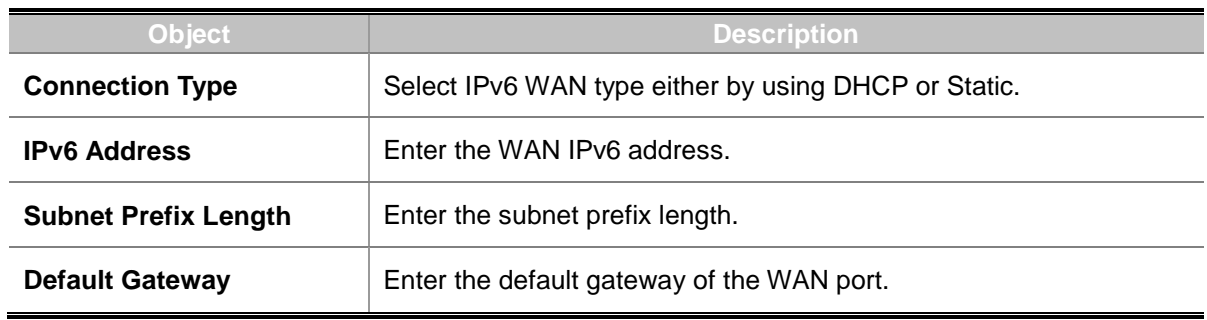

## **4.5.8 DHCP**

The DHCP service allows you to control the IP address configuration of all your network devices. When a client (host or other device such as networked printer, etc.) joins your network it will automatically get a valid IP address from a range of addresses and other settings from the DHCP service. The client must be configured to use DHCP; this is something called "automatic network configuration" and is often the default setting. The setup is shown in Figure 4-5-10.

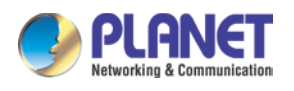

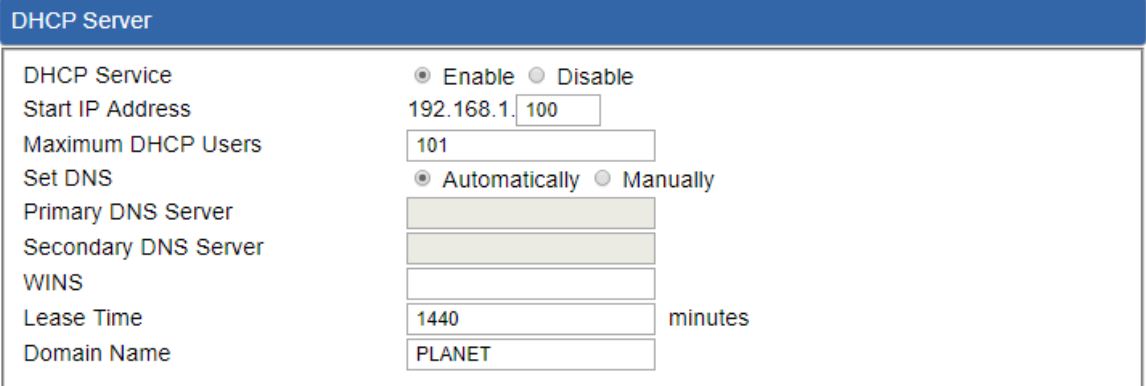

Apply Settings Cancel Changes

### **Figure 4-5-10:** DHCP

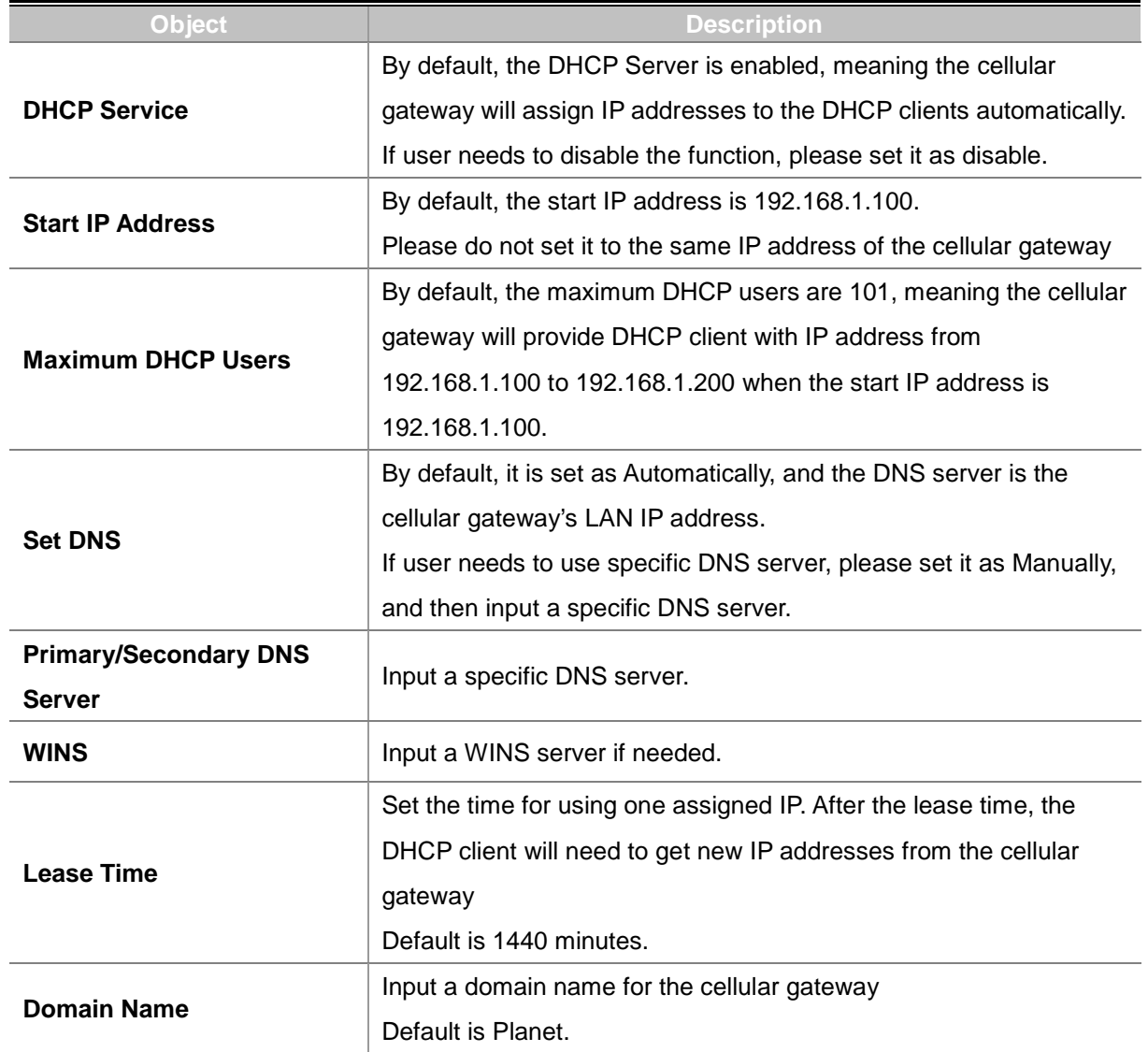

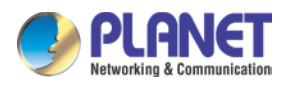

### **4.5.9 DDNS**

The cellular gateway offers the DDNS (Dynamic Domain Name System) feature, which allows the hosting of a website, FTP server, or e-mail server with a fixed domain name (named by yourself) and a dynamic IP address, and then your friends can connect to your server by entering your domain name no matter what your IP address is. Before using this feature, you need to sign up for DDNS service providers such as **PLANET DDNS (**[http://www.planetddns.com](http://www.planetddns.com/)**)** and set up the domain name of your choice.

PLANET DDNS website provides a free DDNS (Dynamic Domain Name Server) service for PLANET devices. Whether the IP address used on your PLANET device supporting DDNS service is fixed or dynamic, you can easily connect the devices anywhere on the Internet with a meaningful or easy-to-remember name you gave. PLANET DDNS provides two types of DDNS services. One is **PLANET DDNS** and the other is **PLANET Easy DDNS** as shown in Figure 4-5-11.

#### **PLANET DDNS**

For example, you've just installed a PLANET IP camera with dynamic IP like 210.66.155.93 in the network. You can name this device as "Mycam1" and register a domain as Mycam1.planetddns.com at PLANET DDNS [\(http://www.planetddns.com\)](http://www.planetddns.com/). Thus, you don't need to memorize the exact IP address but just the URL link: Mycam1.planetddns.com.

#### **PLANET Easy DDNS**

PLANET Easy DDNS is an easy way to help user to get your Domain Name with just one click. You can just log in to the Web Management Interface of your devices, say, your cellular gateway, and check the DDNS menu and just enable it. You don't need to go to [http://www.planetddns.com](http://www.planetddns.com/) to apply for a new account. Once you enabled the Easy DDNS, your PLANET Network Device will use the format PLxxxxxx where xxxxxx is the last 6 characters of your MAC address that can be found on the Web page or bottom label of the device. (For example, if the cellular gateway's MAC address is A8-F7-E0-81-96-C9, it will be converted into pt8196c9.planetddns.com)

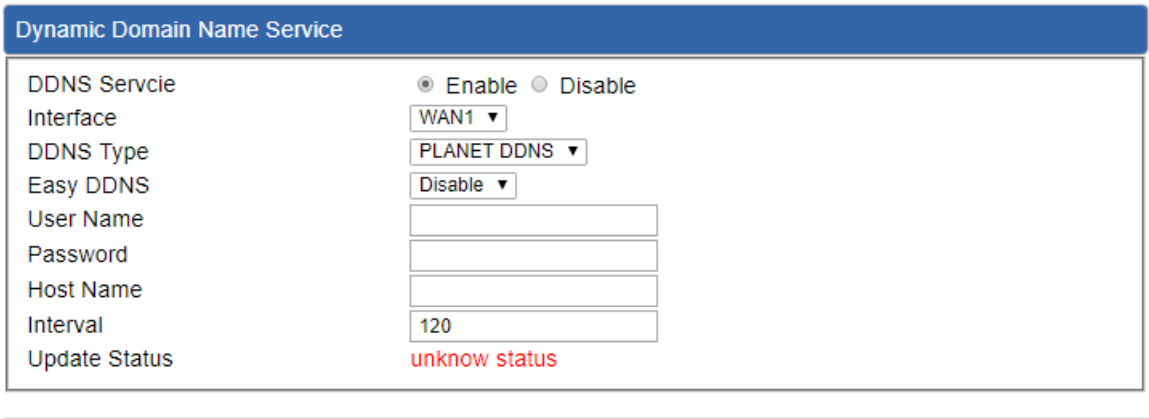

**Apply Settings Cancel Changes** 

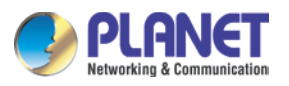

### **Figure 4-5-11:** PLANET DDNS

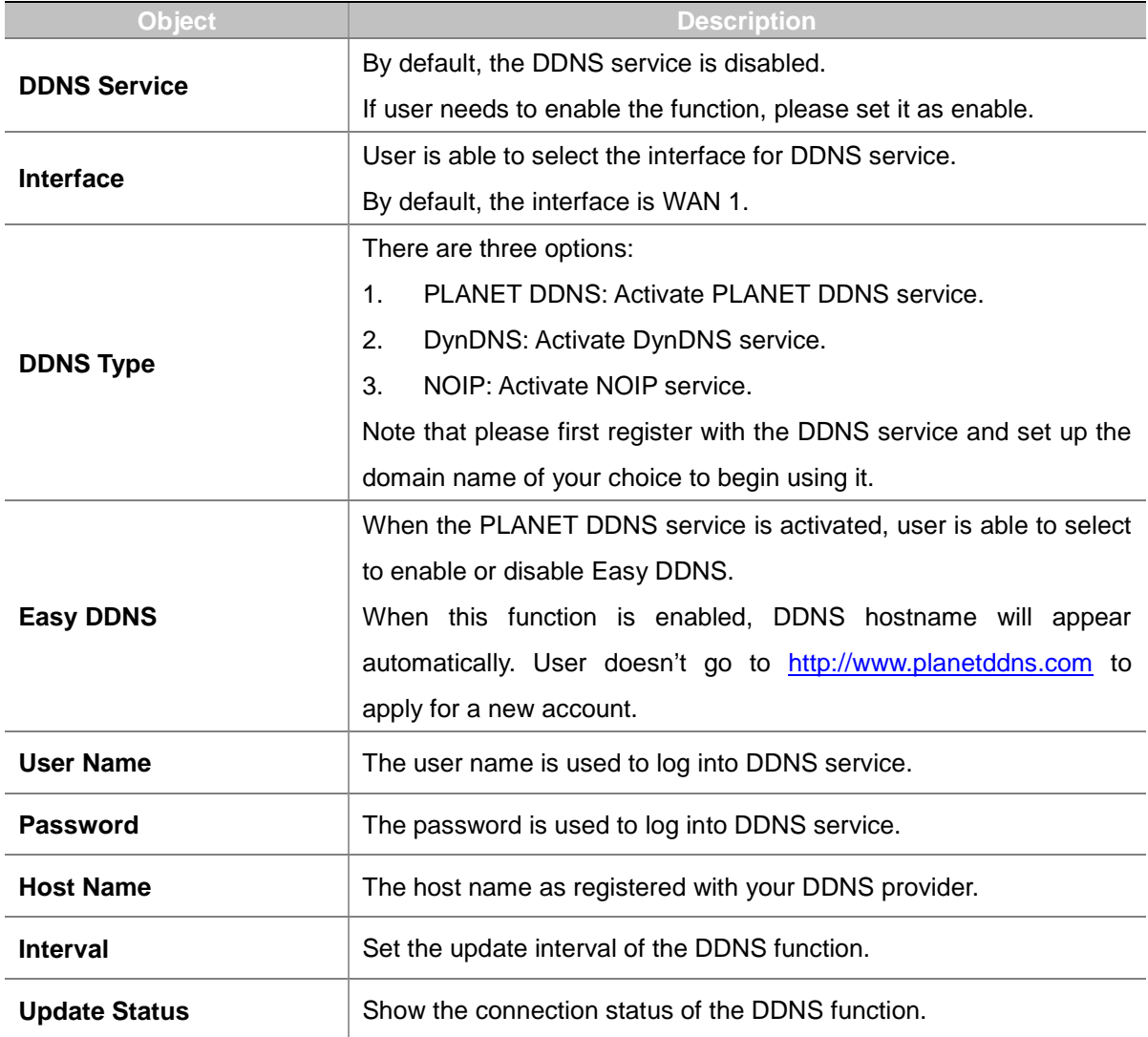

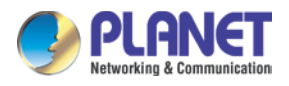

# **4.5.10 MAC Address Clone**

Clone or change the MAC address of the WAN interface. The setup is shown in Figure 4-5-12.

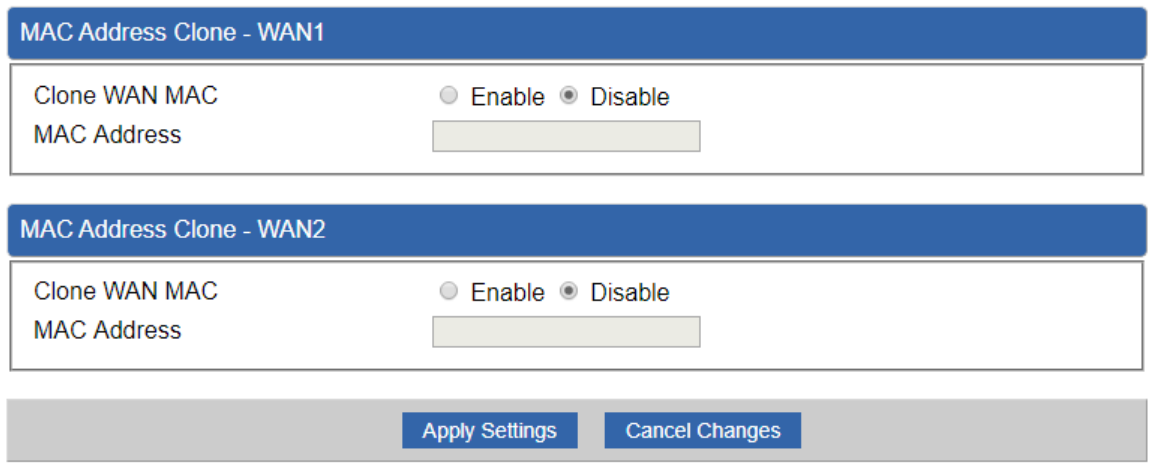

**Figure 4-5-12:** MAC Address Clone

| Obiect               | <b>Description</b>                              |
|----------------------|-------------------------------------------------|
| <b>Clone WAN MAC</b> | Set the function as enable or disable.          |
| <b>MAC Address</b>   | Input a MAC Address, such as A8:F7:E0:00:06:62. |

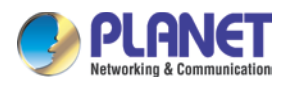

# **4.6 Cellular**

The Cellular menu provides LTE/NR related functions as shown in Figure 4-6-1. Please refer to the following sections for the details.

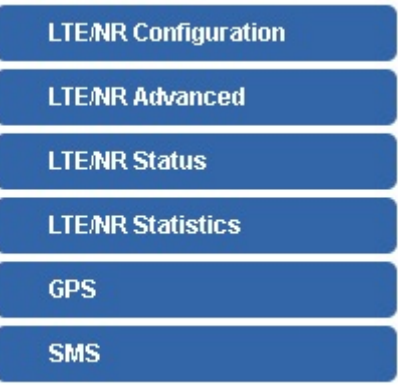

**Figure 4-6-1:** Cellular menu

| <b>Object</b>               | <b>Description</b>                                       |
|-----------------------------|----------------------------------------------------------|
| <b>LTE/NR Configuration</b> | Allows setting LTE/NR configuration.                     |
| <b>LTE/NR Advanced</b>      | Allows setting SIM configuration.                        |
| <b>LTE/NR Status</b>        | Display the status of cellular.                          |
| <b>LTE/NR Statistics</b>    | Display the statistics of cellular.                      |
| <b>GPS</b>                  | Display the location of cellular gateway.                |
| <b>SMS</b>                  | Allows setting SMS configuration for alarm notification. |

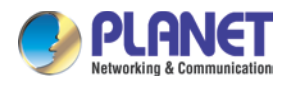

# **4.6.1 LTE/NR Configuration**

This page provides LTE/NR configuration as shown in Figure 4-6-2.

| $\check{ }$<br>min: 700; max: 1500 |
|------------------------------------|
| Auto<br>1500                       |

**Figure 4-6-2:** LTE/NR configuration

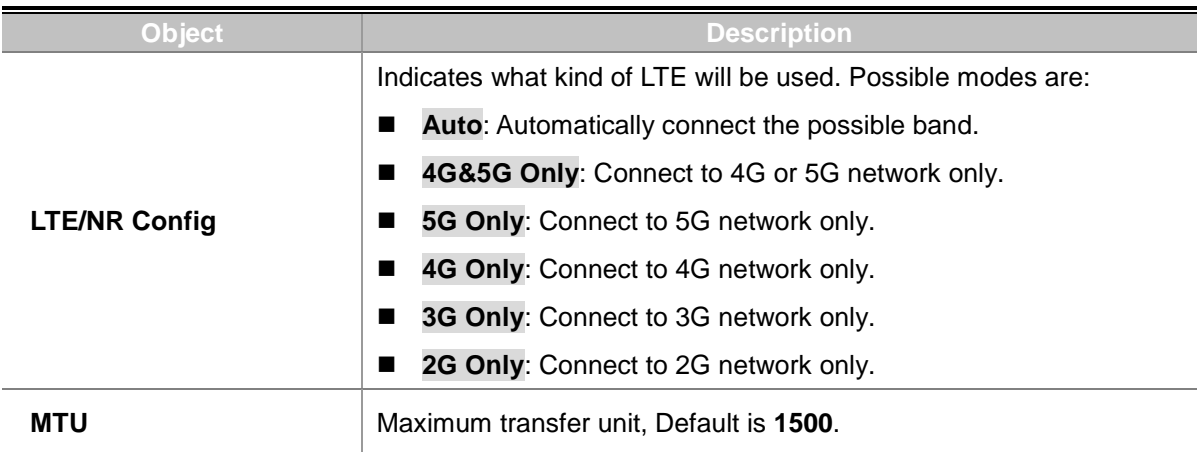

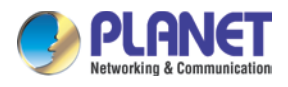

# **4.6.2 LTE/NR Advanced**

This page provides LTE/NR advanced configuration as shown in Figure 4-6-3.

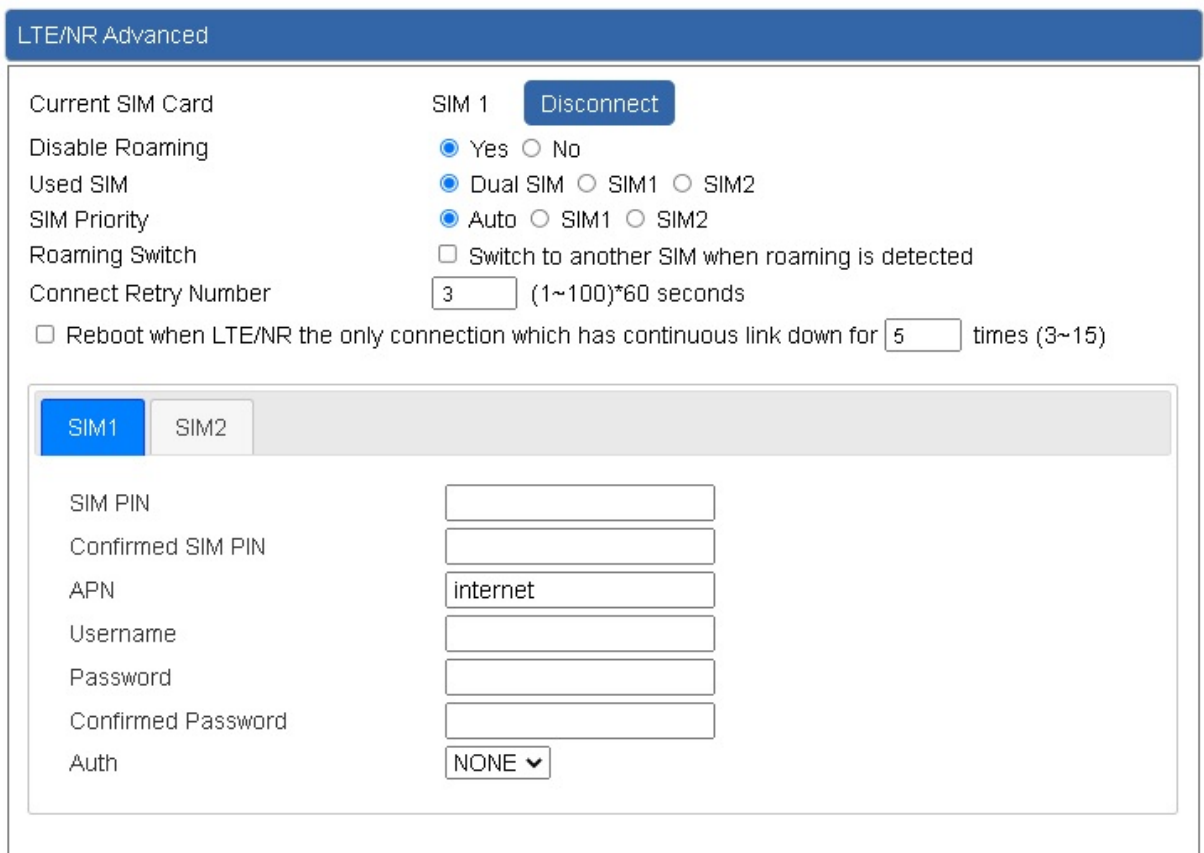

#### **Figure 4-6-3:** LTE/NR advanced

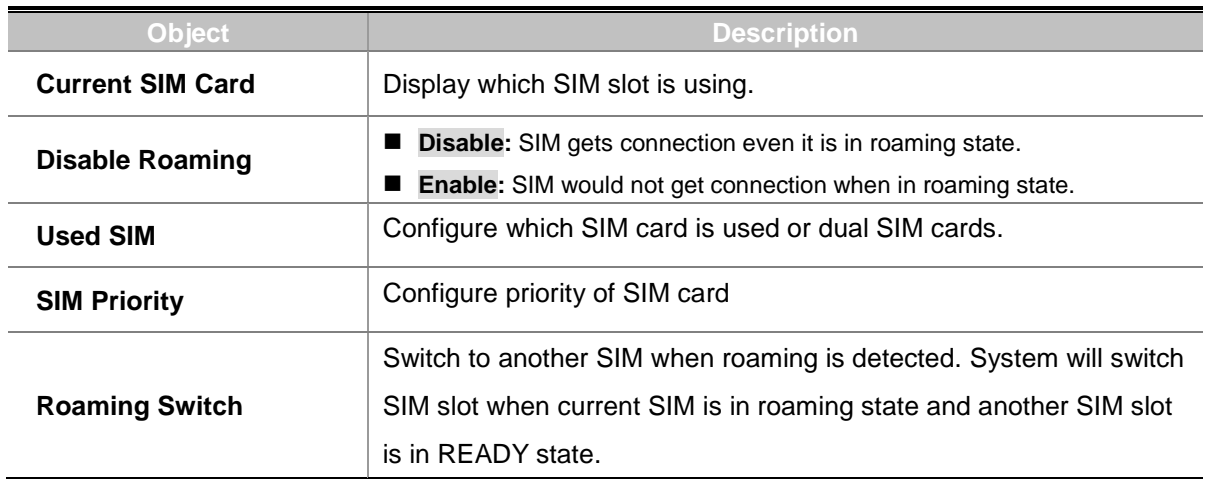

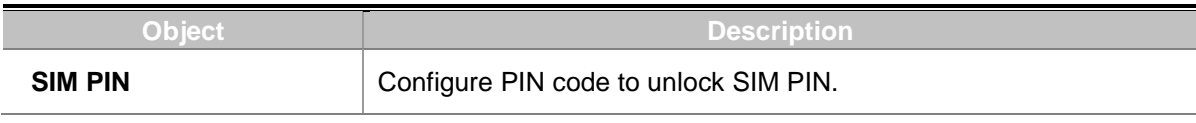

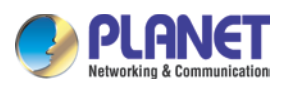

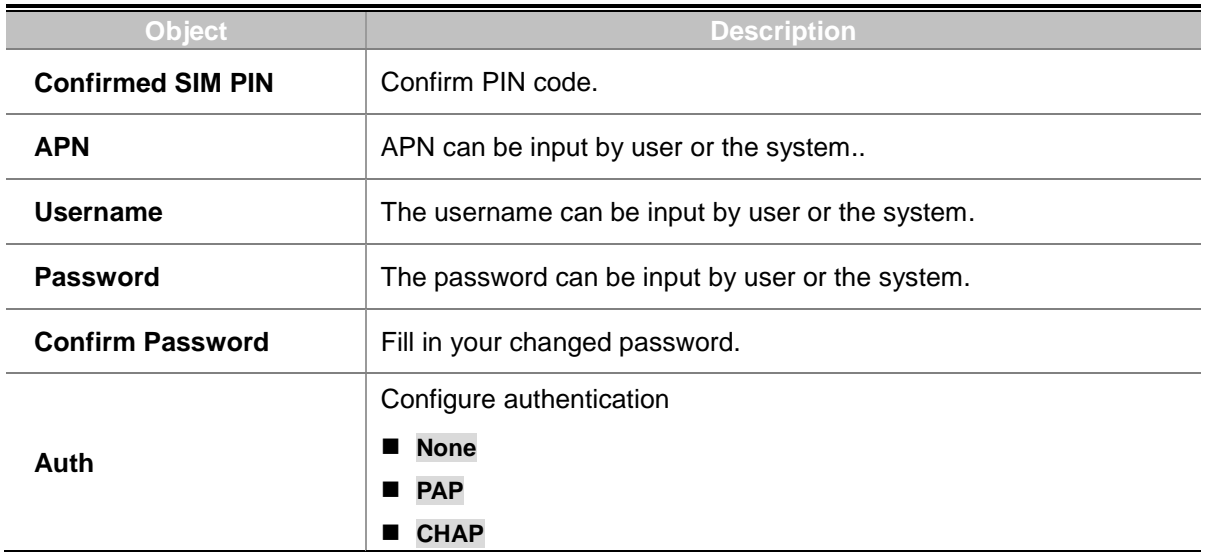

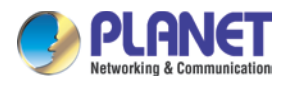

## **4.6.3 LTE/NR Status**

This page displays LTE/NR status as shown in Figure 4-6-4.

| LTE/NR Status   |                  |                  |
|-----------------|------------------|------------------|
| SIM Card        | SIM1             | SIM <sub>2</sub> |
| SIM Status      | Ready            | Not Inserted     |
| Operator        | Far EasTone      |                  |
| IMEI            | 864284040201845  |                  |
| <b>IMSI</b>     | 466011900610669  |                  |
| Phone Number    |                  |                  |
| Band            | EUTRAN-BAND7     |                  |
| <b>EARFCN</b>   | 3250             |                  |
| <b>PLMN</b>     | 46601            |                  |
| IP Address      |                  |                  |
| Netmask         |                  |                  |
| Default Gateway |                  |                  |
| Running Time    | 2 days, 07:24:07 |                  |
| Roaming         | No.              |                  |

**Figure 4-6-4:** LTE/NR status

## **4.6.4 LTE/NR Statistics**

This page displays LTE/NR status as shown in Figure 4-6-5.

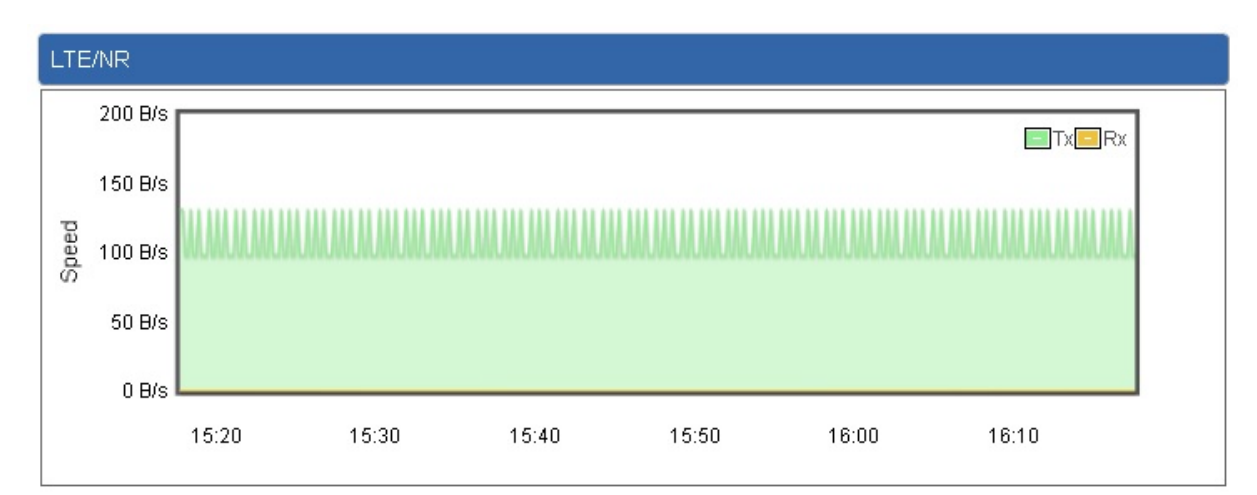

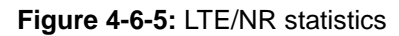

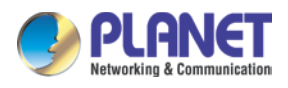

### **4.6.6 GPS**

This page displays GPS status as shown in Figure 4-6-6.

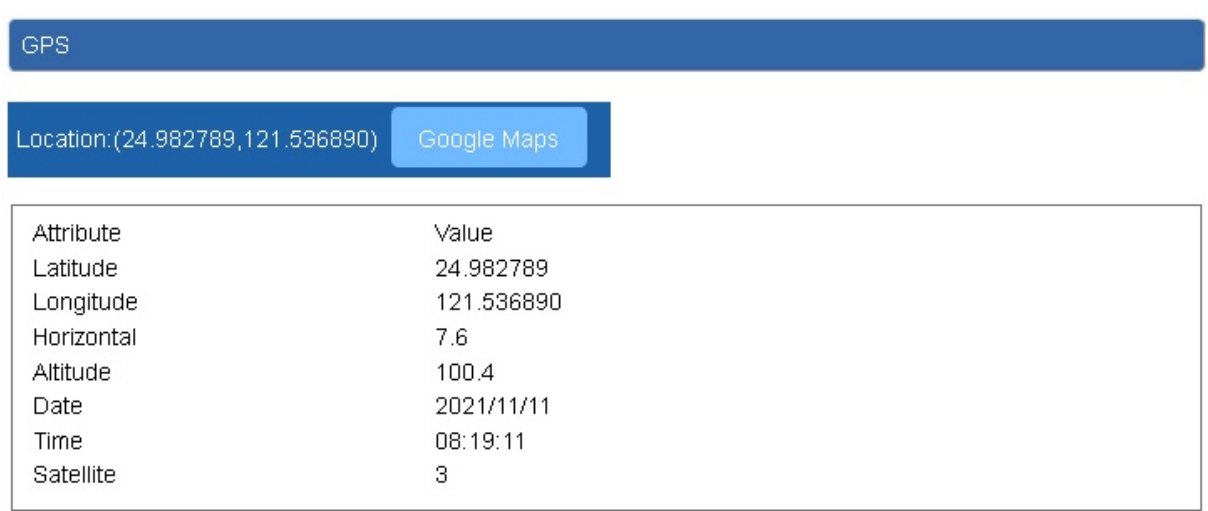

### **Figure 4-6-6:** GPS

### **4.6.7 SMS**

This page provides SMS configuration as shown in Figure 4-6-7.

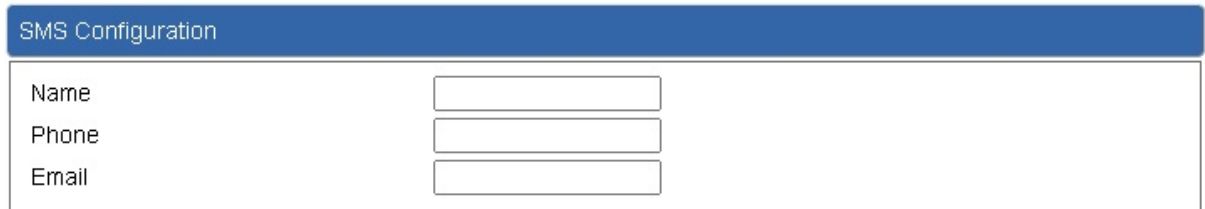

#### **Figure 4-6-7:** SMS

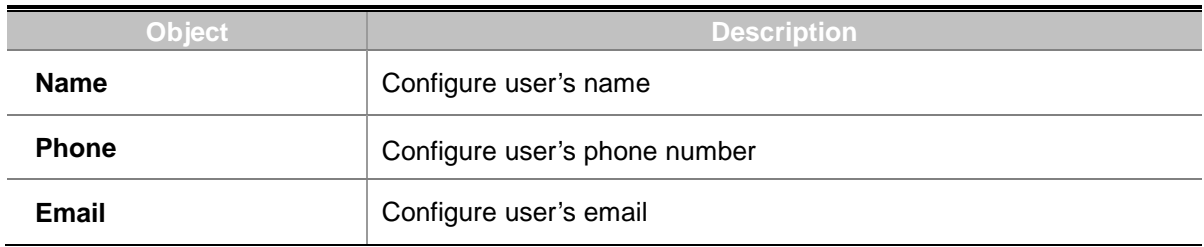

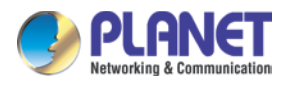

# **4.7 Security**

The Security menu provides Firewall, Access Filtering and other functions as shown in Figure 4-7-1. Please refer to the following sections for the details.

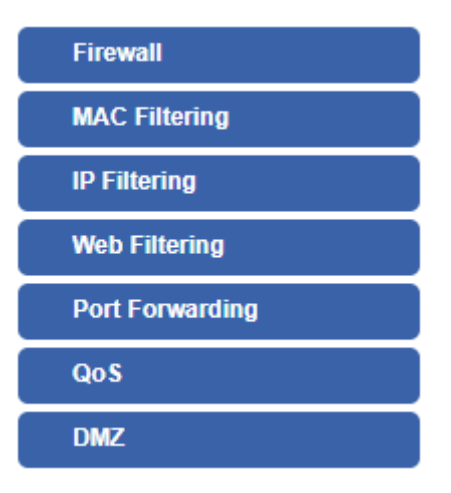

**Figure 4-7-1:** Security menu

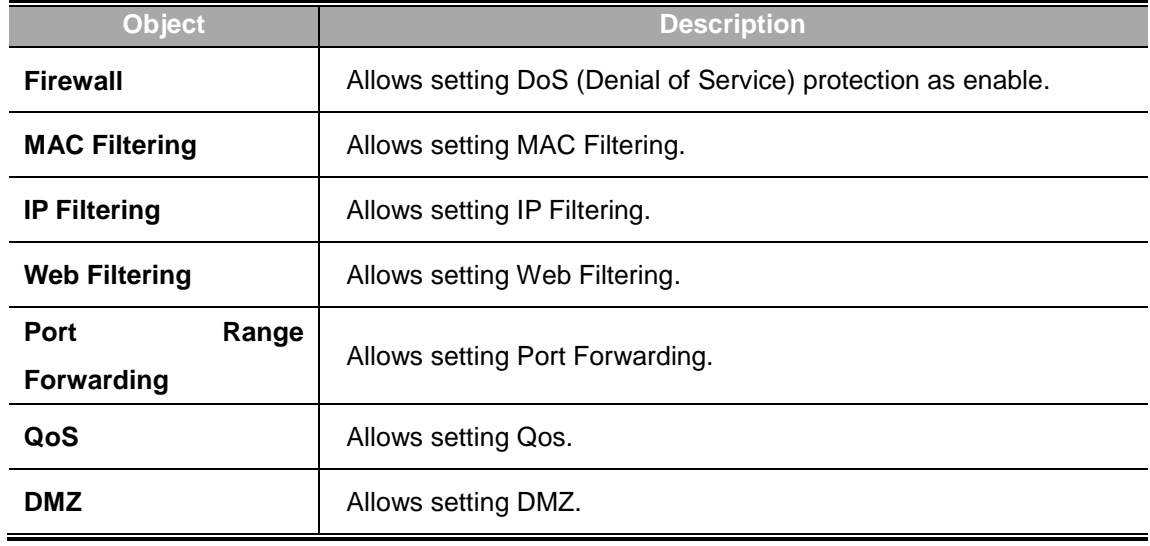

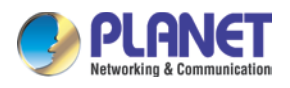

### **4.7.1 Firewall**

A "Denial-of-Service" (DoS) attack is characterized by an explicit attempt by hackers to prevent legitimate users of a service from using that service. The cellular gateway can prevent specific DoS attacks as shown in Figure 4-7-2.

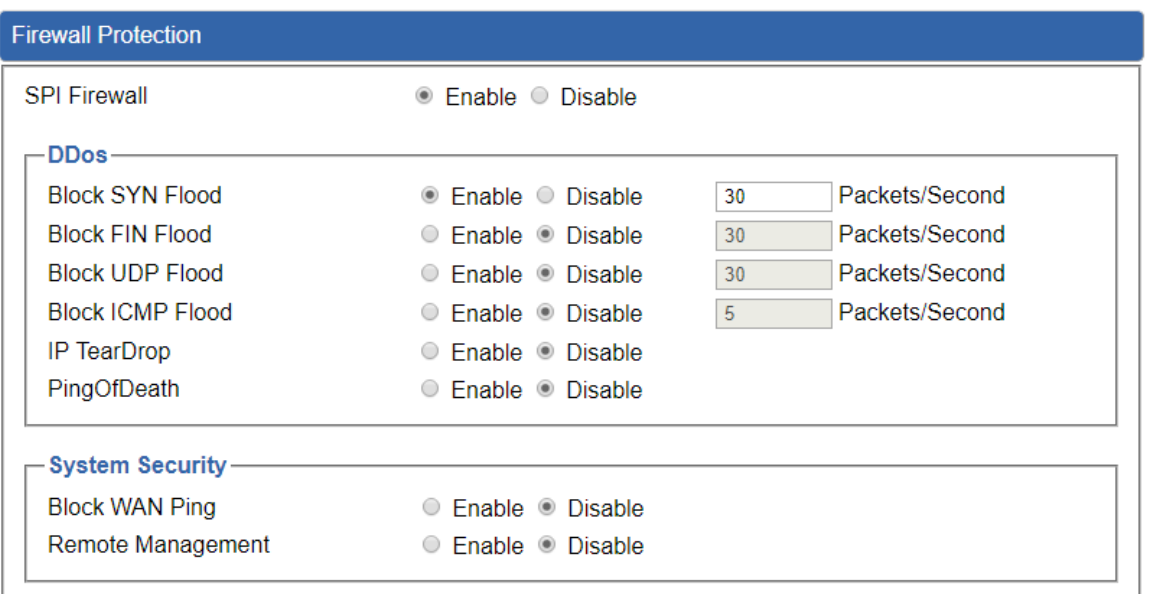

**Apply Settings** Cancel Changes

**Figure 4-7-2:** Firewall

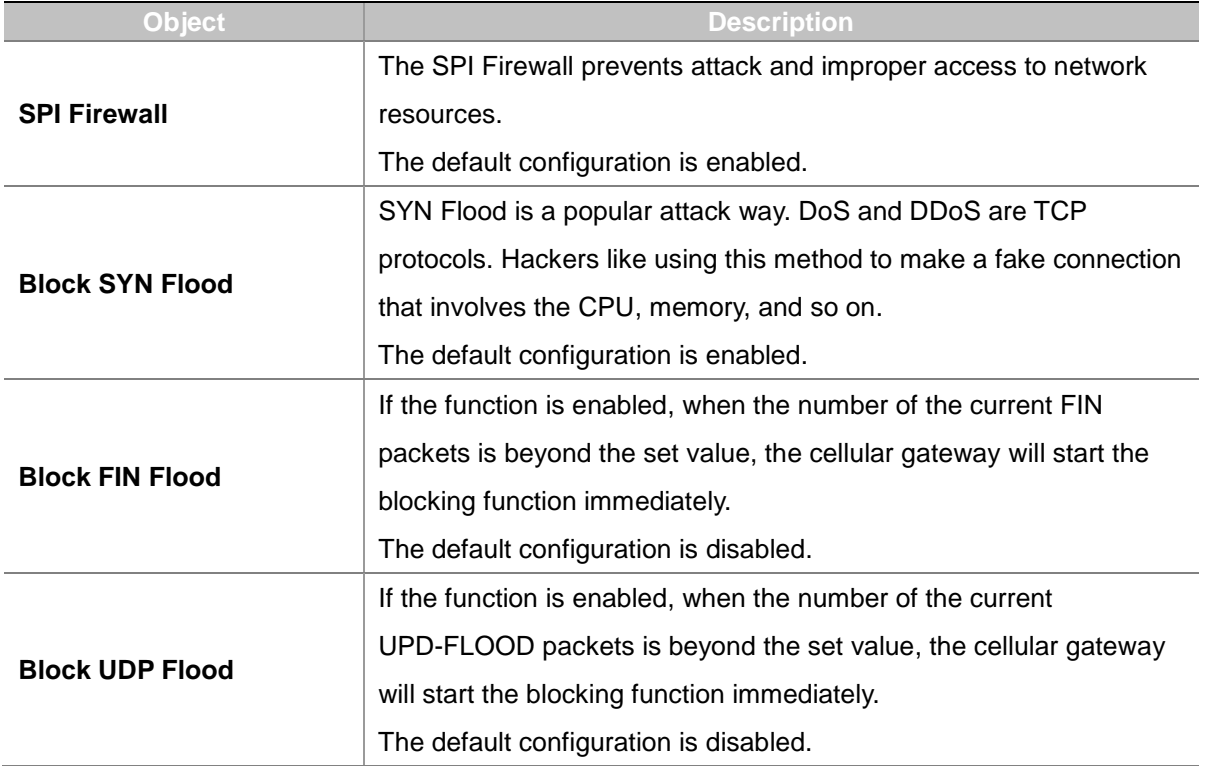

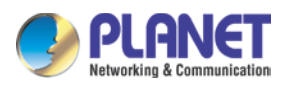

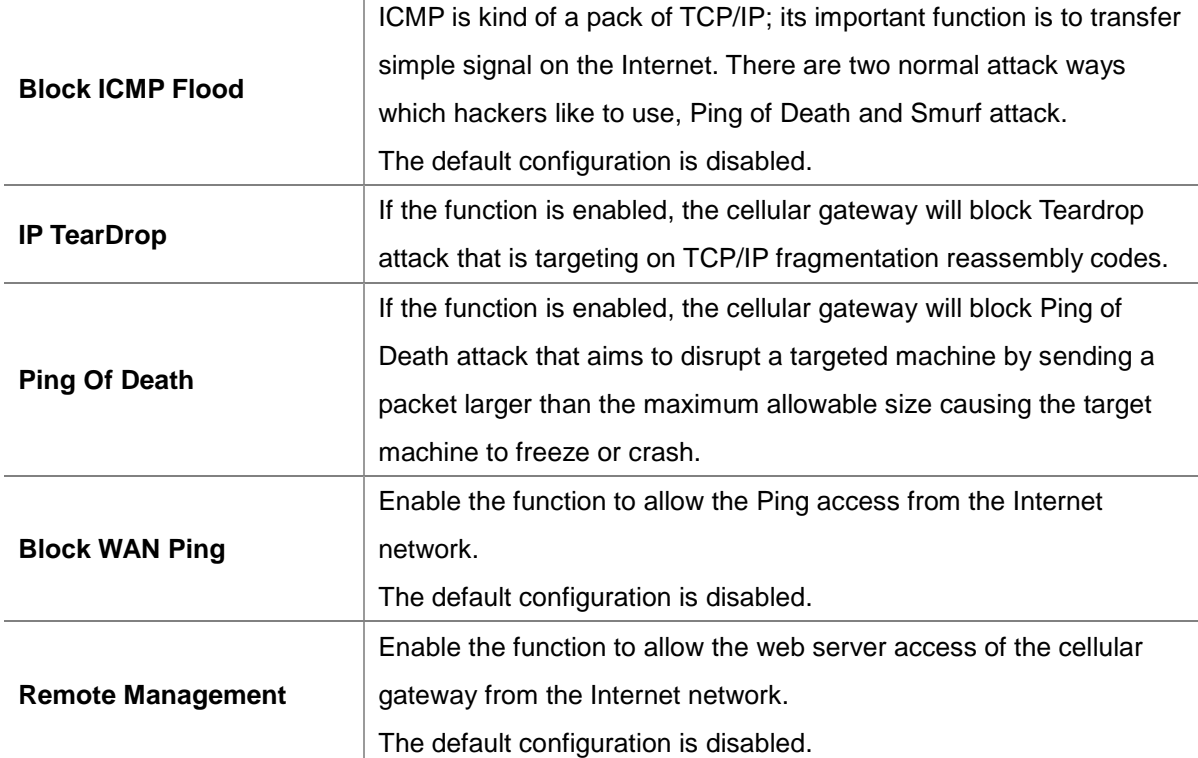

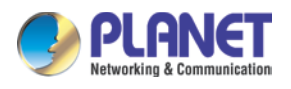

## **4.7.2 MAC Filtering**

Entries in this table are used to restrict certain types of data packets from your local network or Internet through the cellular gateway Use of such filters can be helpful in securing or restricting your local network as shown in Figure 4-7-3.

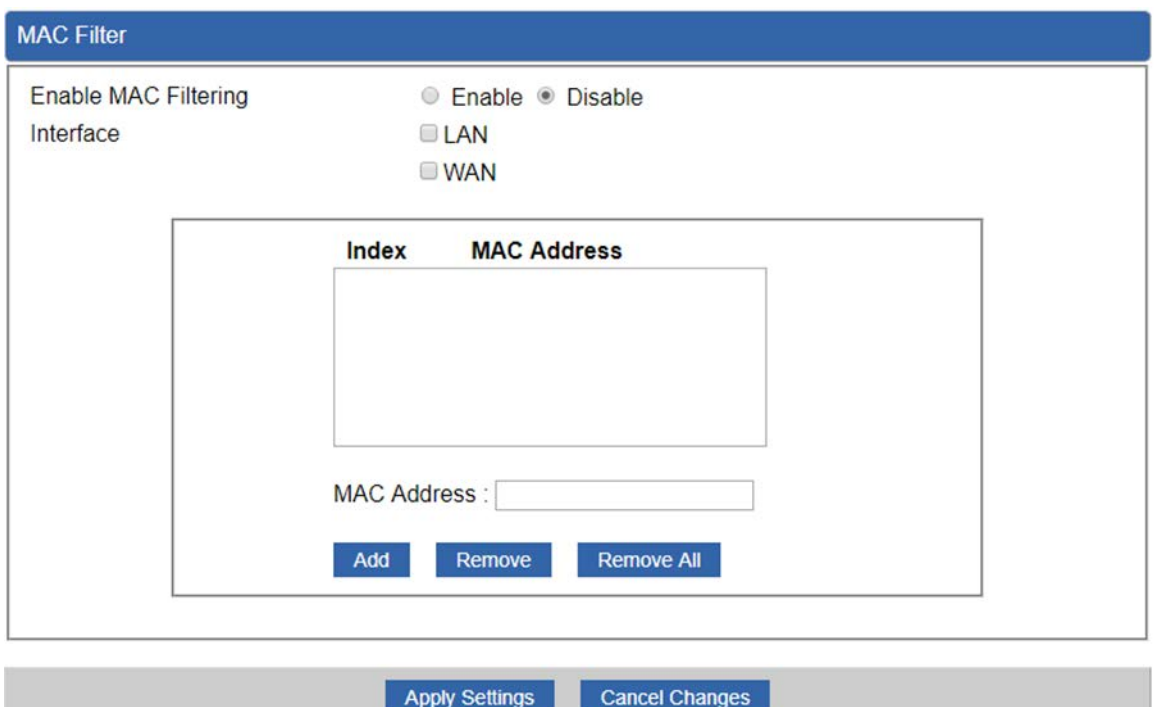

**Figure 4-7-3:** MAC Filtering

| <b>Object</b>               | <b>Description</b>                                                       |
|-----------------------------|--------------------------------------------------------------------------|
| <b>Enable MAC Filtering</b> | Set the function as enable or disable.                                   |
|                             | When the function is enabled, the cellular gateway will block traffic of |
|                             | the MAC address on the list.                                             |
| <b>Interface</b>            | Select the function works on LAN, WAN or both. If you want to block      |
|                             | a LAN device's MAC address, please select LAN, vice versa.               |
| <b>MAC Address</b>          | Input a MAC address you want to control, such as                         |
|                             | A8:F7:E0:00:06:62.                                                       |
|                             | When you input a MAC address, please click the "Add" button to add       |
| Add                         | it into the list.                                                        |
| Remove                      | If you want to remove a MAC address from the list, please click on       |
|                             | the MAC address, and then click the "Remove" button to remove it.        |
| <b>Remove All</b>           | If you want to remove all MAC addresses from the list, please click      |
|                             | the "Remove All" button to remove all.                                   |

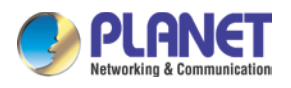

# **4.7.3 IP Filtering**

IP Filtering is used to deny LAN users from accessing the public IP address on internet as shown in Figure 4-7-4. To begin blocking access to an IP address, enable IP Filtering and enter the IP address of the web site you wish to block.

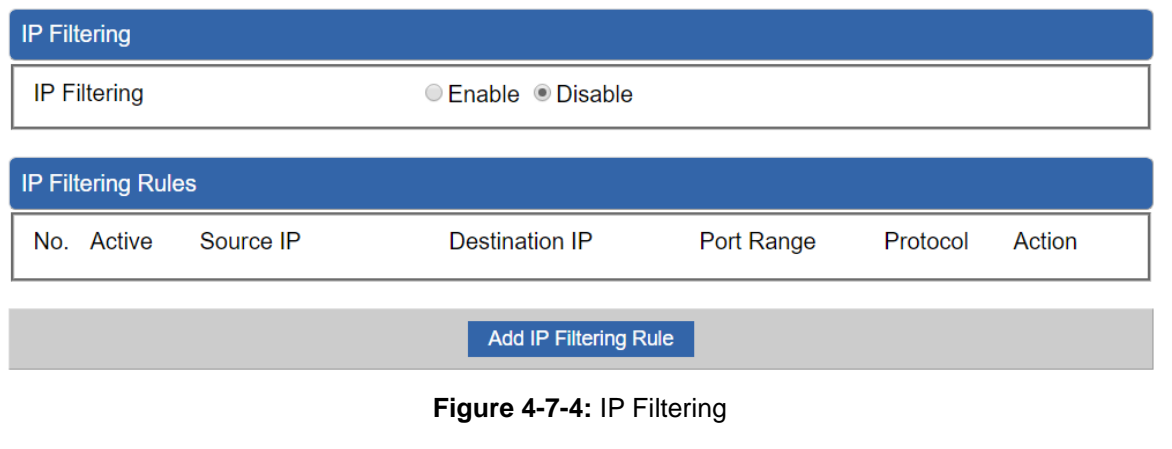

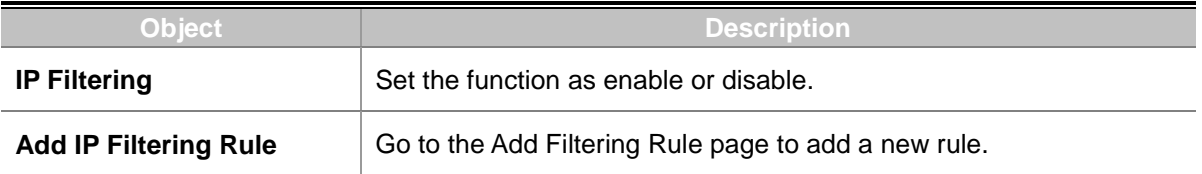

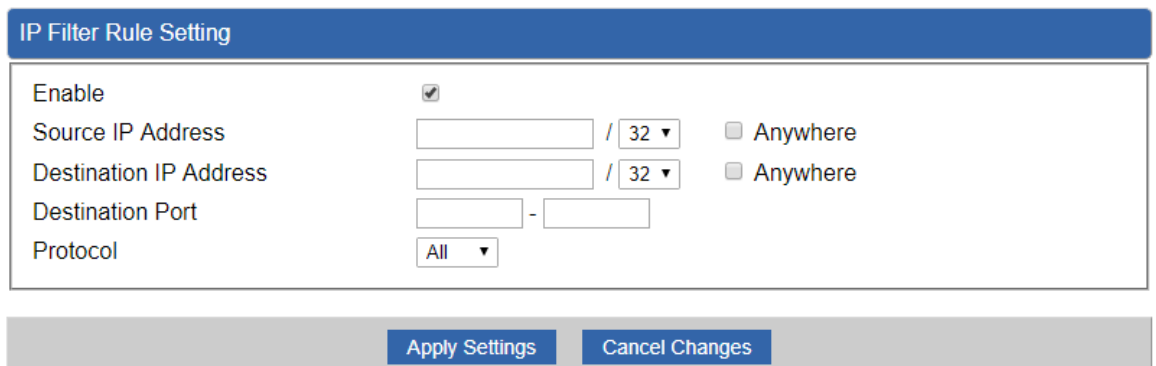

#### **Figure 4-7-5:** IP Filter Rule Setting

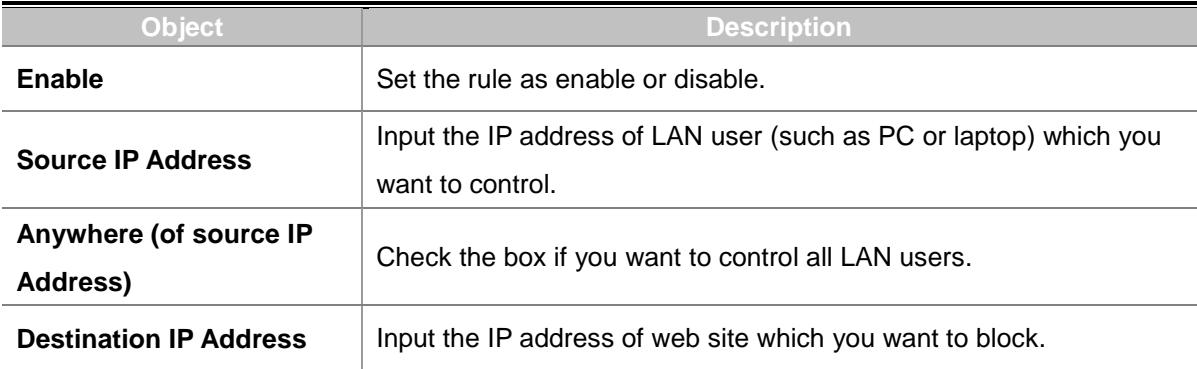

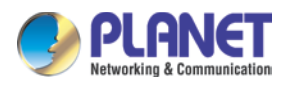

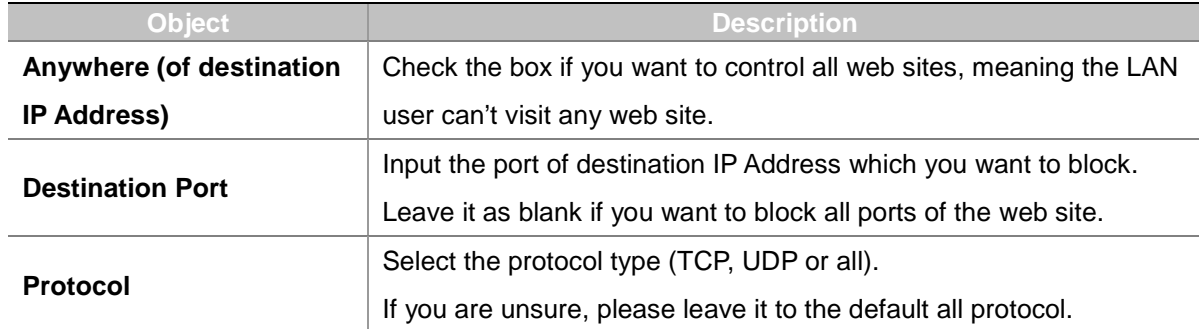

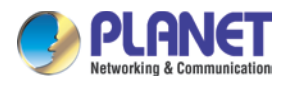

# **4.7.5 Web Filtering**

Web filtering is used to deny LAN users from accessing the internet as shown in Figure 4-7-6. Block those URLs which contain keywords listed below.

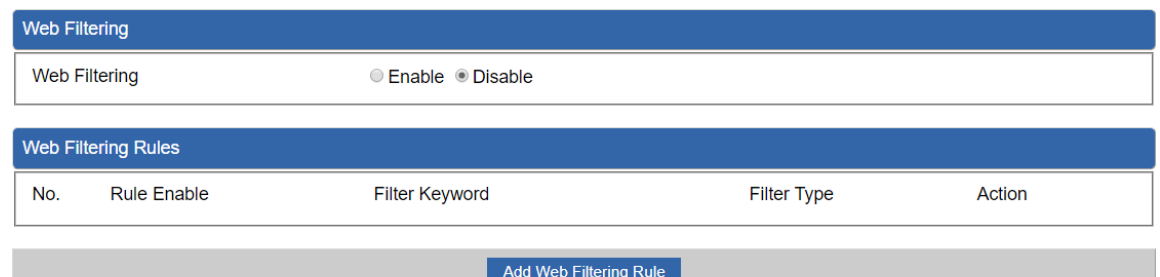

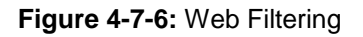

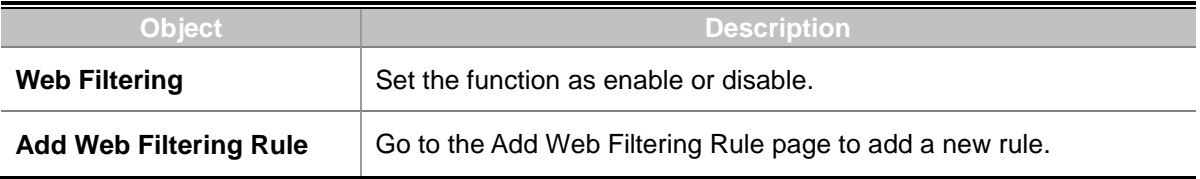

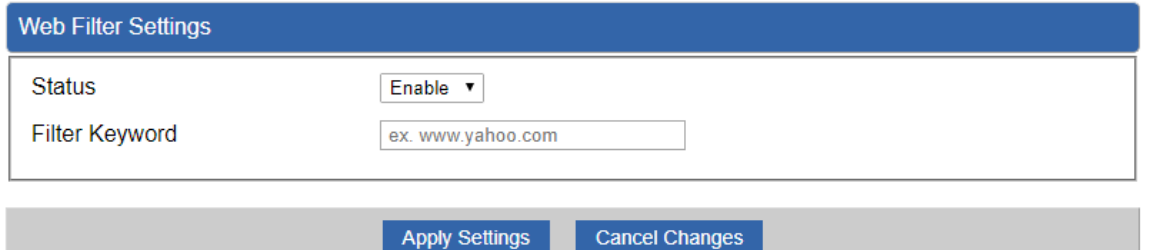

**Figure 4-7-7** Web Filtering Rule Setting

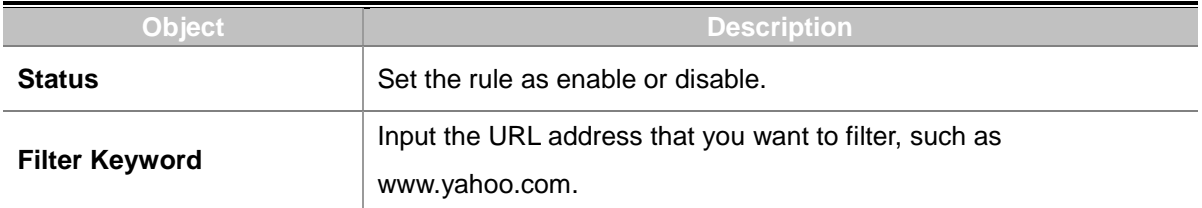

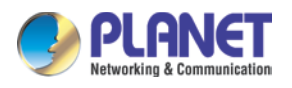

# **4.7.7 Port Forwarding**

Entries in this table allow you to automatically redirect common network services to a specific machine behind the NAT firewall as shown in Figure 4-7-8. These settings are only necessary if you wish to host some sort of server like a web server or mail server on the private local network behind your Cellular gateway's NAT firewall.

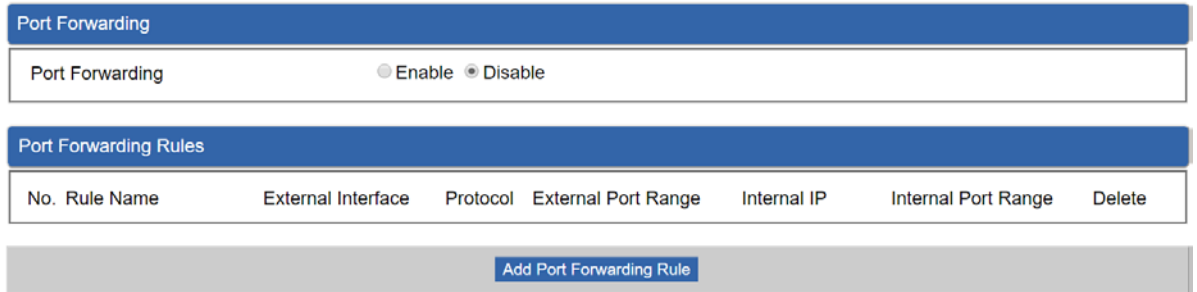

**Figure 4-7-8:** Port Forwarding

| <b>Object</b>          | <b>Description</b>                                                                    |
|------------------------|---------------------------------------------------------------------------------------|
| <b>Port Forwarding</b> | Set the function as enable or disable.                                                |
|                        | Add Port Forwarding Rule   Go to the Add Port Forwarding Rule page to add a new rule. |

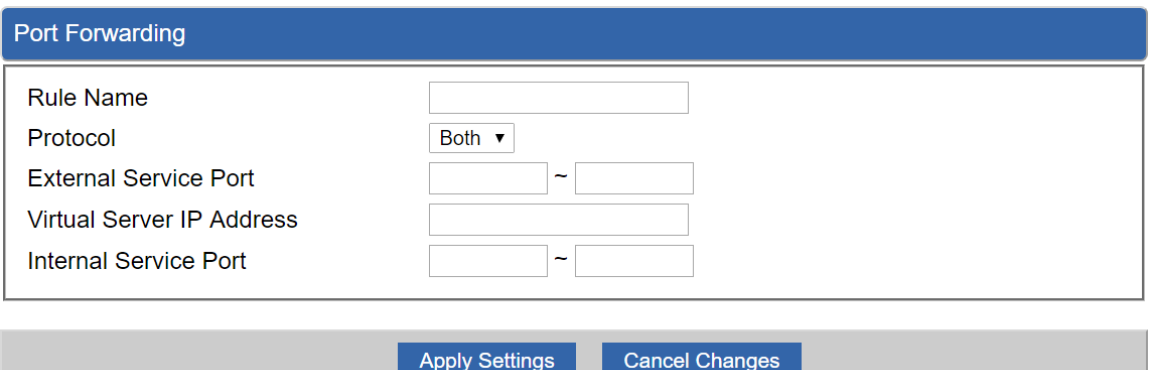

**Figure 4-7-9:** Port Forwarding Rule Setting

| <b>Object</b>                | <b>Description</b>                                                      |
|------------------------------|-------------------------------------------------------------------------|
| <b>Rule Name</b>             | Enter any words for recognition.                                        |
| <b>Protocol</b>              | Select the protocol type (TCP, UDP or both). If you are unsure,         |
|                              | please leave it to the default both protocols.                          |
| <b>External Service Port</b> | Enter the external ports you want to control. For TCP and UDP           |
|                              | services, enter the beginning of the range of port numbers used by      |
|                              | the service. If the service uses a single port number, enter it in both |
|                              | the start and finish fields.                                            |

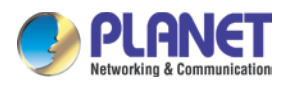

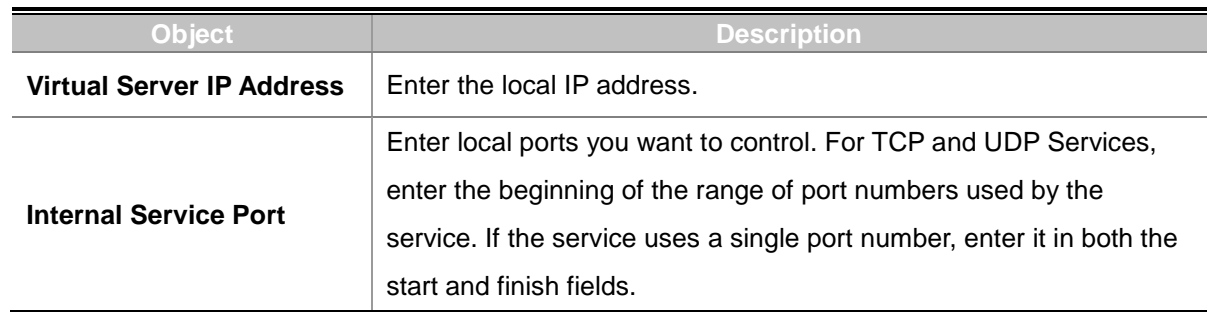

### **4.7.8 DMZ**

A Demilitarized Zone is used to provide Internet services without sacrificing unauthorized access to its local private network as shown in Figure 4-7-9. Typically the DMZ host contains devices accessible to Internet traffic, such as Web (HTTP) servers, FTP servers, SMTP (e-mail) servers and DNS servers.

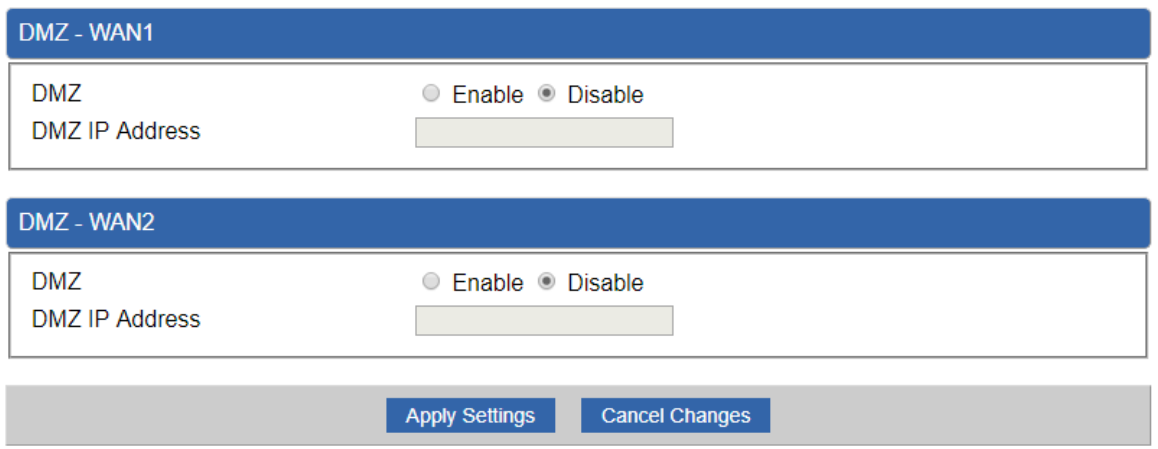

**Figure 4-7-9:** DMZ

| <b>Object</b>         | <b>Description</b>                                                     |
|-----------------------|------------------------------------------------------------------------|
| <b>DMZ</b>            | Set the function as enable or disable. If the DMZ function is enabled, |
|                       | it means that you set up DMZ at a particular computer to be exposed    |
|                       | to the Internet so that some applications/software, especially         |
|                       | Internet/online game can have two way connections.                     |
| <b>DMZ IP Address</b> | Enter the IP address of a particular host in your LAN which will       |
|                       | receive all the packets originally going to the WAN port/Public IP     |
|                       | address above.                                                         |

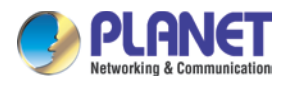

# **4.8 Virtual Private Network**

To obtain a private and secure network link, the cellular gateway is capable of establishing VPN connections. When used in combination with remote client authentication, it links the business' remote sites and users, conveniently providing the enterprise with an encrypted network communication method. By allowing the enterprise to utilize the Internet as a means of transferring data across the network, it forms one of the most effective and secure options for enterprises to adopt in comparison to other methods.

The VPN menu provides the following features as shown in Figure 4-8-1

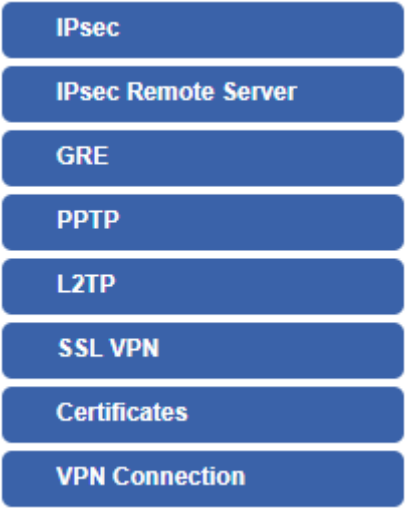

**Figure 4-8-1:** VPN Menu

| <b>Object</b>              | <b>Description</b>                                  |
|----------------------------|-----------------------------------------------------|
| <b>IPsec</b>               | Allows setting IPsec function.                      |
| <b>IPsec Remote Server</b> | Disable or enable the IPsec Remote Server function. |
|                            | The default configuration is disabled.              |
| <b>GRE</b>                 | Allows setting GRE function.                        |
| <b>PPTP</b>                | Allows setting PPTP function.                       |
| L <sub>2</sub> TP          | Allows setting L2TP function.                       |
| <b>SSL VPN</b>             | Allows setting SSL VPN function.                    |
| <b>Certificates</b>        | Download System CA Certificate                      |
| <b>VPN Connection</b>      | Allows checking VPN Connection Status.              |

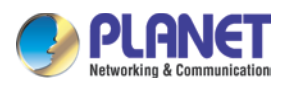

### **4.8.1 IPSec**

**IPSec** (IP Security) is a generic standardized VPN solution. IPSec must be implemented in the IP stack which is part of the kernel. Since IPSec is a standardized protocol it is compatible to most vendors that implement IPSec. It allows users to have an encrypted network session by standard **IKE** (Internet Key Exchange). We strongly encourage you to use IPSec only if you need to because of interoperability purposes. When IPSec lifetime is specified, the device can randomly refresh and identify forged IKE's during the IPSec lifetime.

This page will allow you to modify the user name and passwords as shown in Figure 4-8-2.

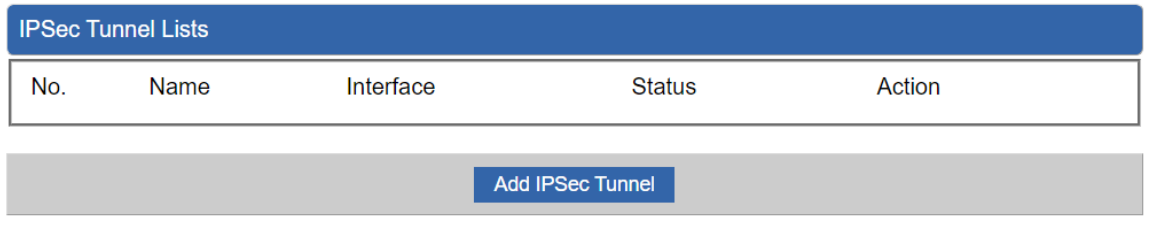

#### **Figure 4-8-2:** IPSec

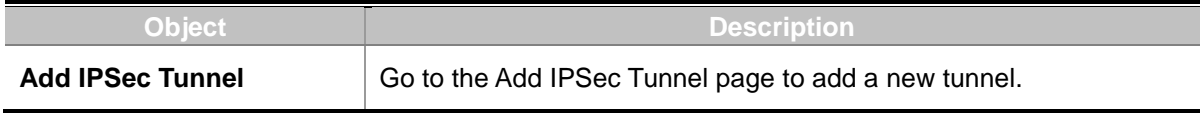

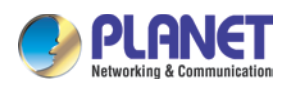

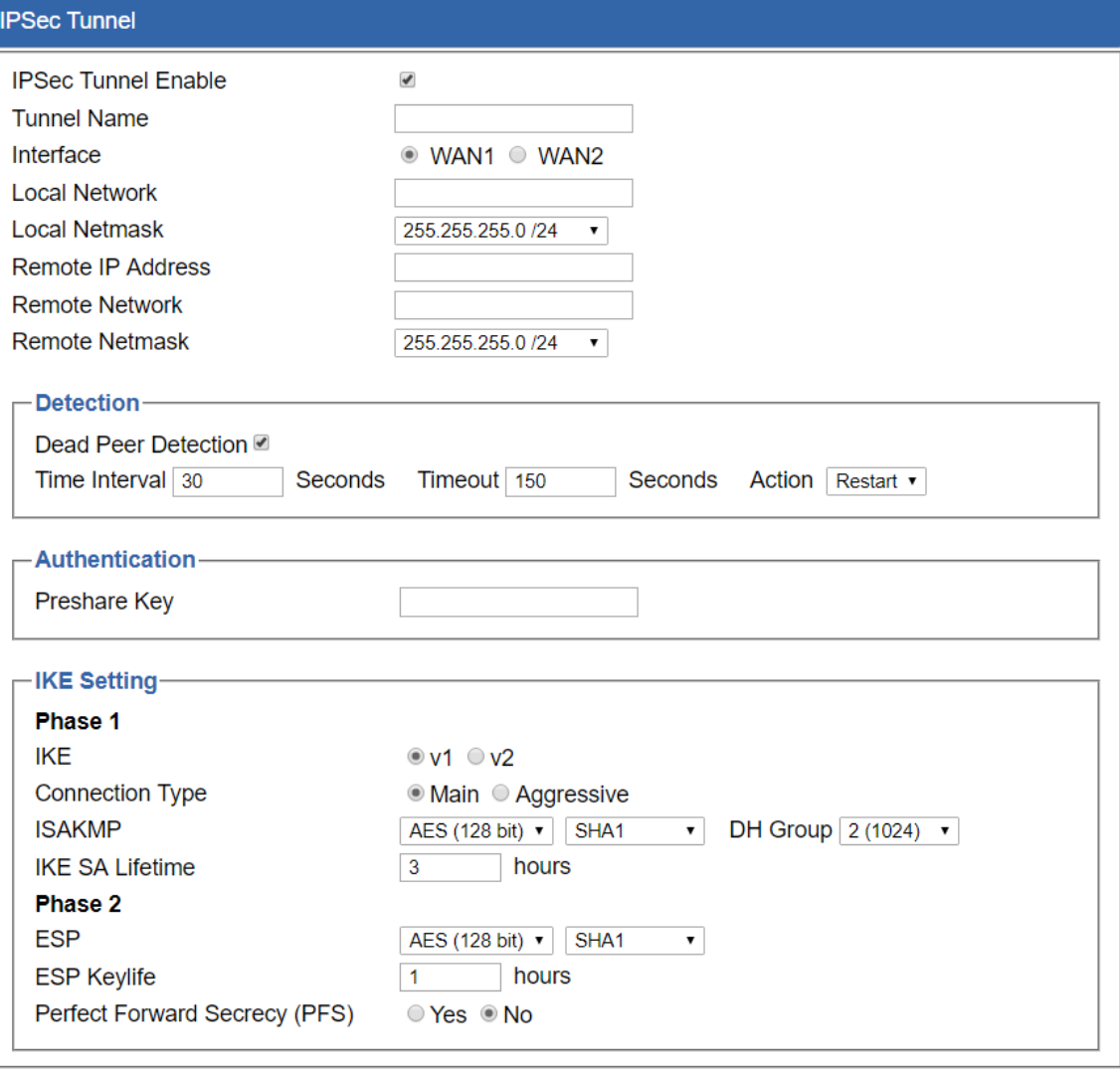

Cancel Changes Apply Settings

**Figure 4-8-3:** IPSec Tunnel

| <b>Object</b>              | <b>Description</b>                                                                                                    |
|----------------------------|----------------------------------------------------------------------------------------------------|
| <b>IPSec Tunnel Enable</b> | Check the box to enable the function.                                                                                                    |
| <b>Tunnel Name</b>         | Enter any words for recognition.                                                                                                    |
| Interface                  | This is only available for host-to-host connections and specifies to<br>which interface the host is connecting.<br>WAN 1.<br>$1_{-}$<br>2.<br><b>WAN 2.</b> |
| <b>Local Network</b>       | The local subnet in CIDR notation. For instance, "192.168.1.0".                                                                                             |
| <b>Local Netmask</b>       | The netmask of this cellular gateway                                                                                                    |

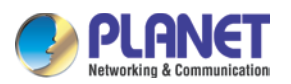

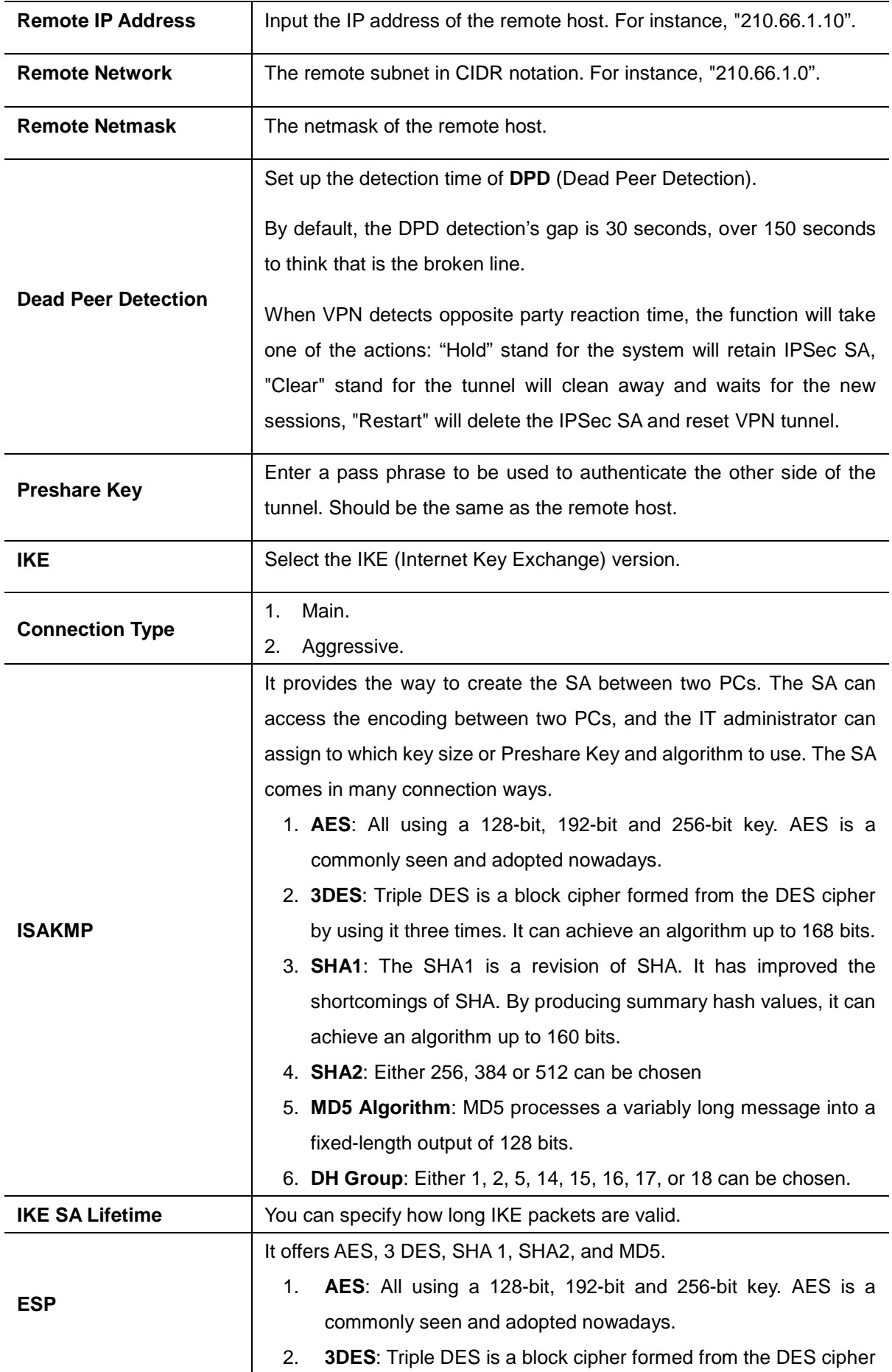

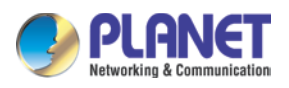

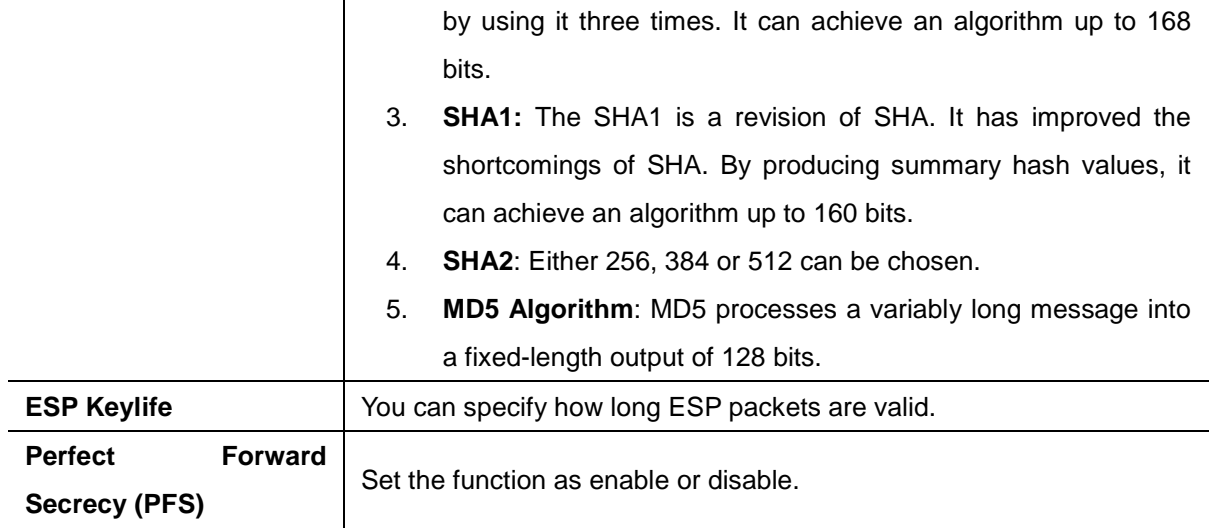

### **4.8.2 GRE**

This section assists you in setting the GRE Tunnel as shown in Figure 4-8-4.

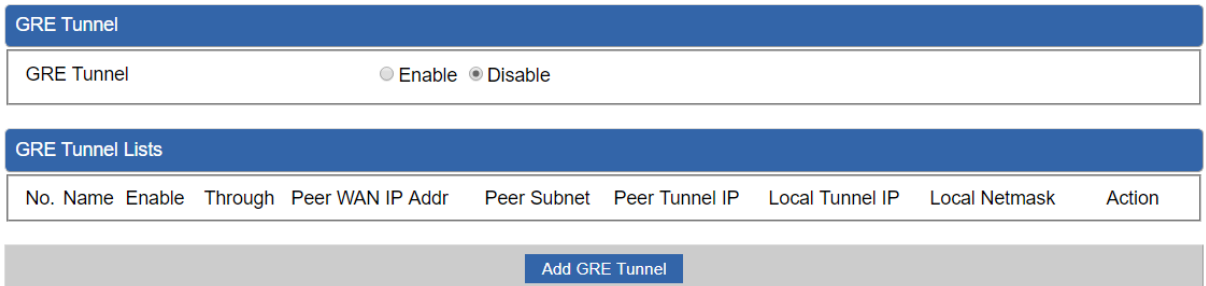

### **Figure 4-8-4:** GRE

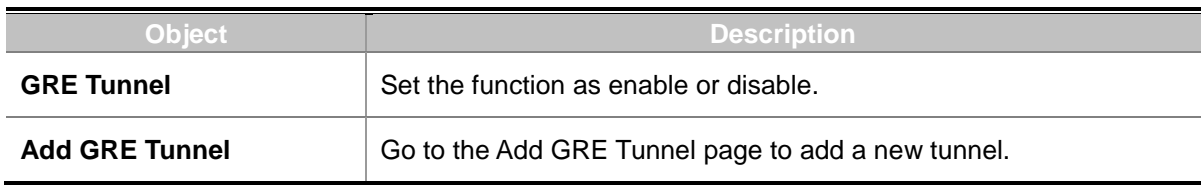

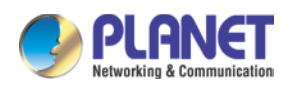

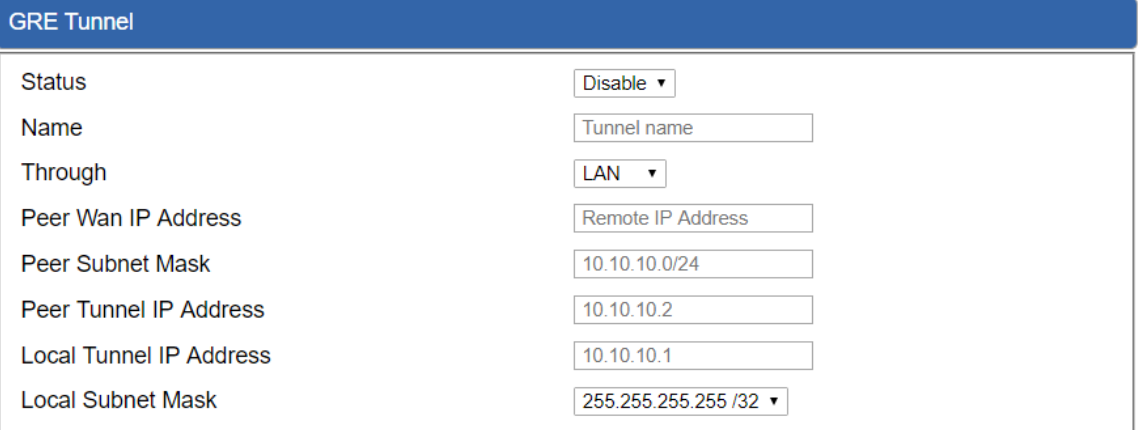

Apply Settings

Cancel Changes

#### **Figure 4-8-5:** GRE Tunnel

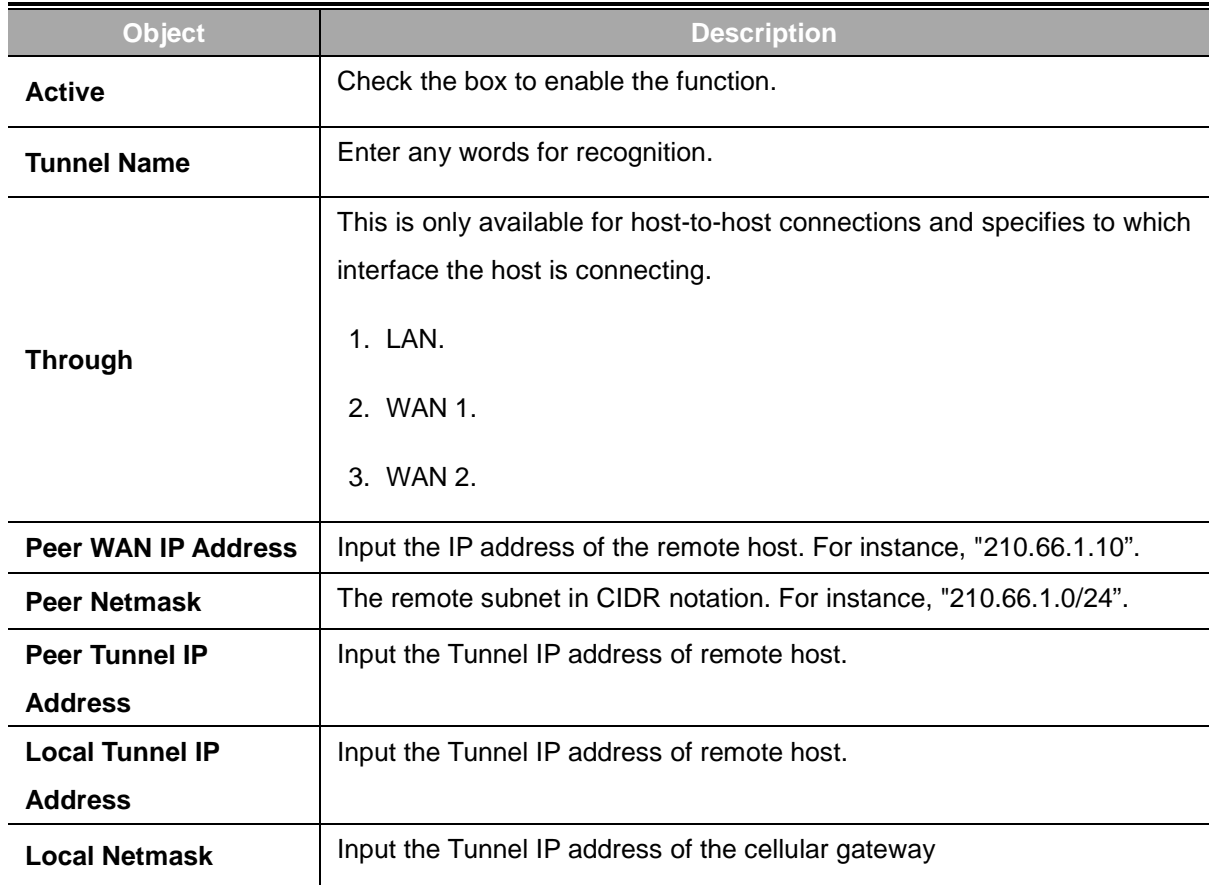

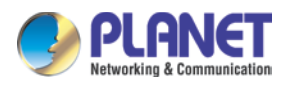

### **4.8.3 PPTP Server**

Use the IP address and the scope option needs to match the far end of the PPTP server; its goal is to use the PPTP channel technology, and establish Site-to-Site VPN where the channel can have equally good results from different methods with IPSec. The PPTP server is shown in Figure 4-8-6.

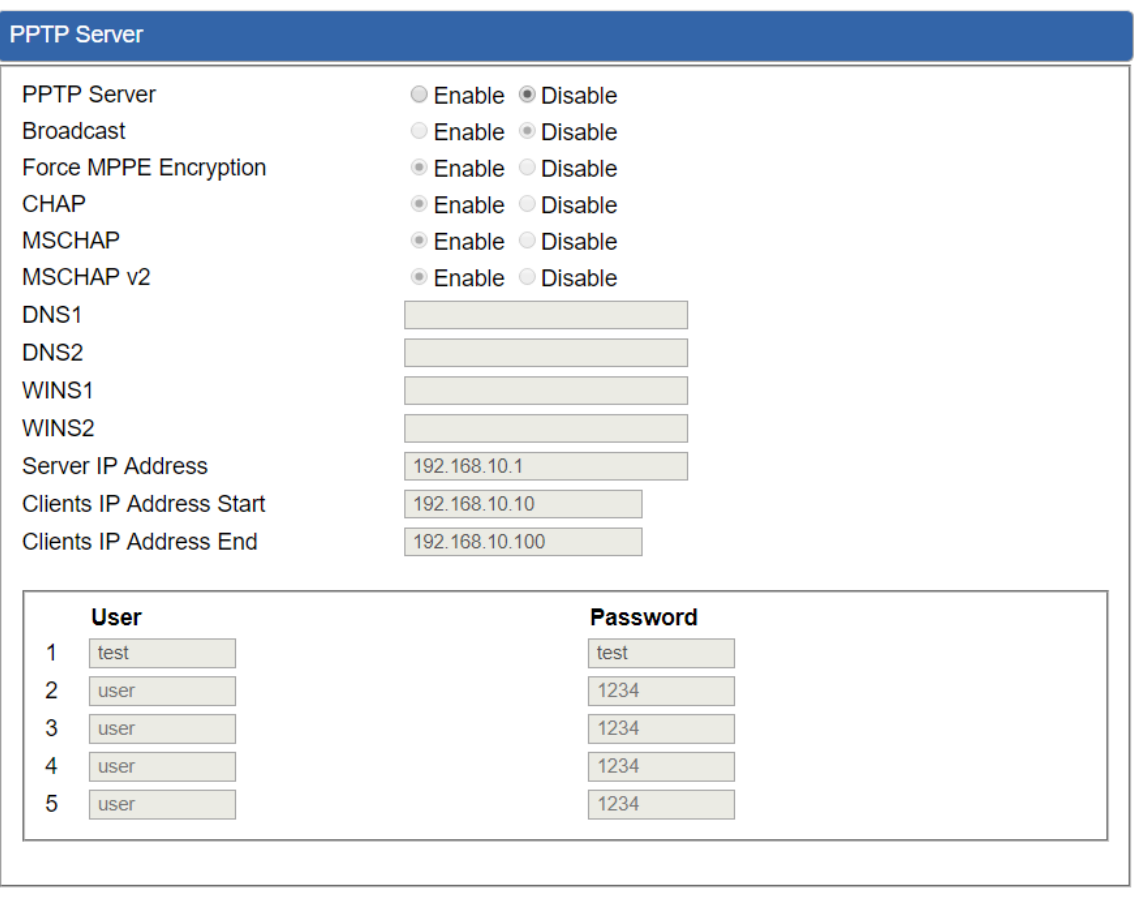

**Apply Settings** 

**Cancel Changes** 

### **Figure 4-8-6:** PPTP server

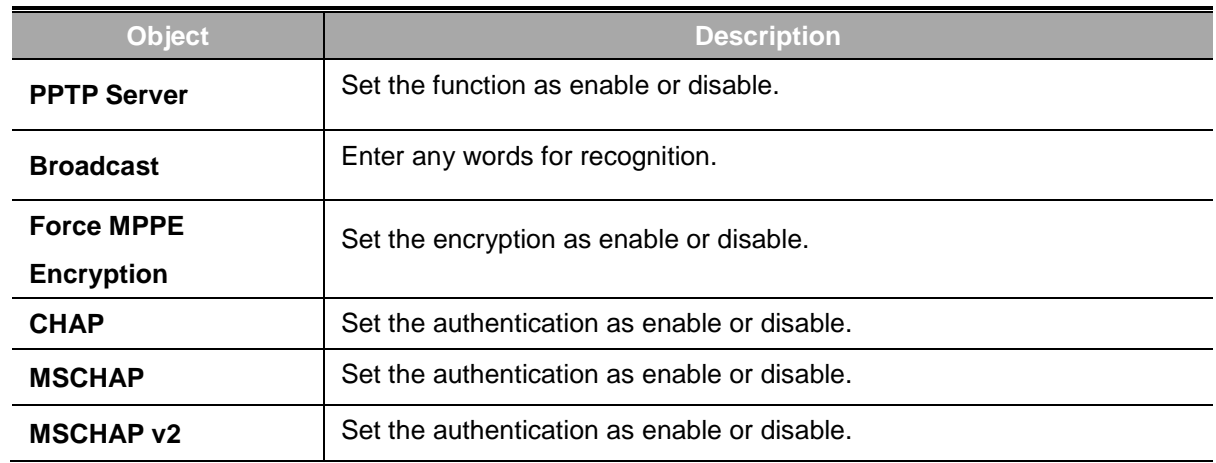

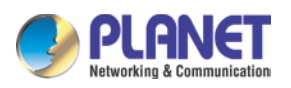

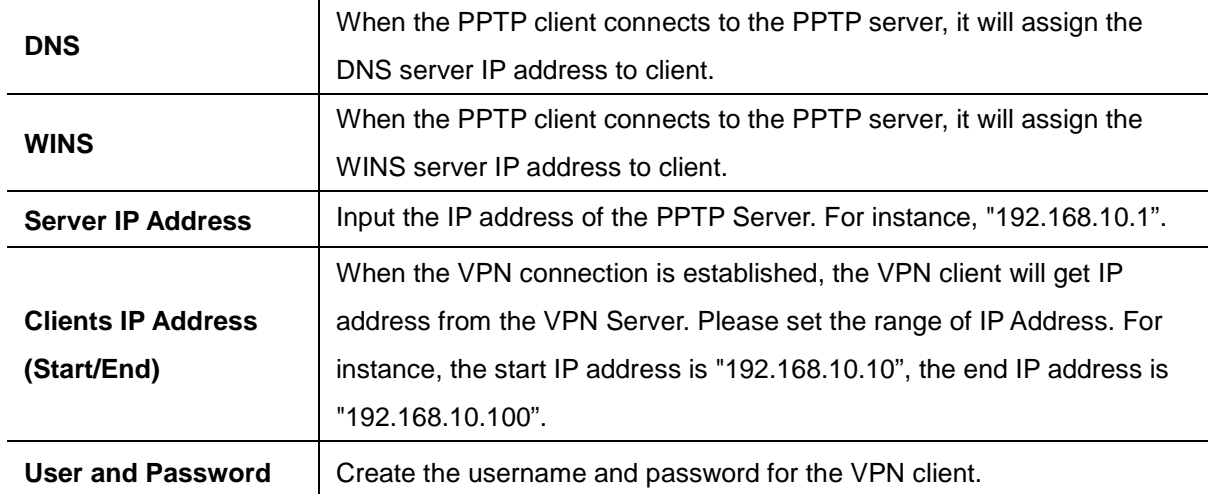

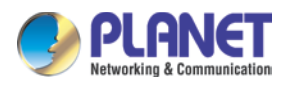

## **4.8.4 L2TP Server**

This section assists you in setting the L2TP Server as shown in Figure 4-8-7.

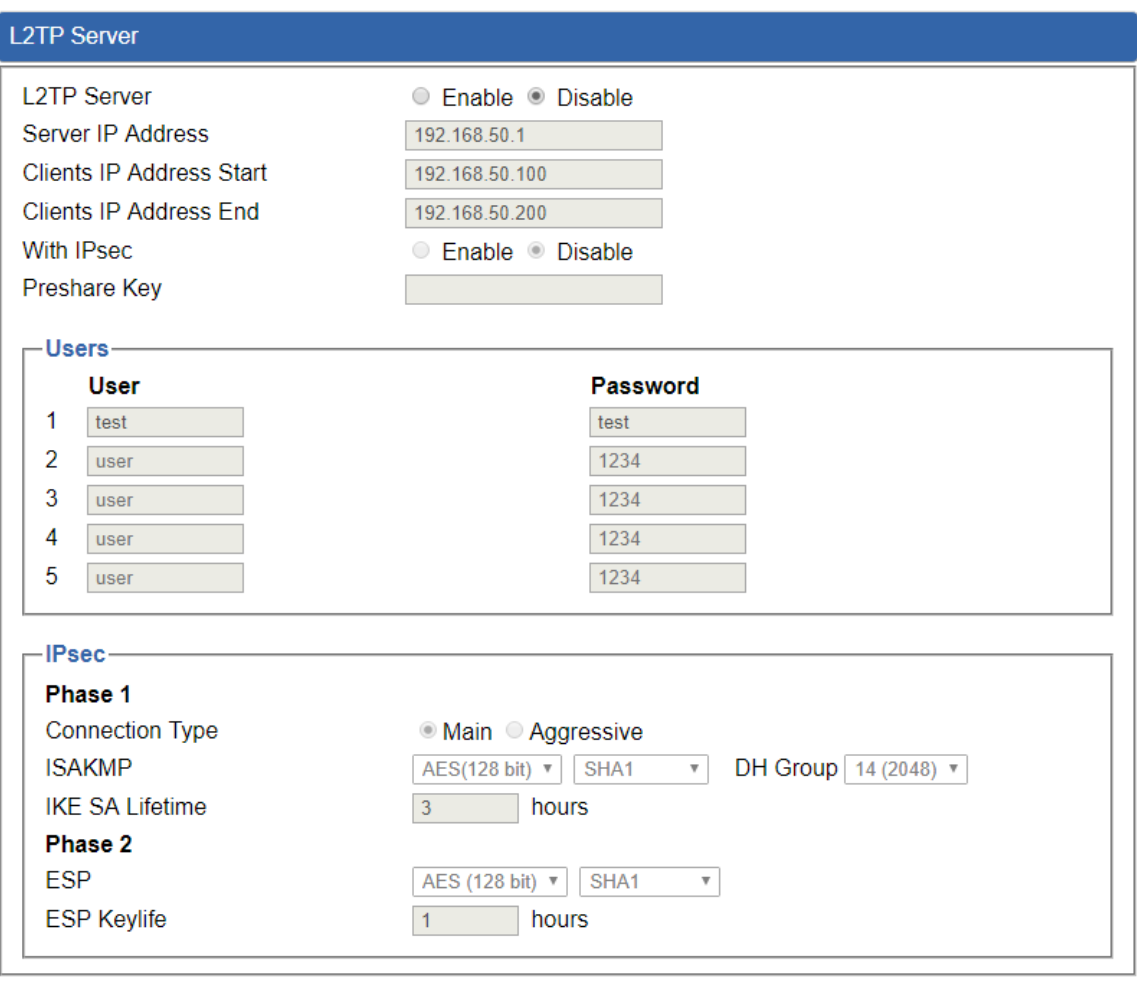

Apply Settings Cancel Changes

**Figure 4-8-7:** L2TP Server

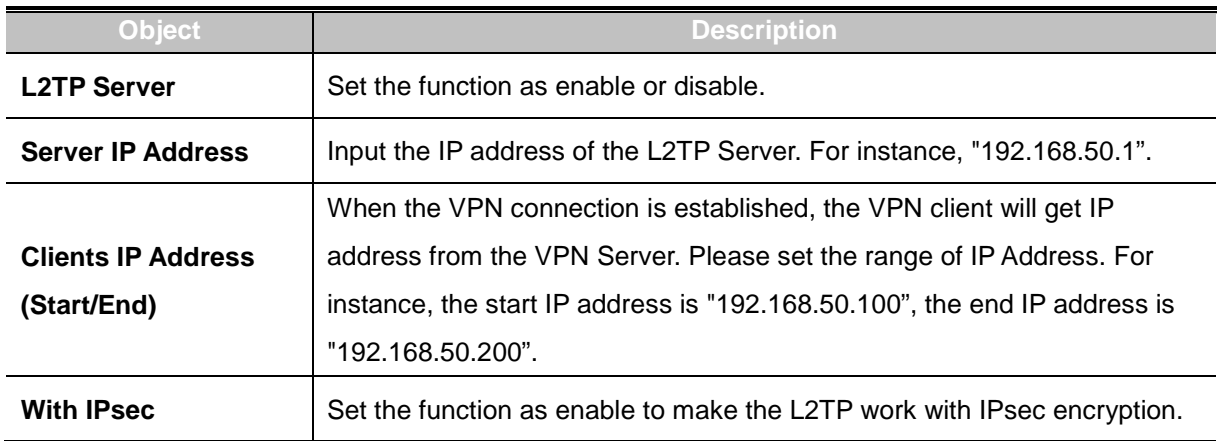

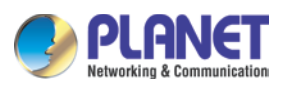

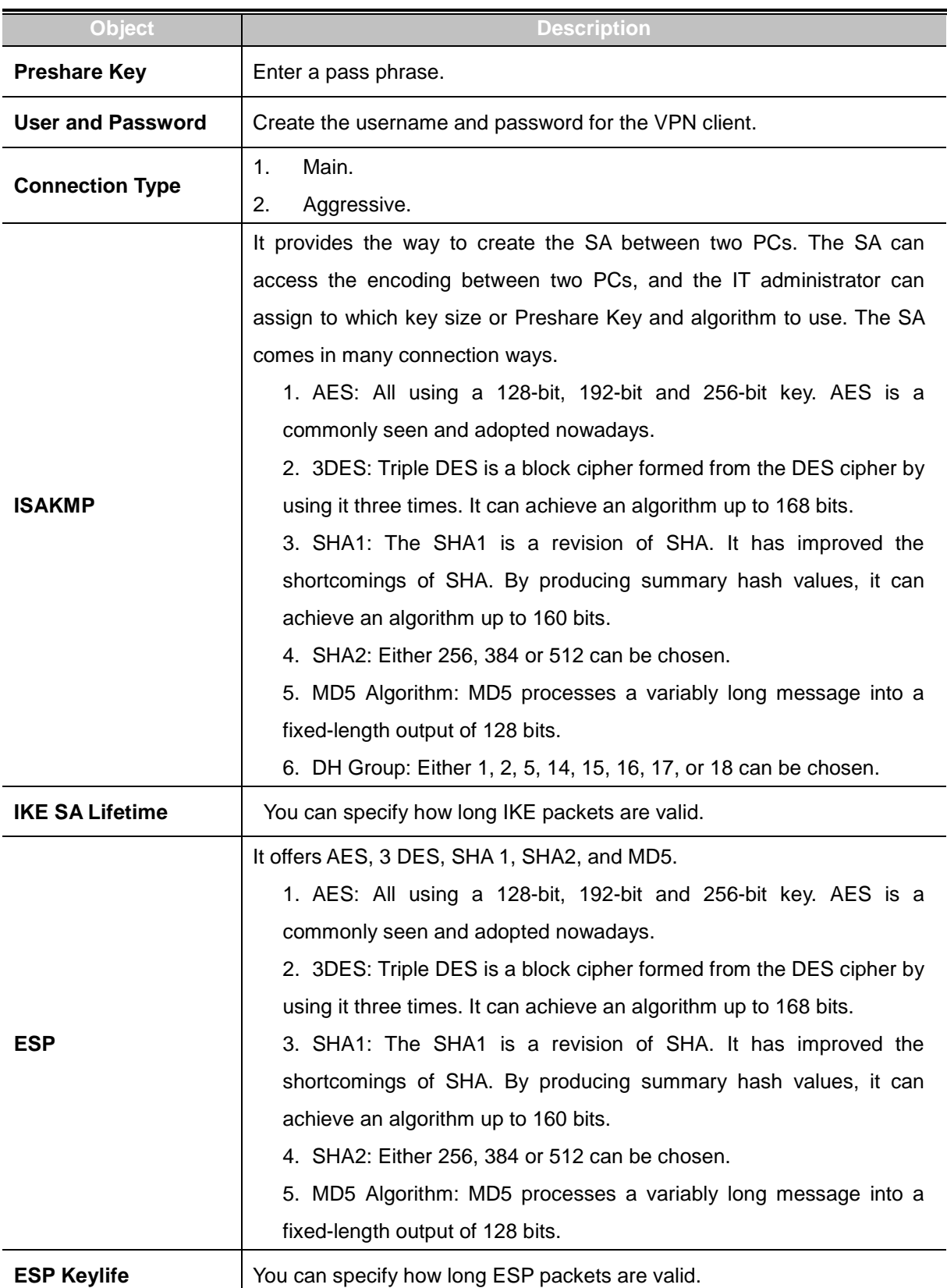

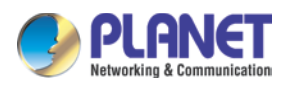

### **4.8.6 SSL VPN**

This section assists you in setting the SSL Server as shown in Figure 4-8-8.

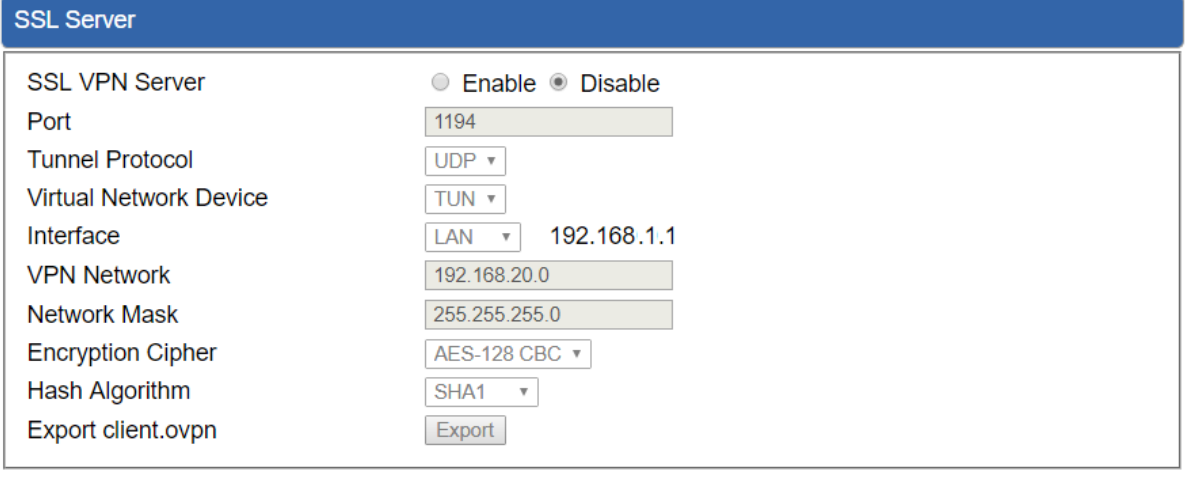

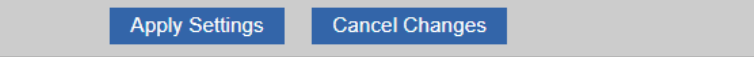

### **Figure 4-8-8:** SSL Server

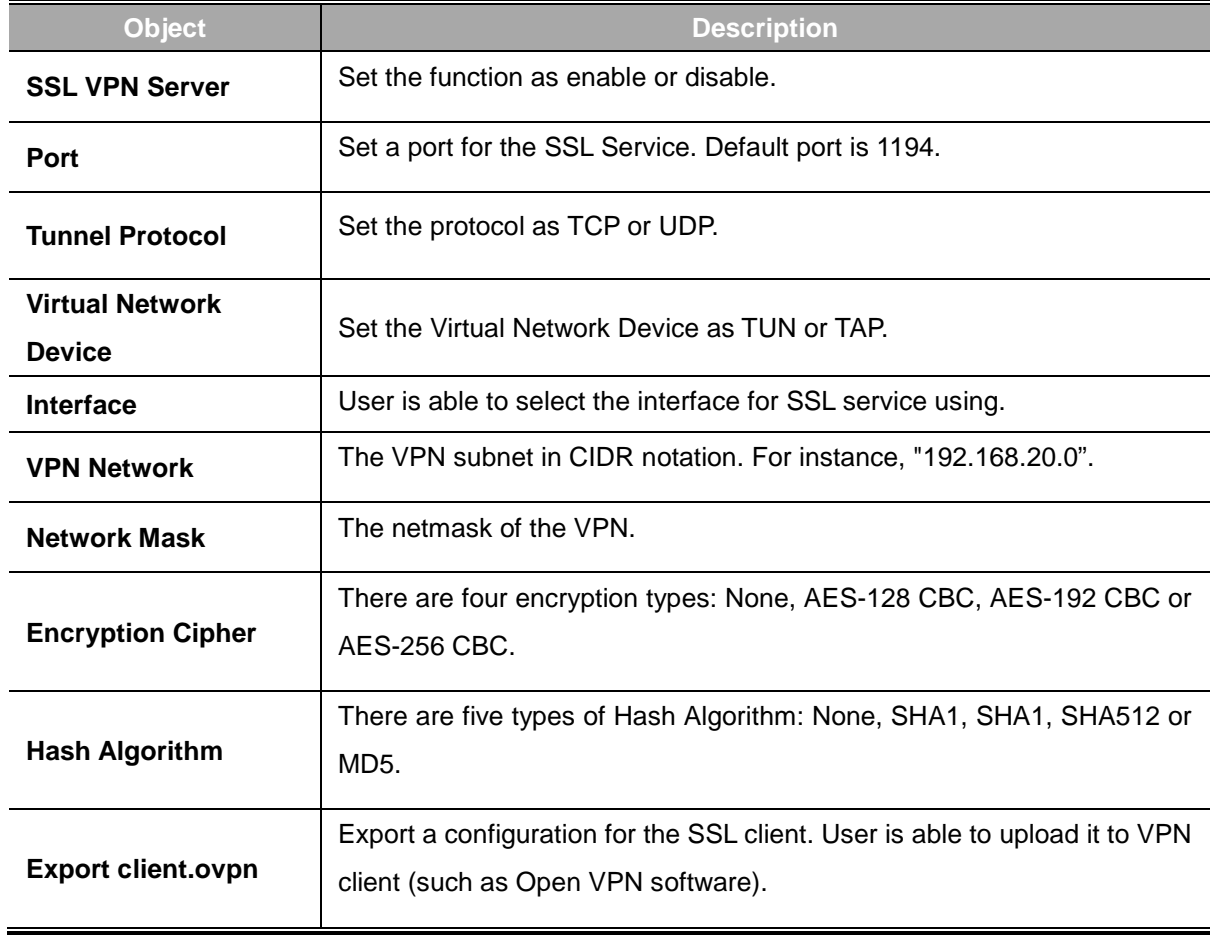

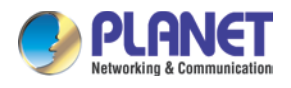

# **4.8.8 VPN Connection**

This page shows the VPN connection status as shown in Figure 4-8-9.

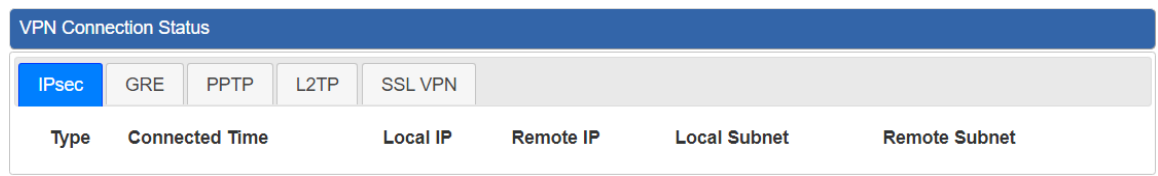

### **Figure 4-8-9:** VPN Connection Status

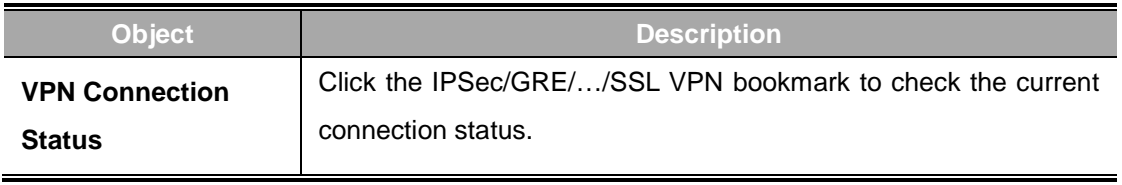

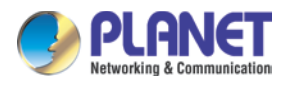

# **4.9 AP Control**

The AP Control menu provides the following features for managing the system as Figure 4-9-1 is shown below:

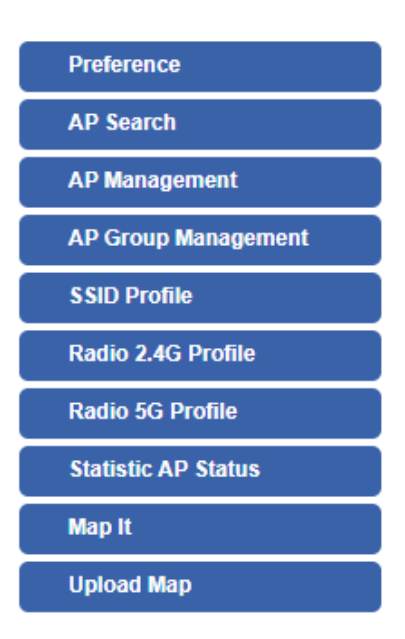

**Figure 4-9-1:** AP Control Menu

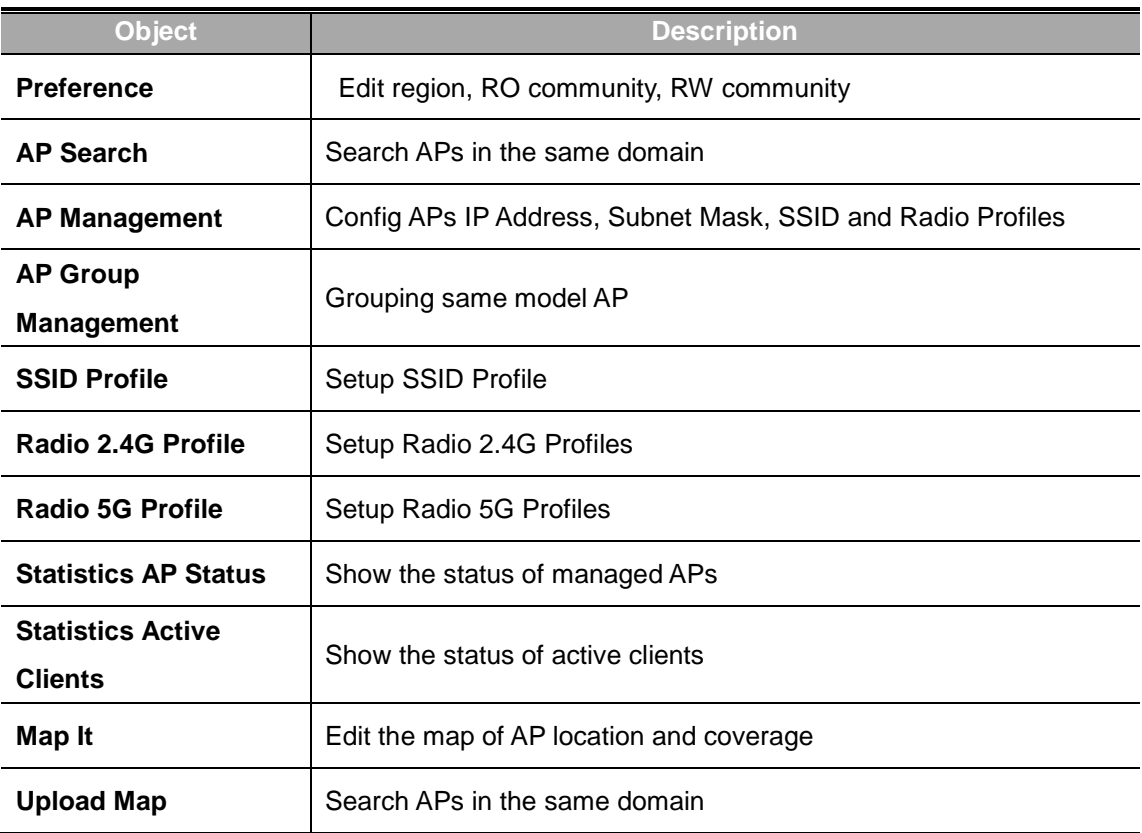

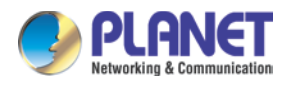

### **4.9.1 Preference**

On this page, you can choose the device region of FCC or ETSI. Then edit RO community and RW community for public or private use. Select Apply or Reset. This screenshot is as shown in Figure 4-9-2.

### **AP Preference**

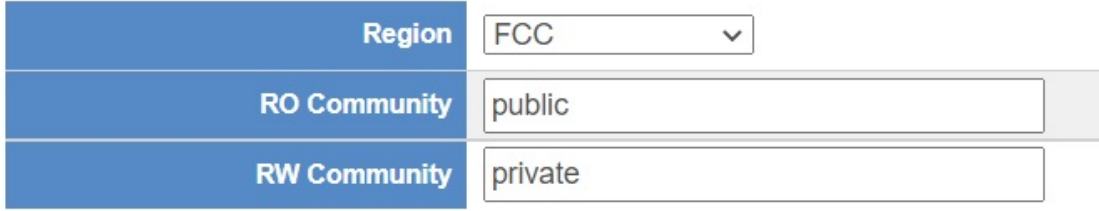

**Figure 4-9-2:** AP Control Menu

Noted: Device of FCC and device of ETIS cannot be shown at the same time.

### **4.9.2 AP Search**

On this page, you can add new APs in your AP Control System.

Step as follows :

Step 1. Press the Search button to discover PLANET devices.

Step 2. Waiting for few time, Choose which AP you want to add.

Step 3. Press the Apply button to finish addition.

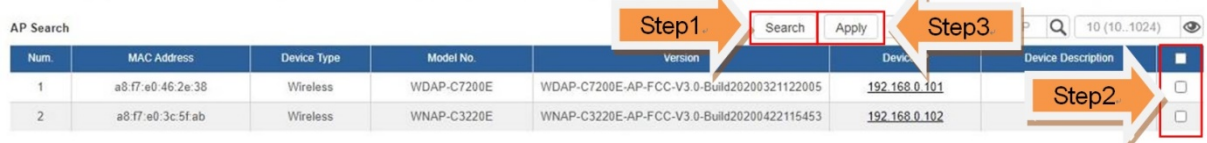

Note: When use AP Search, The APs IP Address must be same as WS-Series Switch IP domain

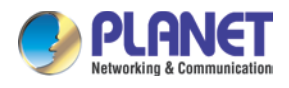

## **4.9.4 AP Management**

On this page, you can management your APs, Including check AP online status, config AP (IP address, Mask, SSID and Radio profile), reboot AP, firmware update, delete AP in the AP Control system.

#### **Status**

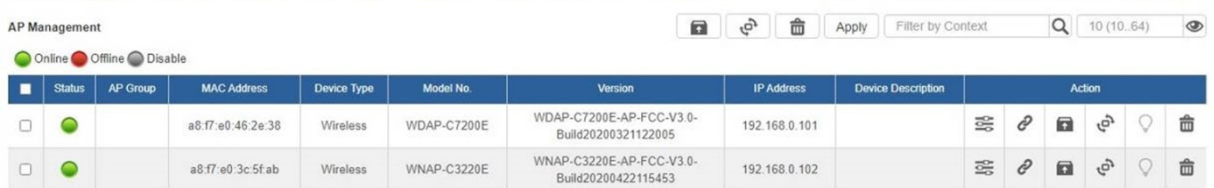

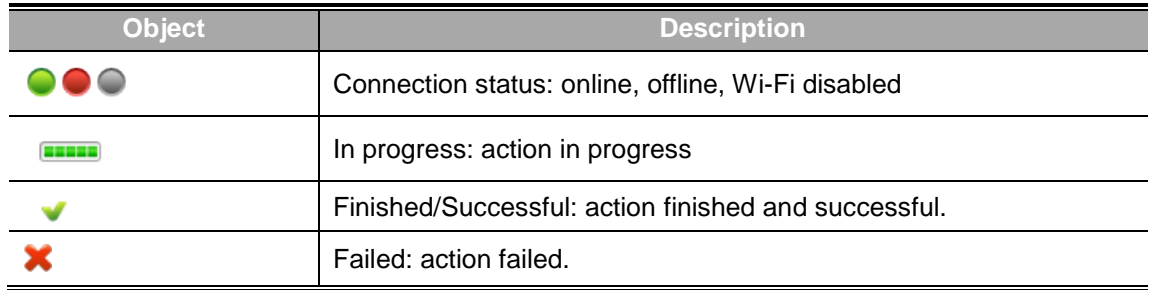

#### **Action**

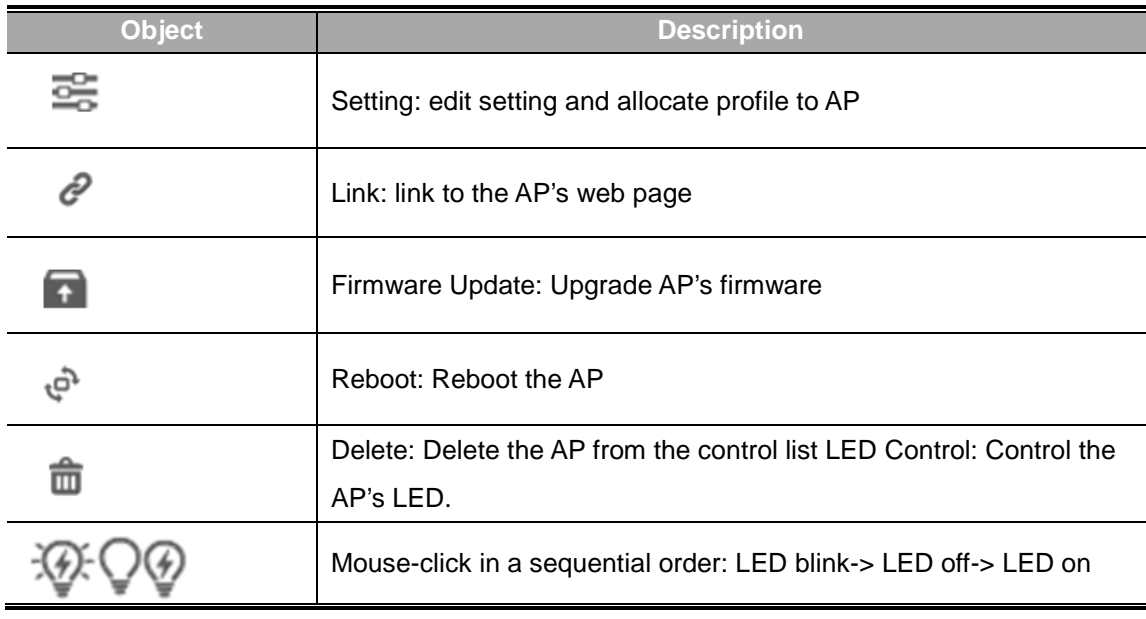

#### **Notes:**

- 1. To configure multiple APs at one time, select multiple APs and then choose one of the action icons on the top of the page. The "Link" action is not allowed for multiple APs.
- 2. When finish setup AP, you need to press Apply button to complete setup.

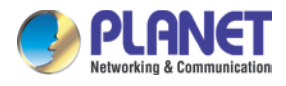

## **4.9.5 AP Group Management**

On the AP Group Management page, you can create AP group and control one or more AP groups.

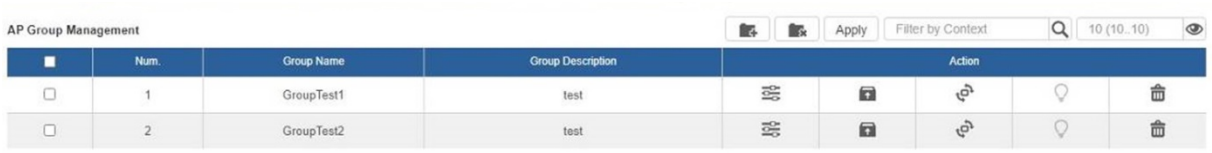

#### Action:

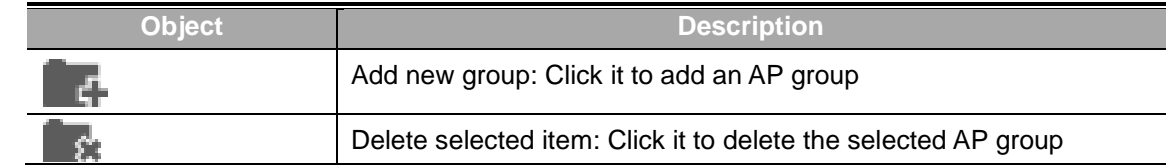

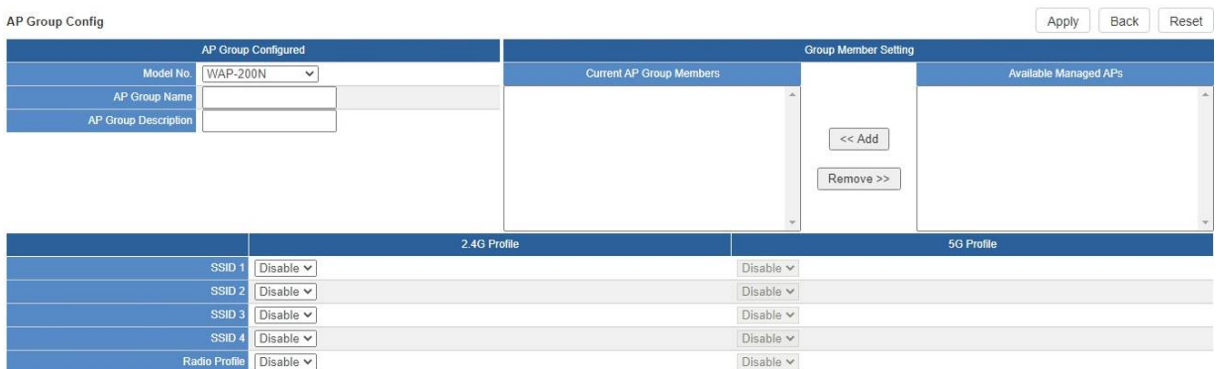

### Create Group:

- 1. Select AP Model No. you want to Add
- 2. Type AP Group Name and AP Group Description.
- 3. Select AP you want to add in group member setting area and press Add button.
- 4. Select AP Group SSID profile and Radio Profile.
- 5. Press Apply button to finish create ap group.

### **Note:**

To do profile provisioning to multiple AP groups at one time, select multiple AP groups, and then click the "Apply" button.

The "Link" action is not allowed for multiple APs or AP group.
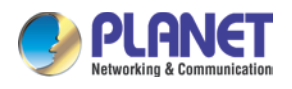

## **4.9.6 SSID Profile**

On the SSID profile configuration page, enter the value that you preferred and then click "Apply" to save

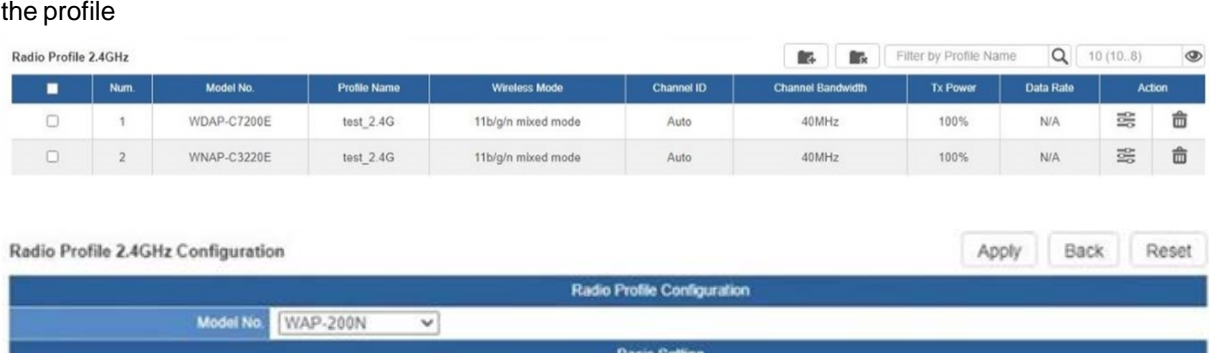

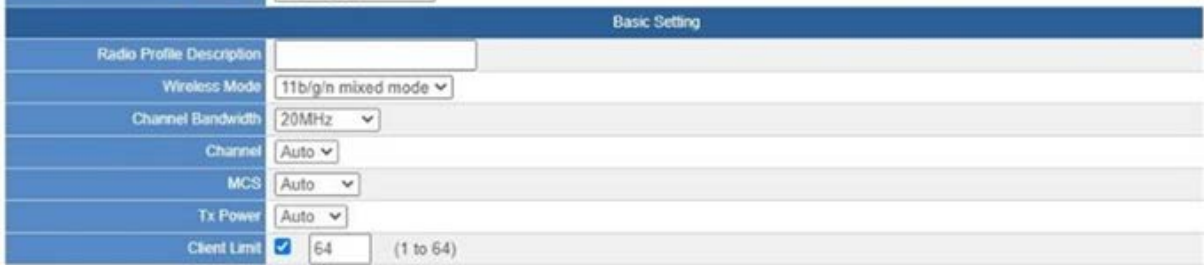

Action:

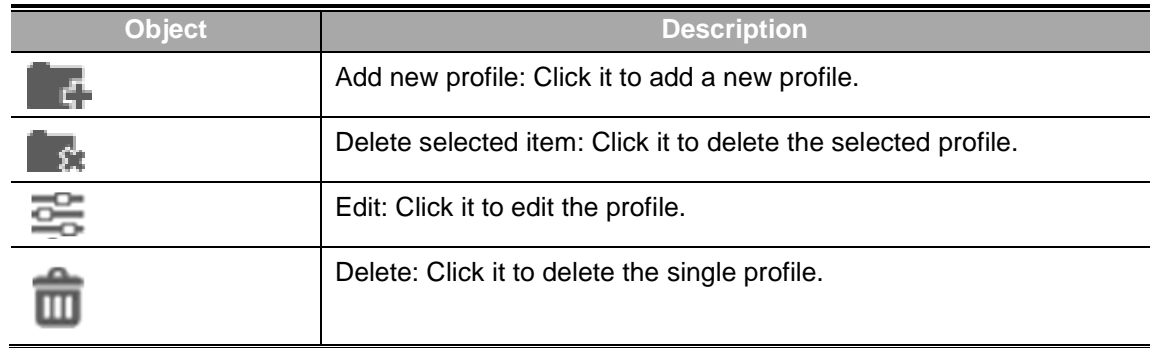

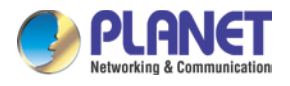

## **4.9.8 Radio 2.4G Profile**

On the Radio profile configuration page, enter the value that you preferred and then click "Apply" to save the profile.

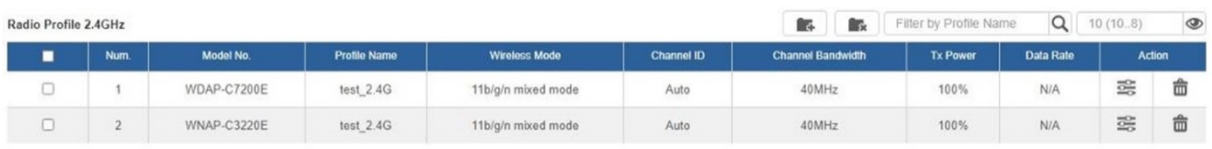

### Action:

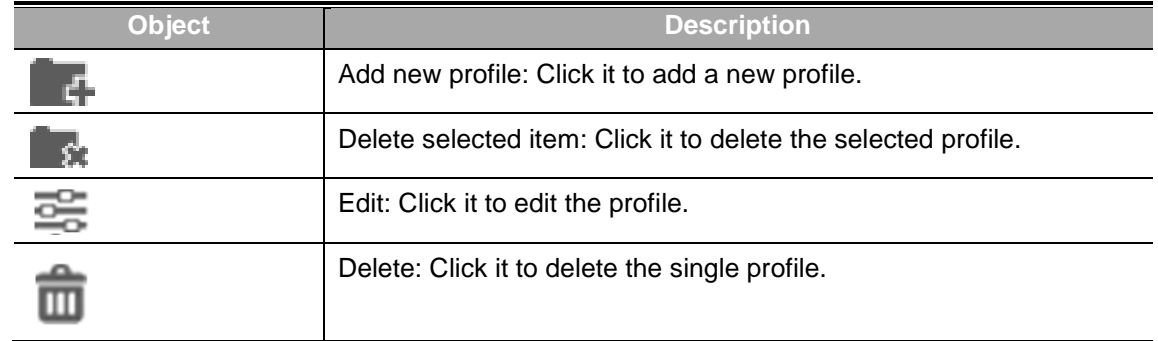

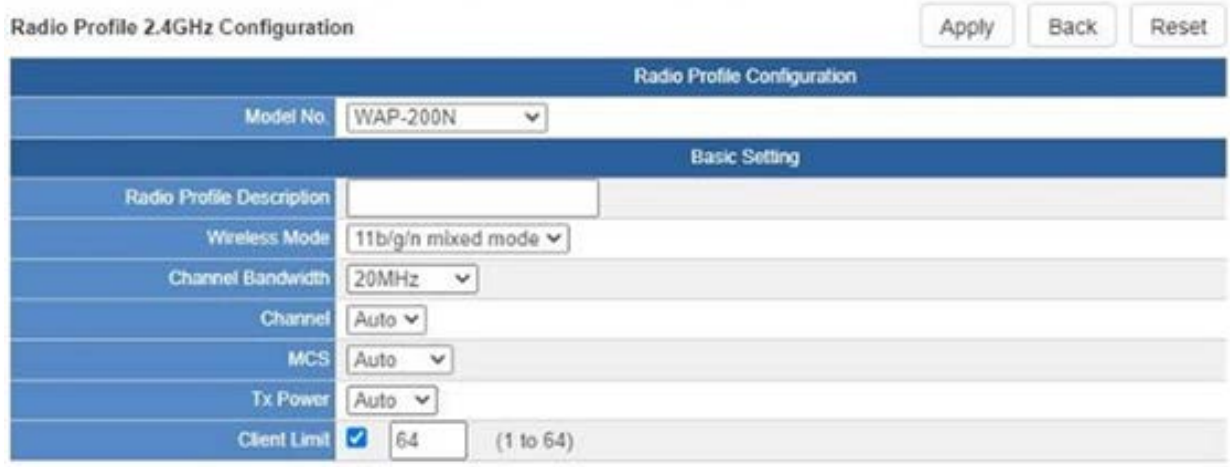

### Notes:

- 1. Strongly suggest you to keep the values as default except the fields like Channel, Network Mode, Channel Bandwidth, Tx Power, IAPP, and Tx/Rx to prevent any unexpected error or impact on the performance.
- 2. WMM Capable is not allowed to be disabled.

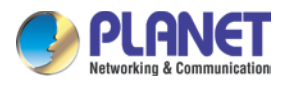

## **4.9.10 Radio 5G Profile**

On the Radio profile configuration page, enter the value that you preferred and then click "Apply" to save the profile.

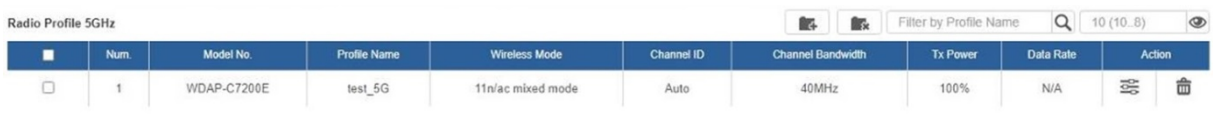

Action:

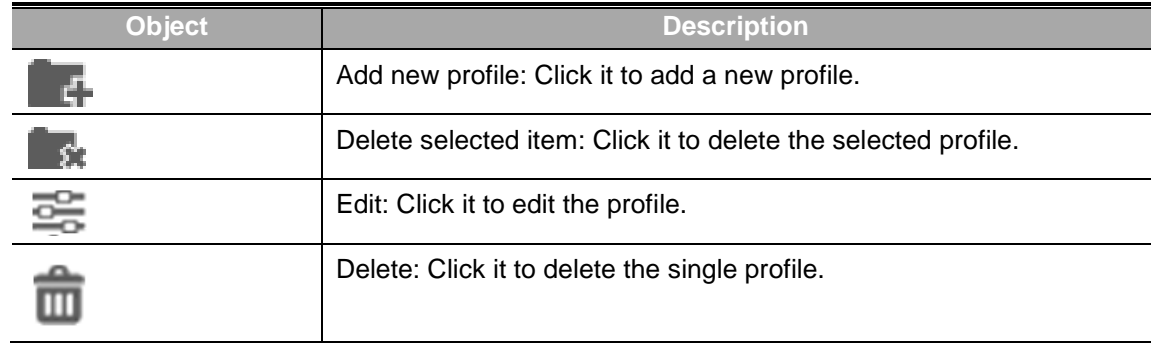

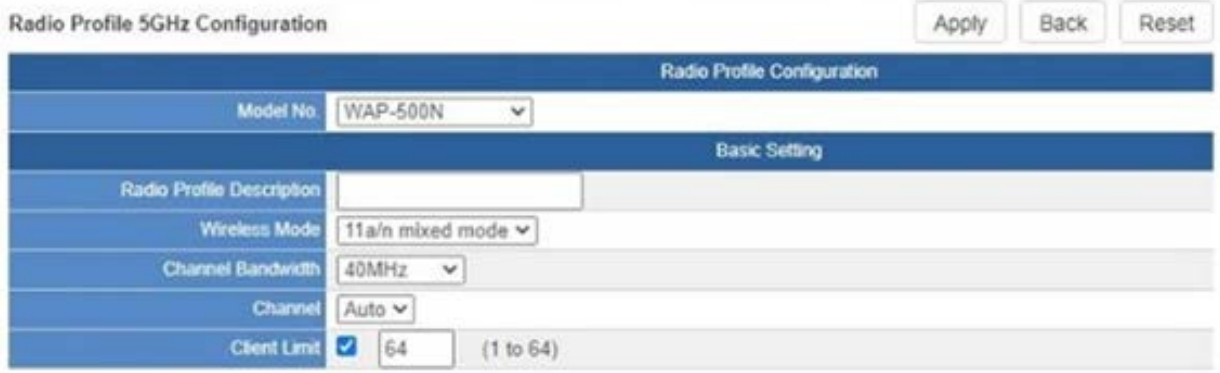

### Notes:

- 1. Strongly suggest you to keep the values as default except the fields like Channel, Network Mode, Channel Bandwidth, Tx Power, IAPP, and Tx/Rx to prevent any unexpected error or impact on the performance.
- 2. WMM Capable is not allowed to be disabled.

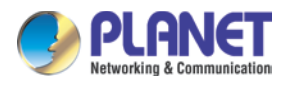

## **4.9.11 Statistics AP Status**

On this page, you can observe the current configuration of all managed APs.

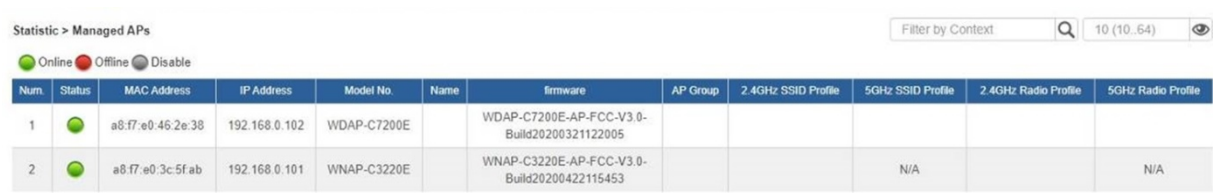

Filter: You can filter the AP list by entering the keyword in the field next to the magnifier icon. The keyword should be in any context that belongs to the fields of this page.

## **4.9.12 Statistics Active Clients**

On this page, you can observe the statuses of all associated clients including traffic statistics, transmission speed and RSSI signal strength.

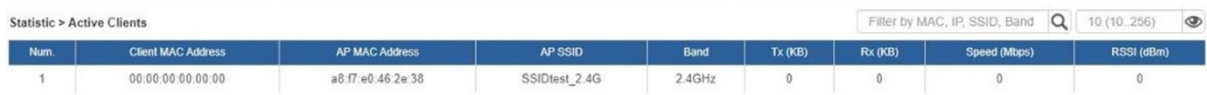

Filter: You can filter the search result by entering the keywords in the field next to the magnifier icon. The keywords include MAC Address, IP Address, SSID and Band.

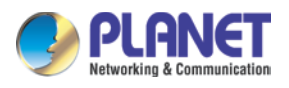

### **4.9.14 Map It**

On this page you can add managed APs to the actual position against the floor map. This is convenient to user to view and adjust the actual deployment by reference to its real transmission power and channel allocation.

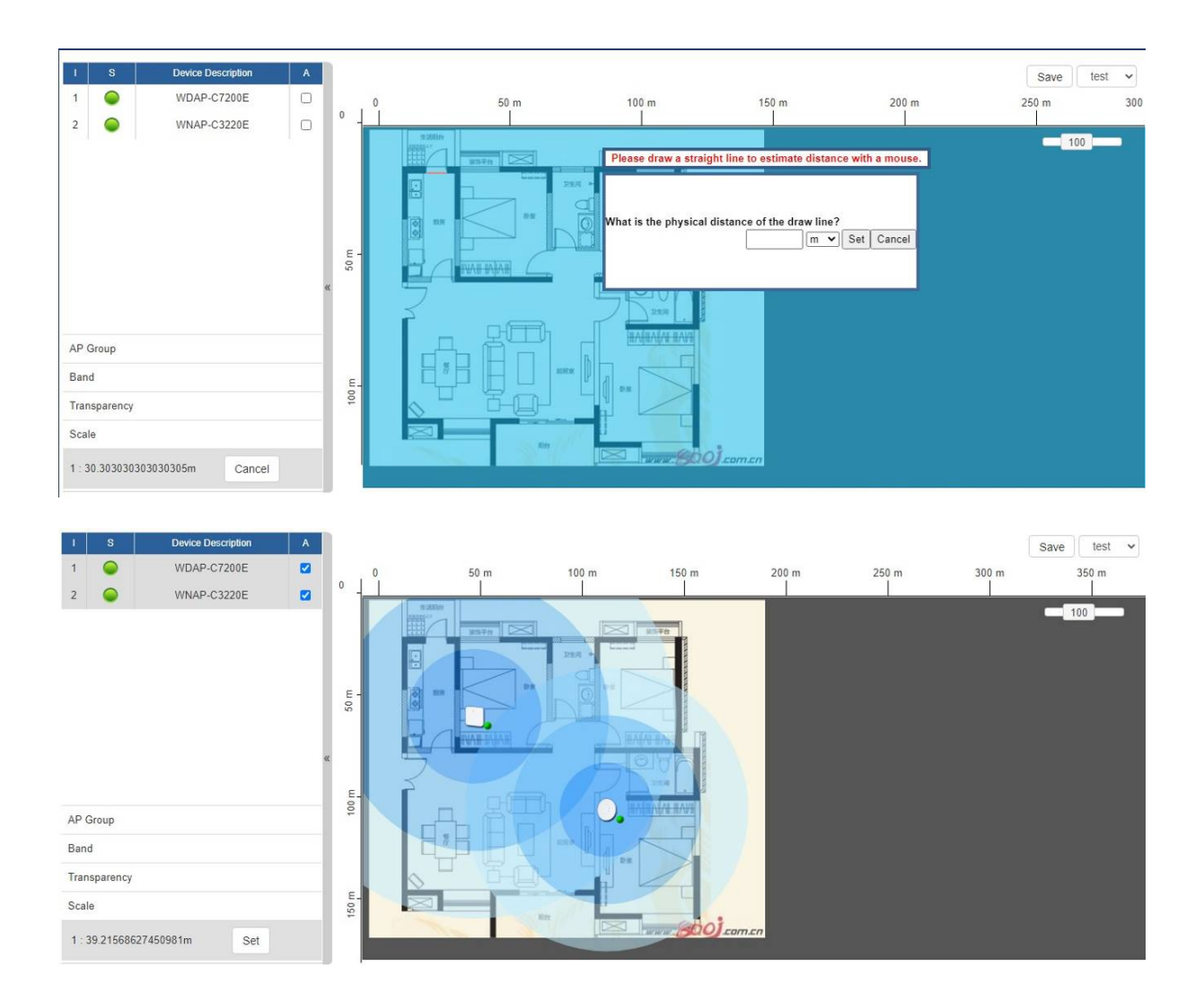

- 1. Click "Scale" to start to reset the map scale.
- 2. Press the set button to draw a line on the map. Fill its physical distance in the blank and press Set or Cancel. For example, in the graph below, set the door width to 0.8 m

Note: You need to upload map image first before managed APs to the actual position.

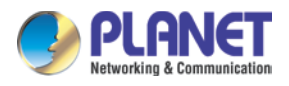

## **4.9.16 Upload Map**

On this page, the system allows you to upload your floor map to the system.

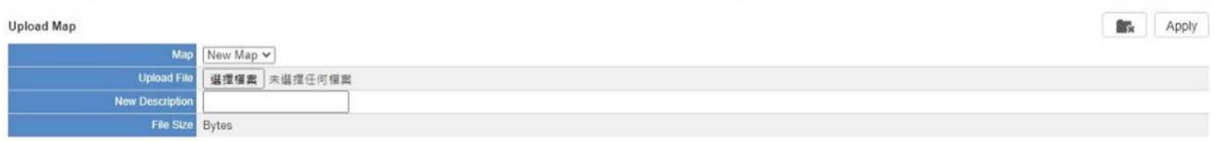

Note: The system allows user to upload up to 10 floor maps.

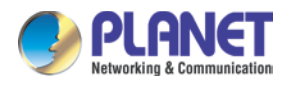

## **4.10 Wireless**

The Wireless menu provides the following features as shown in Figure 4-10-1

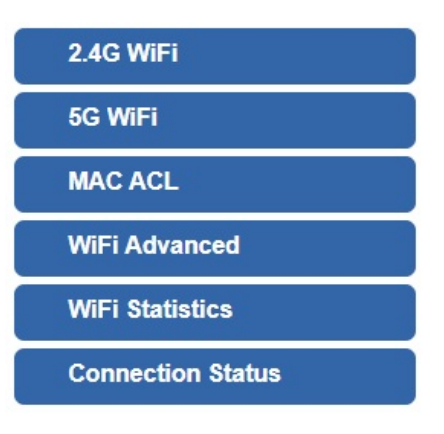

**Figure 4-9-1:** Wireless Menu

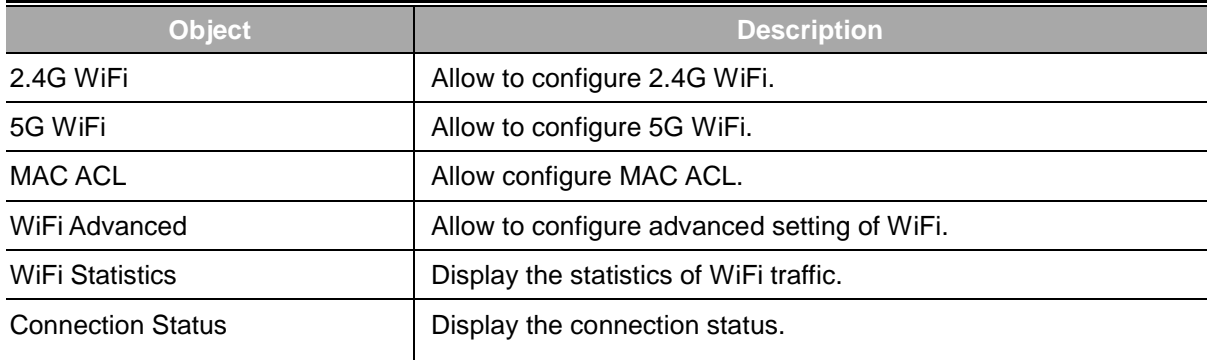

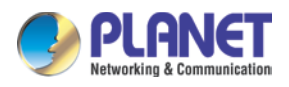

## **4.10.1 2.4G WiFi**

This page allows the user to define 2.4G WiFi as shown in Figure 4-10-2.

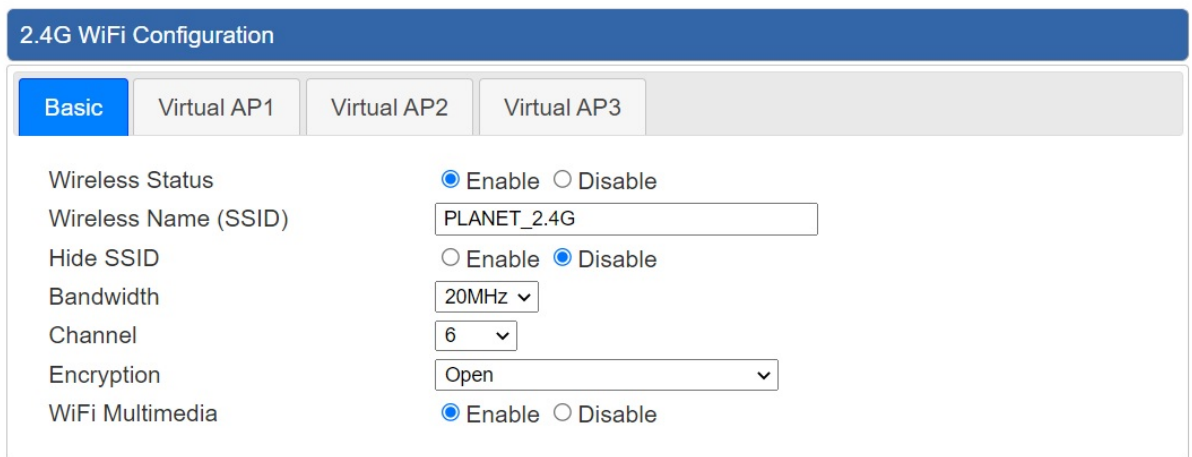

**Figure 4-10-2:** 2.4G WFI

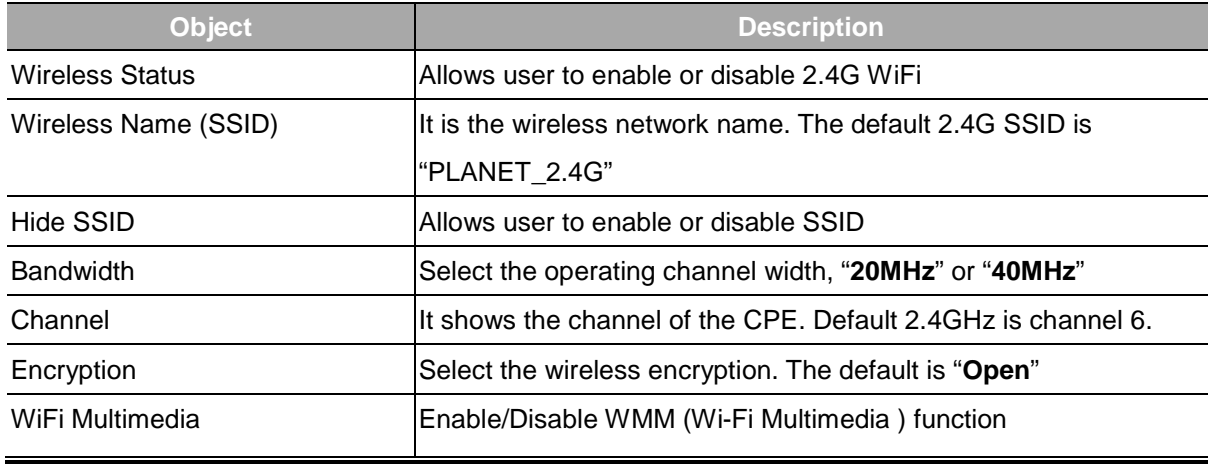

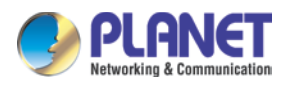

## **4.10.2 5G WiFi**

This page allows the user to define 5G WiFi as shown in Figure 4-10-3.

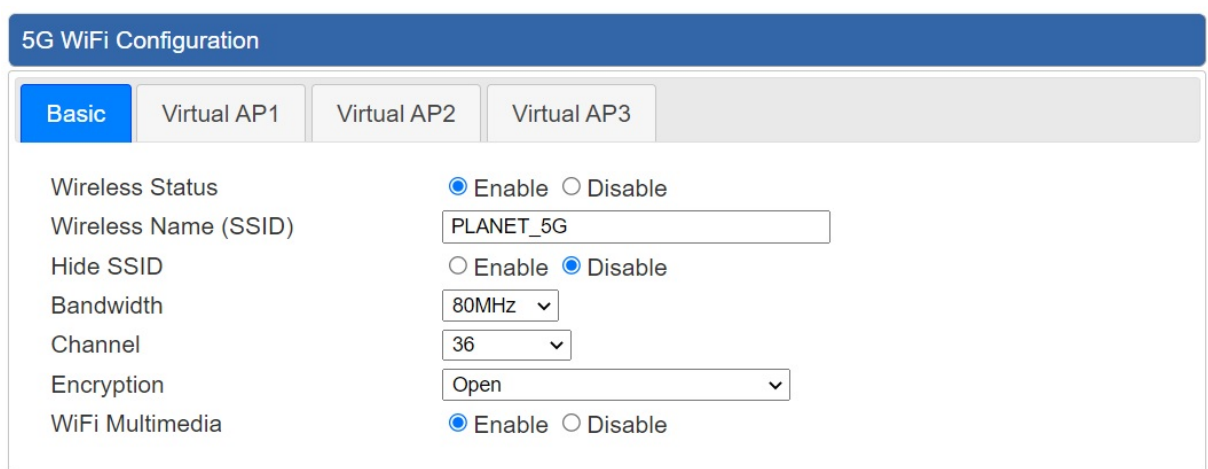

**Figure 4-10-3:** 5G WFI

| <b>Object</b>          | <b>Description</b>                                           |
|------------------------|--------------------------------------------------------------|
| <b>Wireless Status</b> | Allows user to enable or disable 5G WiFi                     |
| Wireless Name (SSID)   | It is the wireless network name. The default 5G SSID is      |
|                        | "PLANET_5G"                                                  |
| Hide SSID              | Allows user to enable or disable SSID                        |
| <b>Bandwidth</b>       | Select the operating channel width, "20MHz" or "40MHz" or    |
|                        | "80MHz"                                                      |
| Channel                | It shows the channel of the CPE. Default 5GHz is channel 36. |
| Encryption             | Select the wireless encryption. The default is "Open"        |
| WiFi Multimedia        | Enable/Disable WMM (Wi-Fi Multimedia) function               |

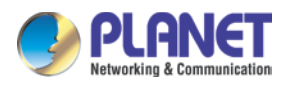

## **4.10.3 MAC ACL**

This page provides MAC ACL configuration as shown in Figure 4-10-4.

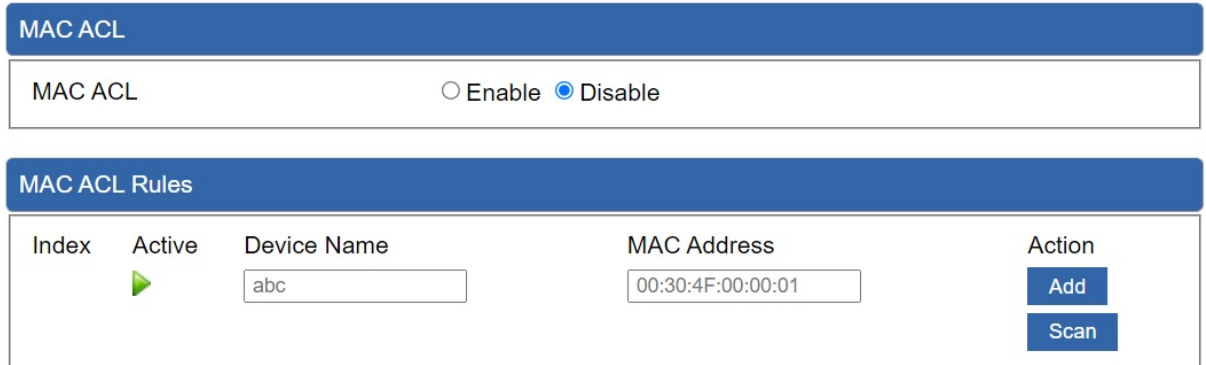

### **Figure 4-10-4:** MAC ACL

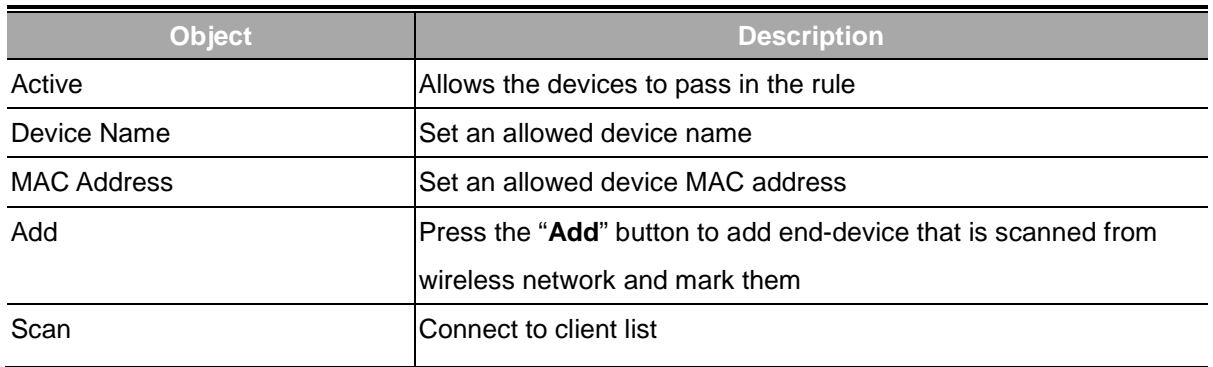

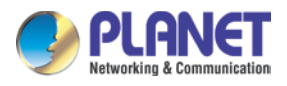

## **4.10.4 WiFi Advanced**

This page allows the user to define advanced setting of WiF as shown in Figure 4-10-5.

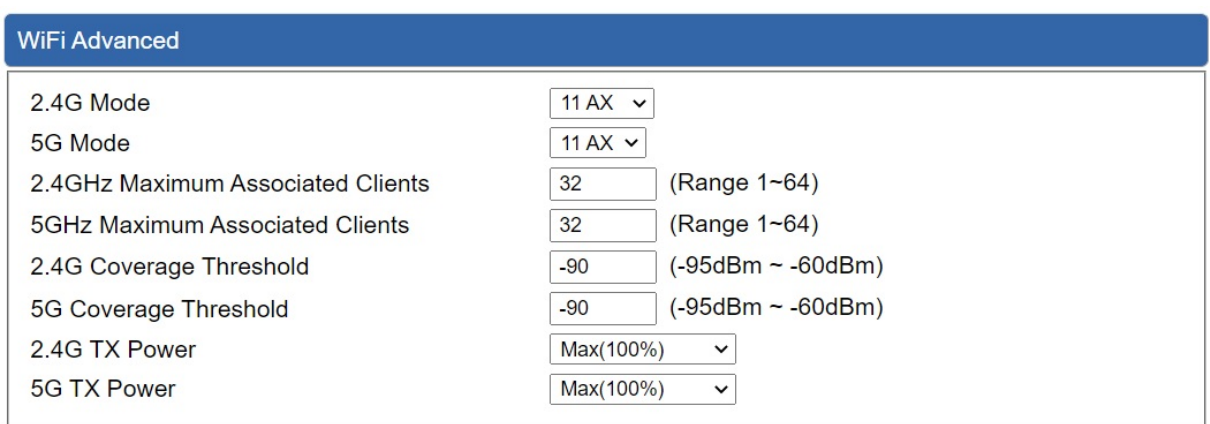

#### **Figure 4-10-5:** WiFi advanced

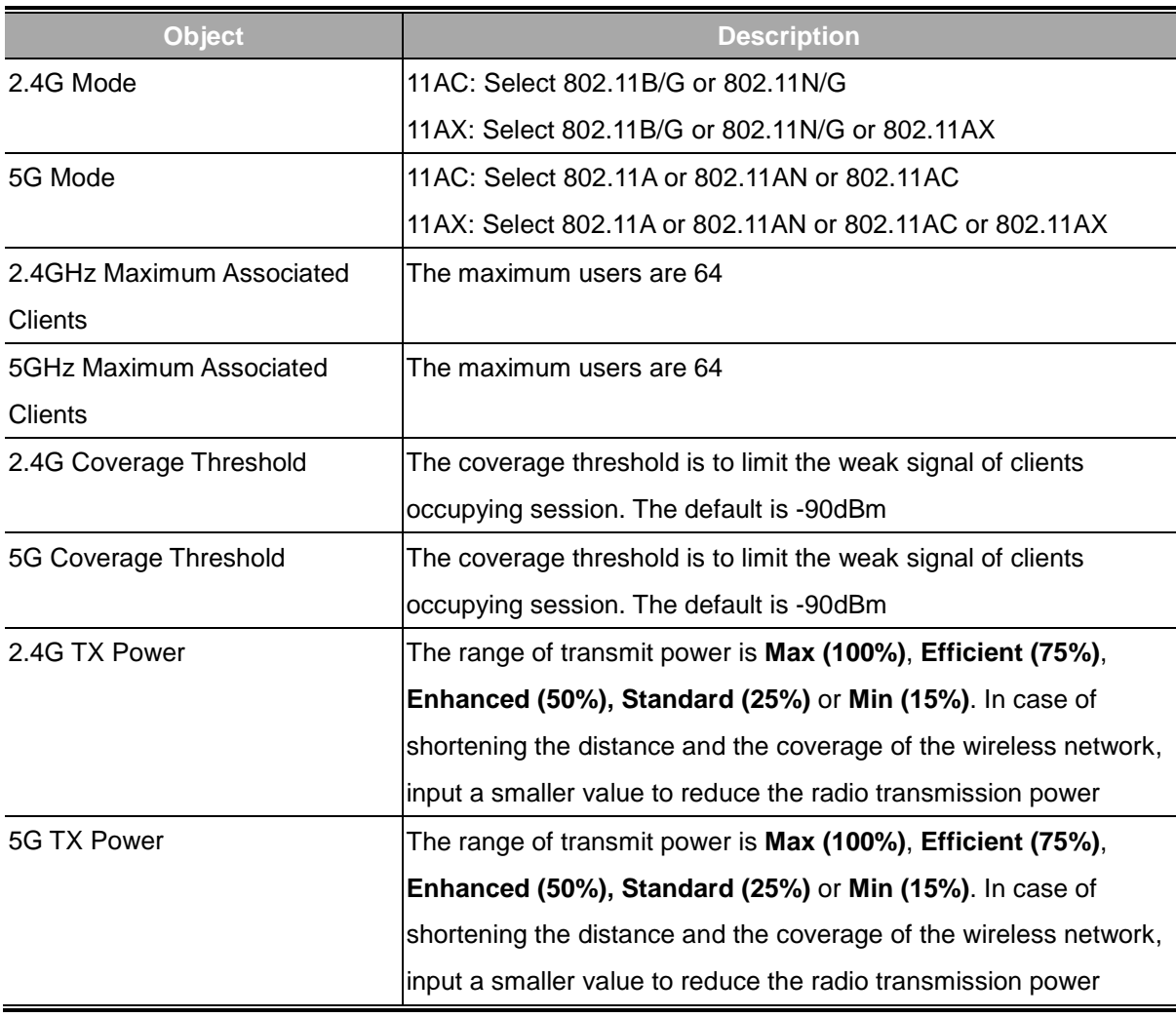

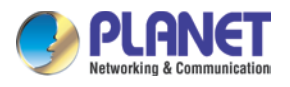

## **4.10.5 WiFi Statistics**

This page displays WiFi statistics as shown in Figure 4-10-6.

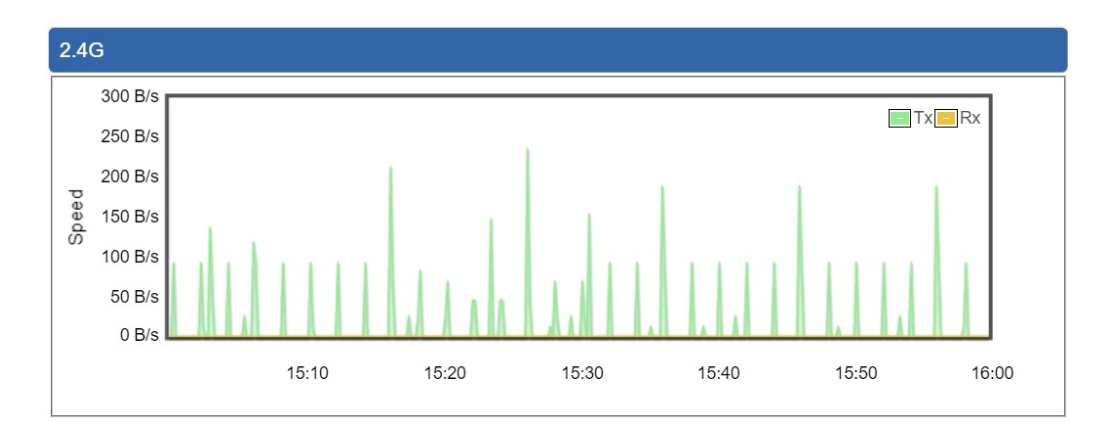

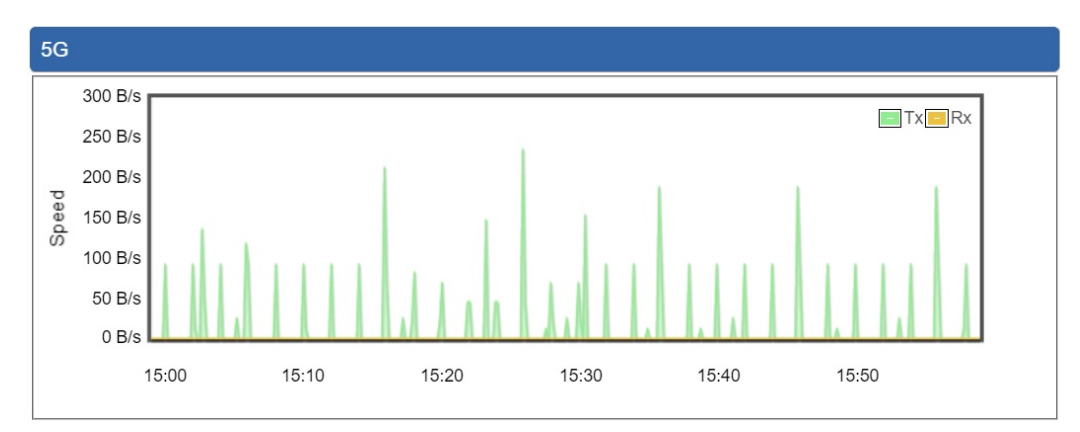

**Figure 4-10-6:** WiFi statistics

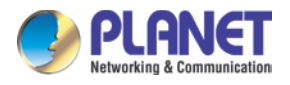

## **4.10.6 Connection Status**

This page shows the host names and MAC address of all the clients in your network as shown in Figure 4-10-7.

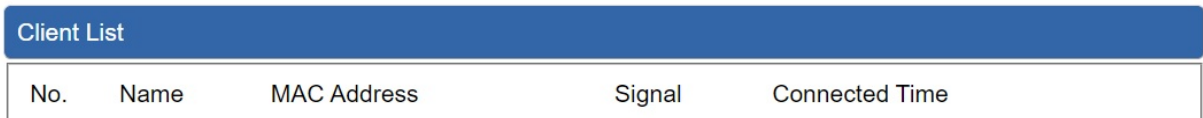

### **Figure 4-10-7:** Connection status

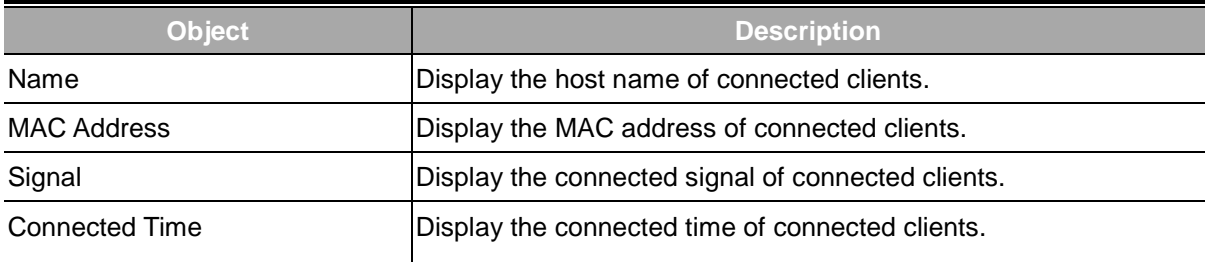

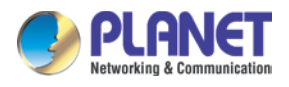

## **4.11 Maintenance**

The Maintenance menu provides the following features for managing the system as shown in Figure 4-11-1

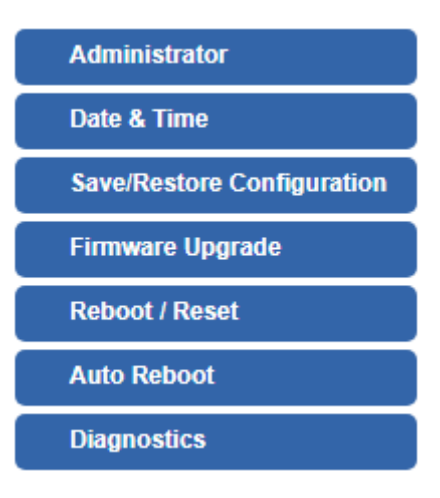

**Figure 4-11-1:** Maintenance Menu

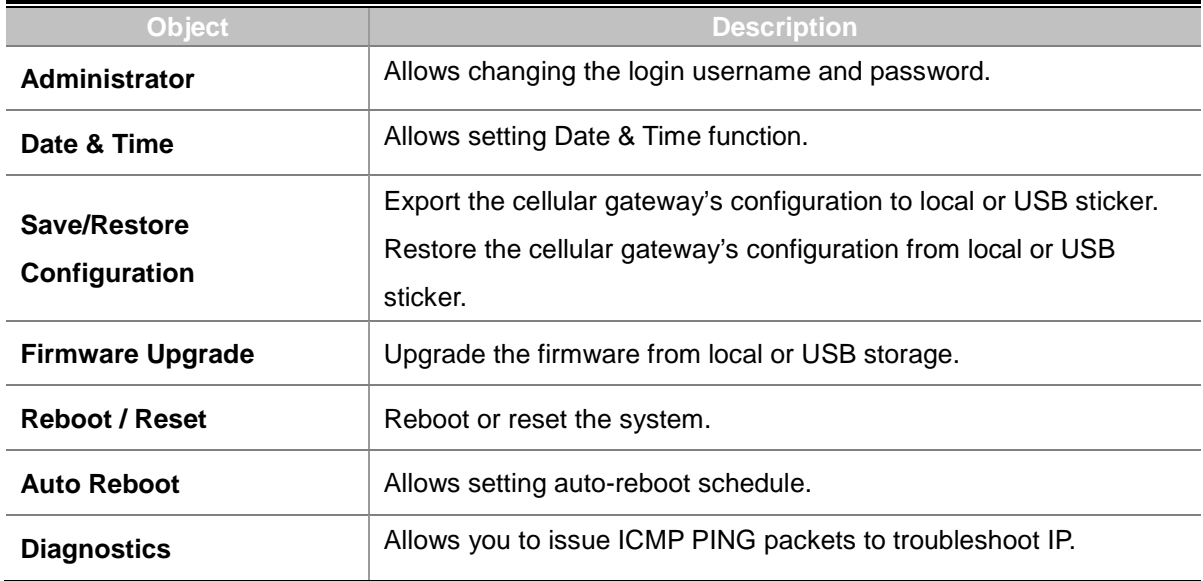

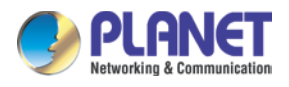

## **4.11.1 Administrator**

To ensure the cellular gateway's security is secure, you will be asked for your password when you access the cellular gateway's Web-based utility. The default user name and password are "**admin**". This page will allow you to modify the user name and passwords as shown in Figure 4-11-2.

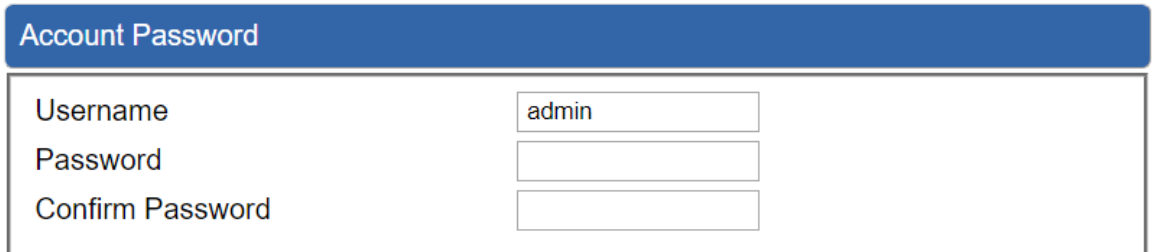

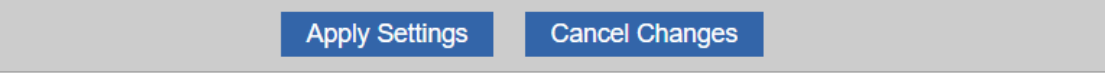

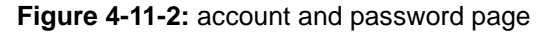

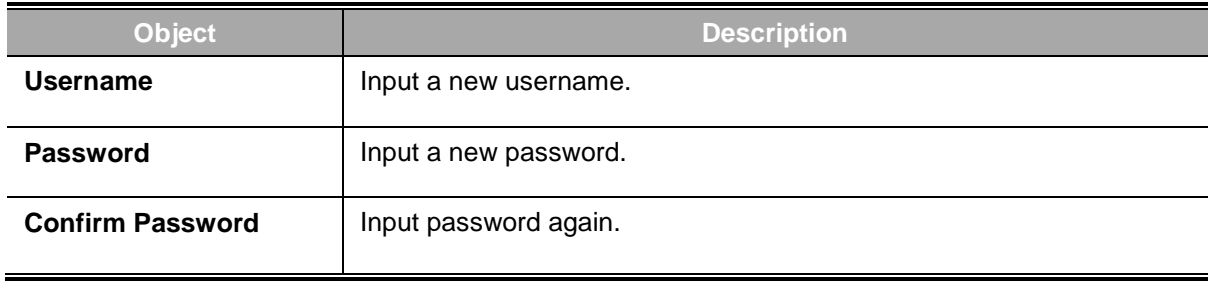

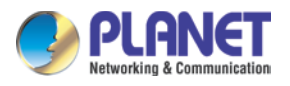

## **4.11.2 Date and Time**

This section assists you in setting the system time of the cellular gateway. You are able to either select to set the time and date manually or automatically obtain the GMT time from Internet as shown in Figure 4-11-3.

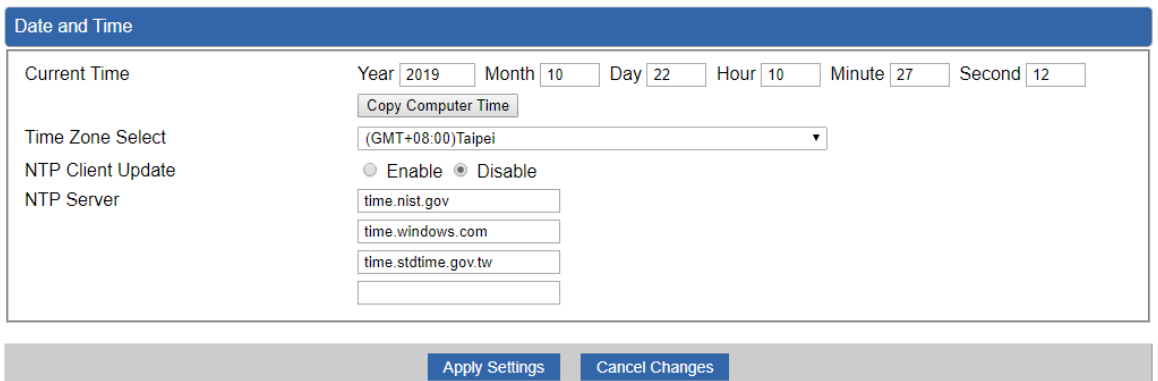

#### **Figure 4-11-3:** date and time page

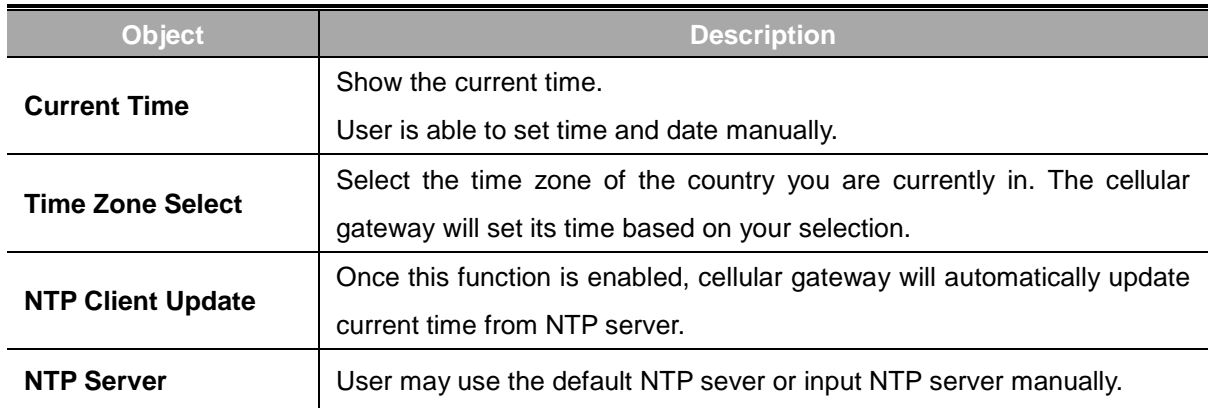

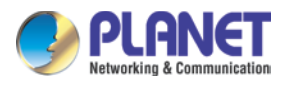

## **4.11.3 Saving/Restoring Configuration**

This page shows the status of the configuration. You may save the setting file to either USB storage or PC and load the setting file from USB storage or PC as Figure 4-11-4 is shown below:

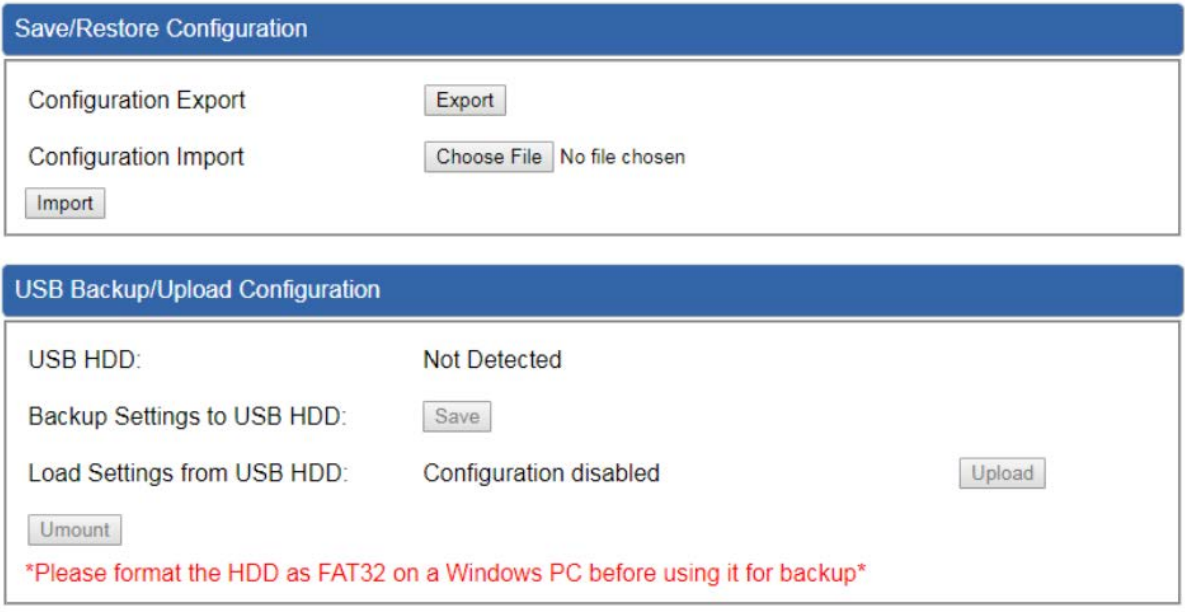

**Figure 4-11-4:** Saving/Restoring Configuration

### ■ Save Setting to PC

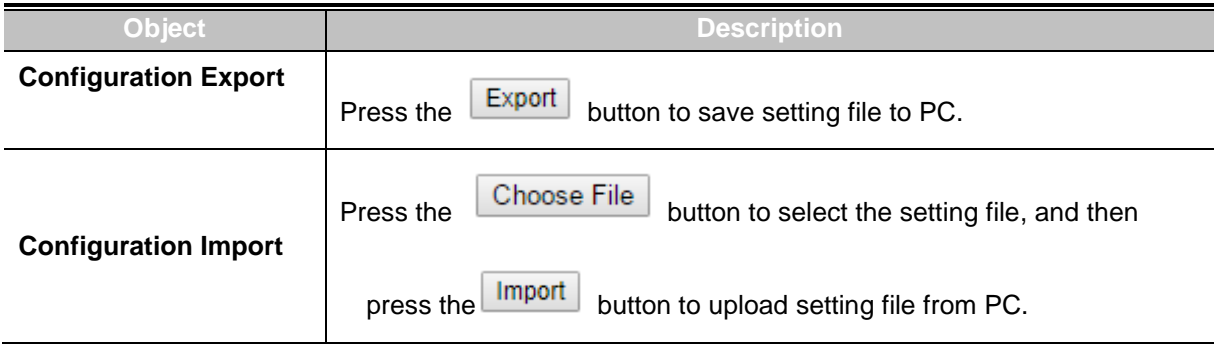

### ■ **Save Setting to USB Storage**

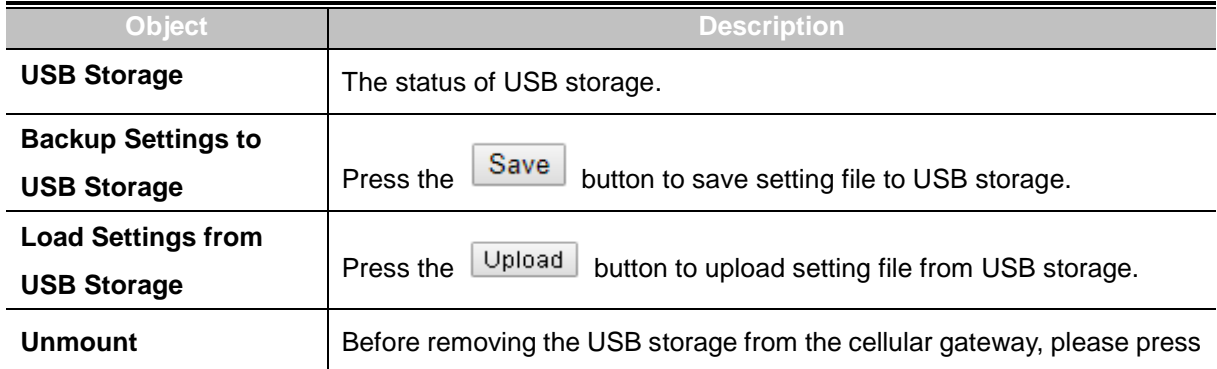

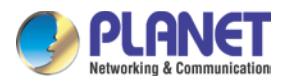

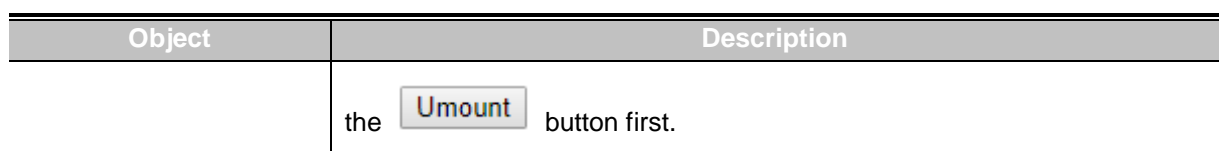

## **4.11.4 Upgrading Firmware**

This page provides the firmware upgrade function as shown in Figure 4-11-5

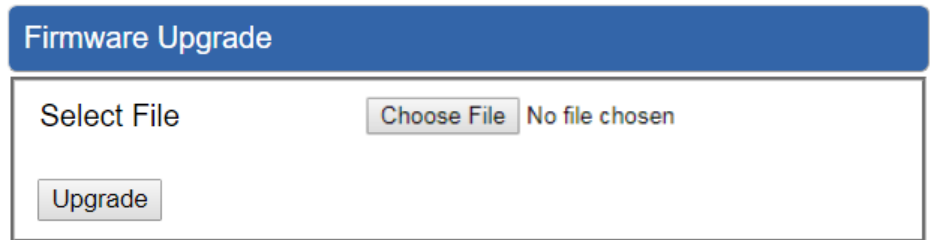

**Figure 4-11-5:** firmware upgrade page

| <b>Object</b>      | <b>Description</b>                              |
|--------------------|-------------------------------------------------|
| <b>Choose File</b> | Press the button to select the firmware.        |
| Upgrade            | Press the button to upgrade firmware to system. |

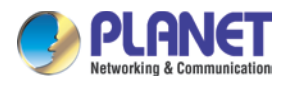

## **4.11.5 Reboot / Reset**

This page enables the device to be rebooted from a remote location. Once the Reboot button is pressed, users have to re-log in the Web interface as Figure 4-11-6 is shown below:

| Reboot / Reset                                                                                                    |                         |  |
|----------------------------------------------------------------------------------------------------|-------------------------|--|
| <b>Reboot Button</b>                                                                                                    | Reboot                  |  |
| <b>Reset Button</b>                                                                                                    | <b>Reset to Default</b> |  |
| $\blacksquare$ I'd like to keep the network profiles.<br>Keep your current network profiles and reset all other configuration to factory defaults. |                         |  |

**Figure 4-11-6:** reboot/reset page

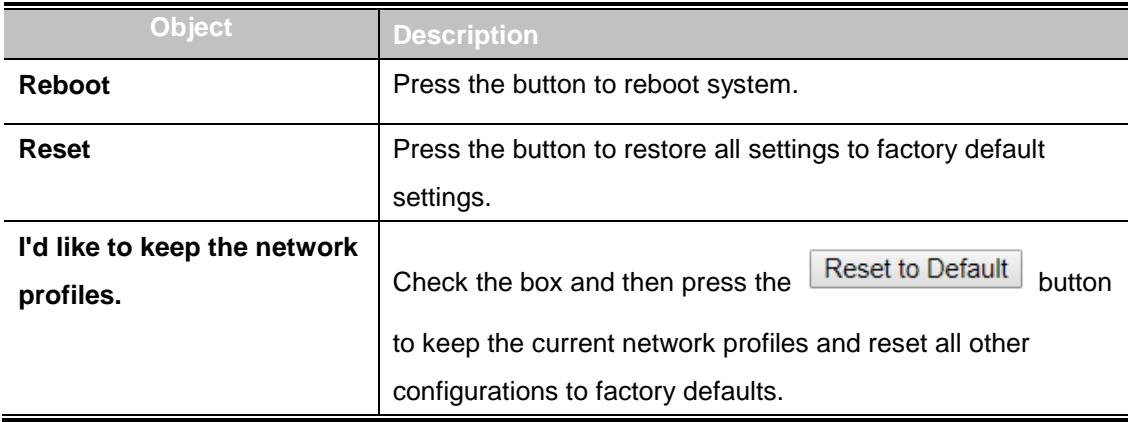

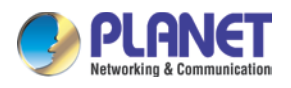

## **4.11.6 Diagnostics**

The page allows you to issue ICMP PING packets to troubleshoot IP connectivity issues. After you press "Ping", ICMP packets are transmitted, and the sequence number and roundtrip time are displayed upon reception of a reply. The Page refreshes automatically until responses to all packets are received, or until a timeout occurs as shown in Figure 4-11-7

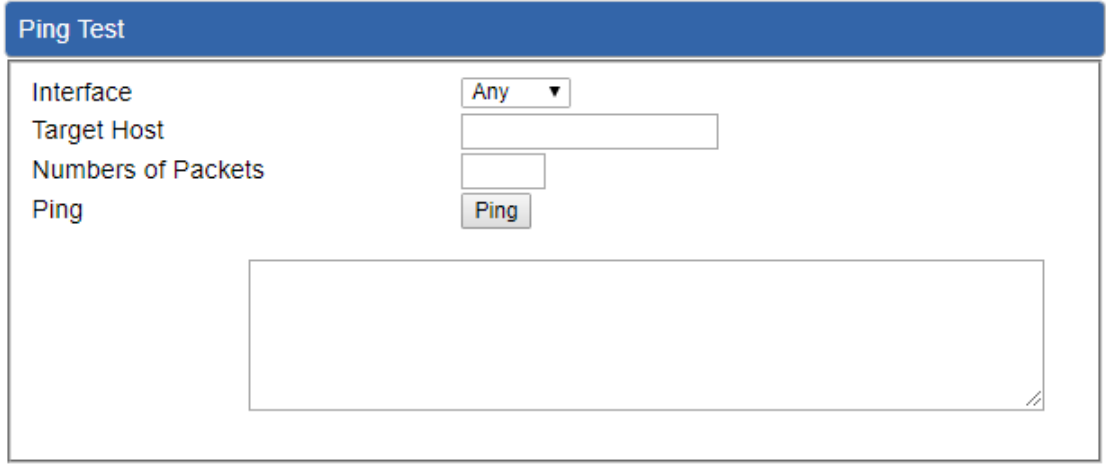

#### **Figure 4-11-7:** diagnostics page

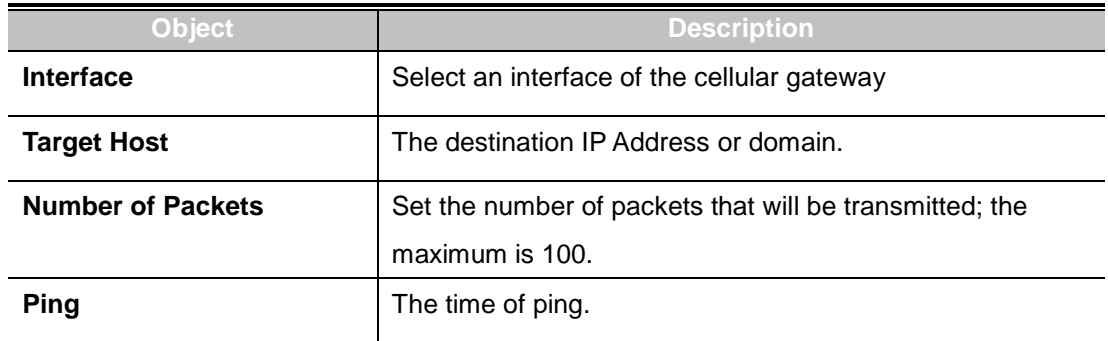

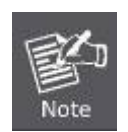

Be sure the target IP address is within the same network subnet of the cellular gateway, or you have to set up the correct gateway IP address.

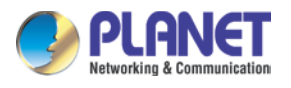

# **Appendix A: DDNS Application**

#### **Configuring PLANET DDNS steps:**

- Step 1: Visit DDNS provider's web site and register an account if you do not have one yet. For example, register an account at [http://planetddns.com](http://planetddns.com/)
- Step 2: Enable DDNS option through accessing web page of the device.
- Step 3: Input all DDNS settings.

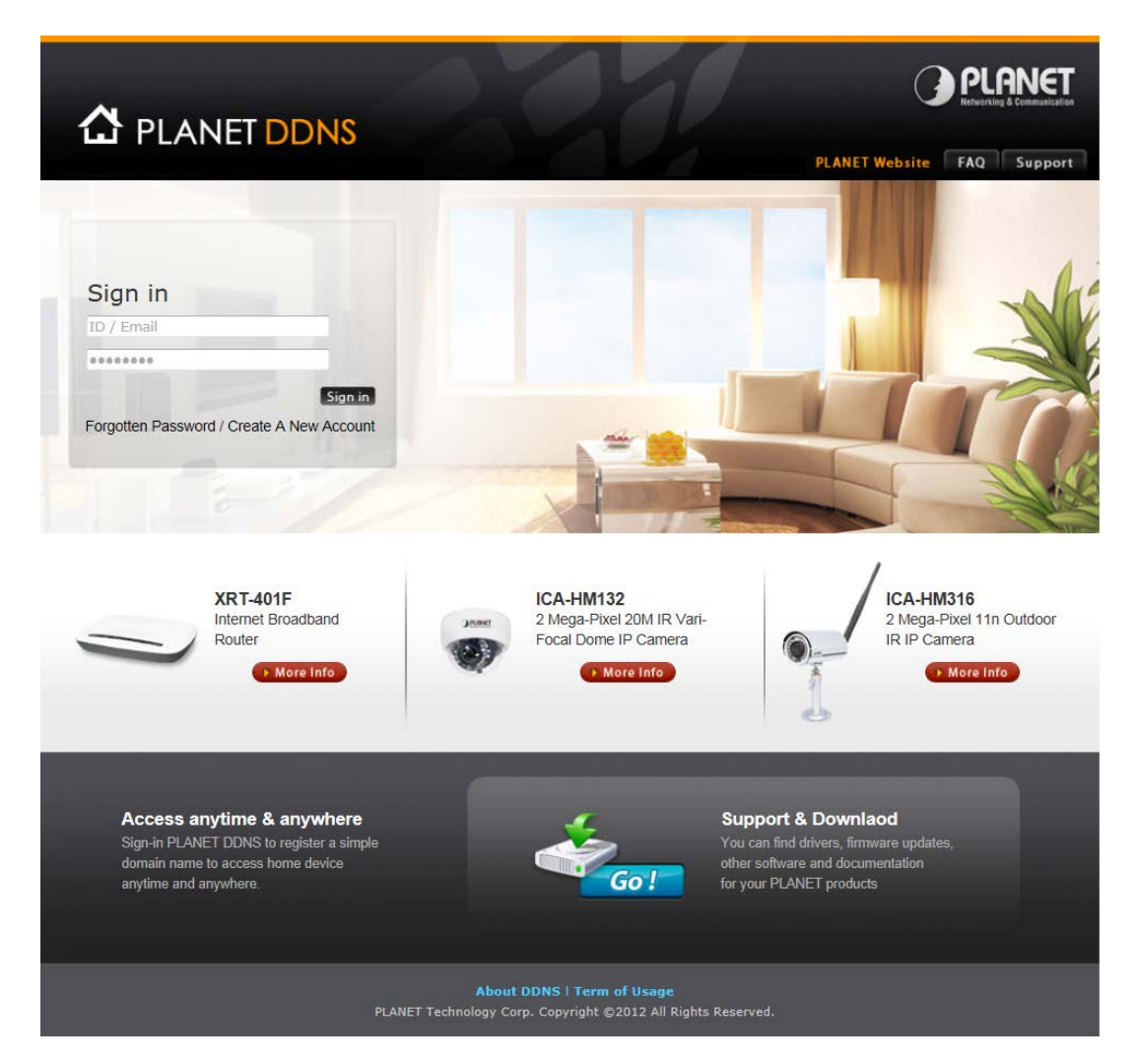